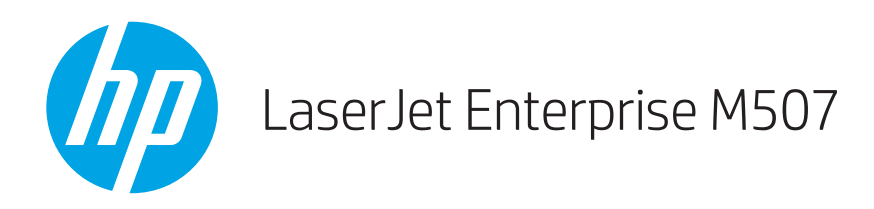

# Panduan Pengguna

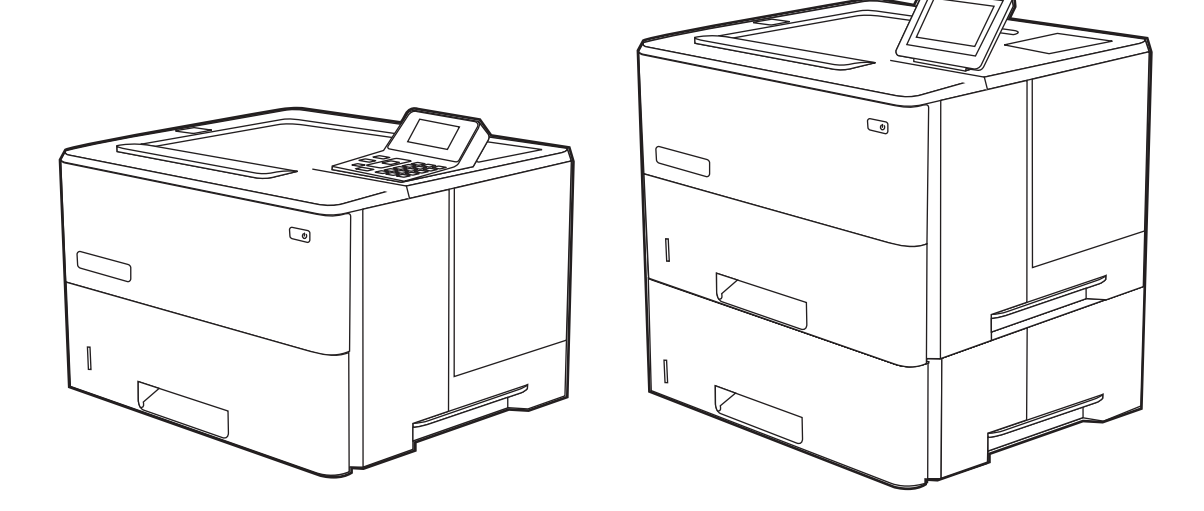

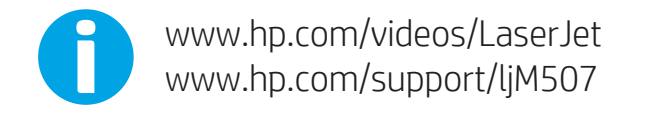

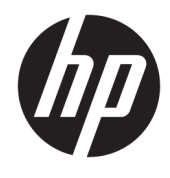

HP LaserJet Enterprise M507

Panduan Pengguna

#### Hak Cipta dan Lisensi

© Copyright 2019 HP Development Company, L.P.

Dilarang memperbanyak, menyadur, atau menerjemahkan tanpa izin tertulis sebelumnya, kecuali jika dibolehkan menurut undang-undang hak cipta.

Informasi yang dimuat dalam dokumen ini dapat berubah tanpa pemberitahuan sebelumnya.

Satu-satunya jaminan untuk produk dan layanan HP tercantum dalam pernyataan jaminan yang ditegaskan dan menyertai produk serta layanan tersebut. Tidak ada bagian apa pun dalam dokumen ini yang dapat dianggap sebagai jaminan tambahan. HP tidak bertanggung jawab atas kesalahan atau kekurangan teknis atau editorial yang terdapat dalam dokumen ini.

Edition 1, 4/2019

#### Pernyataan Merek Dagang

Adobe® , Adobe Photoshop® , Acrobat® , dan PostScript® adalah merek dagang dari Adobe Systems Incorporated.

Apple dan logo Apple adalah merek dagang dari Apple Inc., yang terdaftar di AS dan negara/ kawasan lainnya.

macOS adalah merek dagang Apple Inc., yang terdaftar di AS dan negara lainnya.

AirPrint adalah merek dagang dari Apple Inc., yang terdaftar di AS dan negara lainnya.

Google™ adalah merek dagang dari Google Inc.

Microsoft®, Windows®, Windows® XP, dan Windows Vista® adalah merek dagang terdaftar di AS dari Microsoft Corporation.

UNIX® adalah merek dagang terdaftar dari The Open Group.

# **Isi**

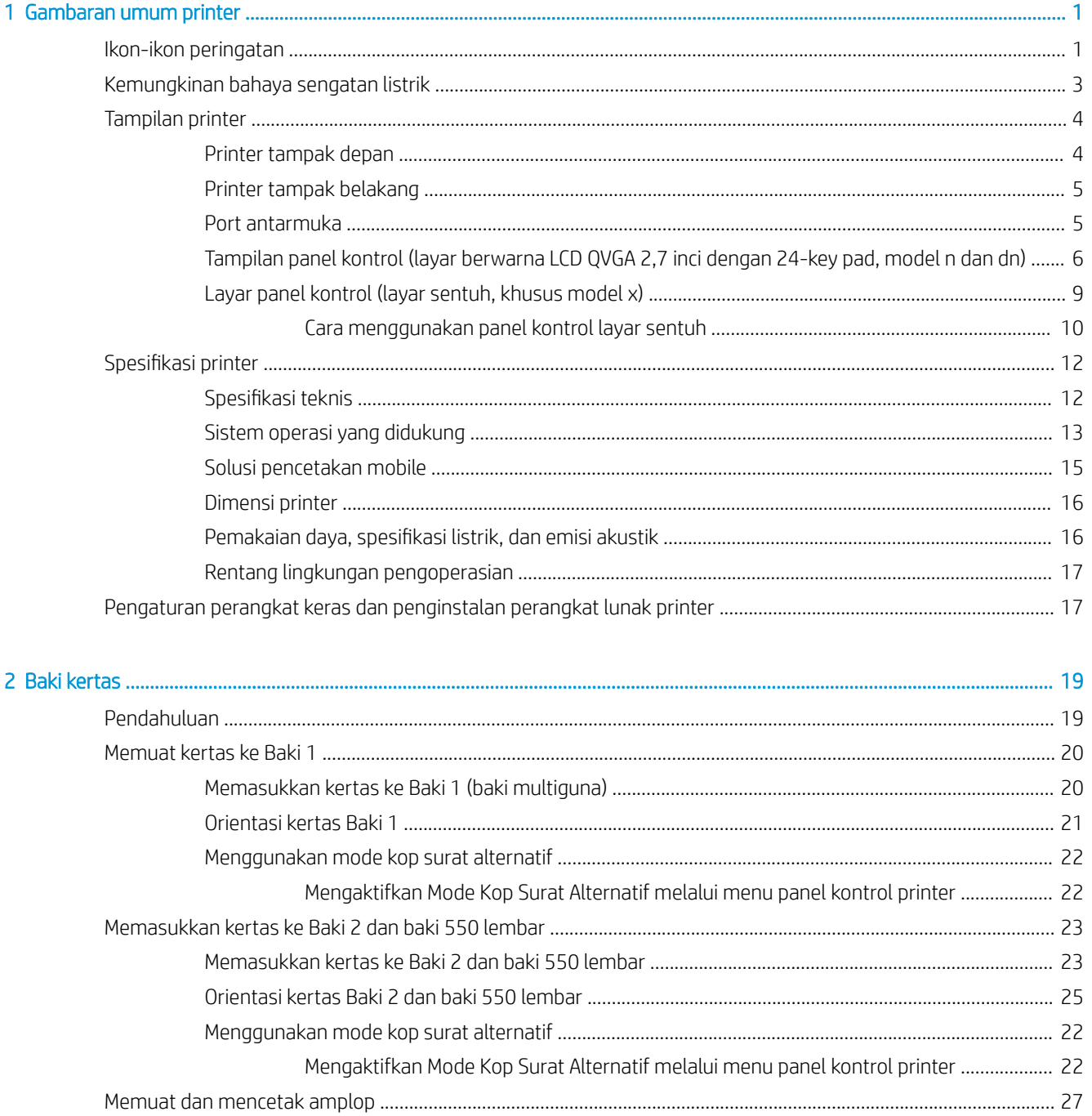

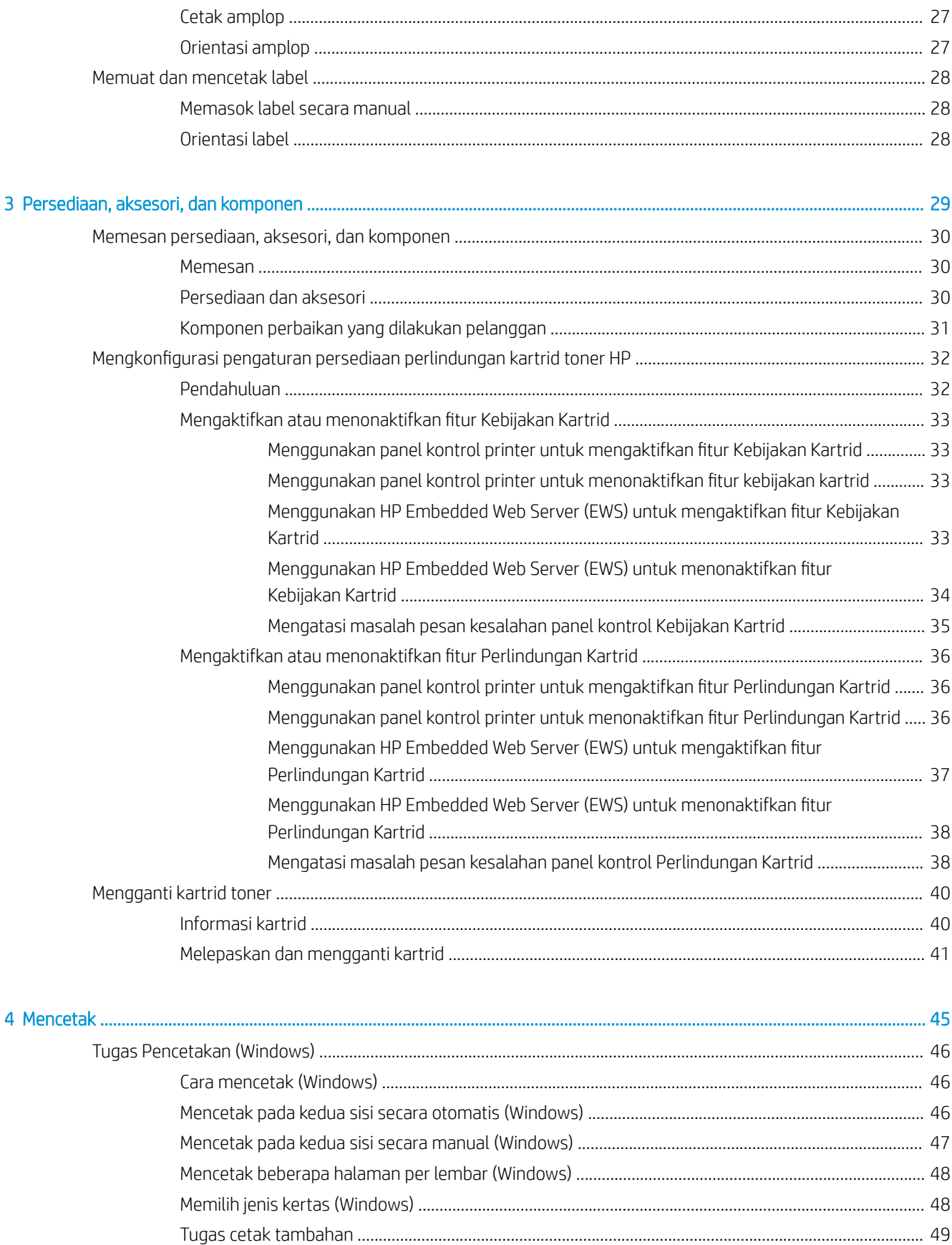

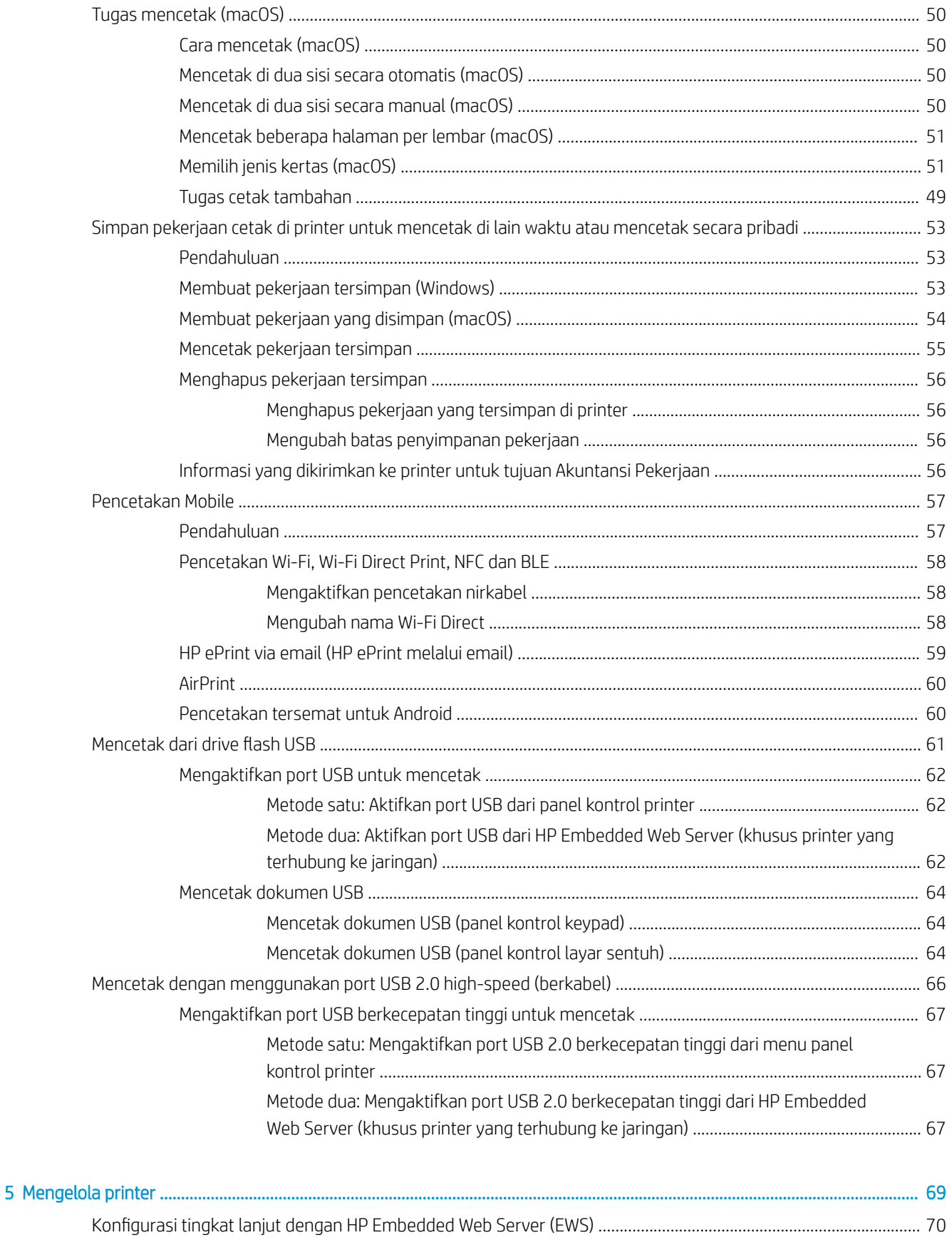

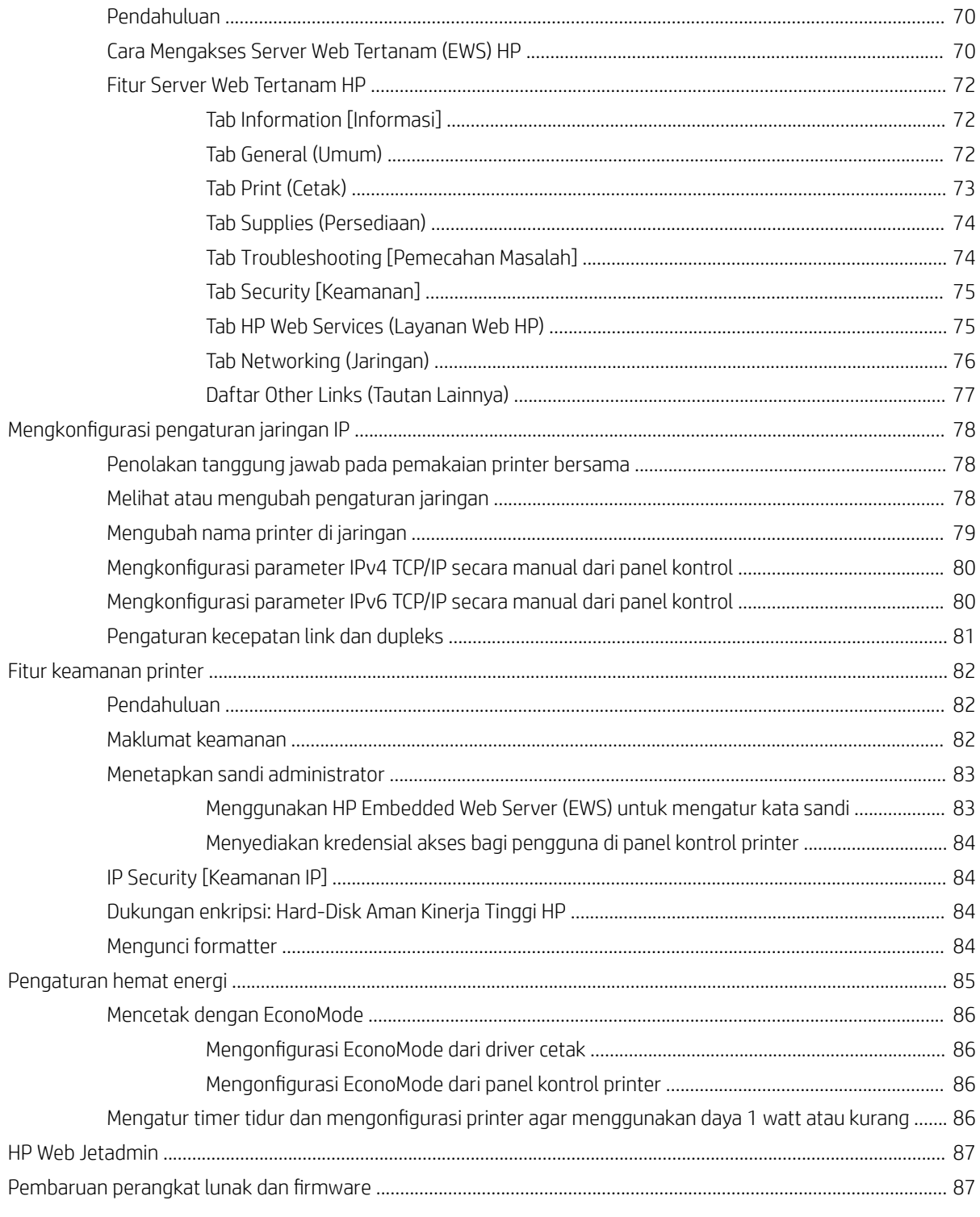

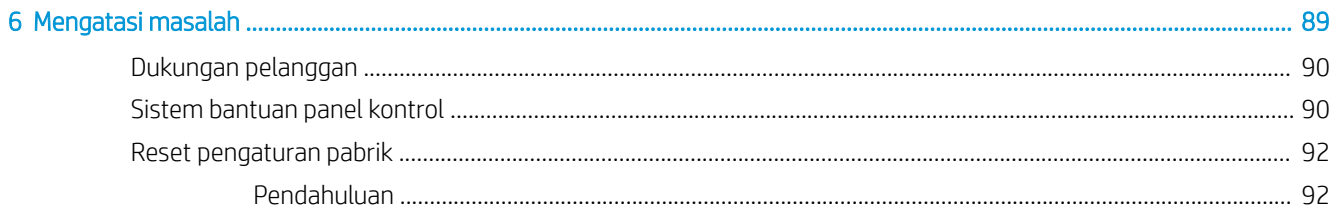

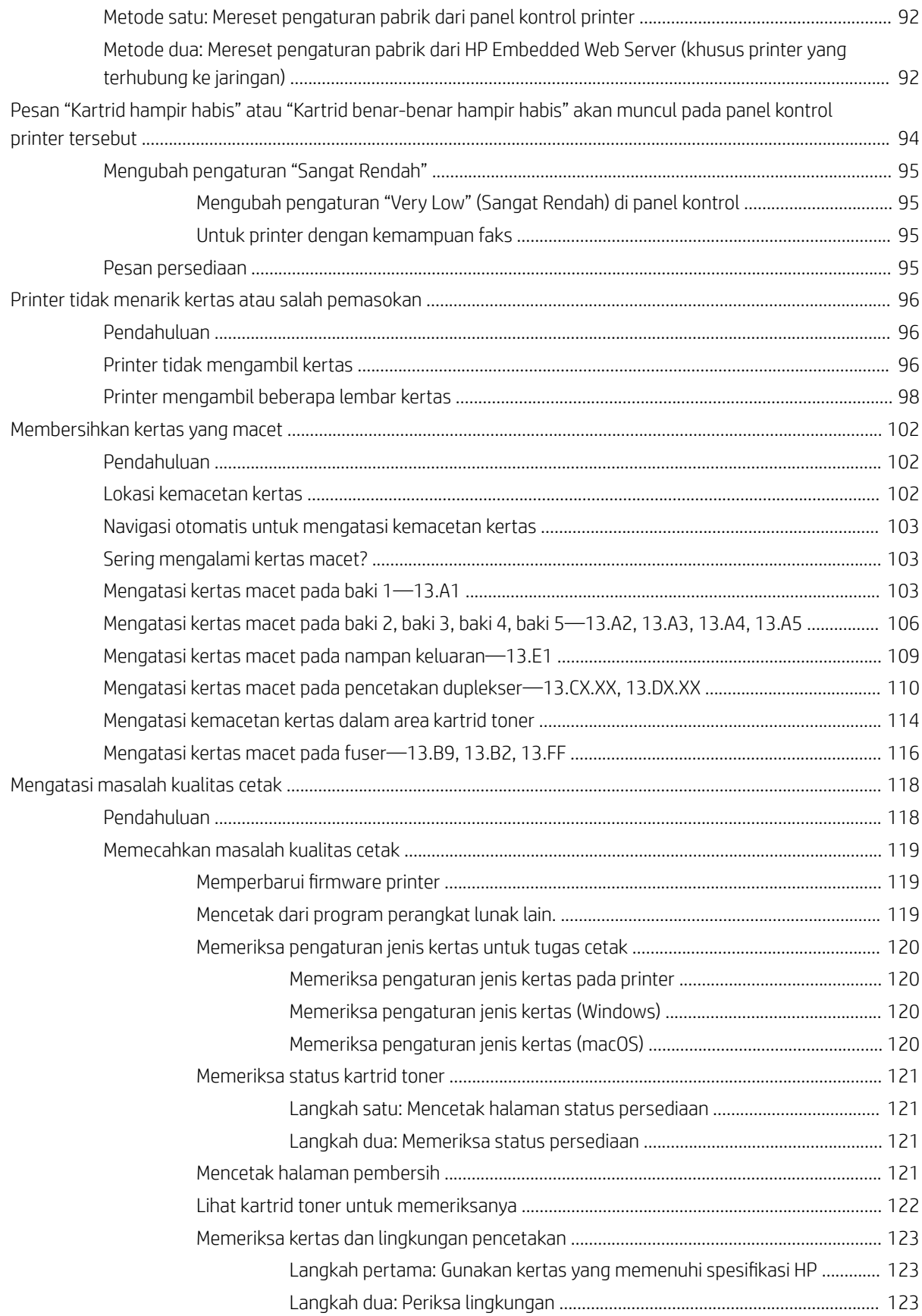

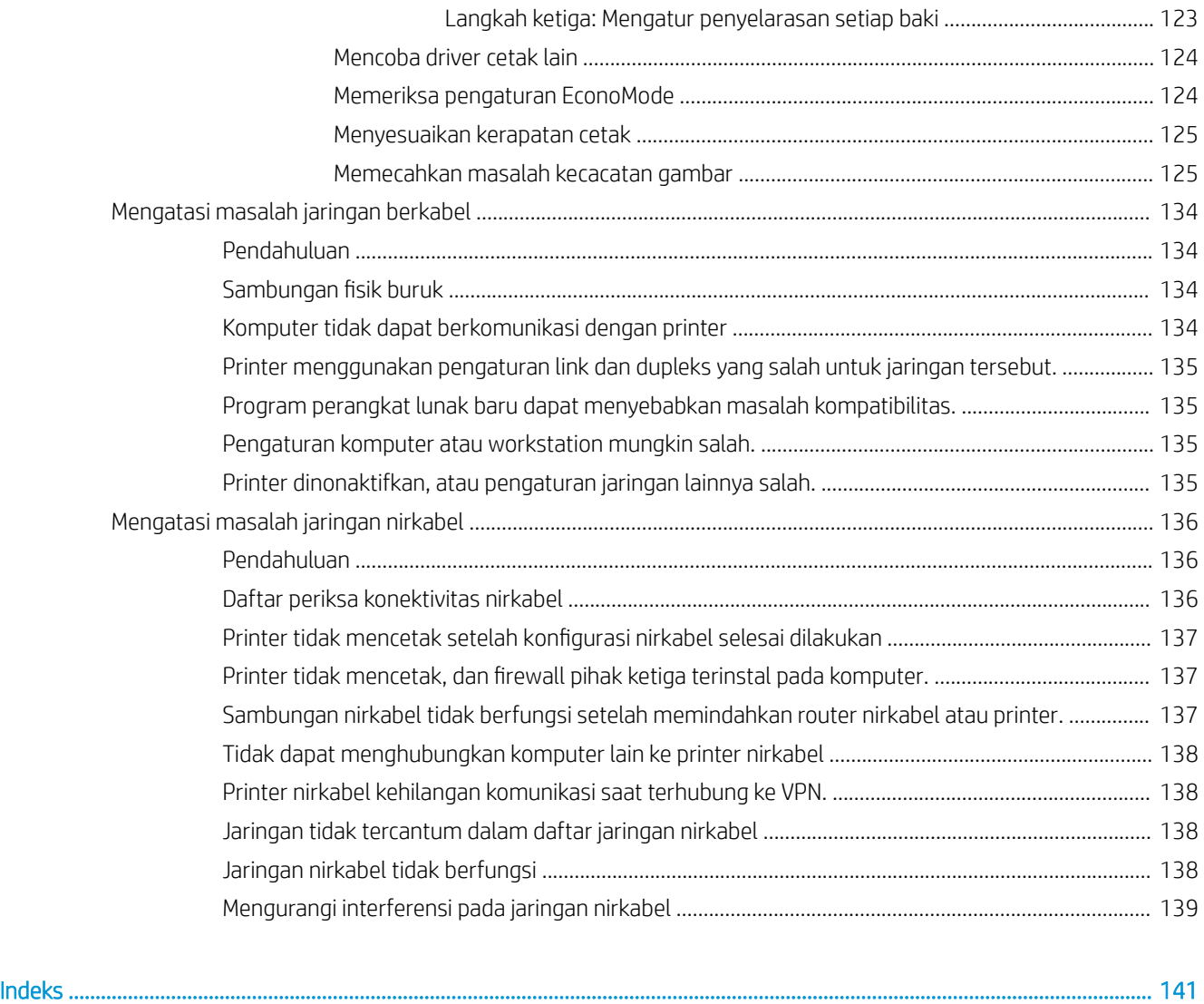

# <span id="page-10-0"></span>1 Gambaran umum printer

Pelajari lokasi fitur pada printer, spesifikasi fisik dan teknis printer, dan di mana menemukan informasi pengaturan.

- Ikon-ikon peringatan
- [Kemungkinan bahaya sengatan listrik](#page-12-0)
- **•** [Tampilan printer](#page-13-0)
- **•** Spesifikasi printer
- [Pengaturan perangkat keras dan penginstalan perangkat lunak printer](#page-26-0)

Untuk mendapat bantuan melalui video, lihat [www.hp.com/videos/LaserJet.](http://www.hp.com/videos/LaserJet)

Informasi berikut ini dinyatakan benar pada saat publikasi. Untuk informasi saat ini, lihat [www.hp.com/support/](http://www.hp.com/support/ljM507) [ljM507](http://www.hp.com/support/ljM507).

#### Untuk informasi lebih lanjut:

Bantuan menyeluruh HP untuk printer mencakup informasi berikut:

- Menginstal dan mengonfigurasi
- Mempelajari dan menggunakan
- Mengatasi masalah
- Mengunduh pembaruan perangkat lunak dan firmware
- Mengikuti forum dukungan
- Mencari informasi jaminan dan peraturan

### Ikon-ikon peringatan

Hati-hati jika Anda melihat ikon peringatan pada printer HP, seperti yang ditunjukkan pada definisi ikon.

Perhatian: Sengatan listrik

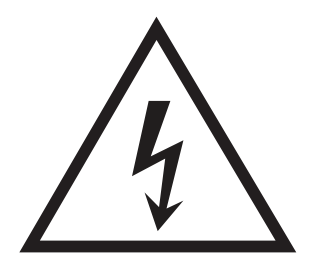

● Perhatian: Permukaan panas

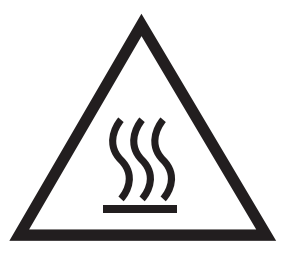

● Perhatian: Jauhkan tubuh dari komponen bergerak

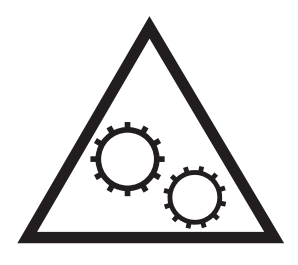

● Perhatian: Jarak tepi tajam cukup dekat

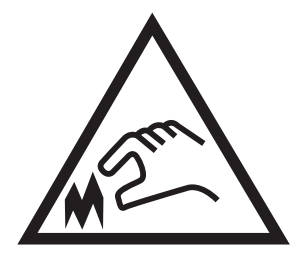

● Peringatan

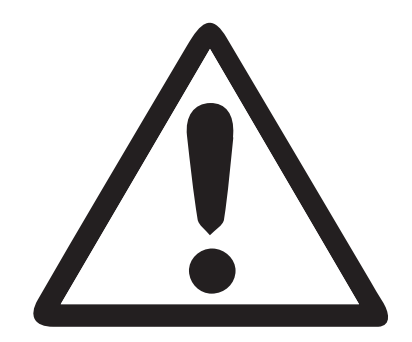

## <span id="page-12-0"></span>Kemungkinan bahaya sengatan listrik

Pelajari informasi penting tentang keselamatan ini.

- Baca dan pahami pernyataan keselamatan ini untuk menghindari bahaya sengatan listrik.
- Selalu patuhi tindakan pencegahan keselamatan dasar ketika menggunakan produk ini untuk mengurangi risiko cedera dari kebakaran atau sengatan listrik.
- Baca dan pahami semua petunjuk dalam panduan pengguna.

Patuhi semua peringatan dan petunjuk yang ditandai pada produk.

- Hanya gunakan stopkontak listrik yang diarde saat menghubungkan produk ke sumber listrik. Jika Anda tidak tahu apakah stopkontak listrik telah diarde, tanyakan kepada teknisi listrik yang berkualifikasi.
- Jangan sentuh kontak pada soket mana pun di produk. Segera ganti kabel yang rusak.
- Cabut colokan produk ini dari stopkontak dinding sebelum membersihkannya.
- Jangan memasang atau menggunakan produk ini di dekat air atau bila Anda basah.
- Pasang produk dengan aman pada permukaan yang stabil.
- Pasang produk di lokasi yang terlindungi di mana tidak seorang pun dapat menginjak atau tersandung kabel listrik.

### <span id="page-13-0"></span>Tampilan printer

Mengenali komponen-komponen tertentu pada printer dan panel kontrol.

- Printer tampak depan
- [Printer tampak belakang](#page-14-0)
- [Port antarmuka](#page-14-0)
- [Tampilan panel kontrol \(layar berwarna LCD QVGA 2,7 inci dengan 24-key pad, model n dan dn\)](#page-15-0)
- [Layar panel kontrol \(layar sentuh, khusus model x\)](#page-18-0)

### Printer tampak depan

Gunakan diagram untuk menemukan komponen penting pada printer.

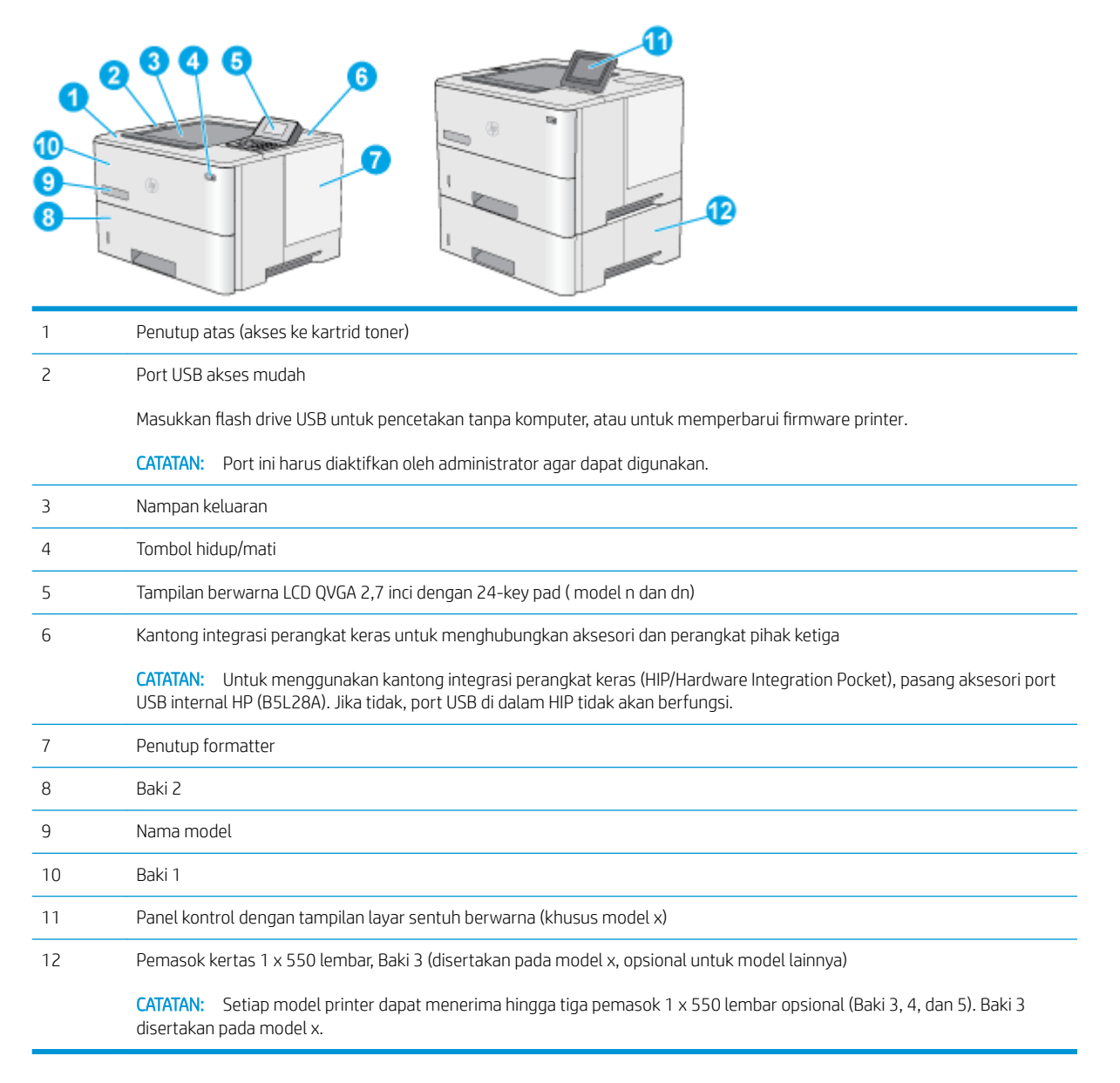

### <span id="page-14-0"></span>Printer tampak belakang

Gunakan diagram untuk menemukan komponen penting pada printer.

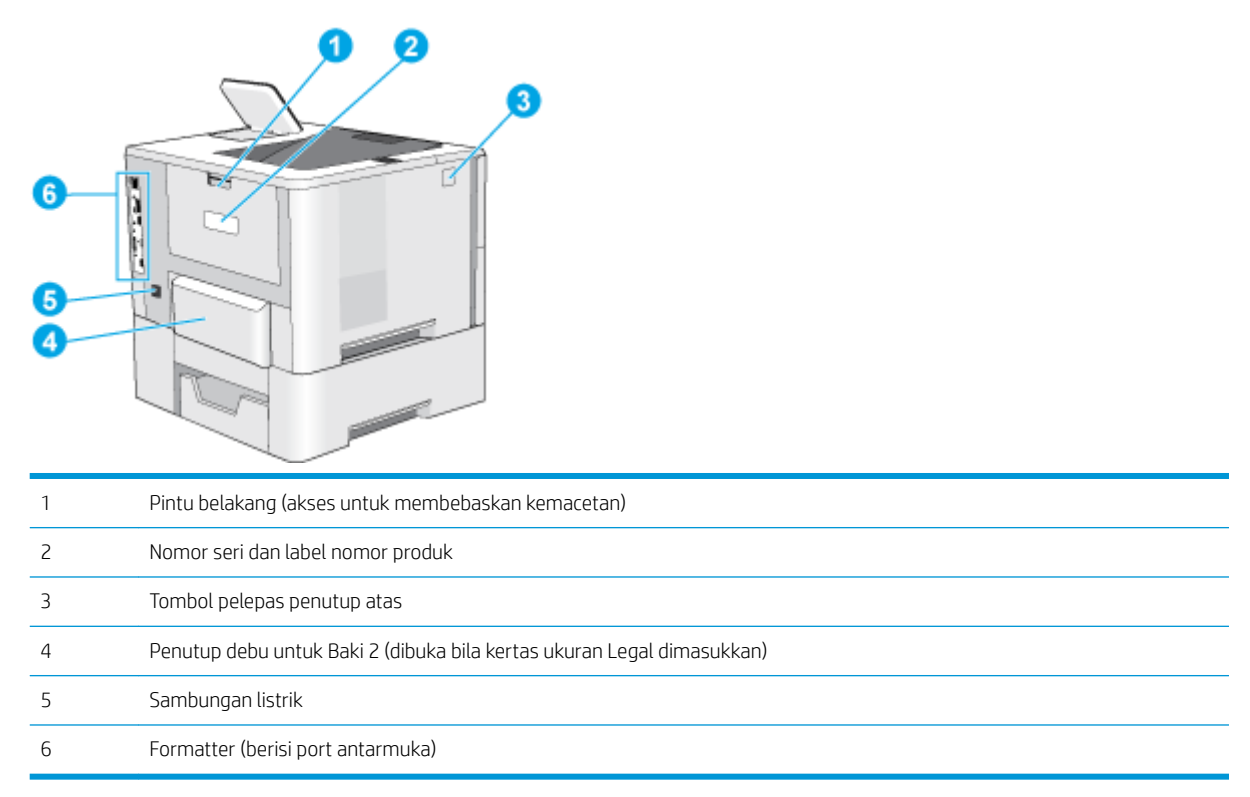

### Port antarmuka

Gunakan diagram untuk mengidentifikasi port antarmuka printer.

<span id="page-15-0"></span>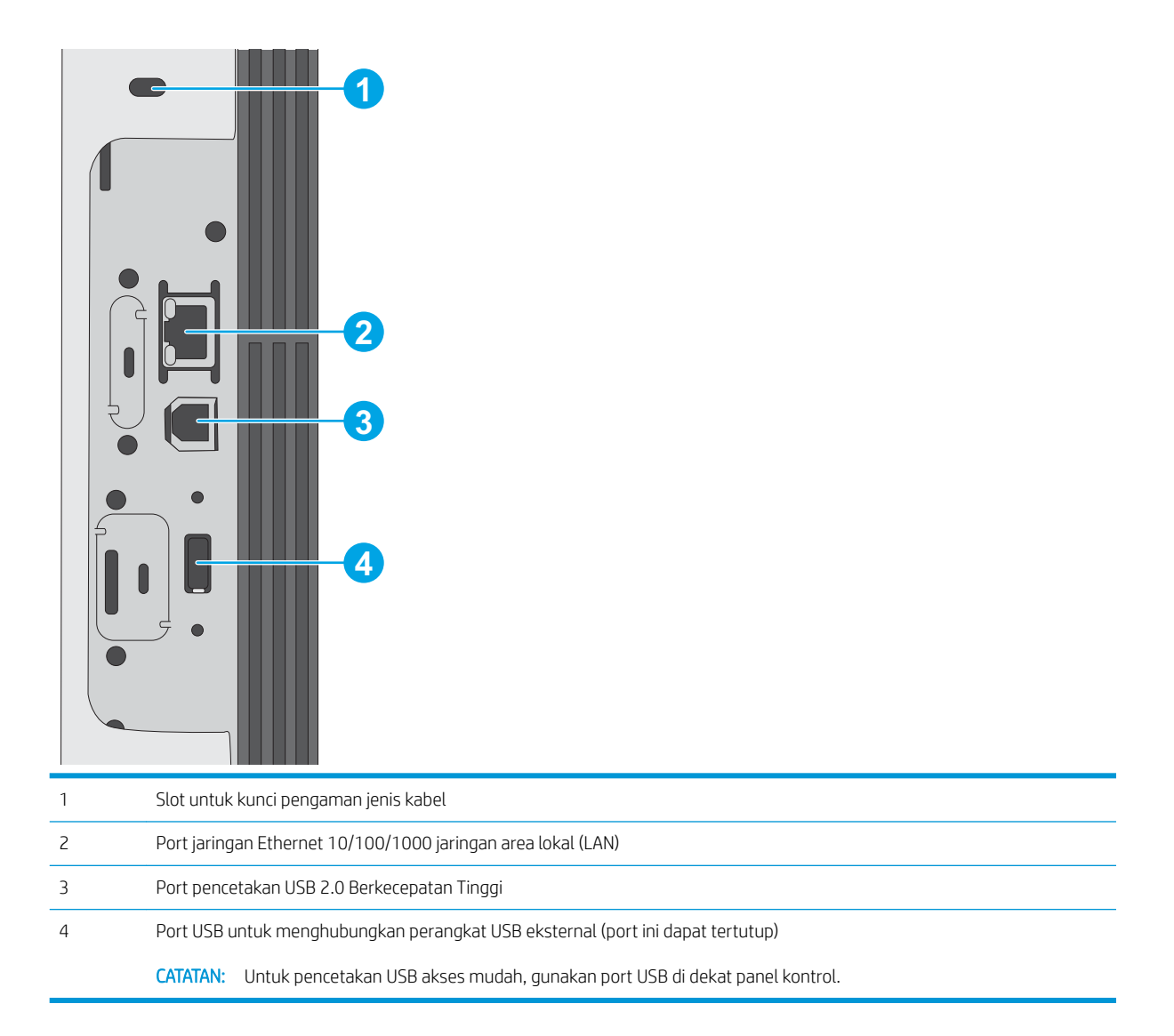

### Tampilan panel kontrol (layar berwarna LCD QVGA 2,7 inci dengan 24-key pad, model n dan dn)

Gunakan panel kontrol 2 baris untuk mendapatkan informasi printer dan status pekerjaan serta mengonfigurasi printer.

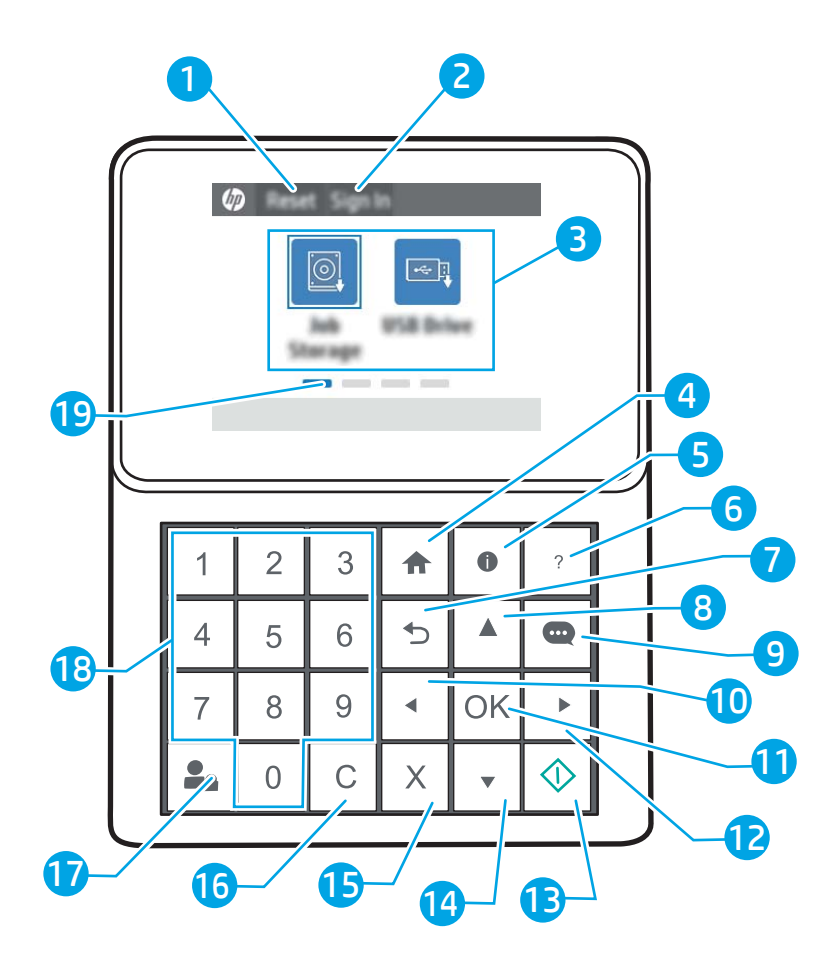

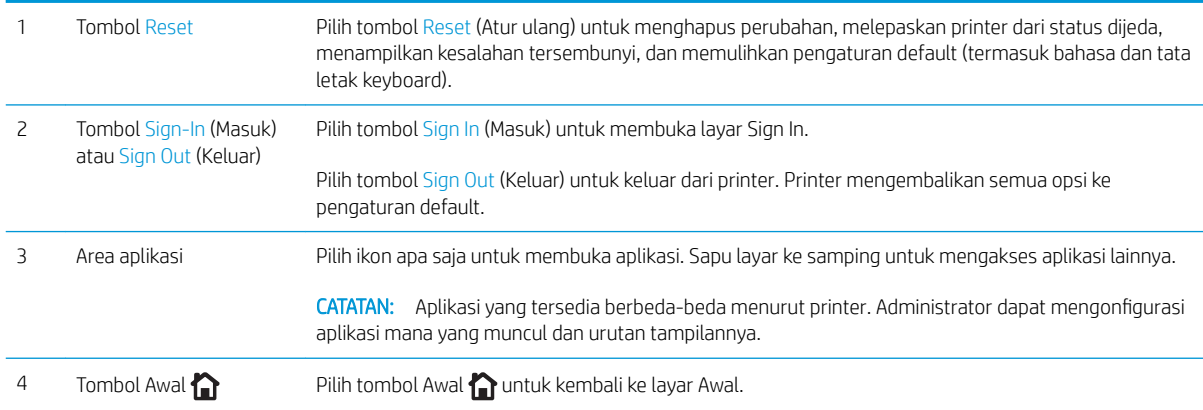

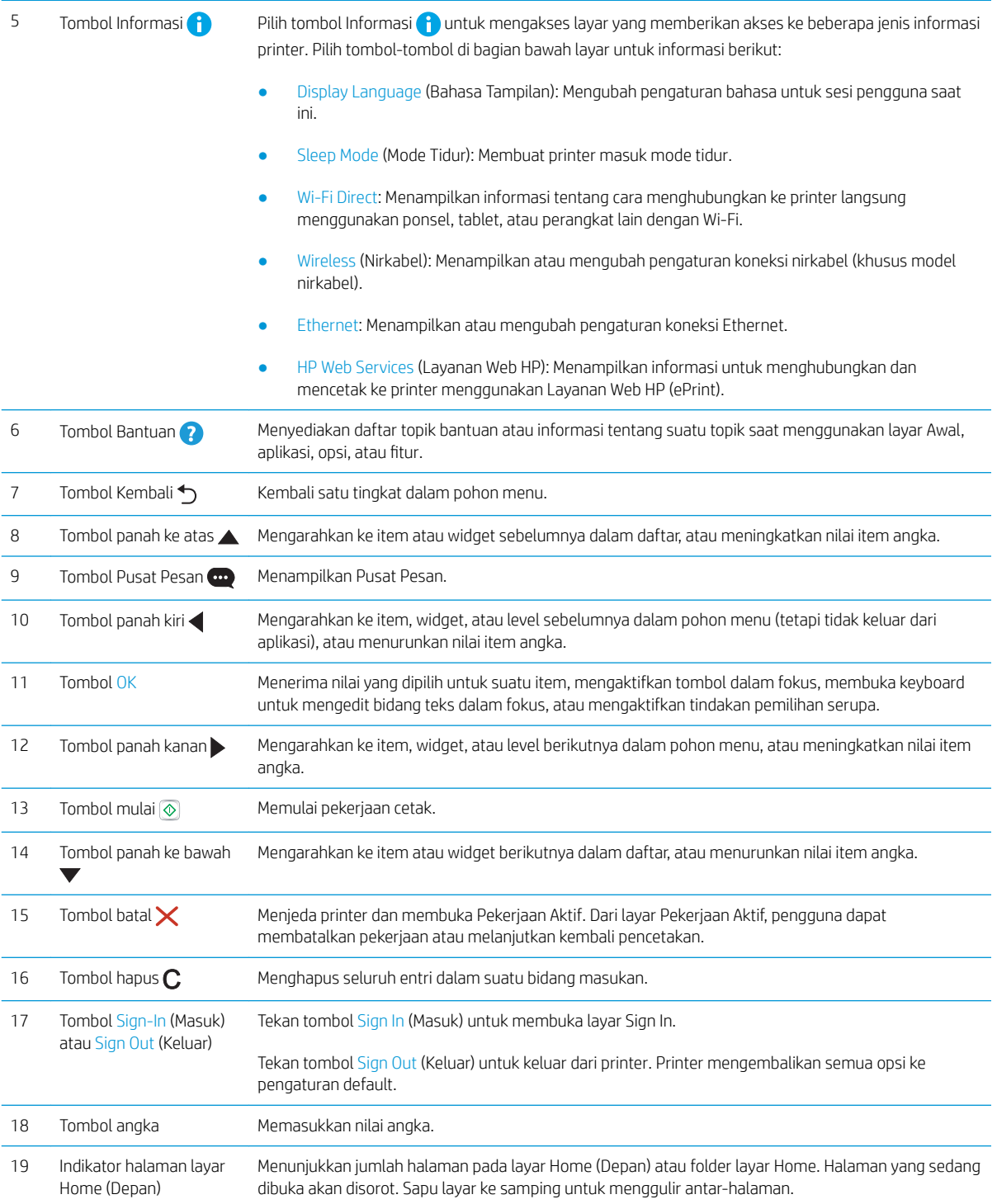

### <span id="page-18-0"></span>Layar panel kontrol (layar sentuh, khusus model x)

Gunakan panel kontrol layar sentuh untuk mendapatkan informasi printer dan status pekerjaan serta mengonfigurasi printer.

- [Cara menggunakan panel kontrol layar sentuh](#page-19-0)
- **EX CATATAN:** Miringkan panel kontrol agar dapat melihat lebih mudah.

Anda dapat kembali ke layar Awal setiap saat dengan memilih tombol Awal nai bagian bawah panel kontrol printer.

**EX** CATATAN: Untuk informasi lebih lanjut tentang fitur-fitur panel kontrol printer, masuklah ke [www.hp.com/](http://www.hp.com/support/ljM507) [support/ljM507](http://www.hp.com/support/ljM507). Pilih Manuals (Manual), lalu pilih General reference (Referensi umum).

**EX CATATAN:** Fitur yang muncul pada layar Awal dapat berbeda, tergantung pada konfigurasi printer.

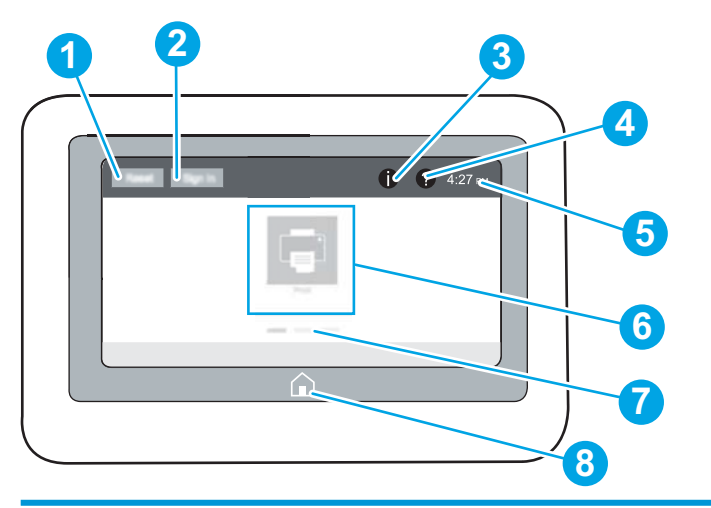

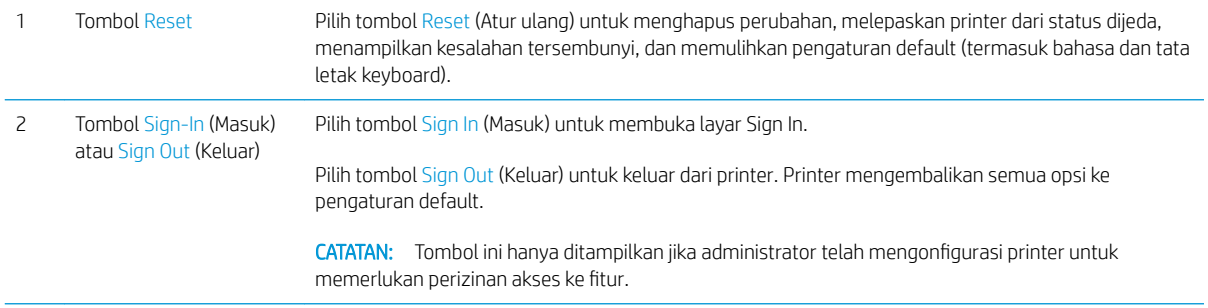

<span id="page-19-0"></span>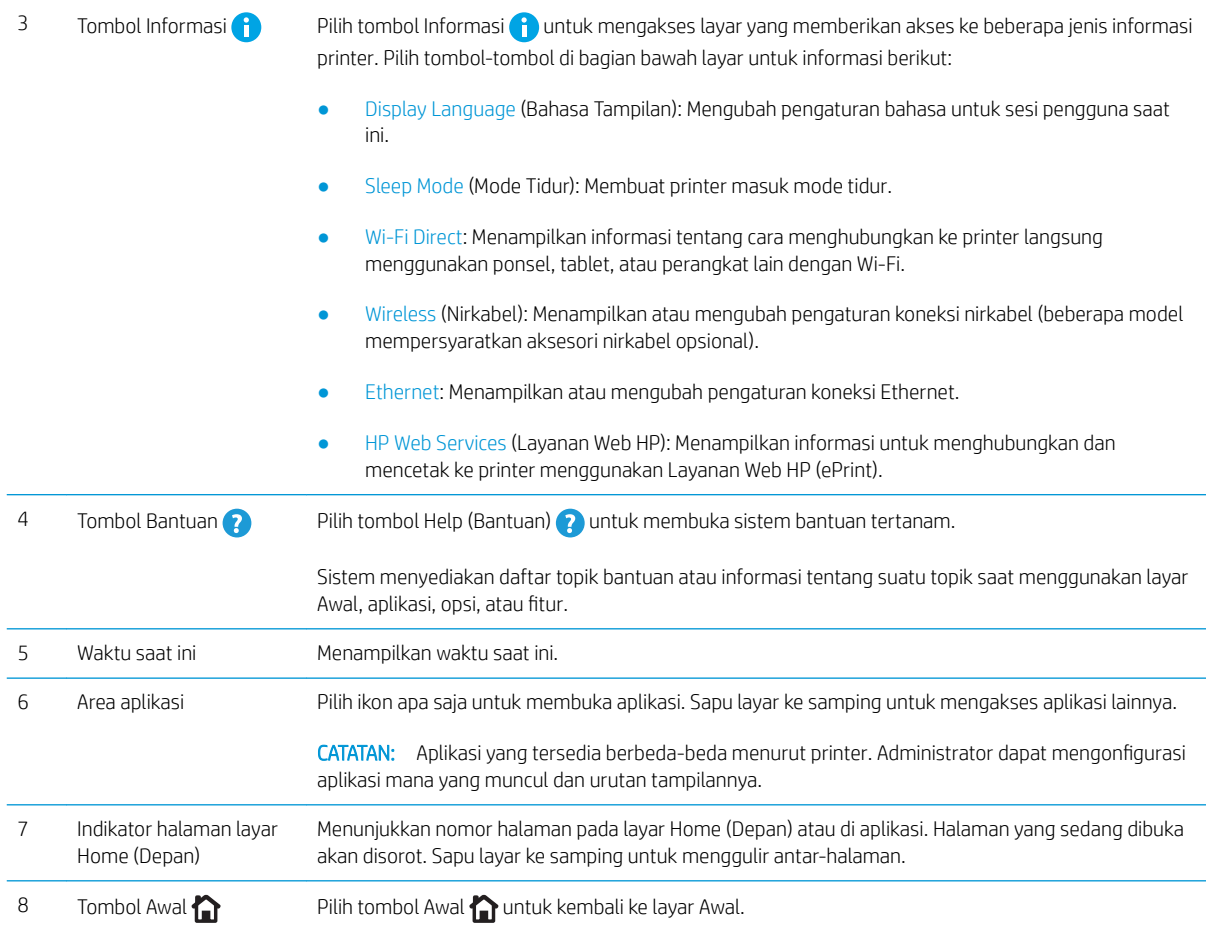

### Cara menggunakan panel kontrol layar sentuh

Gunakan tindakan berikut untuk menggunakan panel kontrol layar sentuh printer.

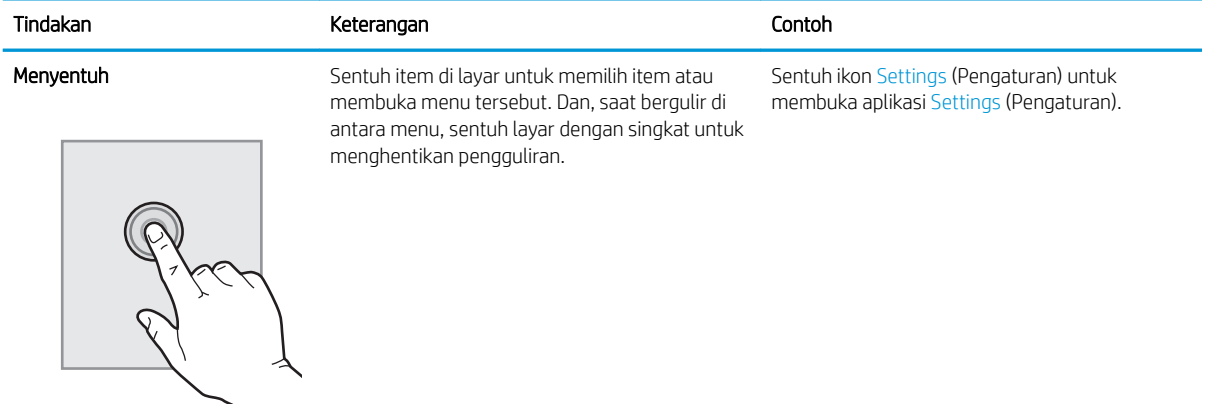

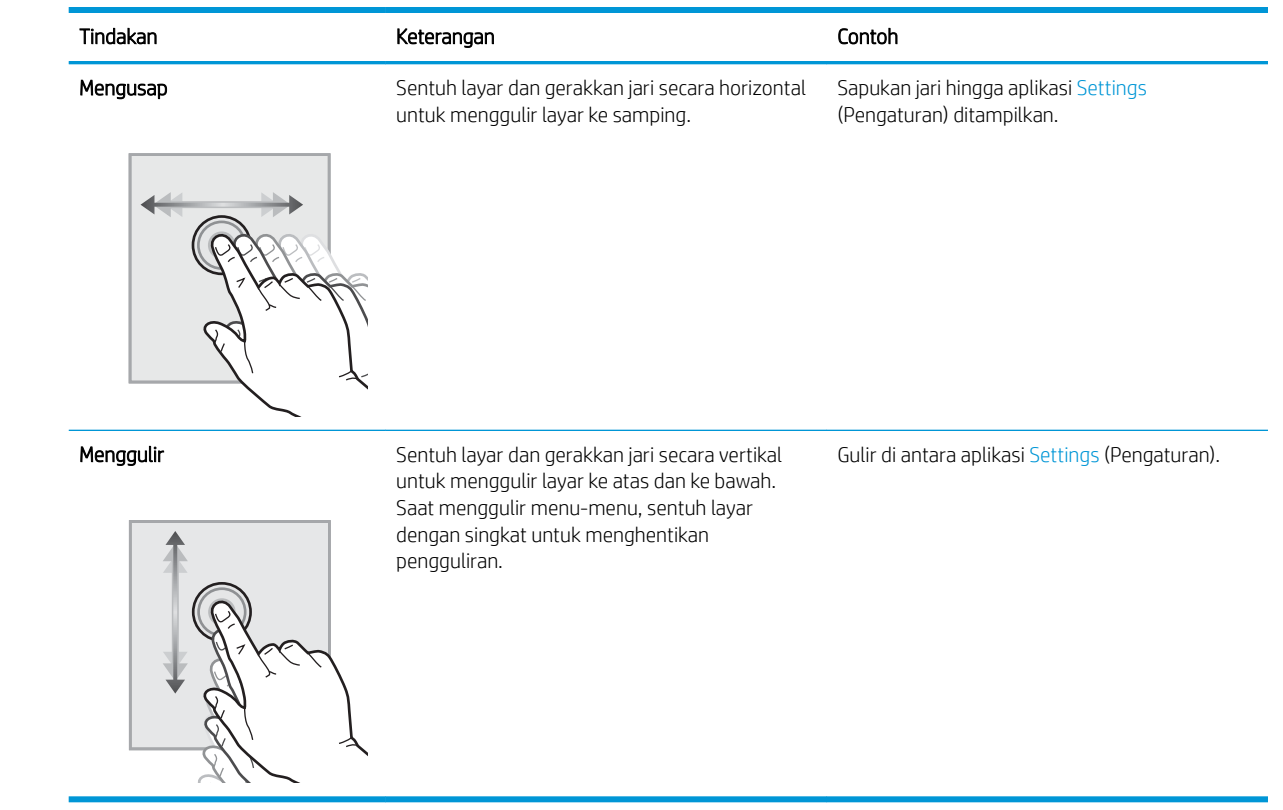

### <span id="page-21-0"></span>6pesifikasi printer

Gunakan spesifikasi printer untuk mengatur dan mengoperasikan printer.

- **·** Spesifikasi teknis
- [Sistem operasi yang didukung](#page-22-0)
- [Solusi pencetakan mobile](#page-24-0)
- [Dimensi printer](#page-25-0)
- [Pemakaian daya, spesifikasi listrik, dan emisi akustik](#page-25-0)
- [Rentang lingkungan pengoperasian](#page-26-0)

PENTING: Spesifikasi berikut benar pada saat publikasi, namun dapat berubah sewaktu-waktu. Untuk informasi saat ini, lihat [www.hp.com/support/ljM507.](http://www.hp.com/support/ljM507)

### 6pesifikasi teknis

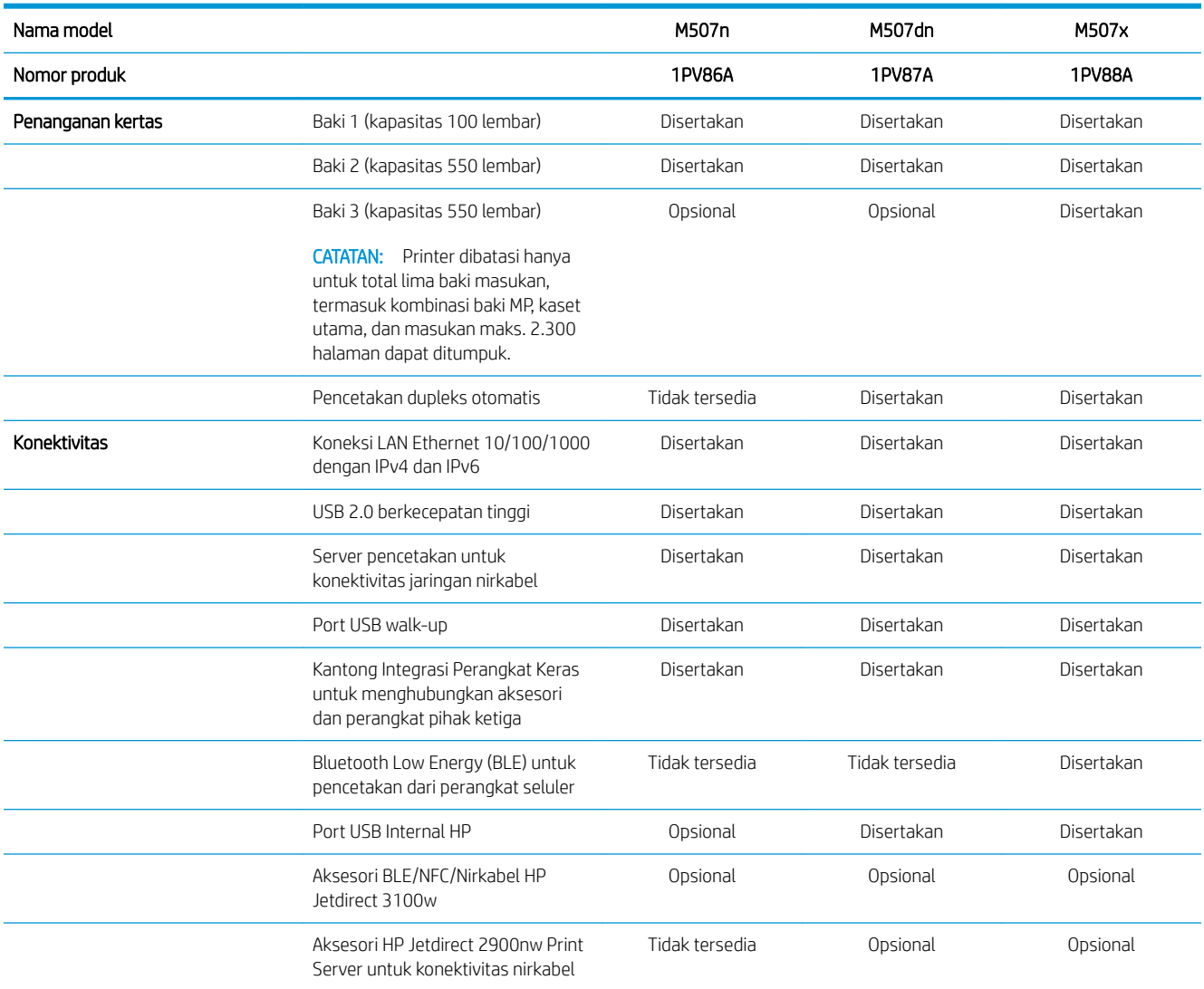

<span id="page-22-0"></span>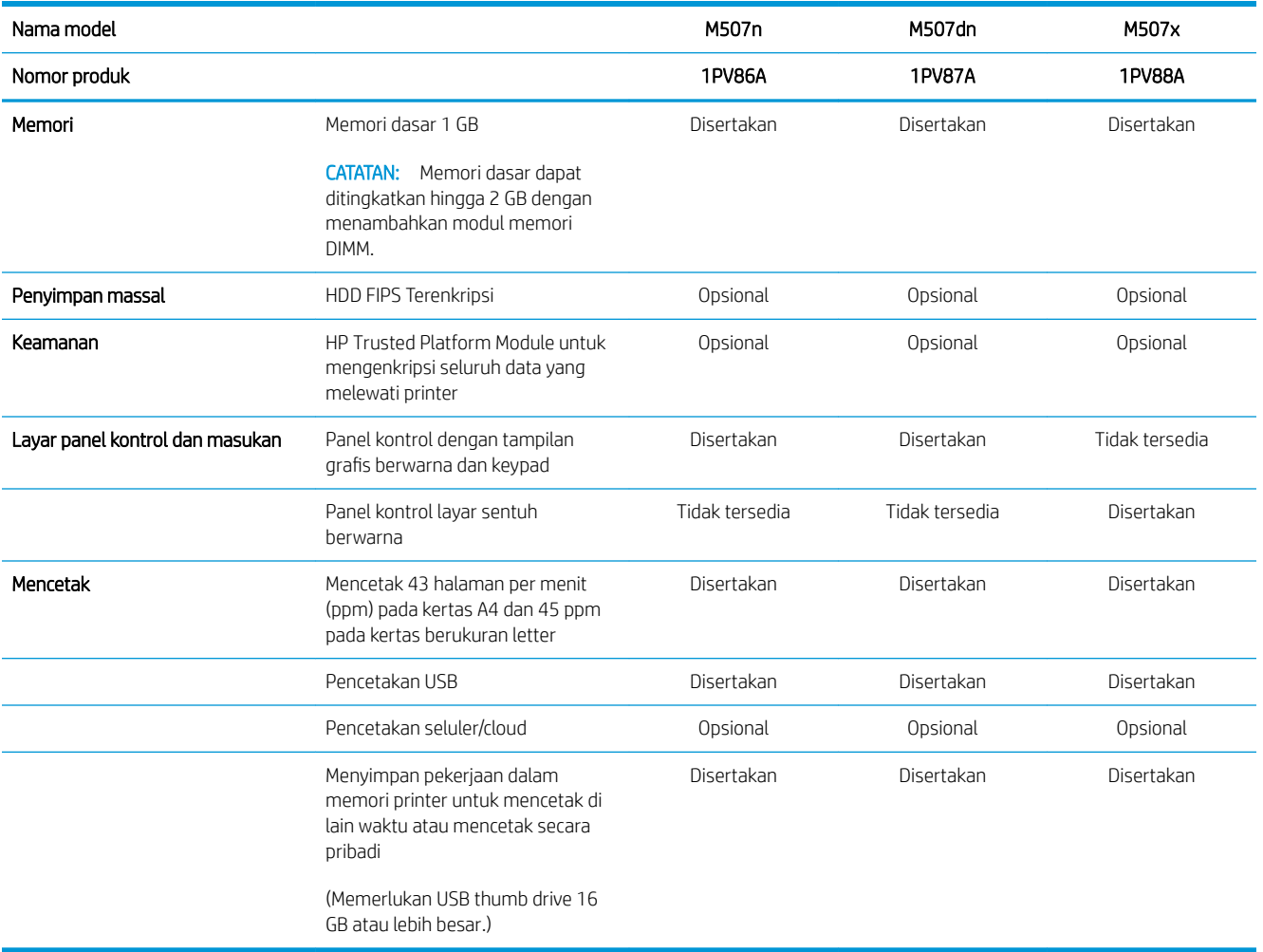

### Sistem operasi yang didukung

Gunakan informasi berikut untuk memastikan kompatibilitas printer dengan sistem operasi komputer Anda.

Linux: Untuk informasi dan driver pencetakan untuk Linux, kunjungi [www.hp.com/go/linuxprinting.](http://www.hp.com/go/linuxprinting)

UNIX: Untuk informasi dan driver cetak UNIX®, buka [www.hp.com/go/unixmodelscripts](http://www.hp.com/go/unixmodelscripts).

Informasi berikut berlaku untuk driver pencetakan Windows HP PCL 6 khusus printer, driver pencetakan HP untuk macOS, dan untuk penginstal perangkat lunak.

Windows: Unduh HP Easy Start dari [123.hp.com/LaserJet](http://123.hp.com/LaserJet) untuk menginstal driver pencetakan HP. Atau, kunjungi situs web dukungan printer untuk printer ini, [www.hp.com/support/ljM507,](http://www.hp.com/support/ljM507) untuk mengunduh driver pencetakan atau penginstal perangkat lunak untuk menginstal driver pencetakan HP

macOS: Komputer Mac didukung dengan printer ini. Unduh HP Easy Start dari [123.hp.com/LaserJet](http://123.hp.com/LaserJet) atau dari halaman Printer Support, lalu gunakan HP Easy Start untuk menginstal driver cetak HP.

- 1. Kunjungi [123.hp.com/LaserJet.](http://123.hp.com/LaserJet)
- 2. Ikuti langkah yang diberikan untuk mengunduh perangkat lunak printer.

#### Tabel 1-1 Sistem operasi dan driver cetak yang didukung

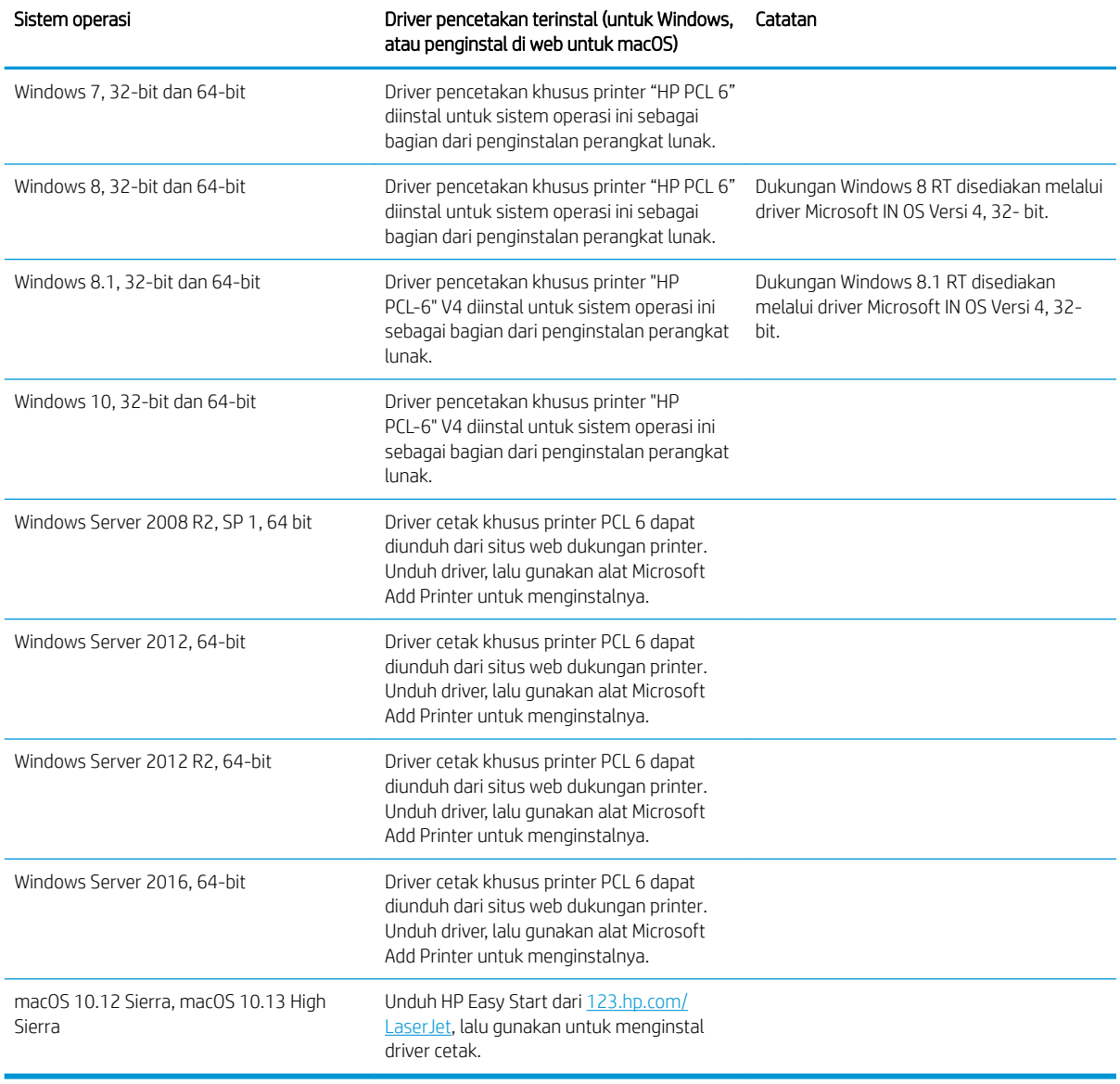

**EX** CATATAN: Sistem operasi yang didukung dapat berubah. Untuk daftar sistem operasi dukungan saat ini, kunjungi [www.hp.com/support/ljM507](http://www.hp.com/support/ljM507) untuk bantuan HP selengkapnya tentang printer.

**EX CATATAN:** Untuk rincian tentang sistem operasi klien dan server serta dukungan driver HP UPD untuk printer ini, kunjungi [www.hp.com/go/upd.](http://www.hp.com/go/upd) Di bagian Informasi tambahan, klik tautannya.

#### <span id="page-24-0"></span>Tabel 1-2 Persyaratan sistem minimum

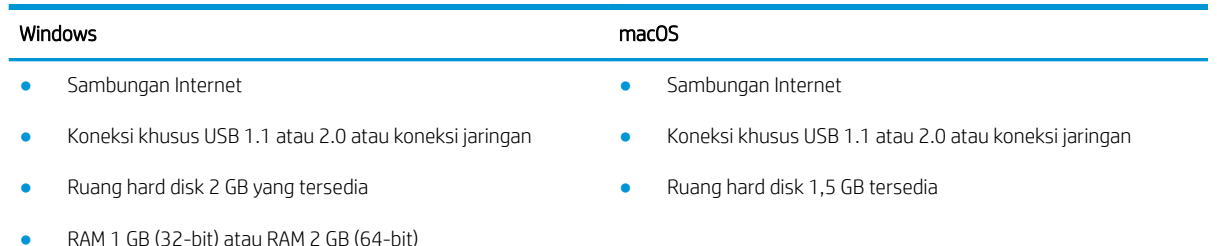

**EX CATATAN:** Penginstal perangkat lunak Windows menginstal layanan HP Smart Device Agent Base. Ukuran file kira-kira 100 kb. Fungsinya hanya memeriksa printer yang tersambung melalui USB setiap jam. Tidak ada data yang dikumpulkan. Jika printer USB ditemukan, layanan ini akan mencoba menemukan instans JAMc (JetAdvantage Management Connector atau Konektor Manajemen JetAdvantage) di jaringan. Jika JAMc ditemukan, HP Smart Device Agent Base akan ditingkatkan ke Smart Device Agent versi lengkap dari JAMc dengan aman yang selanjutnya memungkinkan halaman yang dicetak diperhitungkan untuk akun MPS (Managed Print Services/Layanan Pencetakan Terkelola). Paket web hanya driver yang diunduh dari [hp.com](http://www.hp.com)  untuk printer dan diinstal melalui wizard Add Printer (Tambah Printer) tidak menginstal layanan ini.

Untuk menghapus instalan layanan, buka Control Panel (Panel Kontrol) Windows, pilih Programs (Program) atau Programs and Features (Program dan Fitur), lalu pilih Add/Remove Programs (Tambah/Hapus Program) atau Uninstall a Program (Hapus Instalan Program) untuk menghapus layanan tersebut. Nama file adalah HPSmartDeviceAgentBase.

### Solusi pencetakan mobile

HP menawarkan beberapa solusi pencetakan mobile untuk memudahkan pencetakan ke printer HP dari laptop, tablet, ponsel cerdas, atau perangkat mobile lainnya. Untuk melihat daftar lengkap dan menentukan pilihan terbaik, kunjungi, [www.hp.com/go/LaserJetMobilePrinting](http://www.hp.com/go/LaserJetMobilePrinting).

#### **EY CATATAN:** Perbarui firmware printer untuk memastikan semua kemampuan pencetakan mobile didukung.

- Wi-Fi Direct (hanya model nirkabel, dengan aksesori NFC/BLE Nirkabel HP Jetdirect 3100w terpasang)
- Stasiun nirkabel (hanya model nirkabel, dengan aksesori NFC/BLE Nirkabel HP Jetdirect 3100w atau server cetak nirkabel HP 2900nw terpasang)
- HP ePrint via email (Layanan Web HP harus diaktifkan dan printer didaftarkan dengan HP Connected)
- Aplikasi HP Smart
- Google Cloud Print
- **AirPrint**
- Pencetakan Android
- HP Roam

### <span id="page-25-0"></span>Dimensi printer

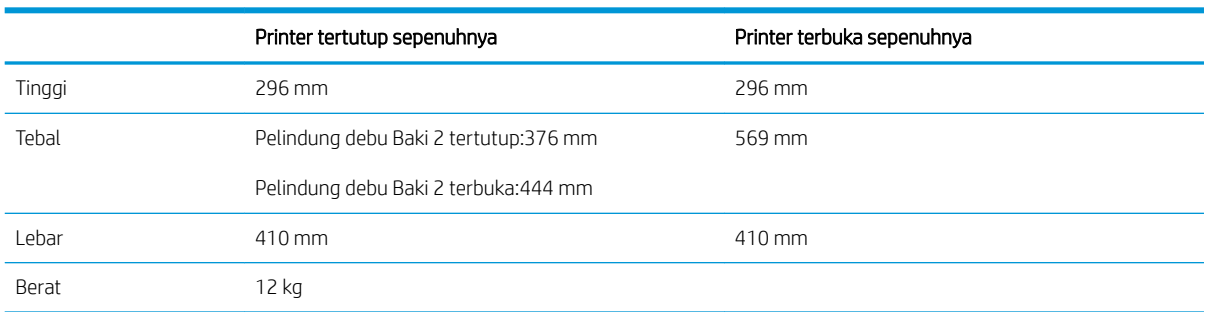

#### Tabel 1-3 Dimensi model M507n dan M507dn

#### Tabel 1-4 Dimensi untuk model M507x

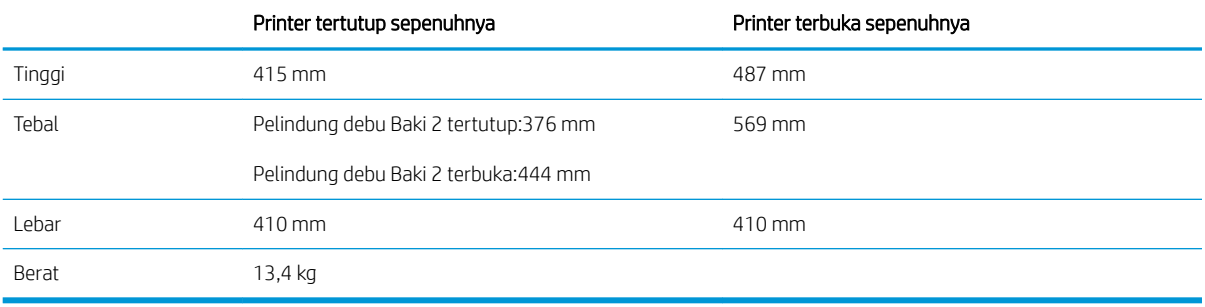

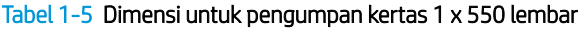

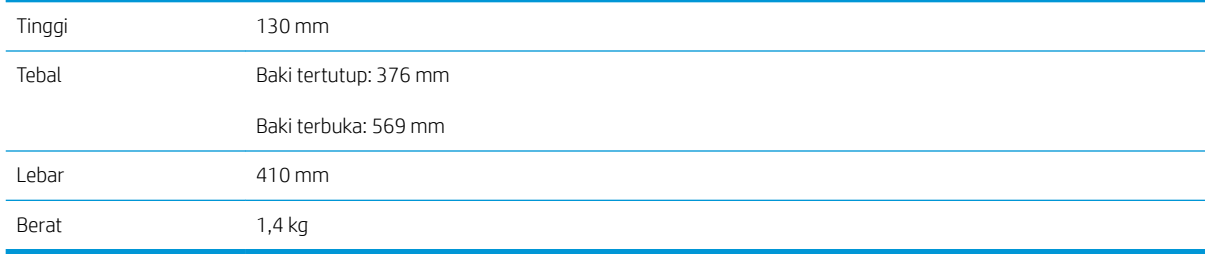

#### Tabel 1-6 Dimensi dudukan/kabinet

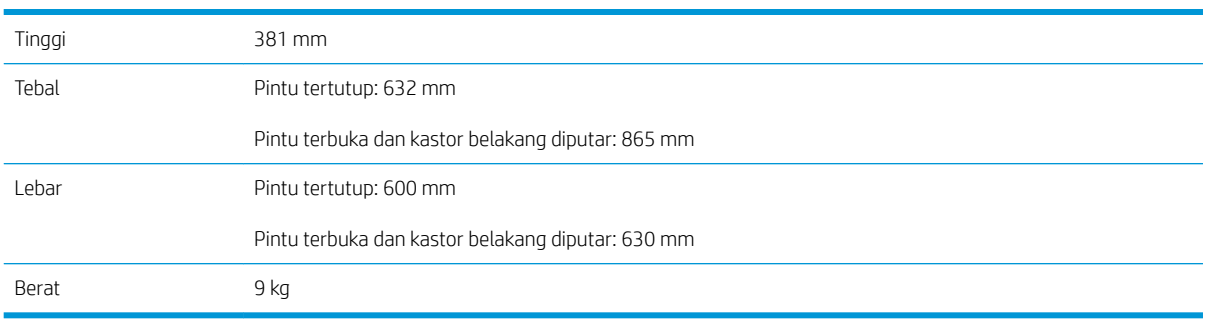

### Pemakaian daya, spesifikasi listrik, dan emisi akustik

Lihat [www.hp.com/support/ljM507](http://www.hp.com/support/ljM507) untuk informasi terkini.

<span id="page-26-0"></span>**A PERHATIAN:** Persyaratan daya berdasarkan pada negara/wilayah tempat penjualan printer. Jangan mengubah tegangan pengoperasian. Hal ini dapat merusak printer dan membatalkan garansi printer.

### Rentang lingkungan pengoperasian

#### Tabel 1-7 6pesifikasi lingkungan pengoperasian

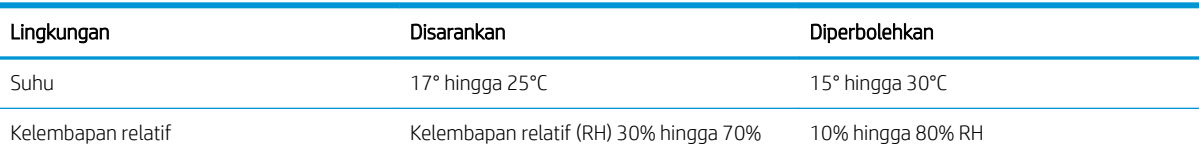

### Pengaturan perangkat keras dan penginstalan perangkat lunak printer

Untuk petunjuk pengaturan dasar, lihat Panduan Pemasangan Perangkat Keras yang disertakan bersama printer. Untuk petunjuk tambahan, kunjungi dukungan HP di web.

Kunjungi [www.hp.com/support/ljM507](http://www.hp.com/support/ljM507) untuk bantuan menyeluruh HP untuk printer. Temukan dukungan berikut:

- Menginstal dan mengonfigurasi
- Mempelajari dan menggunakan
- Mengatasi masalah
- Mengunduh pembaruan perangkat lunak dan firmware
- Mengikuti forum dukungan
- Mencari informasi jaminan dan peraturan

# <span id="page-28-0"></span>2 Baki kertas

Temukan cara memuat dan menggunakan baki kertas, termasuk cara memuatkan item khusus seperti amplop dan label.

- Pendahuluan
- [Memuat kertas ke Baki 1](#page-29-0)
- [Memasukkan kertas ke Baki 2 dan baki 550 lembar](#page-32-0)
- [Memuat dan mencetak amplop](#page-36-0)
- [Memuat dan mencetak label](#page-37-0)

Untuk mendapat bantuan melalui video, lihat [www.hp.com/videos/LaserJet.](http://www.hp.com/videos/LaserJet)

Informasi berikut ini dinyatakan benar pada saat publikasi. Untuk informasi saat ini, lihat [www.hp.com/support/](http://www.hp.com/support/ljM507) [ljM507](http://www.hp.com/support/ljM507).

#### Untuk informasi lebih lanjut:

Bantuan menyeluruh HP untuk printer mencakup informasi berikut:

- Menginstal dan mengonfigurasi
- Mempelajari dan menggunakan
- Mengatasi masalah
- Mengunduh pembaruan perangkat lunak dan firmware
- Mengikuti forum dukungan
- Mencari informasi jaminan dan peraturan

### Pendahuluan

Hati-hatilah saat memuati baki kertas.

**A PERHATIAN:** Jangan rentangkan lebih dari satu baki kertas sekaligus.

Jangan gunakan baki kertas sebagai pijakan.

Jauhkan tangan dari baki kertas saat menutup.

Semua baki harus ditutup saat memindahkan printer.

### <span id="page-29-0"></span>Memuat kertas ke Baki 1

Informasi berikut ini menjelaskan cara memuat kertas ke dalam Baki 1.

- Memasukkan kertas ke Baki 1 (baki multiguna)
- [Orientasi kertas Baki 1](#page-30-0)
- [Menggunakan mode kop surat alternatif](#page-31-0)

### Memasukkan kertas ke Baki 1 (baki multiguna)

Baki ini menampung hingga 100 lembar kertas 75 g/m<sup>2</sup> atau 10 amplop.

**EX CATATAN:** Pilih jenis kertas yang sesuai di driver printer sebelum mencetak.

A PERHATIAN: Agar tidak macet, jangan menambahkan atau mengambil kertas dari Baki 1 selama pencetakan.

1. Genggam pegangan di bagian sisi Baki 1, dan tarik ke depan untuk membukanya.

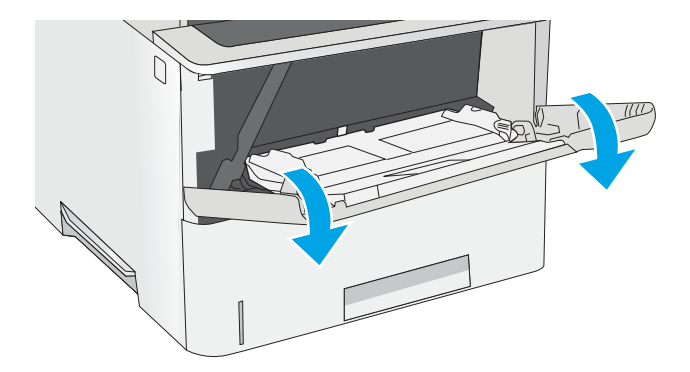

2. Tarik keluar perpanjangan baki untuk menahan kertas.

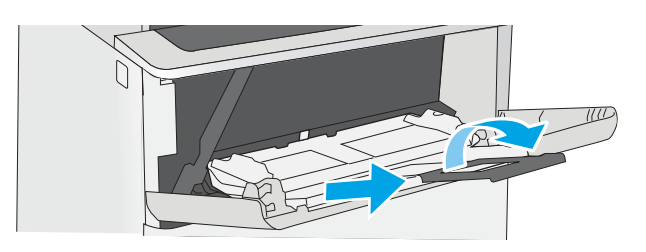

<span id="page-30-0"></span>3. Tarik pemandu kertas ke ukuran yang sesuai, lalu masukkan kertas ke dalam baki. Untuk informasi mengenai cara mengorientasikan kertas, lihat Orientasi kertas Baki 1 pada hal. 21.

Pastikan bahwa kertas berada di bawah batas pengisian pada pemandu kertas.

CATATAN: Tinggi tumpukan maksimum adalah 10 mm, atau sekitar 100 lembar kertas 75 g/m².

4. Sesuaikan pemandu sisi agar sedikit menyentuh tumpukan kertas, tetapi tidak sampai menekuk kertas.

### Orientasi kertas Baki 1

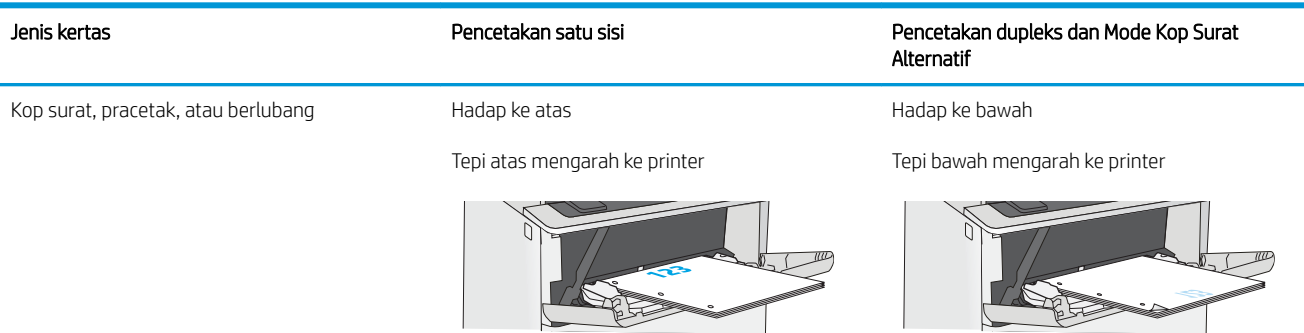

### <span id="page-31-0"></span>Menggunakan mode kop surat alternatif

Gunakan fitur Mode Kop Surat Alternatif untuk memasukkan kertas kop surat atau pracetak ke baki dengan cara yang sama untuk semua pekerjaan cetak, baik Anda mencetak ke satu sisi lembar kertas atau pada kedua sisinya. Apabila menggunakan mode ini, masukkan kertas seperti saat mencetak dupleks otomatis.

● Mengaktifkan Mode Kop Surat Alternatif melalui menu panel kontrol printer

#### Mengaktifkan Mode Kop Surat Alternatif melalui menu panel kontrol printer

Gunakan menu Settings (Pengaturan) untuk mengatur Alternative Letterhead Mode (Mode Kop Surat Alternatif)

- 1. Dari layar Awal di panel kontrol printer, buka menu Settings (Pengaturan).
- 2. Buka menu berikut:
	- Copy/Print (Salin/Cetak) atau Print (Cetak)
	- Kelola Baki
	- Alternative Letterhead Mode (Mode Kop Surat Alternatif)
- 3. Pilih Enabled (Aktif), lalu sentuh tombol Save (Simpan) atau tekan tombol OK.

### <span id="page-32-0"></span>Memasukkan kertas ke Baki 2 dan baki 550 lembar

Informasi berikut ini menjelaskan cara memasukkan kertas ke Baki 2 dan baki 550 lembar opsional.

- Memasukkan kertas ke Baki 2 dan baki 550 lembar
- [Orientasi kertas Baki 2 dan baki 550 lembar](#page-34-0)
- [Menggunakan mode kop surat alternatif](#page-31-0)

**27 CATATAN:** Prosedur untuk memasukkan kertas ke baki 550 lembar sama dengan prosedur untuk Baki 2. Hanya Baki 2 yang ditunjukkan di sini.

A PERHATIAN: Jangan rentangkan lebih dari satu baki kertas sekaligus.

### Memasukkan kertas ke Baki 2 dan baki 550 lembar

Informasi berikut menjelaskan cara memasukkan kertas ke Baki 2 dan baki 550 lembar opsional. Kedua baki ini dapat menampung hingga 550 lembar kertas 75 g/m<sup>2</sup>.

**EX CATATAN:** Prosedur untuk memasukkan kertas ke baki 550 lembar sama dengan prosedur untuk Baki 2. Hanya Baki 2 yang ditunjukkan di sini.

**CATATAN:** Jangan rentangkan lebih dari satu baki kertas sekaligus.

1. Buka baki.

CATATAN: Jangan buka baki ini saat sedang digunakan.

2. Sebelum memuat kertas, atur pemandu lebar kertas dengan menekan pengunci pengaturnya dan menggeser pemandu ke ukuran kertas yang digunakan.

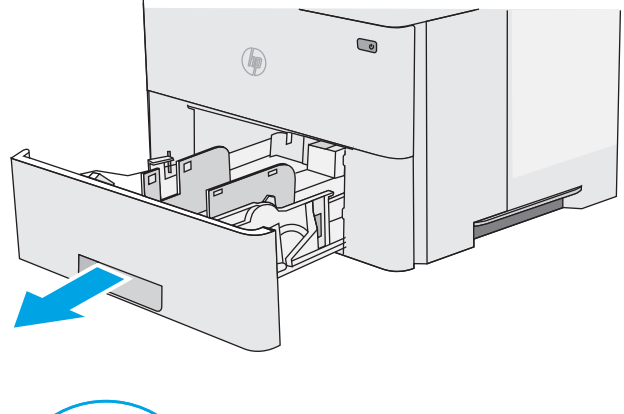

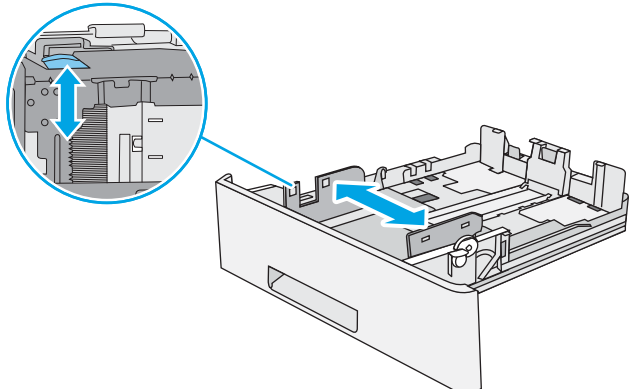

3. Atur pemandu panjang kertas dengan menekan pengunci pengatur dan menggeser pemandu ke ukuran kertas yang digunakan.

4. Untuk memasukkan kertas ukuran legal ke baki, tekan tuas di bagian belakang baki yang berada di kiri tengah, kemudian panjangkan baki kembali ke ukuran kertas yang benar.

CATATAN: Langkah ini tidak berlaku untuk ukuran kertas lainnya.

5. Masukkan kertas ke dalam baki. Untuk informasi mengenai cara mengorientasikan kertas, lihat [Orientasi kertas Baki 2 dan baki 550 lembar](#page-34-0) [pada hal. 25.](#page-34-0)

CATATAN: Jangan sesuaikan pemandu kertas terlalu rapat dengan tumpukan kertas. Sesuaikan dengan indentasi atau tanda pada baki.

CATATAN: Untuk mencegah macetnya kertas, atur pemandu kertas ke ukuran yang sesuai dan jangan mengisi melebihi kapasitas baki. Pastikan bahwa bagian atas tumpukan tidak melebihi indikator baki penuh, seperti diperlihatkan dalam perbesaran pada gambar.

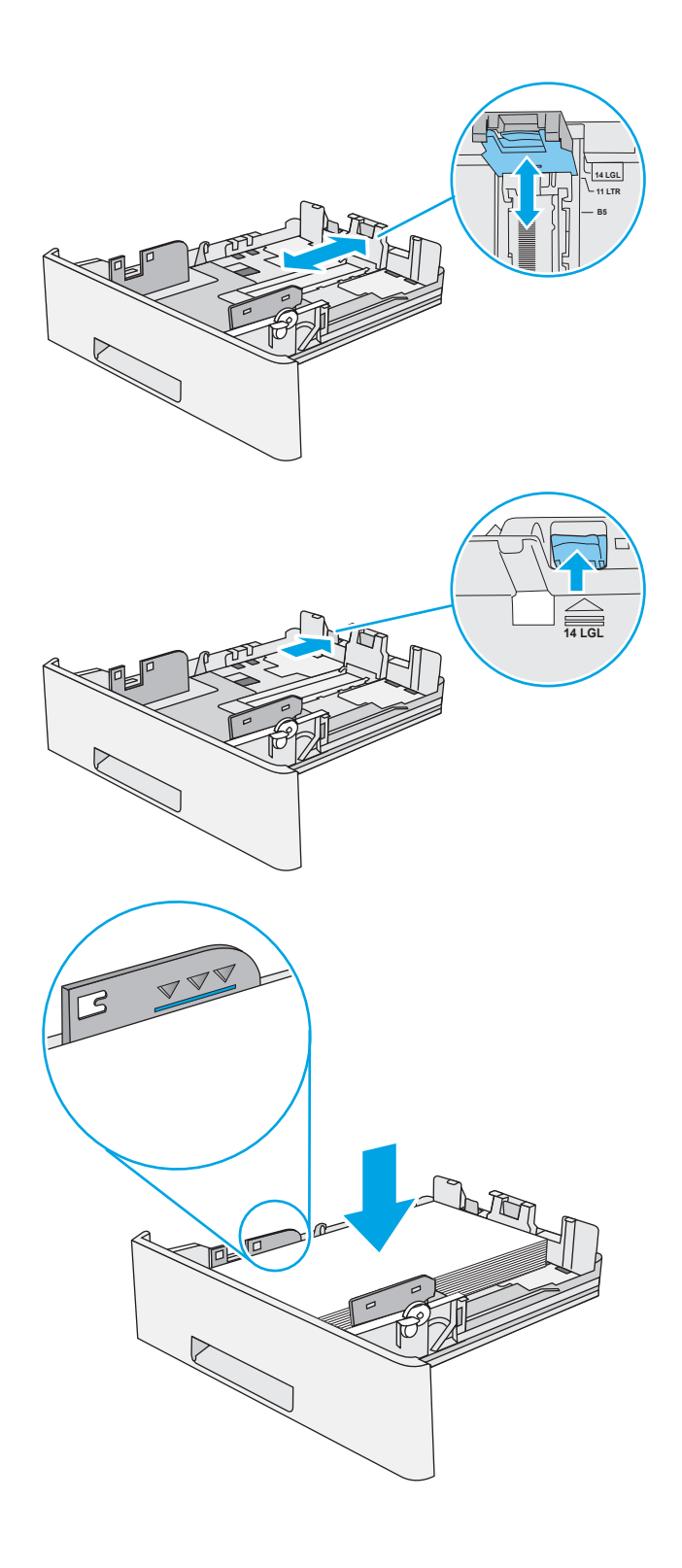

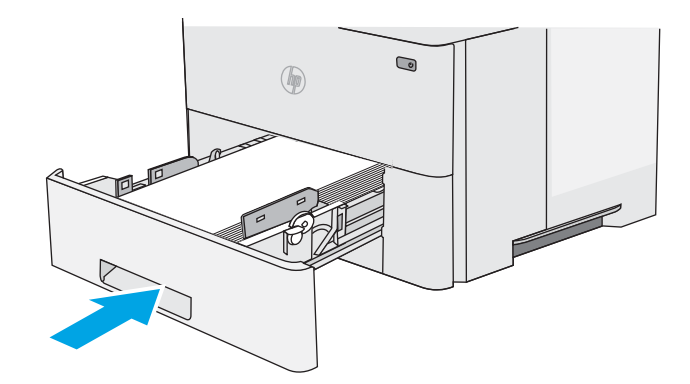

- **X Y**
- <span id="page-34-0"></span>7. Pesan konfigurasi baki ditampilkan di panel kontrol printer.
- 8. Apabila ukuran dan jenis kertas tidak sesuai, pilih Modify (Ubah) untuk memilih ukuran atau jenis kertas yang berbeda.

Untuk kertas berukuran kustom, tentukan dimensi X dan Y pada kertas bila permintaan untuk melakukannya ditampilkan pada panel kontrol printer.

### Orientasi kertas Baki 2 dan baki 550 lembar

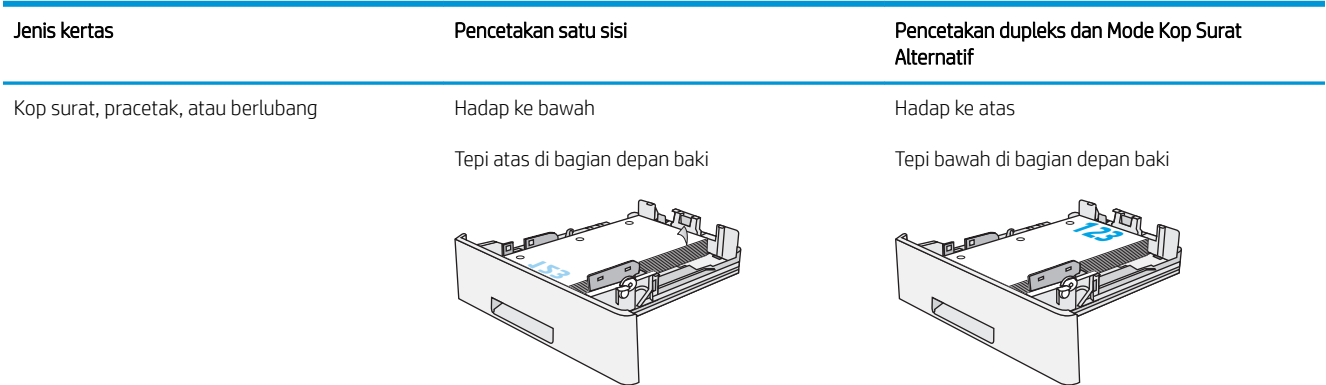

### Menggunakan mode kop surat alternatif

Gunakan fitur Mode Kop Surat Alternatif untuk memasukkan kertas kop surat atau pracetak ke baki dengan cara yang sama untuk semua pekerjaan cetak, baik Anda mencetak ke satu sisi lembar kertas atau pada kedua sisinya. Apabila menggunakan mode ini, masukkan kertas seperti saat mencetak dupleks otomatis.

● [Mengaktifkan Mode Kop Surat Alternatif melalui menu panel kontrol printer](#page-31-0)

#### Mengaktifkan Mode Kop Surat Alternatif melalui menu panel kontrol printer

Gunakan menu Settings (Pengaturan) untuk mengatur Alternative Letterhead Mode (Mode Kop Surat Alternatif)

- 1. Dari layar Awal di panel kontrol printer, buka menu Settings (Pengaturan).
- 2. Buka menu berikut:
	- Copy/Print (Salin/Cetak) atau Print (Cetak)
	- Kelola Baki
	- Alternative Letterhead Mode (Mode Kop Surat Alternatif)
- 3. Pilih Enabled (Aktif), lalu sentuh tombol Save (Simpan) atau tekan tombol OK.
# Memuat dan mencetak amplop

Hanya gunakan baki 1 untuk mencetak di amplop. Baki 1 menampung hingga 10 amplop.

- Cetak amplop
- Orientasi amplop

## Cetak amplop

Untuk mencetak amplop yang menggunakan opsi pengumpanan manual, ikuti langkah-langkah ini untuk memilih pengaturan yang benar di driver cetak, lalu masukkan amplop ke dalam baki setelah mengirim pekerjaan cetak ke printer.

- 1. Dari program perangkat lunak, tentukan pilihan Print (Cetak).
- 2. Pilih printer dari daftar printer, lalu klik tombol Properties (Properti) atau Preferences (Preferensi) untuk membuka driver cetak.
- **EX** CATATAN: Nama tombol berbeda untuk program perangkat lunak yang berbeda.
- **EX CATATAN:** Untuk mengakses fitur ini dari layar Mulai Windows 8 atau 8.1, pilih Devices (Perangkat), pilih Print (Cetak), lalu pilih printer.
- 3. Klik tab Paper/Quality (Kertas/Kualitas).
- 4. Dalam daftar menurun Paper size (Ukuran kertas), pilih ukuran yang benar untuk amplop.
- 5. Dalam daftar menurun Paper type (Jenis kertas), pilih Envelope (Amplop).
- 6. Dalam daftar tarik-turun Paper source (Sumber kertas), pilih Manual feed (Umpan manual).
- 7. Klik tombol OK untuk menutup kotak dialog Document Properties (Properti Dokumen).
- 8. Dalam kotak dialog Print (Cetak), klik tombol OK untuk mencetak tugas.

## Orientasi amplop

Muat amplop dalam Baki 1 menghadap ke atas, dengan ujung kertas pendek tempat perangko mengarah ke printer.

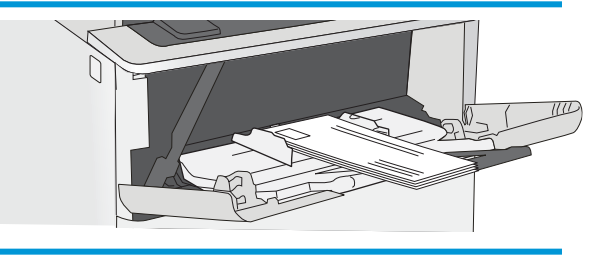

# Memuat dan mencetak label

Untuk mencetak pada lembar label, gunakan baki 1. Baki 2 dan baki 550 lembar opsional tidak mendukung label.

- Memasok label secara manual
- Orientasi label

#### Memasok label secara manual

Gunakan mode pengumpanan manual untuk Baki 1 untuk mencetak lembar label.

- 1. Dari program perangkat lunak, tentukan pilihan Print (Cetak).
- 2. Pilih printer dari daftar printer, lalu klik tombol Properties (Properti) atau Preferences (Preferensi) untuk membuka driver cetak.
	- **EX** CATATAN: Nama tombol berbeda untuk program perangkat lunak yang berbeda.
	- CATATAN: Untuk mengakses fitur ini dari layar Mulai Windows 8 atau 8.1, pilih Devices (Perangkat), pilih Print (Cetak), lalu pilih printer.
- 3. Klik tab Paper/Quality (Kertas/Kualitas).
- 4. Dalam daftar pilihan menurun Paper size (Ukuran kertas), pilih ukuran yang benar untuk lembar label.
- 5. Dalam daftar pilihan menurun Paper type (Jenis kertas), pilih Labels (Label).
- 6. Dalam daftar tarik-turun Paper source (Sumber kertas), pilih Manual feed (Umpan manual).
- 7. Klik tombol OK untuk menutup kotak dialog Document Properties (Properti Dokumen).
- 8. Dalam kotak dialog Print (Cetak), klik tombol Print (Cetak) untuk mencetak tugas.

#### Orientasi label

Label perlu dimuat dengan cara tertentu agar dapat mencetak dengan benar.

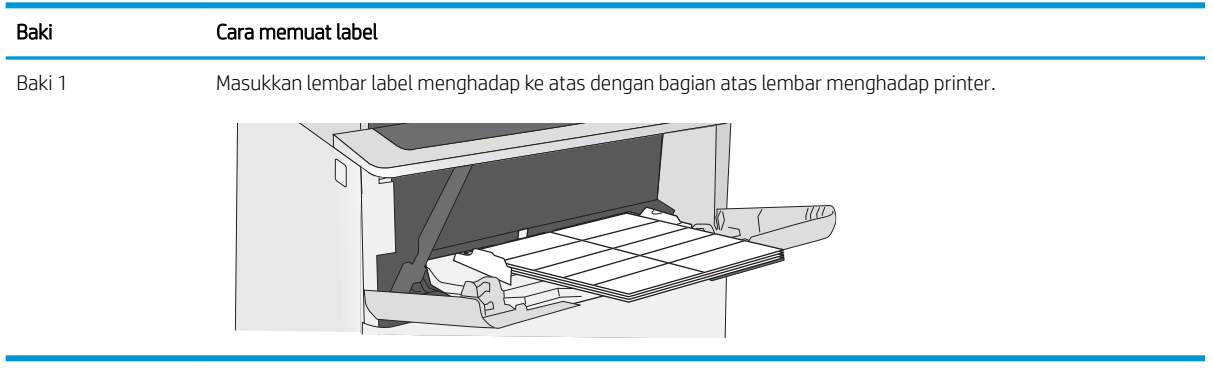

# 3 Persediaan, aksesori, dan komponen

Memesan persediaan atau aksesori, mengganti kartrid toner, atau melepas dan mengganti bagian lain.

- [Memesan persediaan, aksesori, dan komponen](#page-39-0)
- $\bullet$  Mengkonfigurasi pengaturan persediaan perlindungan kartrid toner HP
- [Mengganti kartrid toner](#page-49-0)

Untuk mendapat bantuan melalui video, lihat [www.hp.com/videos/LaserJet.](http://www.hp.com/videos/LaserJet)

Informasi berikut ini dinyatakan benar pada saat publikasi. Untuk informasi saat ini, lihat [www.hp.com/support/](http://www.hp.com/support/ljM507) [ljM507](http://www.hp.com/support/ljM507).

#### Untuk informasi lebih lanjut:

Bantuan menyeluruh HP untuk printer mencakup informasi berikut:

- Menginstal dan mengonfigurasi
- Mempelajari dan menggunakan
- Mengatasi masalah
- Mengunduh pembaruan perangkat lunak dan firmware
- Mengikuti forum dukungan
- Mencari informasi jaminan dan peraturan

# <span id="page-39-0"></span>Memesan persediaan, aksesori, dan komponen

Pelajari informasi rinci tentang memesan persediaan, aksesori, dan komponen untuk printer Anda.

- **Memesan**
- Persediaan dan aksesori
- [Komponen perbaikan yang dilakukan pelanggan](#page-40-0)

#### Memesan

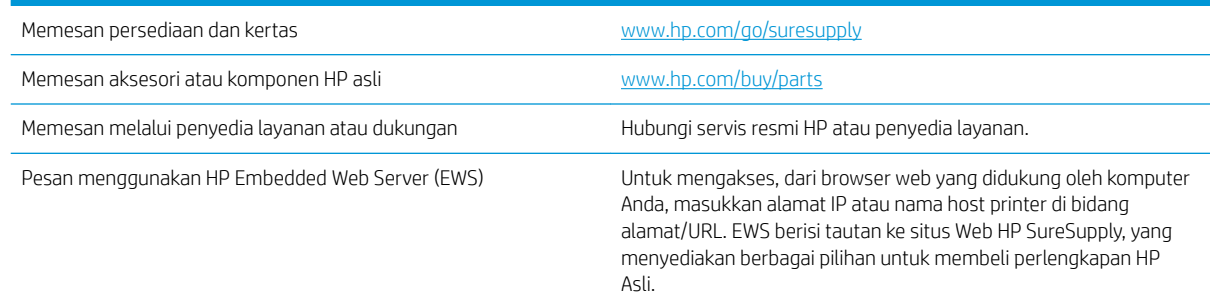

# Persediaan dan aksesori

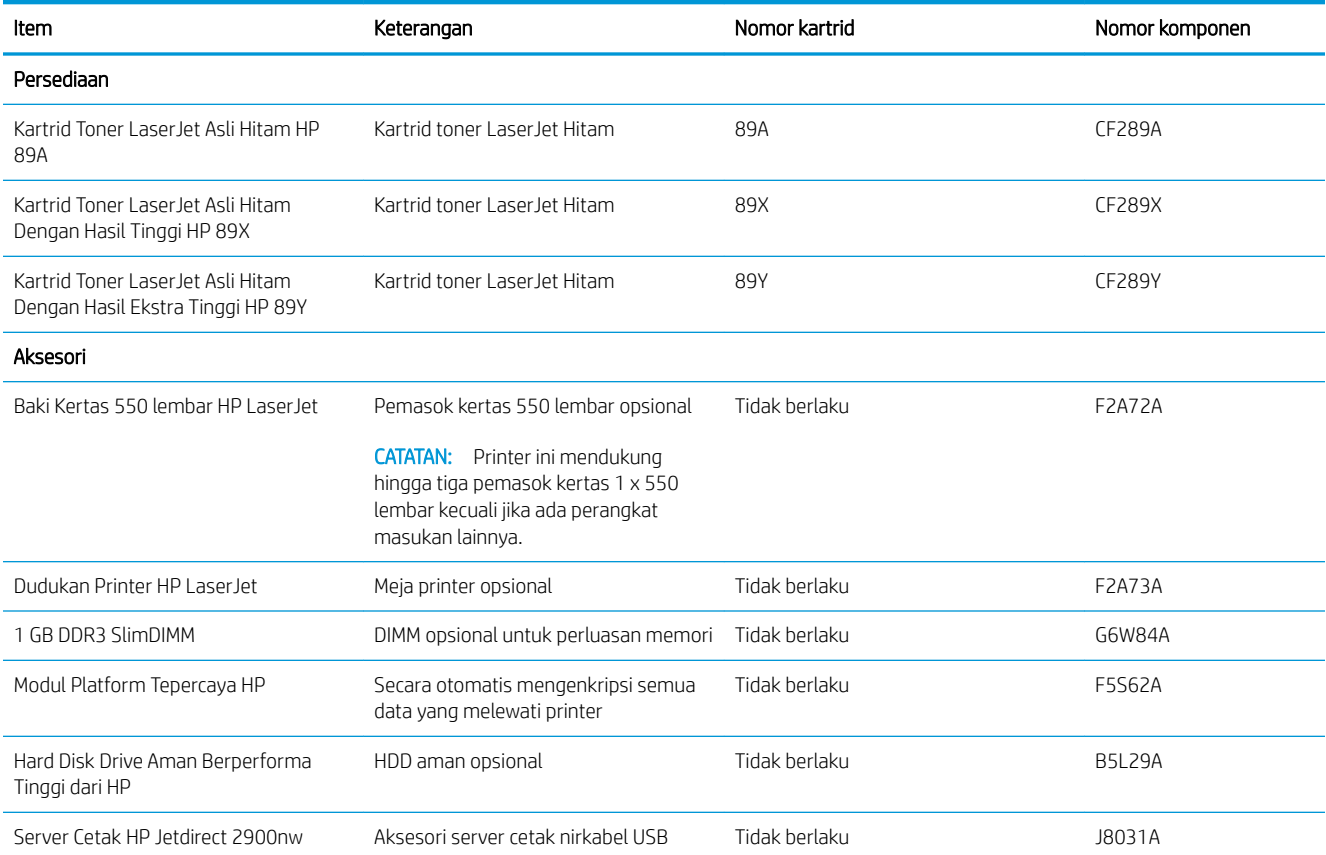

<span id="page-40-0"></span>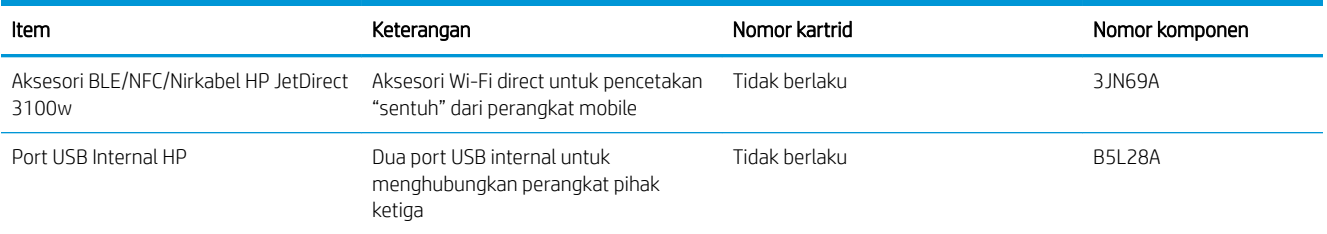

# Komponen perbaikan yang dilakukan pelanggan

Perbaikan Mandiri Oleh Pelanggan (CSR) tersedia untuk berbagai printer HP LaserJet untuk mengurangi waktu perbaikan. Informasi lebih lanjut tentang program CSR dan manfaatnya bisa dilihat di [www.hp.com/go/csr](http://www.hp.com/go/csr-support)[support](http://www.hp.com/go/csr-support) dan [www.hp.com/go/csr-faq](http://www.hp.com/go/csr-faq).

Komponen pengganti HP asli dapat dipesan di [www.hp.com/buy/parts](http://www.hp.com/buy/parts) atau dengan menghubungi layanan resmi HP atau penyedia dukungan. Saat memesan, diperlukan salah satu hal berikut ini: nomor komponen, nomor seri (ada di bagian belakang printer), nomor produk, atau nama printer.

- Komponen yang tercantum sebagai komponen penggantian sendiri yang Wajib dipasang oleh pelanggan, kecuali jika Anda bersedia membayar staf layanan HP untuk melakukan perbaikan tersebut. Untuk komponen tersebut, dukungan di tempat atau kembalikan-ke-depot tidak tersedia dalam jaminan printer HP.
- Komponen yang tercantum sebagai komponen penggantian sendiri **Opsional** dapat dipasang oleh staf layanan HP sesuai permintaan Anda tanpa biaya tambahan selama masa jaminan printer.

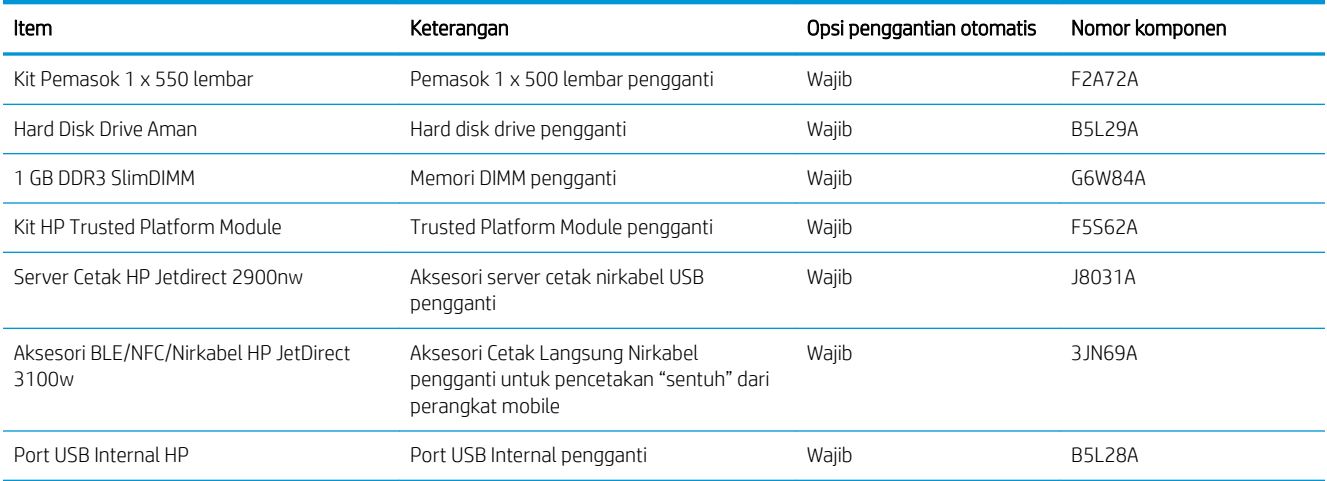

# <span id="page-41-0"></span>0engkonfigurasi pengaturan persediaan perlindungan kartrid toner HP

Administrator jaringan dapat mengonfigurasi pengaturan perlindungan kartrid toner menggunakan panel kontrol printer atau HP Embedded Web Server (EWS).

- Pendahuluan
- [Mengaktifkan atau menonaktifkan fitur Kebijakan Kartrid](#page-42-0)
- [Mengaktifkan atau menonaktifkan fitur Perlindungan Kartrid](#page-45-0)

### Pendahuluan

Gunakan Kebijakan Kartrid HP dan Perlindungan Kartrid untuk mengontrol kartrid mana yang akan dipasang dalam printer dan melindungi kartrid yang terpasang dari pencurian.

Dalam HP Web Jetadmin, pengaturan yang berada di bawah panel Device Management (Manajemen Perangkat) dalam rangkaian menu berikut: Config (Konfigurasi) > Supplies (Persediaan) > Cartridge Policy (Kebijakan Kartrid) atau Cartridge Protection (Perlindungan Kartrid).

Fitur ini tersedia dengan HP FutureSmart versi 3 atau lebih baru.

- Kebijakan Kartrid: Fitur ini melindungi printer dari kartrid toner palsu dengan hanya mengizinkan kartrid HP asli untuk digunakan oleh printer. Kartrid HP asli memastikan kualitas cetak terbaik. Ketika seseorang memasang kartrid non HP asli, panel kontrol printer menampilkan pesan bahwa kartrid tersebut tidak sah dan menyediakan informasi tentang cara untuk melanjutkan.
- Perlindungan Kartrid: Secara permanen, fitur ini mengaitkan kartrid toner dengan printer, atau sekumpulan printer tertentu, sehingga tidak dapat digunakan di printer lain. Melindungi kartrid berarti melindungi investasi Anda. Bila fitur ini diaktifkan, jika ada orang yang mencoba untuk memindahkan kartrid terlindung dari printer asli ke dalam printer yang tidak sah, printer tersebut tidak akan mencetak dengan kartrid yang dilindungi. Panel kontrol printer menampilkan pesan bahwa kartrid tersebut dilindungi, dan menyediakan informasi tentang cara untuk melanjutkan.
- **A PERHATIAN:** Setelah mengaktifkan perlindungan kartrid untuk printer, semua kartrid cetak berikutnya yang dipasang dalam printer akan secara otomatis dan *secara permanen* dilindungi. Agar tidak melindungi kartrid yang baru, matikan fitur *sebelum* memasang kartrid baru.

Mematikan fitur ini tidak akan membatalkan perlindungan untuk kartrid yang terpasang saat ini.

Kedua fitur akan mati secara default. Ikuti prosedur ini untuk mengaktifkan atau menonaktifkan fitur-fitur ini.

# <span id="page-42-0"></span>Mengaktifkan atau menonaktifkan fitur Kebijakan Kartrid

Fitur Cartridge Policy (Kebijakan Kartrid) dapat diaktifkan atau dinonaktifkan menggunakan panel kontrol atau Embedded Web Server (EWS).

- Menggunakan panel kontrol printer untuk mengaktifkan fitur Kebijakan Kartrid
- Menggunakan panel kontrol printer untuk menonaktifkan fitur kebijakan kartrid
- Menggunakan HP Embedded Web Server (EWS) untuk mengaktifkan fitur Kebijakan Kartrid
- [Menggunakan HP Embedded Web Server \(EWS\) untuk menonaktifkan fitur Kebijakan Kartrid](#page-43-0)
- [Mengatasi masalah pesan kesalahan panel kontrol Kebijakan Kartrid](#page-44-0)

**W** CATATAN: Mengaktifkan atau menonaktifkan fitur ini mungkin perlu memasukkan kata sandi administrator.

#### Menggunakan panel kontrol printer untuk mengaktifkan fitur Kebijakan Kartrid

Dari panel kontrol printer, administrator jaringan dapat mengaktifkan fitur Kebijakan Kartrid. Ini memungkinkan penggunaan hanya kartrid HP asli pada printer.

- 1. Dari layar Awal pada panel kontrol printer, navigasikan ke aplikasi Settings (Pengaturan), lalu pilih ikon Settings (Pengaturan).
- 2. Buka menu berikut:
	- Manage Supplies (Kelola Persediaan)
	- Cartridge Policy (Kebijakan Kartrid)
- 3. Pilih Authorized HP (Resmi HP).

#### Menggunakan panel kontrol printer untuk menonaktifkan fitur kebijakan kartrid

Dari panel kontrol printer, administrator jaringan dapat menonaktifkan fitur Cartridge Policy (Kebijakan Kartrid). Ini akan menghapus batasan bahwa hanya kartrid HP asli yang dapat digunakan.

- 1. Dari layar Awal pada panel kontrol printer, navigasikan ke aplikasi Settings (Pengaturan), lalu pilih ikon Settings (Pengaturan).
- 2. Buka menu berikut:
	- Manage Supplies (Kelola Persediaan)
	- Cartridge Policy (Kebijakan Kartrid)
- 3. Pilih Off (Matikan).

#### Menggunakan HP Embedded Web Server (EWS) untuk mengaktifkan fitur Kebijakan Kartrid

Dari EWS, administrator jaringan dapat mengaktifkan fitur Kebijakan Kartrid. Ini memungkinkan penggunaan hanya kartrid HP asli pada printer.

1. Buka HP Embedded Web Server (EWS):

**CATATAN:** Langkah-langkahnya beragam, tergantung pada jenis panel kontrol.

<span id="page-43-0"></span>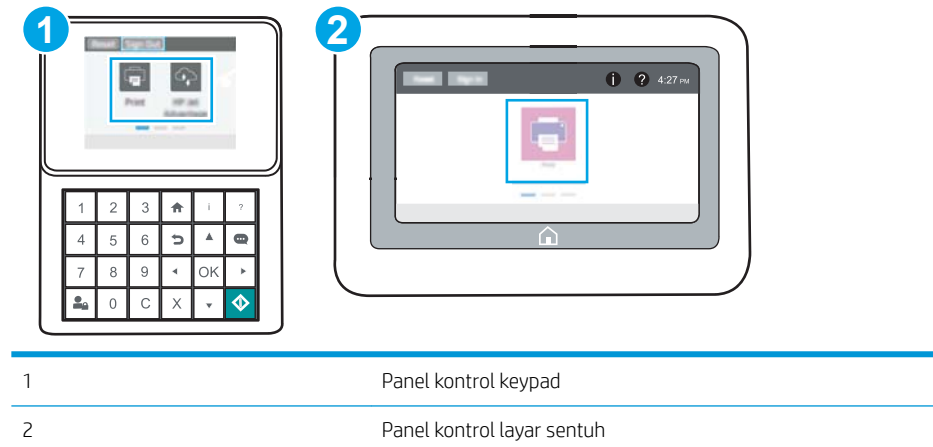

a. Panel kontrol keypad: Di panel kontrol printer, tekan tombol Information (Informasi)  $\bigcap$ , lalu gunakan tombol panah untuk memilih menu Ethernet  $\frac{P}{k}$ . Tekan tombol OK untuk membuka menu dan menampilkan alamat IP atau nama host.

Panel kontrol layar sentuh: Di panel kontrol printer, sentuh tombol Information (Informasi) <sup>(2</sup>), lalu pilih ikon Network (Jaringan)  $\frac{\Pi}{\Lambda}$ untuk menampilkan alamat IP atau nama host.

b. Buka browser web, dan di baris alamat, masukkan alamat IP atau nama host persis seperti yang ditampilkan di panel kontrol printer. Tekan tombol Enter di keyboard komputer. EWS akan terbuka.

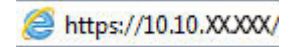

**EX** CATATAN: Jika browser web menampilkan pesan yang menunjukkan bahwa mengakses situs web mungkin tidak aman, pilih opsi untuk melanjutkan ke situs web. Mengakses situs web ini tidak akan membahayakan komputer.

- 2. Klik tab Copy/Print (Salin/Cetak).
- 3. Dari panel navigasi kiri, pilih Manage Supplies (Kelola Persediaan).
- 4. Di area Supply Setting (Pengaturan Persediaan), pilih Authorized HP (HP Resmi) dari daftar tarik-turun Cartridge Policy (Kebijakan Kartrid).
- 5. Klik tombol Apply (Terapkan) untuk menyimpan perubahan.

#### Menggunakan HP Embedded Web Server (EWS) untuk menonaktifkan fitur Kebijakan Kartrid

Dari EWS, administrator jaringan dapat menonaktifkan fitur Kebijakan Kartrid. Ini akan menghapus pembatasan bahwa yang bisa digunakan hanya kartrid HP asli.

1. Buka HP Embedded Web Server (EWS):

**EX** CATATAN: Langkah-langkahnya beragam, tergantung pada jenis panel kontrol.

<span id="page-44-0"></span>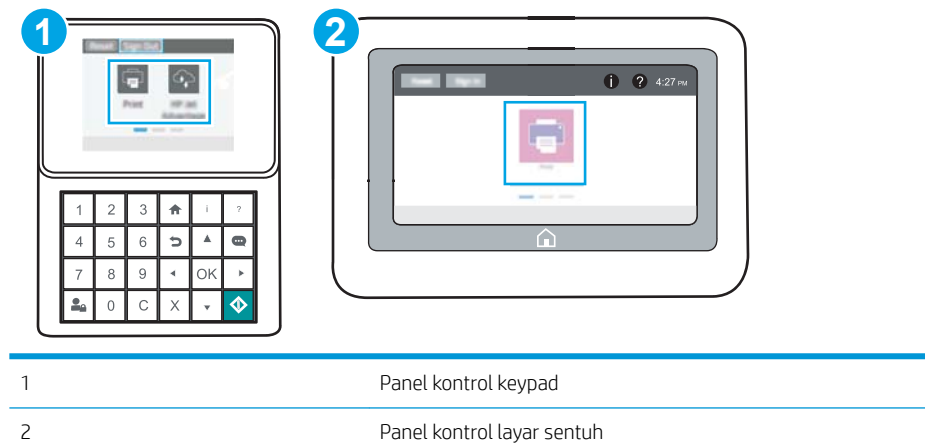

a. Panel kontrol keypad: Di panel kontrol printer, tekan tombol Information (Informasi)  $\bigcap$ , lalu gunakan tombol panah untuk memilih menu Ethernet  $\frac{P}{2A}$ . Tekan tombol OK untuk membuka menu dan menampilkan alamat IP atau nama host.

Panel kontrol layar sentuh: Di panel kontrol printer, sentuh tombol Information (Informasi) (a), lalu pilih ikon Network (Jaringan)  $\frac{\mathcal{B}}{4\pi}$  untuk menampilkan alamat IP atau nama host.

b. Buka browser web, dan di baris alamat, masukkan alamat IP atau nama host persis seperti yang ditampilkan di panel kontrol printer. Tekan tombol Enter di keyboard komputer. EWS akan terbuka.

https://10.10.XXXXX/

- **BY** CATATAN: Jika browser web menampilkan pesan yang menunjukkan bahwa mengakses situs web mungkin tidak aman, pilih opsi untuk melanjutkan ke situs web. Mengakses situs web ini tidak akan membahayakan komputer.
- 2. Klik tab Copy/Print (Salin/Cetak).
- 3. Dari panel navigasi kiri, pilih Manage Supplies (Kelola Persediaan).
- 4. Di area Supply Setting (Pengaturan Persediaan), pilih Off (Matikan) dari daftar tarik-turun Cartridge Policy (Kebijakan Kartrid).
- 5. Klik tombol Apply (Terapkan) untuk menyimpan perubahan.

#### Mengatasi masalah pesan kesalahan panel kontrol Kebijakan Kartrid

Tinjau tindakan yang disarankan untuk pesan kesalahan Kebijakan Kartrid.

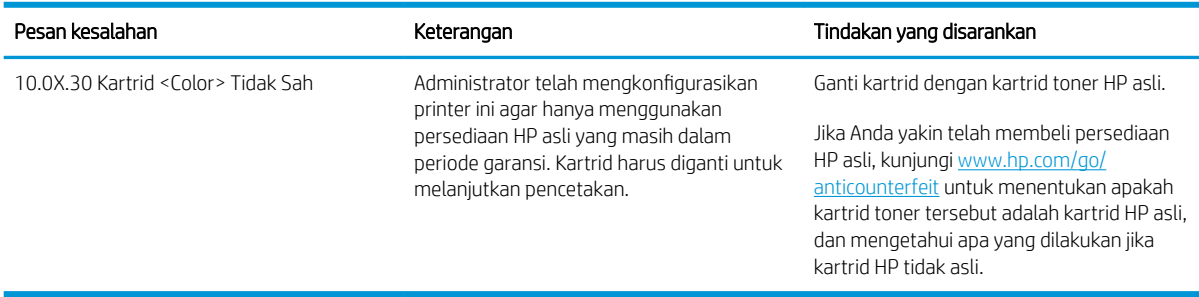

# <span id="page-45-0"></span>Mengaktifkan atau menonaktifkan fitur Perlindungan Kartrid

Fitur Cartridge Protection (Perlindungan Kartrid) dapat diaktifkan atau dinonaktifkan menggunakan panel kontrol atau Embedded Web Server (EWS).

- Menggunakan panel kontrol printer untuk mengaktifkan fitur Perlindungan Kartrid
- Menggunakan panel kontrol printer untuk menonaktifkan fitur Perlindungan Kartrid
- [Menggunakan HP Embedded Web Server \(EWS\) untuk mengaktifkan fitur Perlindungan Kartrid](#page-46-0)
- [Menggunakan HP Embedded Web Server \(EWS\) untuk menonaktifkan fitur Perlindungan Kartrid](#page-47-0)
- [Mengatasi masalah pesan kesalahan panel kontrol Perlindungan Kartrid](#page-47-0)

**EY CATATAN:** Mengaktifkan atau menonaktifkan fitur ini mungkin perlu memasukkan kata sandi administrator.

#### Menggunakan panel kontrol printer untuk mengaktifkan fitur Perlindungan Kartrid

Dari panel kontrol printer, administrator jaringan dapat mengaktifkan fitur Cartridge Protection (Perlindungan Kartrid). Fitur ini melindungi agar kartrid yang terkait dengan printer tidak dicuri dan digunakan pada printer lain.

- 1. Dari layar Awal pada panel kontrol printer, navigasikan ke aplikasi Settings (Pengaturan), lalu pilih ikon Settings (Pengaturan).
- 2. Buka menu berikut:
	- Manage Supplies (Kelola Persediaan)
	- Cartridge Protection (Perlindungan Kartrid)
- 3. Pilih Protect Cartridges (Lindungi Kartrid).
- 4. Jika printer meminta konfirmasi, pilih Continue (Lanjutkan) untuk mengaktifkan fitur.

**A PERHATIAN:** Setelah mengaktifkan perlindungan kartrid untuk printer, semua kartrid cetak berikutnya yang dipasang dalam printer akan secara otomatis dan *secara permanen* dilindungi. Agar tidak melindungi kartrid yang baru, matikan fitur *sebelum* memasang kartrid baru.

Mematikan fitur ini tidak akan membatalkan perlindungan untuk kartrid yang terpasang saat ini.

#### Menggunakan panel kontrol printer untuk menonaktifkan fitur Perlindungan Kartrid

Dari panel kontrol printer, administrator jaringan dapat menonaktifkan fitur Perlindungan Kartrid. Ini akan menghapus perlindungan untuk kartrid baru yang diinstal dalam printer.

- 1. Dari layar Awal pada panel kontrol printer, navigasikan ke aplikasi Settings (Pengaturan), lalu pilih ikon Settings (Pengaturan).
- 2. Buka menu berikut:
	- Manage Supplies (Kelola Persediaan)
	- Cartridge Protection (Perlindungan Kartrid)
- 3. Pilih Off (Matikan).

#### <span id="page-46-0"></span>Menggunakan HP Embedded Web Server (EWS) untuk mengaktifkan fitur Perlindungan Kartrid

Dari EWS, administrator jaringan dapat mengaktifkan fitur Perlindungan Kartrid. Ini melindungi kartrid yang terkait dengan printer dari pencurian dan penggunaan dalam printer lain.

- 1. Buka HP Embedded Web Server (EWS):
	- **EX** CATATAN: Langkah-langkahnya beragam, tergantung pada jenis panel kontrol.

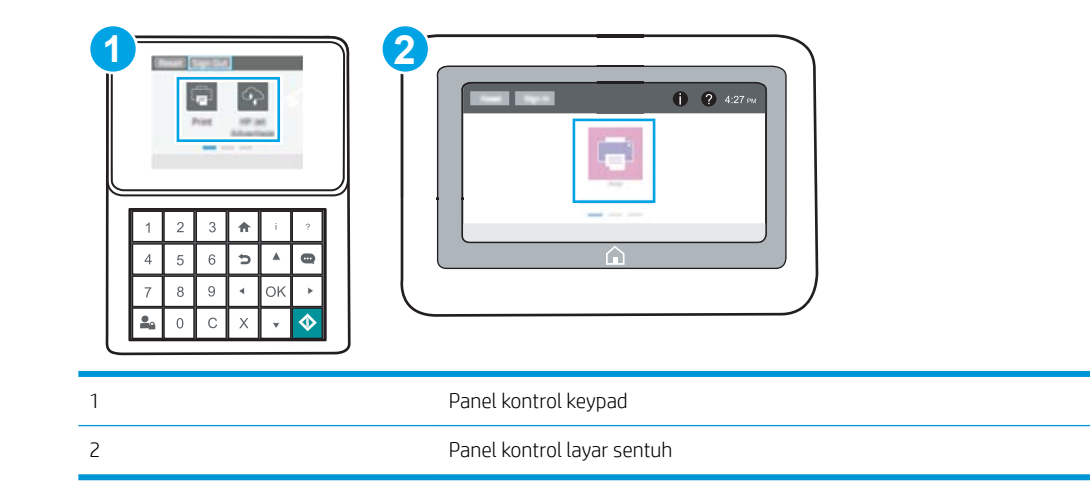

a. Panel kontrol keypad: Di panel kontrol printer, tekan tombol Information (Informasi)  $\bigcap$ , lalu gunakan tombol panah untuk memilih menu Ethernet 呆. Tekan tombol OK untuk membuka menu dan menampilkan alamat IP atau nama host.

Panel kontrol layar sentuh: Di panel kontrol printer, sentuh tombol Information (Informasi) <sup>(2</sup>), lalu pilih ikon Network (Jaringan)  $\frac{\pi}{\sqrt{2}}$  untuk menampilkan alamat IP atau nama host.

b. Buka browser web, dan di baris alamat, masukkan alamat IP atau nama host persis seperti yang ditampilkan di panel kontrol printer. Tekan tombol Enter di keyboard komputer. EWS akan terbuka.

https://10.10.XXXXX/

- **EX** CATATAN: Jika browser web menampilkan pesan yang menunjukkan bahwa mengakses situs web mungkin tidak aman, pilih opsi untuk melanjutkan ke situs web. Mengakses situs web ini tidak akan membahayakan komputer.
- 2. Klik tab Copy/Print (Salin/Cetak).
- 3. Dari panel navigasi kiri, pilih Manage Supplies (Kelola Persediaan).
- 4. Di area Supply Setting (Pengaturan Persediaan), pilih Protect cartridges (Lindungi kartrid) dari daftar tarikturun Cartridge Protection (Perlindungan Kartrid).
- 5. Klik tombol Apply (Terapkan) untuk menyimpan perubahan.

 $\triangle$  PERHATIAN: Setelah mengaktifkan perlindungan kartrid untuk printer, semua kartrid cetak berikutnya yang dipasang dalam printer akan secara otomatis dan *secara permanen* dilindungi. Agar tidak melindungi kartrid yang baru, matikan fitur *sebelum* memasang kartrid baru.

Mematikan fitur ini tidak akan membatalkan perlindungan untuk kartrid yang terpasang saat ini.

#### <span id="page-47-0"></span>Menggunakan HP Embedded Web Server (EWS) untuk menonaktifkan fitur Perlindungan Kartrid

Dari EWS, administrator jaringan dapat menonaktifkan fitur Perlindungan Kartrid. Ini akan menghapus perlindungan untuk kartrid baru yang diinstal dalam printer.

- 1. Buka HP Embedded Web Server (EWS):
	- **EX** CATATAN: Langkah-langkahnya beragam, tergantung pada jenis panel kontrol.

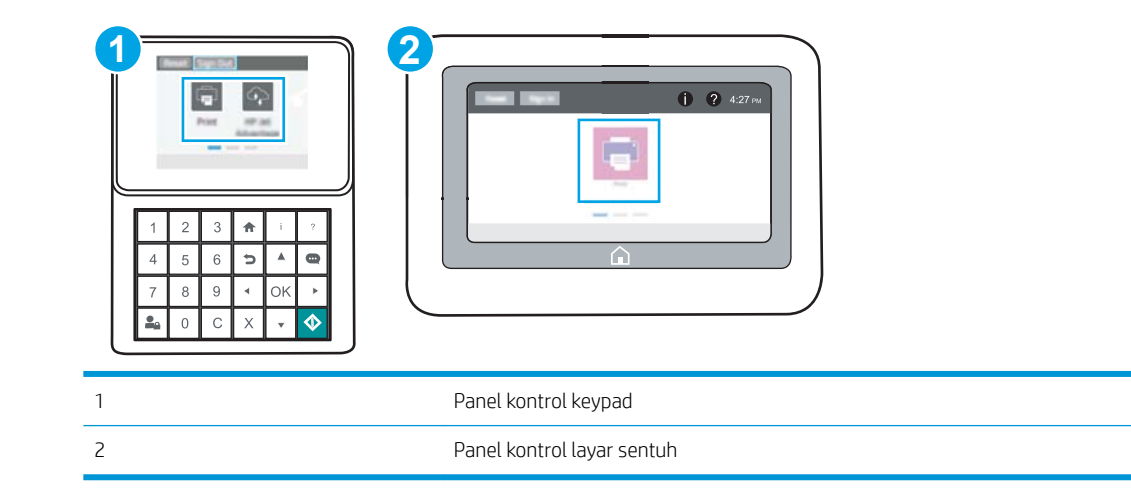

a. Panel kontrol keypad: Di panel kontrol printer, tekan tombol Information (Informasi) n, lalu gunakan tombol panah untuk memilih menu Ethernet 呆. Tekan tombol OK untuk membuka menu dan menampilkan alamat IP atau nama host.

Panel kontrol layar sentuh: Di panel kontrol printer, sentuh tombol Information (Informasi) <sup>(2</sup>), lalu pilih ikon Network (Jaringan)  $\frac{\Pi}{\Delta\Delta}$ untuk menampilkan alamat IP atau nama host.

b. Buka browser web, dan di baris alamat, masukkan alamat IP atau nama host persis seperti yang ditampilkan di panel kontrol printer. Tekan tombol Enter di keyboard komputer. EWS akan terbuka.

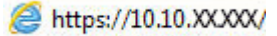

- **EX** CATATAN: Jika browser web menampilkan pesan yang menunjukkan bahwa mengakses situs web mungkin tidak aman, pilih opsi untuk melanjutkan ke situs web. Mengakses situs web ini tidak akan membahayakan komputer.
- 2. Klik tab Copy/Print (Salin/Cetak).
- 3. Dari panel navigasi kiri, pilih Manage Supplies (Kelola Persediaan).
- 4. Di area Supply Setting (Pengaturan Persediaan), pilih Off (Matikan) dari daftar tarik-turun Cartridge Protection (Perlindungan Kartrid).
- 5. Klik tombol Apply (Terapkan) untuk menyimpan perubahan.

#### Mengatasi masalah pesan kesalahan panel kontrol Perlindungan Kartrid

Pelajari tindakan yang disarankan untuk pesan kesalahan Perlindungan Kartrid.

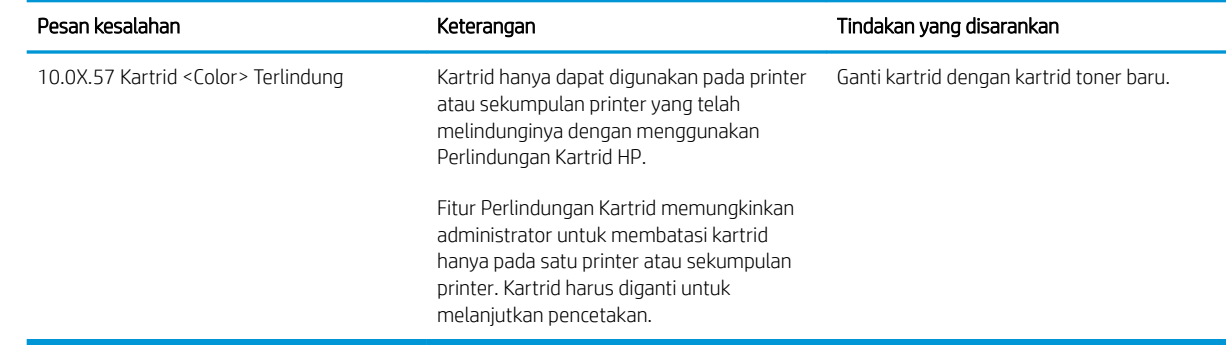

# <span id="page-49-0"></span>Mengganti kartrid toner

Ganti kartrid toner jika Anda menerima pesan pada printer, atau jika Anda memiliki masalah kualitas cetak.

- Informasi kartrid
- [Melepaskan dan mengganti kartrid](#page-50-0)

# Informasi kartrid

Lanjutkan pencetakan dengan kartrid saat ini hingga kualitas cetak dari perataan toner tidak dapat lagi diterima. Untuk meratakan ulang toner, keluarkan kartrid toner dari printer dan guncang perlahan kartrid mundur-maju pada sumbu horizontalnya. Untuk gambaran grafis, lihat petunjuk penggantian kartrid. Masukkan kembali kartrid toner ke dalam printer dan tutup penutupnya.

Untuk membeli kartrid atau memeriksa kompatibilitas kartrid dengan printer, kunjungi HP SureSupply di [www.hp.com/go/SureSupply.](http://www.hp.com/go/SureSupply) Gulir ke bagian bawah halaman dan pastikan negara/kawasan sudah benar.

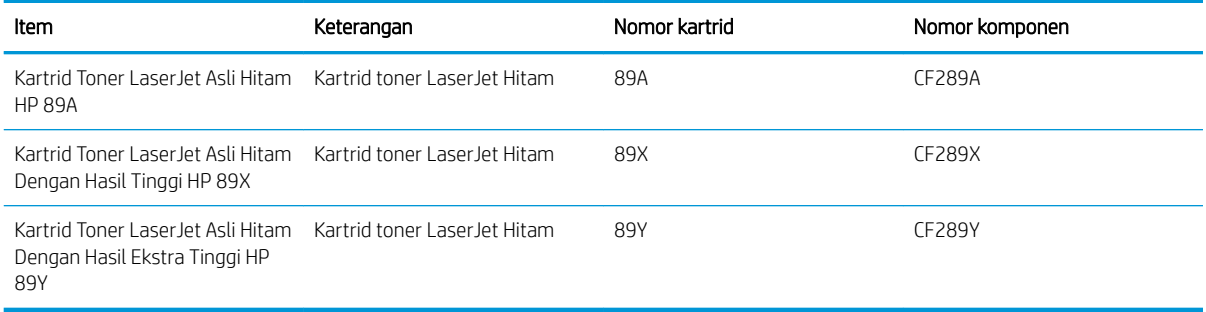

**EX** CATATAN: Kartrid toner hasil tinggi berisi lebih banyak toner daripada kartrid standar untuk hasil halaman yang dinaikkan. Untuk informasi lebih lanjut, kunjungi [www.hp.com/go/learnaboutsupplies.](http://www.hp.com/go/learnaboutsupplies)

Jangan keluarkan kartrid toner dari kemasannya hingga sudah waktunya menggantinya.

PERHATIAN: Agar kartrid toner tidak rusak, jangan biarkan kartrid terkena cahaya selama lebih dari beberapa menit. Tutup drum olahgambar hijau jika kartrid toner harus dikeluarkan dari printer untuk jangka waktu yang lama.

Ilustrasi berikut menunjukkan komponen kartrid toner.

<span id="page-50-0"></span>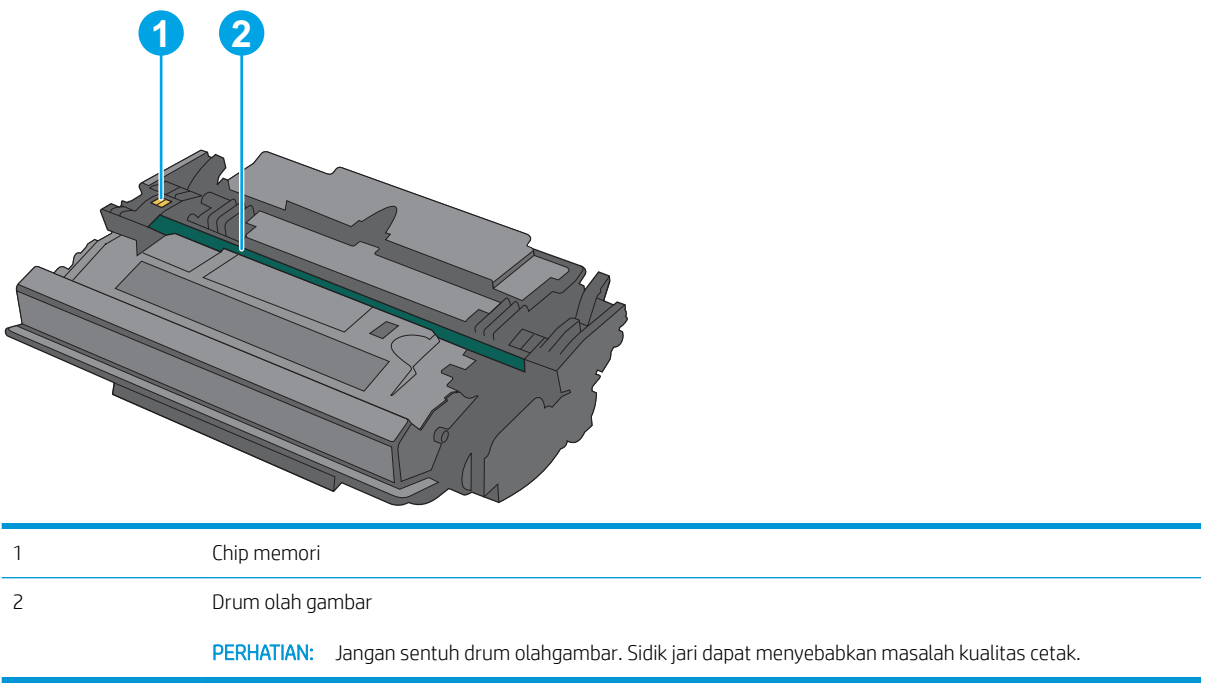

PERHATIAN: Jika pakaian Anda terkena toner, bersihkan dengan lap kering dan cuci dengan air dingin. Air panas akan melekatkan toner pada serat kain.

**EX CATATAN:** Informasi tentang daur ulang kartrid toner bekas terdapat pada kotaknya.

# Melepaskan dan mengganti kartrid

1. Tekan tombol pelepas penutup atas di sisi kiri printer.

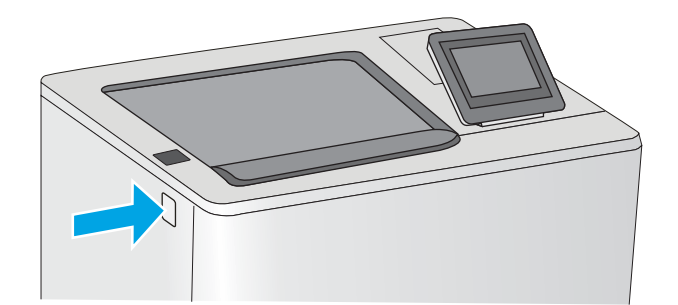

2. Buka pintu depan.

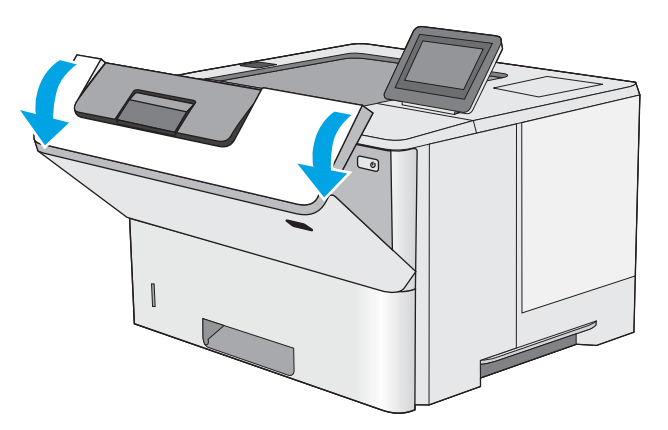

3. Pegang kartrid toner bekas pada pegangannya dan tarik keluar untuk mengeluarkannya.

4. Keluarkan kartrid toner baru dari wadah pelindungnya dengan menyobek tali plastiknya dan membuka kemasan. Simpan semua kemasan untuk daur ulang kartrid toner bekas.

5. Pegang kedua sisi kartrid toner, lalu goyangkan 5-6 kali.

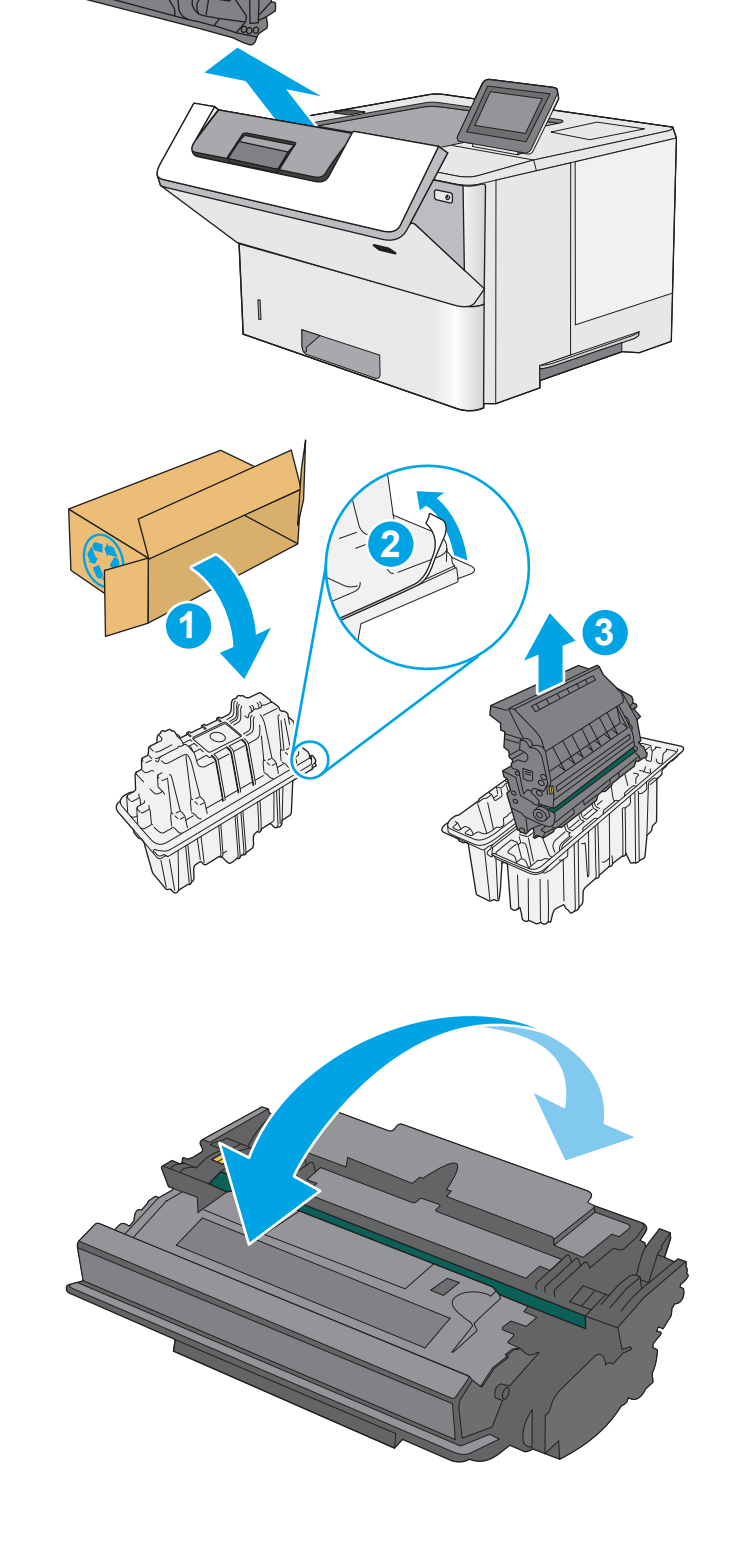

6. Sejajarkan kartrid toner dengan slotnya, lalu masukkan kartrid toner ke dalam printer.

7. Tutup pintu depan.

8. Masukkan kartrid toner bekas ke dalam kemasan kartrid yang baru. Lihat panduan daur ulang yang disertakan untuk informasi tentang daur ulang.

> Di AS dan Kanada, label pengiriman pra-bayar disertakan dalam kotak. Di negara/kawasan lain, buka <u>www.hp.com/recycle</u> untuk mencetak label pengiriman prabayar.

> Tempelkan label pengiriman pra-bayar ke kotak, dan kembalikan kartrid bekas ke HP untuk didaur ulang.

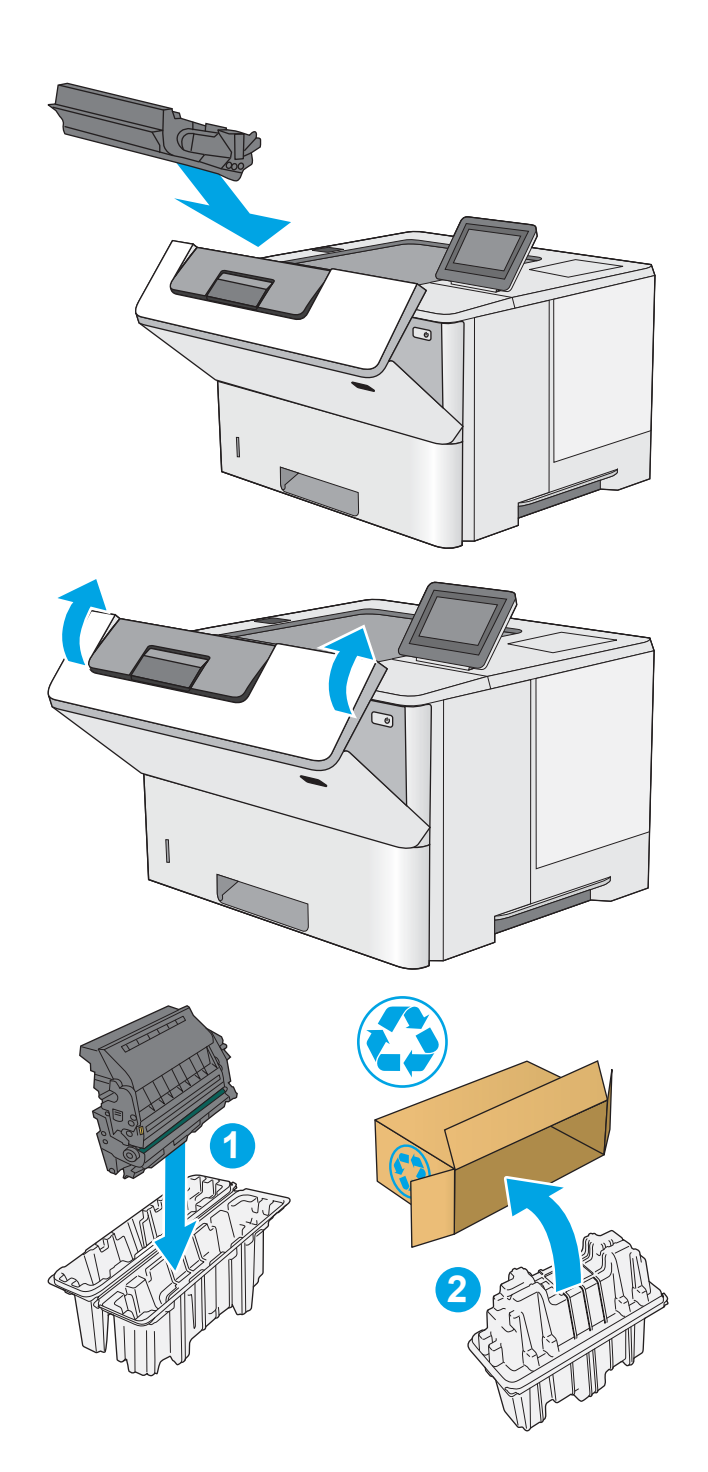

 $\Delta$ 

# 4 Mencetak

Mencetak dengan menggunakan perangkat lunak, atau mencetak dari perangkat seluler atau drive flash USB.

- [Tugas Pencetakan \(Windows\)](#page-55-0)
- [Tugas mencetak \(macOS\)](#page-59-0)
- [Simpan pekerjaan cetak di printer untuk mencetak di lain waktu atau mencetak secara pribadi](#page-62-0)
- [Pencetakan Mobile](#page-66-0)
- **Mencetak dari drive flash USB**
- [Mencetak dengan menggunakan port USB 2.0 high-speed \(berkabel\)](#page-75-0)

Untuk mendapat bantuan melalui video, lihat [www.hp.com/videos/LaserJet.](http://www.hp.com/videos/LaserJet)

Informasi berikut ini dinyatakan benar pada saat publikasi. Untuk informasi saat ini, lihat [www.hp.com/support/](http://www.hp.com/support/ljM507) [ljM507](http://www.hp.com/support/ljM507).

#### Untuk informasi lebih lanjut:

Bantuan menyeluruh HP untuk printer mencakup informasi berikut:

- Menginstal dan mengonfigurasi
- Mempelajari dan menggunakan
- Mengatasi masalah
- Mengunduh pembaruan perangkat lunak dan firmware
- Mengikuti forum dukungan
- Mencari informasi jaminan dan peraturan

# <span id="page-55-0"></span>Tugas Pencetakan (Windows)

Pelajari tentang tugas pencetakan umum bagi pengguna Windows.

- Cara mencetak (Windows)
- Mencetak pada kedua sisi secara otomatis (Windows)
- [Mencetak pada kedua sisi secara manual \(Windows\)](#page-56-0)
- [Mencetak beberapa halaman per lembar \(Windows\)](#page-57-0)
- [Memilih jenis kertas \(Windows\)](#page-57-0)
- [Tugas cetak tambahan](#page-58-0)

### Cara mencetak (Windows)

Gunakan pilihan Print (Cetak) dari aplikasi perangkat lunak untuk memilih printer dan opsi dasar untuk pekerjaan cetak Anda.

Prosedur berikut menggambarkan proses pencetakan dasar untuk Windows.

- 1. Dari program perangkat lunak, tentukan pilihan Print (Cetak).
- 2. Pilih printer dari daftar printer. Untuk mengubah pengaturan, klik tombol Properties (Properti) atau Preferences (Preferensi) untuk membuka driver cetak.
- **EX** CATATAN: Nama tombol berbeda untuk program perangkat lunak yang berbeda.

Dalam Windows 10, 8.1, dan 8, aplikasi ini akan memiliki tata letak yang berbeda dengan fitur-fitur yang berbeda dengan yang dijelaskan di bawah ini untuk aplikasi desktop. Untuk mengakses fitur cetak dari aplikasi layar Start (Mulai), lakukan langkah-langkah berikut:

- Windows 10: Pilih Print (Cetak), lalu pilih printer.
- Windows 8.1 atau 8: Pilih Devices (Perangkat), pilih Print (Cetak), lalu pilih printer.

Untuk driver HP PCL-6 V4, aplikasi HP AiO Printer Remote mengunduh fitur driver tambahan bila More settings (Pengaturan lainnya) dipilih.

- **EX** CATATAN: Untuk informasi selengkapnya, klik tombol Bantuan (?) di driver cetak.
- 3. Klik tab di driver cetak untuk mengonfigurasi opsi yang tersedia. Contohnya, atur orientasi kertas di tab Finishing (Penuntasan), dan atur sumber kertas, jenis kertas, dan pengaturan kualitas di tab Paper/Quality (Kertas/Kualitas).
- 4. Klik tombol OK untuk kembali ke kotak dialog Print (Cetak). Pilih jumlah salinan yang akan dicetak dari layar.
- 5. Klik tombol Print (Cetak) untuk mencetak pekerjaan.

### Mencetak pada kedua sisi secara otomatis (Windows)

Jika printer Anda dilengkapi duplekser otomatis yang terinstal, Anda dapat secara otomatis mencetak pada kedua sisi kertas. Gunakan ukuran dan jenis kertas yang didukung oleh duplekser.

- <span id="page-56-0"></span>1. Dari program perangkat lunak, tentukan pilihan Print (Cetak).
- 2. Pilih printer dari daftar printer, lalu klik tombol **Properties** (Properti) atau **Preferences** (Preferensi) untuk membuka driver cetak.
	- **EX** CATATAN: Nama tombol berbeda untuk program perangkat lunak yang berbeda.

Dalam Windows 10, 8.1, dan 8, aplikasi ini akan memiliki tata letak yang berbeda dengan fitur-fitur yang berbeda dengan yang dijelaskan di bawah ini untuk aplikasi desktop. Untuk mengakses fitur cetak dari aplikasi layar Start (Mulai), lakukan langkah-langkah berikut:

- Windows 10: Pilih Print (Cetak), lalu pilih printer.
- Windows 8.1 atau 8: Pilih Devices (Perangkat), pilih Print (Cetak), lalu pilih printer.

Untuk driver HP PCL-6 V4, aplikasi HP AiO Printer Remote mengunduh fitur driver tambahan bila More settings (Pengaturan lainnya) dipilih.

- 3. Klik tab Finishing (Penyelesaian).
- 4. Pilih Print on both sides (Cetak di kedua sisi). Klik OK untuk menutup dialog Document Properties (Properti Dokumen).
- 5. Dalam dialog Print (Cetak), klik Print (Cetak) untuk mencetak pekerjaan.

### Mencetak pada kedua sisi secara manual (Windows)

Gunakan prosedur ini untuk printer yang tidak memiliki duplekser otomatis diinstal atau untuk mencetak pada kertas yang tidak mendukung duplekser.

- 1. Dari program perangkat lunak, tentukan pilihan Print (Cetak).
- 2. Pilih printer dari daftar printer, lalu klik tombol Properties (Properti) atau Preferences (Preferensi) untuk membuka driver cetak.
- **EX** CATATAN: Nama tombol berbeda untuk program perangkat lunak yang berbeda.

Dalam Windows 10, 8.1, dan 8, aplikasi ini akan memiliki tata letak yang berbeda dengan fitur-fitur yang berbeda dengan yang dijelaskan di bawah ini untuk aplikasi desktop. Untuk mengakses fitur cetak dari aplikasi layar Start (Mulai), lakukan langkah-langkah berikut:

- Windows 10: Pilih Print (Cetak), lalu pilih printer.
- Windows 8.1 atau 8: Pilih Devices (Perangkat), pilih Print (Cetak), lalu pilih printer.

Untuk driver HP PCL-6 V4, aplikasi HP AiO Printer Remote mengunduh fitur driver tambahan bila More settings (Pengaturan lainnya) dipilih.

- 3. Klik tab Finishing (Penyelesaian).
- 4. Pilih Print on both sides (manually) (Cetak di kedua sisi secara manual), lalu klik OK untuk menutup dialog Document Properties (Properti Dokumen).
- 5. Pada dialog Print (Cetak), klik Print (Cetak) untuk mencetak sisi pertama pekerjaan.
- 6. Ambil tumpukan yang telah dicetak dari nampan keluaran, lalu letakkan di Baki 1.
- 7. Saat diminta, pilih tombol panel kontrol yang sesuai untuk melanjutkan.

# <span id="page-57-0"></span>Mencetak beberapa halaman per lembar (Windows)

Bila Anda mencetak dari aplikasi perangkat lunak menggunakan pilihan Print (Cetak), Anda dapat memilih opsi untuk mencetak beberapa halaman pada selembar kertas. Misalnya, Anda mungkin ingin melakukan ini jika Anda mencetak dokumen yang sangat besar dan ingin menghemat kertas.

- 1. Dari program perangkat lunak, tentukan pilihan Print (Cetak).
- 2. Pilih printer dari daftar printer, lalu klik tombol Properties (Properti) atau Preferences (Preferensi) untuk membuka driver cetak.

**EX** CATATAN: Nama tombol berbeda untuk program perangkat lunak yang berbeda.

Dalam Windows 10, 8.1, dan 8, aplikasi ini akan memiliki tata letak yang berbeda dengan fitur-fitur yang berbeda dengan yang dijelaskan di bawah ini untuk aplikasi desktop. Untuk mengakses fitur cetak dari aplikasi layar Start (Mulai), lakukan langkah-langkah berikut:

- Windows 10: Pilih Print (Cetak), lalu pilih printer.
- Windows 8.1 atau 8: Pilih Devices (Perangkat), pilih Print (Cetak), lalu pilih printer.

Untuk driver HP PCL-6 V4, aplikasi HP AiO Printer Remote mengunduh fitur driver tambahan bila More settings (Pengaturan lainnya) dipilih.

- 3. Klik tab Finishing (Penyelesaian).
- 4. Pilih jumlah halaman per lembar dari tarik-turun Pages per sheet (Halaman per lembar).
- 5. Pilih opsi yang tepat untuk Cetak border halaman, Urutan halaman, dan Orientasi. Klik OK untuk menutup dialog Document Properties (Properti Dokumen).
- 6. Dalam dialog Print (Cetak), klik Print (Cetak) untuk mencetak pekerjaan.

#### Memilih jenis kertas (Windows)

Jika Anda mencetak dari aplikasi perangkat lunak menggunakan opsi Print (Cetak), Anda dapat mengatur jenis kertas yang digunakan untuk pekerjaan cetak Anda. Misalnya, jika jenis kertas default Anda adalah Letter, tetapi Anda menggunakan jenis kertas yang berbeda untuk suatu pekerjaan cetak, pilih jenis kertas tertentu tersebut.

- 1. Dari program perangkat lunak, tentukan pilihan Print (Cetak).
- 2. Pilih printer dari daftar printer, lalu klik tombol Properties (Properti) atau Preferences (Preferensi) untuk membuka driver cetak.

**EX** CATATAN: Nama tombol berbeda untuk program perangkat lunak yang berbeda.

Dalam Windows 10, 8.1, dan 8, aplikasi ini akan memiliki tata letak yang berbeda dengan fitur-fitur yang berbeda dengan yang dijelaskan di bawah ini untuk aplikasi desktop. Untuk mengakses fitur cetak dari aplikasi layar Start (Mulai), lakukan langkah-langkah berikut:

- Windows 10: Pilih Print (Cetak), lalu pilih printer.
- Windows 8.1 atau 8: Pilih Devices (Perangkat), pilih Print (Cetak), lalu pilih printer.

Untuk driver HP PCL-6 V4, aplikasi HP AiO Printer Remote mengunduh fitur driver tambahan bila More settings (Pengaturan lainnya) dipilih.

3. Klik tab Paper/Quality (Kertas/Kualitas).

- <span id="page-58-0"></span>4. Pilih jenis kertas dari daftar pilihan Paper type (Jenis Kertas).
- 5. Klik OK untuk menutup dialog Document Properties (Properti Dokumen). Dalam dialog Print (Cetak), klik Print (Cetak) untuk mencetak pekerjaan.

Jika baki perlu dikonfigurasi, pesan konfigurasi baki ditampilkan di panel kontrol printer.

- 6. Muat baki dengan ukuran dan jenis kertas yang ditentukan, lalu tutup baki tersebut.
- 7. Sentuh tombol OK untuk menerima ukuran dan jenis yang terdeteksi atau sentuh Ubah untuk memilih ukuran atau jenis kertas lain.
- 8. Pilih ukuran dan jenis kertas yang benar, lalu sentuh tombol OK.

### Tugas cetak tambahan

Cari informasi di Web untuk menjalankan tugas pencetakan umum.

Kunjungi [www.hp.com/support/ljM507](http://www.hp.com/support/ljM507).

Petunjuk tersedia untuk tugas cetak, seperti yang berikut:

- Membuat dan menggunakan cara pintas atau praatur pencetakan
- Memilih ukuran kertas atau menggunakan ukuran kertas yang disesuaikan
- Memilih orientasi halaman
- Membuat buklet
- Menskalakan dokumen agar pas pada ukuran kertas tertentu
- Mencetak halaman pertama atau terakhir pada kertas berbeda
- Mencetak tanda air pada dokumen

# <span id="page-59-0"></span>Tugas mencetak (macOS)

Mencetak dengan menggunakan perangkat lunak pencetakan HP untuk macOS, termasuk cara mencetak pada kedua sisi atau mencetak beberapa halaman per lembar.

- Cara mencetak (macOS)
- Mencetak di dua sisi secara otomatis (macOS)
- Mencetak di dua sisi secara manual (macOS)
- [Mencetak beberapa halaman per lembar \(macOS\)](#page-60-0)
- [Memilih jenis kertas \(macOS\)](#page-60-0)
- [Tugas cetak tambahan](#page-58-0)

### Cara mencetak (macOS)

Prosedur berikut menjelaskan tentang proses pencetakan dasar untuk macOS.

- 1. Klik menu File, lalu klik opsi Print (Cetak).
- 2. Pilih printer.
- 3. Klik Show Details (Tampilkan Detail) atau Copies & Pages (Salinan & Halaman), lalu pilih menu lainnya untuk menyesuaikan pengaturan cetak.
- **Z** CATATAN: Nama item berbeda untuk program perangkat lunak yang berbeda.
- 4. Klik tombol Print (Cetak).

#### Mencetak di dua sisi secara otomatis (macOS)

**EX** CATATAN: Informasi ini berlaku untuk printer yang memiliki duplekser otomatis.

- **EX CATATAN:** Fitur ini tersedia jika Anda menginstal driver cetak HP. Ini mungkin tidak akan tersedia jika Anda menggunakan AirPrint.
	- 1. Klik menu File, lalu klik opsi Print (Cetak).
	- 2. Pilih printer.
	- 3. Klik Show Details (Tampilkan Detail) atau Copies & Pages (Salinan & Halaman), lalu klik menu Layout (Tata Letak).

**EX** CATATAN: Nama item berbeda untuk program perangkat lunak yang berbeda.

- 4. Pilih satu opsi penjilidan dari daftar buka bawah Dua Sisi.
- 5. Klik tombol Print (Cetak).

### Mencetak di dua sisi secara manual (macOS)

**27 CATATAN:** Fitur ini tersedia jika Anda menginstal driver cetak HP. Ini mungkin tidak akan tersedia jika Anda menggunakan AirPrint.

- <span id="page-60-0"></span>1. Klik menu File, lalu klik opsi Print (Cetak).
- 2. Pilih printer.
- 3. Klik Show Details (Tampilkan Detail) atau Copies & Pages (Salinan & Halaman), lalu klik menu Manual Duplex (Dupleks Manual).
- **EX** CATATAN: Nama item berbeda untuk program perangkat lunak yang berbeda.
- 4. Klik kotak Dupleks Manual, lalu pilih salah satu opsi penjilidan.
- 5. Klik tombol Print (Cetak).
- 6. Pindah ke printer, dan keluarkan semua kertas kosong yang ada dalam Baki 1.
- 7. Ambil tumpukan yang telah dicetak dari nampan keluaran, lalu letakkan dalam baki masukan dengan sisi yang dicetak menghadap ke bawah.
- 8. Saat diminta, tekan tombol panel kontrol yang sesuai untuk melanjutkan.

### Mencetak beberapa halaman per lembar (macOS)

- 1. Klik menu File, lalu klik opsi Print (Cetak).
- 2. Pilih printer.
- 3. Klik Show Details (Tampilkan Detail) atau Copies & Pages (Salinan & Halaman), lalu klik menu Layout (Tata Letak).
- **EX** CATATAN: Nama item berbeda untuk program perangkat lunak yang berbeda.
- 4. Dari daftar buka-bawah Halaman per Lembar, pilih jumlah halaman yang Anda ingin cetak pada setiap lembar.
- 5. Di area Arah Tata Letak, pilih urutan dan penempatan halaman pada lembaran.
- 6. Dari menu Border, pilih jenis garis tepi yang akan dicetak di sekeliling setiap halaman pada lembaran.
- 7. Klik tombol Print (Cetak).

#### Memilih jenis kertas (macOS)

- 1. Klik menu File, lalu klik opsi Print (Cetak).
- 2. Pilih printer.
- 3. Klik Show Details (Tampilkan Detail) atau Copies & Pages (Salinan & Halaman), lalu klik menu Media & Quality (Media & Kualitas) atau Paper/Quality (Kertas/Kualitas).
- **EX** CATATAN: Nama item berbeda untuk program perangkat lunak yang berbeda.
- 4. Pilih dari opsi Media & Quality (Media & Kualitas) atau Paper/Quality (Kertas/Kualitas).
- **EX CATATAN:** Daftar ini berisi master rangkaian opsi yang tersedia. Beberapa opsi tidak tersedia di semua printer.
- Media Type (Jenis Media): Pilih opsi jenis kertas untuk pekerjaan cetak.
- Print Quality (Kualitas Cetak): Pilih tingkat resolusi untuk pekerjaan cetak.
- Edge-To-Edge Printing (Pencetakan Tepi ke Tepi): Pilih opsi ini untuk mencetak hingga hampir ke tepi kertas.
- 5. Klik tombol Print (Cetak).

#### Tugas cetak tambahan

Cari informasi di Web untuk menjalankan tugas pencetakan umum.

Kunjungi [www.hp.com/support/ljM507](http://www.hp.com/support/ljM507).

Petunjuk tersedia untuk tugas cetak, seperti yang berikut:

- Membuat dan menggunakan cara pintas atau praatur pencetakan
- Memilih ukuran kertas atau menggunakan ukuran kertas yang disesuaikan
- Memilih orientasi halaman
- Membuat buklet
- Menskalakan dokumen agar pas pada ukuran kertas tertentu
- Mencetak halaman pertama atau terakhir pada kertas berbeda
- Mencetak tanda air pada dokumen

# <span id="page-62-0"></span>Simpan pekerjaan cetak di printer untuk mencetak di lain waktu atau mencetak secara pribadi

- Pendahuluan
- Membuat pekerjaan tersimpan (Windows)
- [Membuat pekerjaan yang disimpan \(macOS\)](#page-63-0)
- [Mencetak pekerjaan tersimpan](#page-64-0)
- Menghapus pekeriaan tersimpan
- [Informasi yang dikirimkan ke printer untuk tujuan Akuntansi Pekerjaan](#page-65-0)

#### Pendahuluan

Informasi berikut ini berisi prosedur pembuatan dan pencetakan dokumen yang tersimpan di flash drive USB. Pekerjaan ini dapat dicetak nanti atau secara pribadi.

### Membuat pekerjaan tersimpan (Windows)

Menyimpan pekerjaan di flash drive USB untuk pencetakan pribadi atau tertunda.

- 1. Dari program perangkat lunak, tentukan pilihan Print (Cetak).
- 2. Pilih printer dari daftar printer, lalu pilih Properties (Properti) atau Preferences (Preferensi).

**EX** CATATAN: Nama tombol berbeda untuk program perangkat lunak yang berbeda.

Dalam Windows 10, 8.1, dan 8, aplikasi ini akan memiliki tata letak yang berbeda dengan fitur-fitur yang berbeda dengan yang dijelaskan di bawah ini untuk aplikasi desktop. Untuk mengakses fitur cetak dari aplikasi layar Start (Mulai), lakukan langkah-langkah berikut:

- Windows 10: Pilih Print (Cetak), lalu pilih printer.
- Windows 8.1 atau 8: Pilih Devices (Perangkat), pilih Print (Cetak), lalu pilih printer.

Untuk driver HP PCL-6 V4, aplikasi HP AiO Printer Remote mengunduh fitur driver tambahan bila More settings (Pengaturan lainnya) dipilih.

- 3. Klik tab Job Storage (Penyimpanan Pekerjaan).
- 4. Pilih opsi Job Storage Mode (Mode Penyimpanan Pekerjaan):
	- Proof and Hold (Periksa dan Simpan): Mencetak dan memeriksa satu salinan pekerjaan, lalu mencetak salinan lebih banyak lagi.
	- Personal Job (Pekerjaan Pribadi): Pekerjaan tidak akan dicetak sampai Anda memintanya dari panel kontrol printer. Untuk mode penyimpanan-pekerjaan, Anda dapat memilih salah satu opsi Jadikan Pekerjaan Privat/Aman. Jika Anda menetapkan nomor identifikasi pribadi (PIN) untuk pekerjaan tersebut, Anda harus memasukkan PIN yang diperlukan di panel kontrol. Jika Anda mengenkripsi pekerjaan tersebut, Anda harus memasukkan sandi yang diperlukan di panel kontrol. Pekerjaan cetak dihapus dari memori setelah dicetak dan akan hilang jika printer mati.
- <span id="page-63-0"></span>Salin Cepat: Mencetak jumlah salinan yang diminta dari sebuah pekerjaan dan menyimpan salinan pekerjaan di memori printer sehingga Anda dapat mencetaknya lagi nanti.
- Stored Job (Pekerjaan Tersimpan): Menyimpan pekerjaan di printer dan memungkinkan pengguna lain mencetak pekerjaan tersebut sewaktu-waktu. Untuk mode penyimpanan-pekerjaan, Anda dapat memilih salah satu opsi Jadikan Pekerjaan Privat/Aman. Jika Anda menetapkan nomor identifikasi pribadi (PIN) untuk pekerjaan tersebut, orang yang mencetak pekerjaan itu harus memasukkan PIN yang diperlukan di panel kontrol. Jika Anda mengenkripsi pekerjaan tersebut, orang yang mencetak pekerjaan itu harus memasukkan sandi yang diperlukan di panel kontrol.
- 5. Untuk menggunakan nama pengguna atau nama pekerjaan kustom, klik tombol Kustom, lalu masukkan nama pengguna atau nama pekerjaan.

Pilih opsi mana yang digunakan jika sudah ada pekerjaan tersimpan dengan nama yang sama:

- Use Job Name + (1-99) (Gunakan Nama Pekerjaan + (1-99)): Tambahkan nomor unik ke akhir nama pekerjaan.
- Replace Existing File (Ganti File Yang Ada): Timpa pekerjaan tersimpan yang telah ada dengan yang baru.
- 6. Klik tombol OK untuk menutup kotak dialog Document Properties (Properti Dokumen). Dalam kotak dialog Print (Cetak), klik tombol Print (Cetak) untuk mencetak tugas.

#### Membuat pekerjaan yang disimpan (macOS)

Menyimpan pekerjaan di flash drive USB untuk pencetakan pribadi atau tertunda.

- 1. Klik menu File, lalu klik opsi Print (Cetak).
- 2. Dalam menu Printer, pilih printer.
- 3. Secara default, driver cetak akan menampilkan menu Copies & Pages (Salinan & Halaman). Buka daftar tarik-turun, lalu klik menu Job Storage (Penyimpanan Pekerjaan).

CATATAN: Jika menu Job Storage (Penyimpanan Pekerjaan) tidak terlihat, tutup jendela Print (Cetak), lalu buka kembali untuk mengaktifkan menu.

- 4. Dalam daftar buka-bawah Mode, pilih tipe pekerjaan yang tersimpan.
	- Proof and Hold (Periksa dan Simpan): Mencetak dan memeriksa satu salinan pekerjaan, lalu mencetak salinan lebih banyak lagi.
	- Personal Job (Pekerjaan Pribadi): Pekerjaan ini tidak akan dicetak sampai ada yang memintanya dari panel kontrol printer. Jika terdapat nomor identifikasi pribadi (PIN) untuk pekerjaan tersebut, masukkan PIN yang diperlukan di panel kontrol. Pekerjaan cetak dihapus dari memori setelah dicetak dan akan hilang jika printer mati.
	- Salin Cepat: Mencetak jumlah salinan yang diminta dari sebuah pekerjaan dan menyimpan salinannya dalam memori printer untuk dicetak lagi nanti.
	- Stored Job (Pekerjaan Tersimpan): Menyimpan pekerjaan di printer dan memungkinkan pengguna lain mencetak pekerjaan tersebut sewaktu-waktu. Jika terdapat nomor identifikasi pribadi (PIN) untuk pekerjaan tersebut, orang yang mencetak pekerjaan tersebut harus memasukkan PIN yang diperlukan di panel kontrol.

<span id="page-64-0"></span>5. Untuk menggunakan nama pengguna atau nama pekerjaan kustom, klik tombol Kustom, lalu masukkan nama pengguna atau nama pekerjaan.

Pilih opsi mana yang digunakan jika sudah ada pekerjaan tersimpan dengan nama yang sama.

- Use Job Name + (1-99) (Gunakan Nama Pekerjaan + (1-99)): Tambahkan nomor unik ke akhir nama pekerjaan.
- Replace Existing File (Ganti File Yang Ada): Timpa pekerjaan tersimpan yang telah ada dengan yang baru.
- 6. Jika Anda memilih opsi Stored Job (Pekerjaan Tersimpan) atau Personal Job (Pekerjaan Personal) dalam langkah 4, Anda dapat melindungi pekerjaan dengan PIN. Ketik nomor 4-digit dalam bidang Use PIN to Print (Gunakan PIN untuk Mencetak). Bila ada orang lain yang berusaha mencetak pekerjaan ini, printer akan meminta nomor PIN ini dimasukkan.
- 7. Klik tombol Print (Cetak) untuk memproses pekerjaan.

#### Mencetak pekerjaan tersimpan

Gunakan prosedur berikut untuk mencetak tugas yang disimpan di memori printer.

- 1. Dari layar Awal pada panel kontrol printer, navigasikan ke aplikasi Print (Cetak), lalu pilih ikon Print (Cetak).
- 2. Pilih Print from Job Storage (Cetak dari Penyimpanan Pekerjaan).
- 3. Pilih Choose (Pilih), lalu pilih nama folder penyimpanan pekerjaan.
- 4. Pilih nama pekerjaan. Jika pekerjaan tersebut bersifat pribadi atau dienkripsi, masukkan PIN atau sandi.
- 5. Untuk mengatur jumlah salinan, pilih bidang jumlah salinan di sudut kiri bawah layar. Gunakan keypad untuk memasukkan jumlah salinan yang akan dicetak.
- 6. Tekan tombol Start (Mulai) atau Print (Cetak) untuk mencetak pekerjaan.

# <span id="page-65-0"></span>Menghapus pekerjaan tersimpan

Anda dapat menghapus dokumen yang telah disimpan ke printer bila sudah tidak diperlukan lagi. Anda juga dapat menyesuaikan jumlah maksimum pekerjaan yang dapat disimpan printer.

- Menghapus pekerjaan yang tersimpan di printer
- Mengubah batas penyimpanan pekerjaan

#### Menghapus pekerjaan yang tersimpan di printer

Gunakan panel kontrol untuk menghapus pekerjaan yang disimpan di memori printer.

- 1. Dari layar Awal pada panel kontrol printer, navigasikan ke aplikasi Print (Cetak), lalu pilih ikon Print (Cetak).
- 2. Pilih Print from Job Storage (Cetak dari Penyimpanan Pekerjaan).
- 3. Pilih Choose (Pilih), lalu pilih nama folder penyimpanan pekerjaan.
- 4. Pilih nama pekerjaan. Jika pekerjaan tersebut bersifat pribadi atau dienkripsi, masukkan PIN atau sandi.
- 5. Pilih tombol Trash (Tempat Sampah) **III** untuk menghapus pekerjaan.

#### Mengubah batas penyimpanan pekerjaan

Apabila mengirim pekerjaan yang disimpan ke memori printer, printer akan menimpa pekerjaan sebelumnya dengan nama pengguna dan nama pekerjaan yang sama. Jika tidak ada tugas yang disimpan dengan nama pengguna dan nama tugas yang sama, dan printer memerlukan kapasitas tambahan, printer mungkin akan menghapus tugas lainnya yang disimpan, dimulai dari tugas terlama.

Untuk mengubah jumlah pekerjaan yang dapat disimpan printer, lakukan prosedur berikut:

- 1. Dari layar Awal pada panel kontrol printer, navigasikan ke aplikasi Settings (Pengaturan), lalu pilih ikon Settings (Pengaturan).
- 2. Buka menu berikut:
	- Copy/Print (Salin/Cetak) atau Print (Cetak)
	- Manage Stored Jobs (Mengelola Pekerjaan Tersimpan)
	- Temporary Job Storage Limit (Batas Penyimpanan Pekerjaan Sementara)
- 3. Gunakan keypad untuk memasukkan jumlah pekerjaan yang disimpan printer.
- 4. Pilih OK atau Done (Selesai) untuk menyimpan pengaturan.

### Informasi yang dikirimkan ke printer untuk tujuan Akuntansi Pekerjaan

Mencetak pekerjaan yang dikirim dari driver pada klien (misalnya, PC) dapat mengirim informasi yang bisa diidentifikasi secara pribadi ke perangkat Pencetakan dan Pencitraan HP. Informasi berikut dapat mencakup, namun tidak terbatas pada, nama pengguna dan nama klien asal pekerjaan yang dapat digunakan untuk tujuan akuntansi pekerjaan, sebagaimana ditentukan oleh Administrator perangkat pencetakan. Informasi ini juga dapat disimpan dengan pekerjaan pada perangkat penyimpanan massal (misalnya, disk drive) di perangkat pencetakan saat menggunakan fitur penyimpanan pekerjaan.

# <span id="page-66-0"></span>Pencetakan Mobile

- Pendahuluan
- [Pencetakan Wi-Fi, Wi-Fi Direct Print, NFC dan BLE](#page-67-0)
- [HP ePrint via email \(HP ePrint melalui email\)](#page-68-0)
- [AirPrint](#page-69-0)
- [Pencetakan tersemat untuk Android](#page-69-0)

# Pendahuluan

HP menawarkan beberapa solusi pencetakan mobile untuk memudahkan pencetakan ke printer HP dari laptop, tablet, ponsel cerdas, atau perangkat mobile lainnya. Untuk melihat daftar lengkap dan menentukan pilihan terbaik, kunjungi, [www.hp.com/go/LaserJetMobilePrinting](http://www.hp.com/go/LaserJetMobilePrinting).

# <span id="page-67-0"></span>Pencetakan Wi-Fi, Wi-Fi Direct Print, NFC dan BLE

- Mengaktifkan pencetakan nirkabel
- Mengubah nama Wi-Fi Direct

HP memberikan pencetakan Wi-Fi Direct Print, Near Field Communication (NFC), dan Bluetooth Low Energy (BLE) untuk printer dengan Aksesori BLE/NFC/Nirkabel HP Jetdirect 3100w yang didukung. Aksesori ini tersedia sebagai opsi untuk printer HP yang mencakup hardware-integration pocket (HIP).

Fitur-fitur ini memungkinkan perangkat (seluler) berkemampuan Wi-Fi membuat sambungan jaringan nirkabel secara langsung ke printer tanpa menggunakan router nirkabel.

Printer tidak harus terhubung ke jaringan agar pencetakan walk-up mobile ini dapat dilakukan.

Gunakan Wi-Fi Direct Print untuk mencetak secara nirkabel dari perangkat berikut:

- iPhone, iPad, atau iPod sentuh menggunakan Apple AirPrint
- Perangkat seluler Android yang menggunakan solusi pencetakan Android yang tertanam

Untuk informasi lebih lanjut tentang pencetakan nirkabel, kunjungi [www.hp.com/go/LaserJetMobilePrinting](http://www.hp.com/go/LaserJetMobilePrinting).

Kemampuan Pencetakan NFC, BLE, dan Wi-Fi Direct dapat diaktifkan atau dinonaktifkan dari panel kontrol printer.

#### Mengaktifkan pencetakan nirkabel

- 1. Dari layar Awal pada panel kontrol printer, navigasikan ke aplikasi Settings (Pengaturan), lalu pilih ikon Settings (Pengaturan).
- 2. Buka menu berikut:
	- Jaringan
	- Wi-Fi Direct
	- **Status**
- 3. Pilih On (Aktif), kemudian pilih OK untuk mengaktifkan pencetakan nirkabel.

#### Mengubah nama Wi-Fi Direct

**EX** CATATAN: Di lingkungan yang menginstal lebih dari satu model dari printer yang sama, Nama Wi-Fi Direct yang unik untuk tiap printer memudahkan identifikasi printer untuk pencetakan Wi-Fi Direct. Nama jaringan Nirkabel, misalnya Wireless, Wi-Fi Direct, dsb. tersedia di layar Information (Informasi) dengan memilih ikon Information (Informasi) 1, lalu memilih ikon Network (Jaringan)  $\frac{R}{16}$ , atau ikon Wireless (Nirkabel) ( $\psi$ ).

Lakukan prosedur berikut untuk mengubah nama Wi-Fi Direct printer:

- 1. Dari layar Awal pada panel kontrol printer, navigasikan ke aplikasi Settings (Pengaturan), lalu pilih ikon Settings (Pengaturan).
- 2. Buka menu berikut:
- <span id="page-68-0"></span>**Jaringan**
- Wi-Fi Direct
- Nama Wi-Fi Direct
- 3. Gunakan keypad untuk mengubah nama di bidang teks Wi-Fi Direct Name (Nama Wi-Fi Direct), lalu pilih OK.

# HP ePrint via email (HP ePrint melalui email)

Gunakan HP ePrint untuk mencetak dokumen dengan mengirimnya sebagai lampiran email ke alamat email printer dari perangkat apapun yang mendukung email.

Untuk menggunakan HP ePrint, printer harus memenuhi persyaratan ini:

- Printer harus disambungkan ke jaringan berkabel atau nirkabel dan memiliki akses Internet.
- HP Web Services harus diaktifkan pada printer, dan printer harus terdaftar di HP Connected.

Ikuti prosedur ini untuk mengaktifkan Layanan Web HP dan mendaftar ke HP Connected:

1. Buka HP Embedded Web Server (EWS):

**EX** CATATAN: Langkah-langkahnya beragam, tergantung pada jenis panel kontrol.

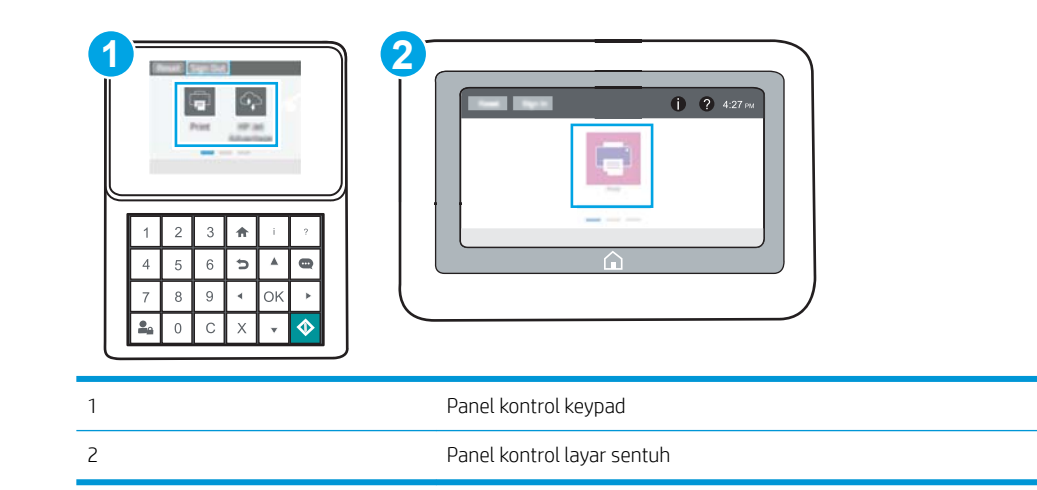

a. Panel kontrol keypad: Di panel kontrol printer, tekan tombol Information (Informasi) n, lalu gunakan tombol panah untuk memilih menu Ethernet  $\frac{P}{2}$ . Tekan tombol OK untuk membuka menu dan menampilkan alamat IP atau nama host.

Panel kontrol layar sentuh: Di panel kontrol printer, sentuh tombol Information (Informasi)  $\bigcap$ , lalu pilih ikon Network (Jaringan)  $\frac{\mu}{2\Delta}$ untuk menampilkan alamat IP atau nama host.

<span id="page-69-0"></span>b. Buka browser web, dan di baris alamat, masukkan alamat IP atau nama host persis seperti yang ditampilkan di panel kontrol printer. Tekan tombol Enter di keyboard komputer. EWS akan terbuka.

https://10.10.XXXX/

- **EX** CATATAN: Jika browser web menampilkan pesan yang menunjukkan bahwa mengakses situs web mungkin tidak aman, pilih opsi untuk melanjutkan ke situs web. Mengakses situs web ini tidak akan membahayakan komputer.
- 2. Klik tab HP Web Services (Layanan Web HP).
- 3. Pilih opsi untuk mengaktifkan Layanan Web.

**EX CATATAN:** Mengaktifkan Layanan Web mungkin memerlukan waktu beberapa menit.

4. Kunjungi [www.hpconnected.com](http://www.hpconnected.com) untuk membuat akun HP ePrint dan selesaikan proses pengaturannya.

#### **AirPrint**

Pencetakan langsung dengan menggunakan AirPrint Apple didukung untuk iOS dan dari komputer Mac yang menjalankan macOS 10.7 Lion dan yang lebih baru. Gunakan AirPrint untuk mencetak di printer secara langsung dari iPad, iPhone (3GS atau versi yang lebih baru), atau iPod touch (generasi ketiga atau versi yang lebih baru) dalam aplikasi seluler berikut ini:

- Mail (Surat)
- **Foto**
- **Safari**
- **iBooks**
- Pilih aplikasi pihak ketiga

Untuk menggunakan AirPrint, printer harus tersambung ke jaringan (sub-net) yang sama dengan perangkat Apple. Untuk informasi lebih lanjut tentang menggunakan AirPrint dan printer HP mana yang kompatibel dengan AirPrint, kunjungi [www.hp.com/go/MobilePrinting](http://www.hp.com/go/MobilePrinting).

**EX CATATAN:** Sebelum menggunakan AirPrint dengan sambungan USB, verifikasi nomor versinya. AirPrint versi 1.3 dan yang lebih lama tidak mendukung sambungan USB.

#### Pencetakan tersemat untuk Android

Solusi pencetakan terpadu produk HP untuk Android dan Kindle memungkinkan perangkat bergerak untuk mencari secara otomatis dan mencetak ke printer HP yang berada pada jaringan atau dalam jangkauan nirkabel untuk pencetakan Wi-Fi Direct.

Solusi cetak telah terintegrasi di berbagai versi sistem operasi.

**EX CATATAN:** Jika pencetakan tidak tersedia pada perangkat Anda, buka [Google Play > Android apps](https://play.google.com/store/apps/details?id=com.hp.android.printservice), lalu instal HP Print Service Plugin (Plugin Layanan Cetak HP).

Untuk informasi selengkapnya tentang cara menggunakan pencetakan yang tersemat dalam Android dan perangkat Android mana saja yang didukung, kunjungi [www.hp.com/go/MobilePrinting.](http://www.hp.com/go/MobilePrinting)

# <span id="page-70-0"></span>Mencetak dari drive flash USB

Printer ini dilengkapi pencetakan USB akses mudah untuk dengan cepat mencetak file tanpa mengirimnya dari komputer.

- [Mengaktifkan port USB untuk mencetak](#page-71-0)
- [Mencetak dokumen USB](#page-73-0)

Printer menerima drive flash USB standar di port USB di dekat panel kontrol. Produk ini mendukung jenis-jenis file berikut:

- .pdf
- .prn
- .pcl
- $\bullet$  .ps
- .cht

# <span id="page-71-0"></span>Mengaktifkan port USB untuk mencetak

Port USB dinonaktifkan secara default. Sebelum menggunakan fitur ini, aktifkan port USB.

- Metode satu: Aktifkan port USB dari panel kontrol printer
- Metode dua: Aktifkan port USB dari HP Embedded Web Server (khusus printer yang terhubung ke jaringan)

Gunakan salah satu metode berikut untuk mengaktifkan port:

#### Metode satu: Aktifkan port USB dari panel kontrol printer

- 1. Dari layar Awal pada panel kontrol printer, navigasikan ke aplikasi Settings (Pengaturan), lalu pilih ikon Settings (Pengaturan).
- 2. Buka menu berikut
	- Copy/Print (Salin/Cetak) atau Print (Cetak)
	- Aktifkan USB Perangkat
- 3. Pilih Enabled (Aktif) untuk mengaktifkan USB port.

#### Metode dua: Aktifkan port USB dari HP Embedded Web Server (khusus printer yang terhubung ke jaringan)

- 1. Buka HP Embedded Web Server (EWS):
	- **EX** CATATAN: Langkah-langkahnya beragam, tergantung pada jenis panel kontrol.

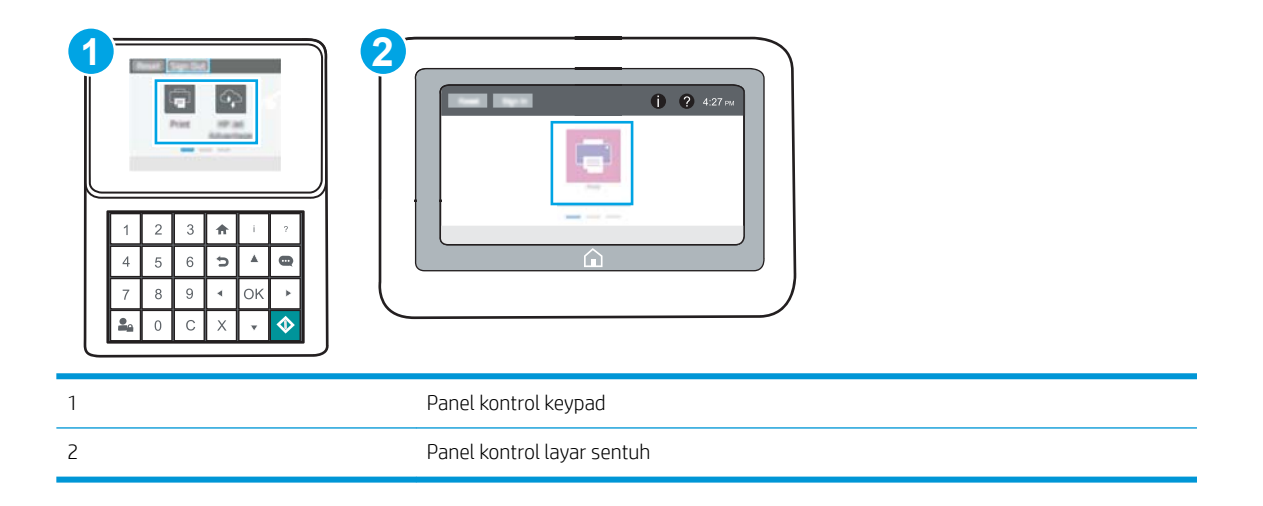

a. Panel kontrol keypad: Di panel kontrol printer, tekan tombol Information (Informasi) n, lalu gunakan tombol panah untuk memilih menu Ethernet  $\frac{P}{2A}$ . Tekan tombol OK untuk membuka menu dan menampilkan alamat IP atau nama host.

Panel kontrol layar sentuh: Di panel kontrol printer, sentuh tombol Information (Informasi) <sup>(2</sup>), lalu pilih ikon Network (Jaringan)  $\frac{\Pi}{2a}$  untuk menampilkan alamat IP atau nama host.
b. Buka browser web, dan di baris alamat, masukkan alamat IP atau nama host persis seperti yang ditampilkan di panel kontrol printer. Tekan tombol Enter di keyboard komputer. EWS akan terbuka.

https://10.10.XXXXX/

- **EX** CATATAN: Jika browser web menampilkan pesan yang menunjukkan bahwa mengakses situs web mungkin tidak aman, pilih opsi untuk melanjutkan ke situs web. Mengakses situs web ini tidak akan membahayakan komputer.
- 2. Pilih tab Copy/Print (Salin/Cetak) untuk model MFP atau tab Print (Cetak) untuk model SFP.
- 3. Di menu kiri, pilih Print from USB Drive Settings (Cetak dari Pengaturan Drive USB).
- 4. Pilih Enable Print from USB Drive (Aktifkan Cetak dari Drive USB).
- 5. Klik Apply (Terapkan).

## Mencetak dokumen USB

Gunakan panel kontrol untuk mencetak dokumen dari drive flash USB.

- Mencetak dokumen USB (panel kontrol keypad)
- Mencetak dokumen USB (panel kontrol layar sentuh)

**CATATAN:** Langkah-langkahnya beragam, tergantung pada jenis panel kontrol.

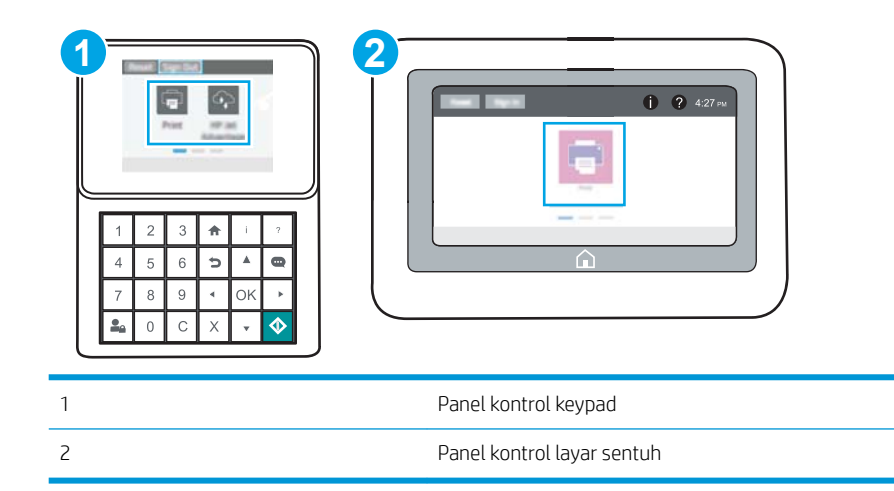

#### Mencetak dokumen USB (panel kontrol keypad)

- 1. Sisipkan drive flash USB ke dalam port USB akses-langsung.
	- **EY** CATATAN: Port mungkin tertutup. Untuk sebagian printer, penutup akan membuka. Untuk printer lainnya, tarik penutup langsung keluar untuk melepaskannya.
- 2. Dari layar Awal di panel kontrol printer, pilih USB Drive (Drive USB).
- 3. Pilih Choose (Pilih), lalu pilih nama dokumen yang akan dicetak, kemudian pilih Select (Pilih).

**EX** CATATAN: Dokumen mungkin berada dalam folder. Buka folder jika perlu.

- 4. Untuk menyesuaikan jumlah salinan, pilih bidang untuk jumlah salinan. Gunakan keypad untuk memasukkan jumlah salinan yang akan dicetak.
- 5. Pilih Start (Mulai) @ untuk mencetak dokumen.

#### Mencetak dokumen USB (panel kontrol layar sentuh)

- 1. Sisipkan drive flash USB ke dalam port USB akses-langsung.
- **EX** CATATAN: Port mungkin tertutup. Untuk sebagian printer, penutup akan membuka. Untuk printer lainnya, tarik penutup langsung keluar untuk melepaskannya.
- 2. Dari layar Awal pada panel kontrol printer, navigasikan ke aplikasi Print (Cetak), lalu pilih ikon Print (Cetak).
- 3. Pilih Print from USB Drive (Cetak dari Drive USB).
- 4. Pilih Choose (Pilih), lalu pilih nama dokumen yang akan dicetak, kemudian pilih Select (Pilih).

## **CATATAN:** Dokumen mungkin berada dalam folder. Buka folder jika perlu.

- 5. Untuk menyesuaikan jumlah salinan, pilih kotak di sebelah kiri tombol Print (Cetak), lalu pilih jumlah salinan dari keypad yang terbuka. Pilih tombol Close (Tutup) untuk menutup keypad.
- 6. Pilih Print (Cetak) untuk mencetak dokumen.

# Mencetak dengan menggunakan port USB 2.0 high-speed (berkabel)

● [Mengaktifkan port USB berkecepatan tinggi untuk mencetak](#page-76-0)

## <span id="page-76-0"></span>Mengaktifkan port USB berkecepatan tinggi untuk mencetak

Printer ini menghadirkan port USB 2.0 berkecepatan tinggi untuk pencetakan USB berkabel. Port berada di area port antarmuka dan dinonaktifkan secara default. Gunakan salah satu metode berikut untuk mengaktifkan port. Setelah port diaktifkan, instal perangkat lunak produk agar dapat mencetak menggunakan port ini.

- Metode satu: Mengaktifkan port USB 2.0 berkecepatan tinggi dari menu panel kontrol printer
- Metode dua: Mengaktifkan port USB 2.0 berkecepatan tinggi dari HP Embedded Web Server (khusus printer yang terhubung ke jaringan)

#### Metode satu: Mengaktifkan port USB 2.0 berkecepatan tinggi dari menu panel kontrol printer

Gunakan panel kontrol untuk mengaktifkan port.

- 1. Dari layar Awal pada panel kontrol printer, navigasikan ke aplikasi Settings (Pengaturan), lalu pilih ikon Settings (Pengaturan).
- 2. Buka menu berikut
	- Umum
	- Aktifkan USB Perangkat
- 3. Pilih opsi Enable (Aktifkan).

#### Metode dua: Mengaktifkan port USB 2.0 berkecepatan tinggi dari HP Embedded Web Server (khusus printer yang terhubung ke jaringan)

tGunakan HP EWS untuk mengaktifkan port.

1. Buka HP Embedded Web Server (EWS):

**EX** CATATAN: Langkah-langkahnya beragam, tergantung pada jenis panel kontrol.

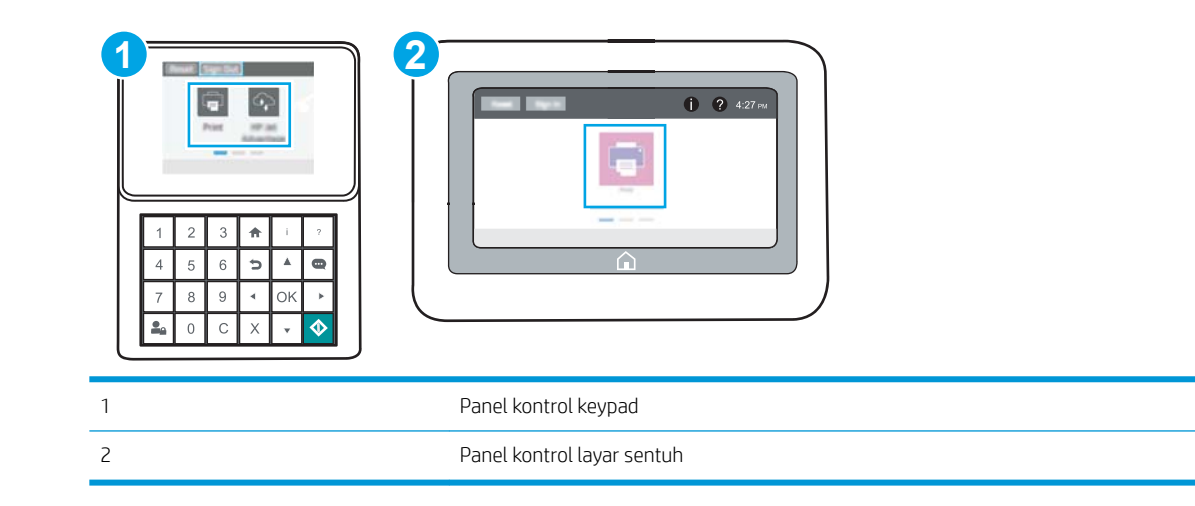

a. Panel kontrol keypad: Di panel kontrol printer, tekan tombol Information (Informasi) , lalu gunakan tombol panah untuk memilih menu Ethernet  $\frac{P}{2}$ . Tekan tombol OK untuk membuka menu dan menampilkan alamat IP atau nama host.

Panel kontrol layar sentuh: Di panel kontrol printer, sentuh tombol Information (Informasi) <sup>(2</sup>), lalu pilih ikon Network (Jaringan)  $\frac{\Pi}{24}$  untuk menampilkan alamat IP atau nama host.

b. Buka browser web, dan di baris alamat, masukkan alamat IP atau nama host persis seperti yang ditampilkan di panel kontrol printer. Tekan tombol Enter di keyboard komputer. EWS akan terbuka.

https://10.10.XXXXX/

- **EX CATATAN:** Jika browser web menampilkan pesan yang menunjukkan bahwa mengakses situs web mungkin tidak aman, pilih opsi untuk melanjutkan ke situs web. Mengakses situs web ini tidak akan membahayakan komputer.
- 2. Klik tab Security (Keamanan).
- 3. Di sebelah kiri layar, pilih General Security (Keamanan Umum).
- 4. Gulir ke bawah ke Hardware Ports (Port Perangkat Keras) dan pilih kotak centang untuk mengaktifkan kedua item:
	- Aktifkan USB Perangkat
	- Aktifkan USB Host plug and play
- 5. Klik Apply (Terapkan).

# 5 Mengelola printer

Memanfaatkan alat bantu manajemen, keamanan, dan pengaturan penghematan energi, dan pembaruan firmware untuk printer.

- Konfigurasi tingkat lanjut dengan HP Embedded Web Server (EWS)
- Mengkonfigurasi pengaturan jaringan IP
- [Fitur keamanan printer](#page-91-0)
- [Pengaturan hemat energi](#page-94-0)
- [HP Web Jetadmin](#page-96-0)
- [Pembaruan perangkat lunak dan firmware](#page-96-0)

Untuk mendapat bantuan melalui video, lihat [www.hp.com/videos/LaserJet.](http://www.hp.com/videos/LaserJet)

Informasi berikut ini dinyatakan benar pada saat publikasi. Untuk informasi saat ini, lihat [www.hp.com/support/](http://www.hp.com/support/ljM507) [ljM507](http://www.hp.com/support/ljM507).

#### Untuk informasi lebih lanjut:

Bantuan menyeluruh HP untuk printer mencakup informasi berikut:

- Menginstal dan mengonfigurasi
- Mempelajari dan menggunakan
- Mengatasi masalah
- Mengunduh pembaruan perangkat lunak dan firmware
- **•** Mengikuti forum dukungan
- Mencari informasi jaminan dan peraturan

# <span id="page-79-0"></span>Konfigurasi tingkat lanjut dengan HP Embedded Web Server (EWS)

- Pendahuluan
- Cara Mengakses Server Web Tertanam (EWS) HP
- **[Fitur Server Web Tertanam HP](#page-81-0)**

## Pendahuluan

Gunakan HP Embedded Web Server untuk mengelola fungsi pencetakan dari komputer Anda, bukan dari panel kontrol printer.

- Melihat informasi status printer
- Menentukan sisa masa pakai semua persediaan dan memesan yang baru
- Melihat dan mengubah konfigurasi baki
- Melihat dan mengubah konfigurasi menu panel kontrol printer
- Melihat dan mencetak halaman internal
- Menerima pemberitahuan kejadian mengenai printer dan persediaan
- Menampilkan dan mengubah konfigurasi jaringan

HP Embedded Web Server berfungsi bila printer tersambung ke jaringan berbasis IP. HP Embedded Web Server tidak mendukung sambungan printer berbasis IPX. Akses Internet tidak diperlukan untuk membuka dan menggunakan HP Embedded Web Server.

Bila printer terhubung ke jaringan, HP Embedded Web Server akan tersedia secara otomatis.

**EX** CATATAN: HP Embedded Web Server tidak dapat diakses di luar firewall jaringan.

## Cara Mengakses Server Web Tertanam (EWS) HP

**EX** CATATAN: Langkah-langkahnya beragam, tergantung pada jenis panel kontrol.

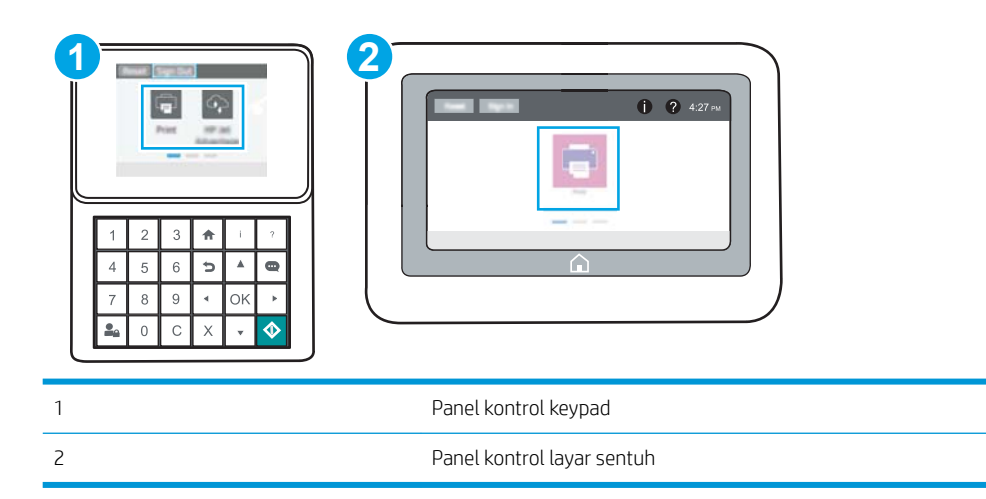

1. Panel kontrol keypad: Di panel kontrol printer, tekan tombol Information (Informasi)  $\bigcap$ , lalu gunakan tombol panah untuk memilih menu Ethernet  $\frac{p}{2a}$ . Tekan tombol OK untuk membuka menu dan menampilkan alamat IP atau nama host.

Panel kontrol layar sentuh: Di panel kontrol printer, sentuh tombol Information (Informasi) a, lalu pilih ikon Network (Jaringan)  $\frac{\text{F}}{\text{B}}$  untuk menampilkan alamat IP atau nama host.

- 2. Buka browser web, dan di baris alamat, masukkan alamat IP atau nama host persis seperti yang ditampilkan di panel kontrol printer. Tekan tombol Enter di keyboard komputer. EWS akan terbuka.
	- **EX** CATATAN: Jika browser web menampilkan pesan yang menunjukkan bahwa mengakses situs web mungkin tidak aman, pilih opsi untuk melanjutkan ke situs web. Mengakses situs web ini tidak akan membahayakan komputer.

Untuk menggunakan HP Embedded Web Server, browser harus memenuhi persyaratan berikut:

#### Windows® 7

- Internet Explorer (versi 8.x atau di atasnya)
- Google Chrome (versi 34.x atau di atasnya)
- Firefox (versi 20.x atau di atasnya)

#### Windows® 8 atau di atasnya

- Internet Explorer (versi 9.x atau di atasnya)
- Google Chrome (versi 34.x atau di atasnya)
- Firefox (versi 20.x atau di atasnya)

#### macOS

- Safari (versi 5.x atau di atasnya)
- Google Chrome (versi 34.x atau di atasnya)

#### Linux

- Google Chrome (versi 34.x atau di atasnya)
- Firefox (versi 20.x atau di atasnya)

## <span id="page-81-0"></span>Fitur Server Web Tertanam HP

- Tab Information [Informasi]
- Tab General (Umum)
- [Tab Print \(Cetak\)](#page-82-0)
- [Tab Supplies \(Persediaan\)](#page-83-0)
- [Tab Troubleshooting \[Pemecahan Masalah\]](#page-83-0)
- **•** [Tab Security \[Keamanan\]](#page-84-0)
- [Tab HP Web Services \(Layanan Web HP\)](#page-84-0)
- **[Tab Networking \(Jaringan\)](#page-85-0)**
- [Daftar Other Links \(Tautan Lainnya\)](#page-86-0)

## Tab Information [Informasi]

#### Tabel 5-1 Tab Information [Informasi] HP Embedded Web Server

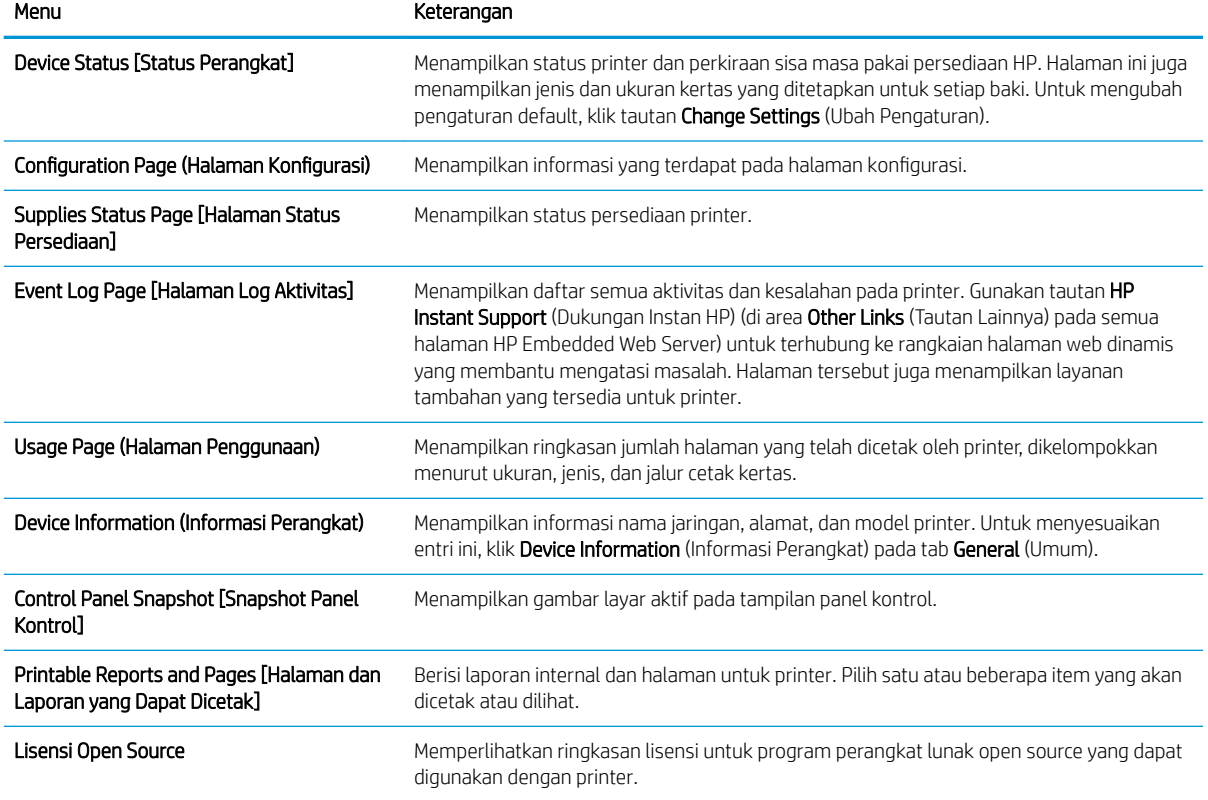

## Tab General (Umum)

#### <span id="page-82-0"></span>Tabel 5-2 Tab General (Umum) HP Embedded Web Server

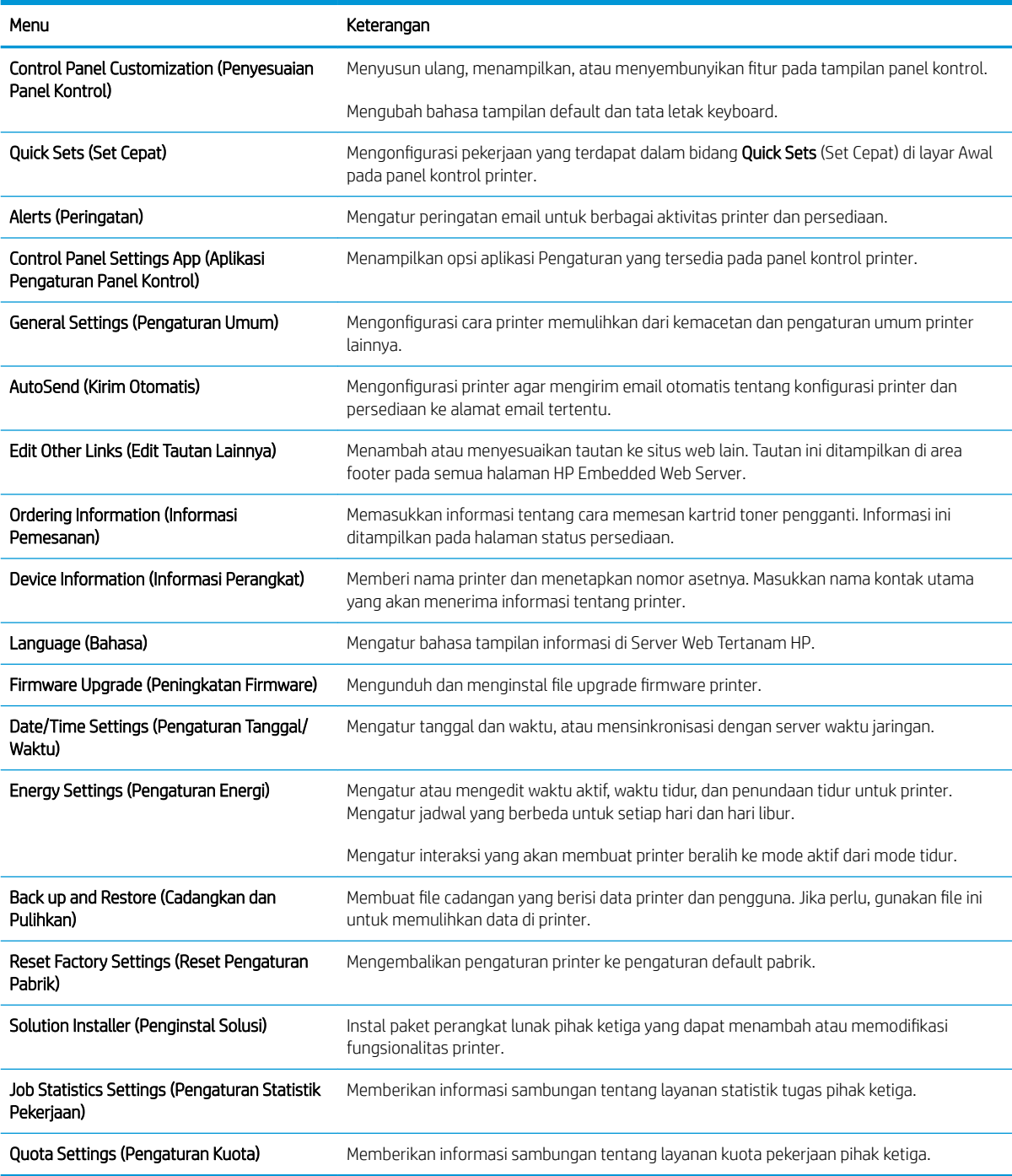

## Tab Print (Cetak)

#### Tabel 5-3 Tab Print (Cetak) HP Embedded Web Server

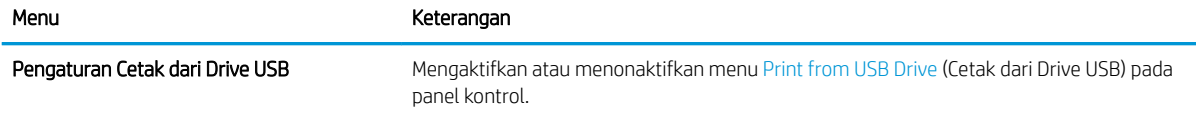

#### <span id="page-83-0"></span>Tabel 5-3 Tab Print (Cetak) HP Embedded Web Server (Lanjutan)

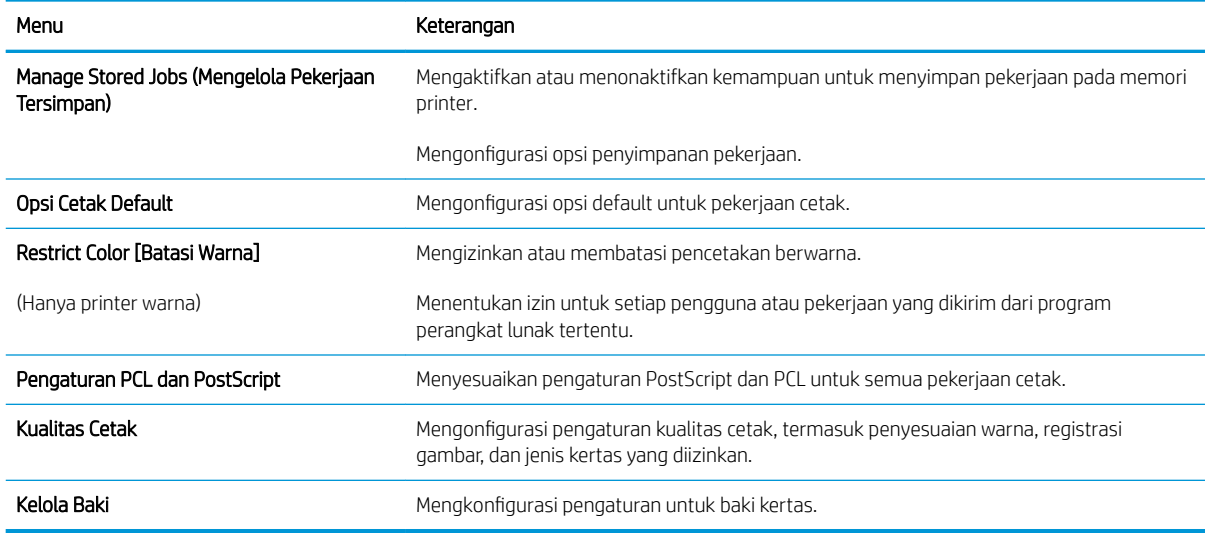

#### Tab Supplies (Persediaan)

#### Tabel 5-4 Tab Supplies (Persediaan) HP Embedded Web Server

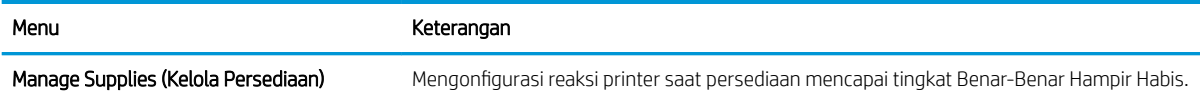

## Tab Troubleshooting [Pemecahan Masalah]

#### Tabel 5-5 Tab Troubleshooting [Pemecahan Masalah] HP Embedded Web Server

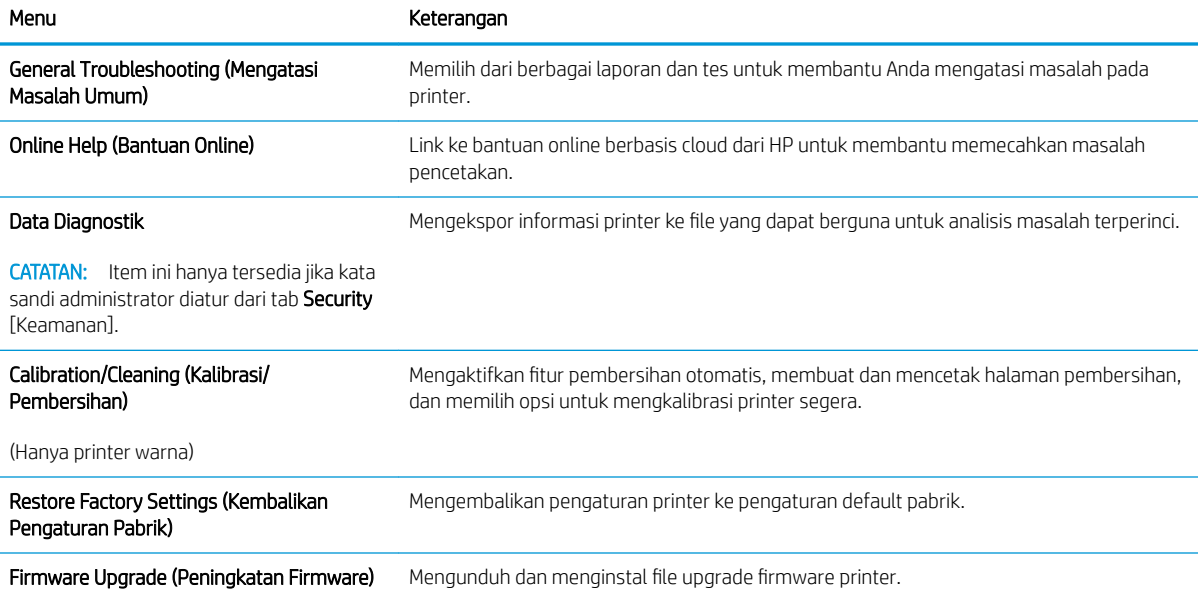

## <span id="page-84-0"></span>Tab Security [Keamanan]

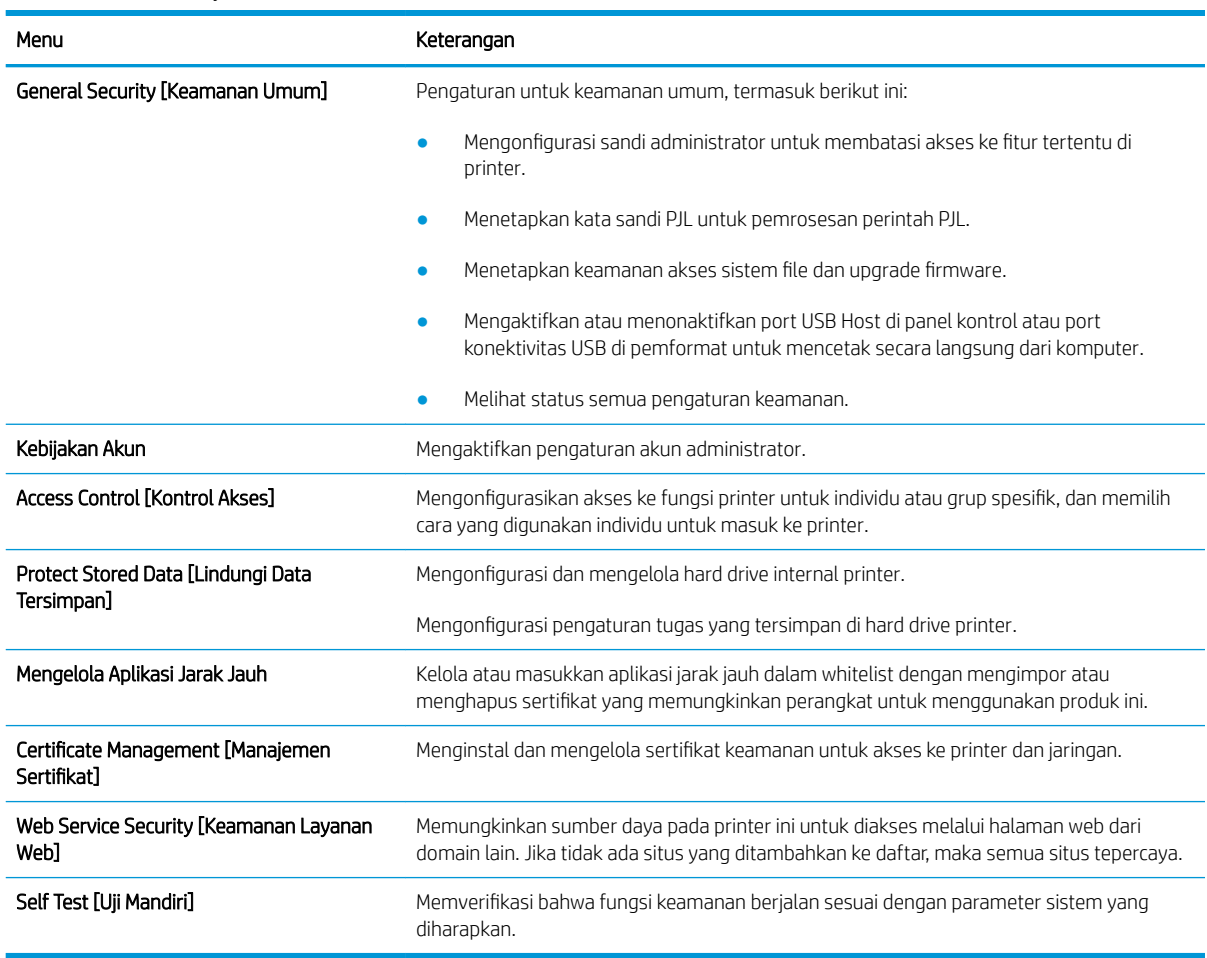

#### Tabel 5-6 Tab Security [Keamanan] HP Embedded Web Server

#### Tab HP Web Services (Layanan Web HP)

Gunakan tab HP Web Services (Layanan Web HP) untuk mengonfigurasi dan mengaktifkan Layanan Web HP untuk printer ini. Layanan Web HP harus diaktifkan untuk menggunakan fitur HP ePrint.

#### Tabel 5-7 Tab HP Web Services (Layanan Web HP) HP Embedded Web Server

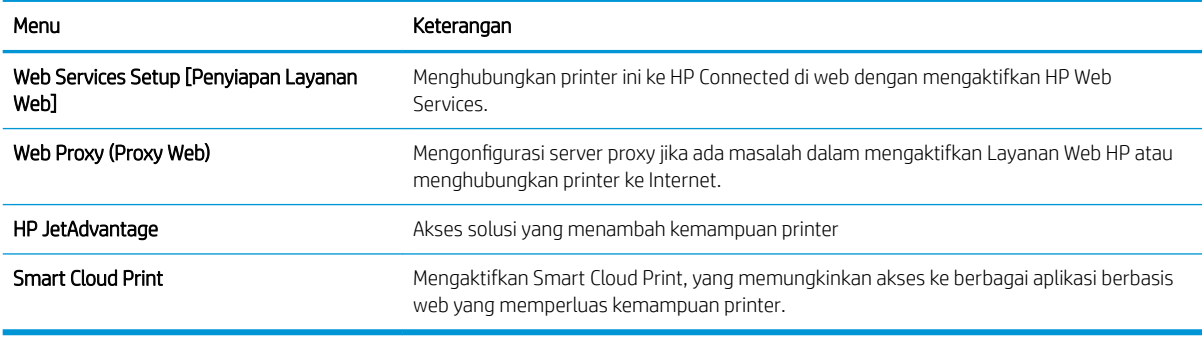

## <span id="page-85-0"></span>Tab Networking (Jaringan)

Gunakan tab Networking (Jaringan) untuk mengonfigurasi dan mengamankan pengaturan jaringan untuk printer saat terhubung ke jaringan berbasis IP. Tab ini tidak akan ditampilkan bila printer terhubung ke jenis jaringan lain.

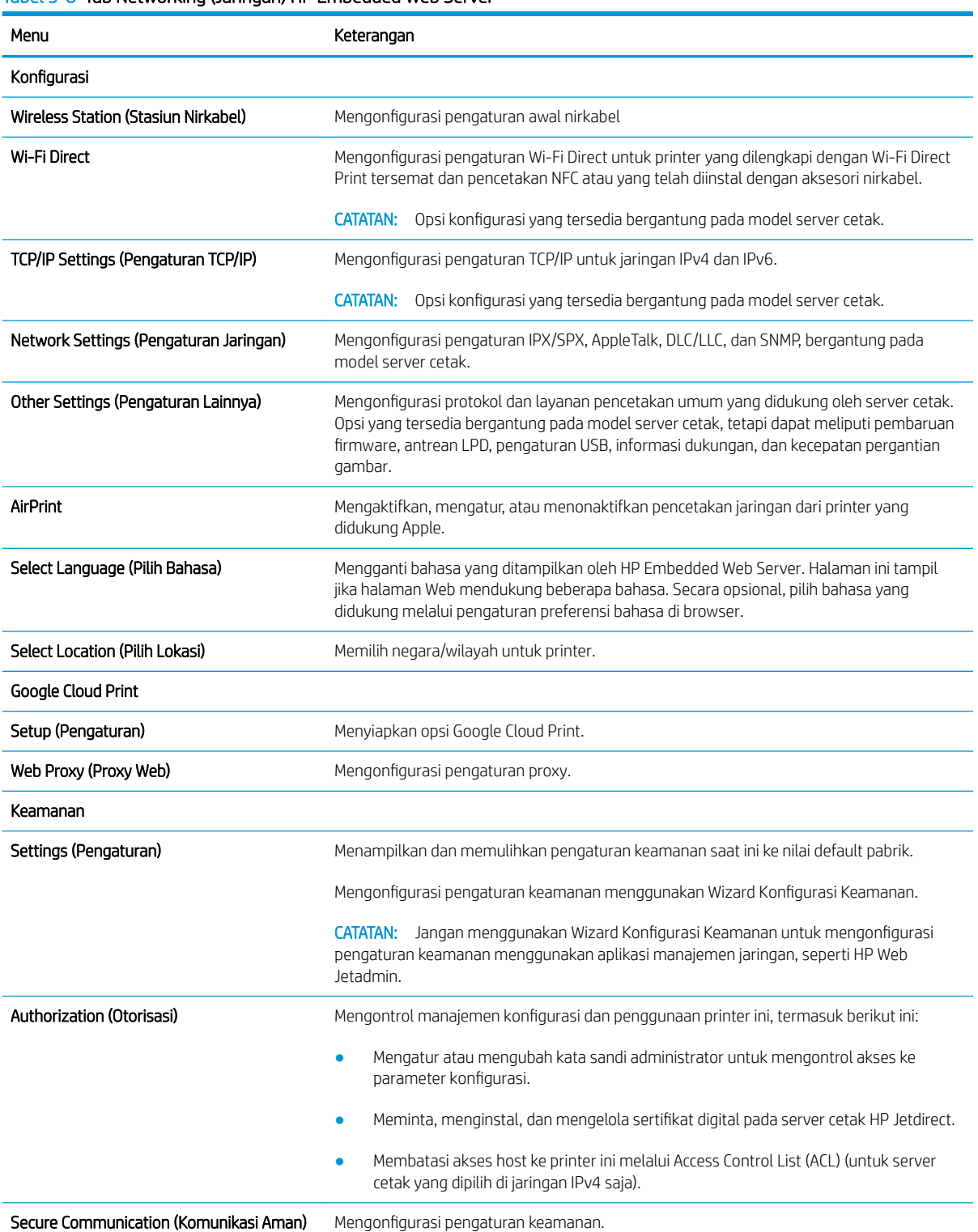

#### Tabel 5-8 Tab Networking (Jaringan) HP Embedded Web Server

#### <span id="page-86-0"></span>Tabel 5-8 Tab Networking (Jaringan) HP Embedded Web Server (Lanjutan)

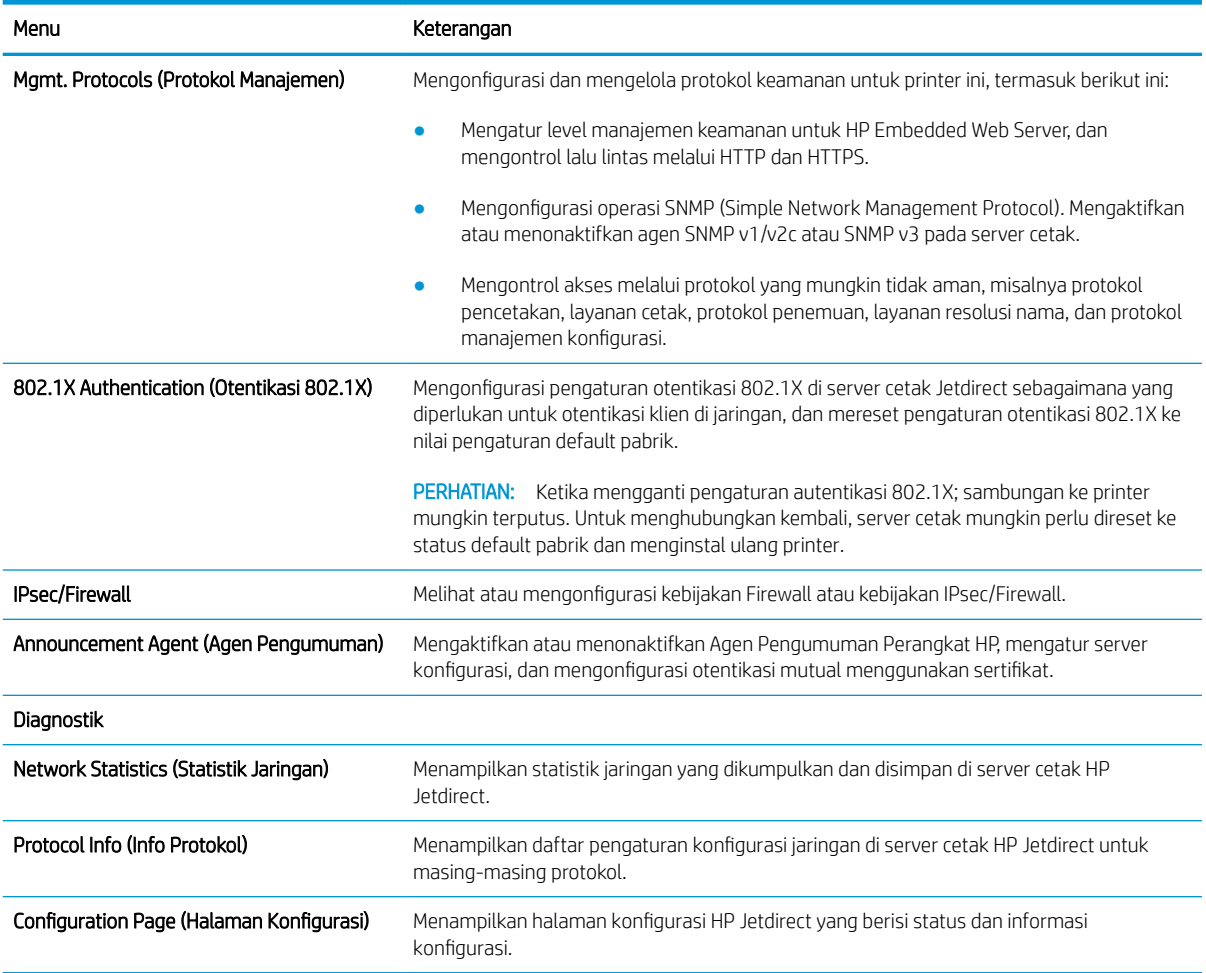

#### Daftar Other Links (Tautan Lainnya)

0engonfigurasi tautan mana yang akan ditampilkan di footer HP Embedded Web Server menggunakan menu Edit Other Links (Edit Tautan Lainnya) pada tab General (Umum).

**CATATAN:** Berikut ini adalah tautan default.

#### Tabel 5-9 Daftar Other Links (Tautan Lainnya) HP Embedded Web Server

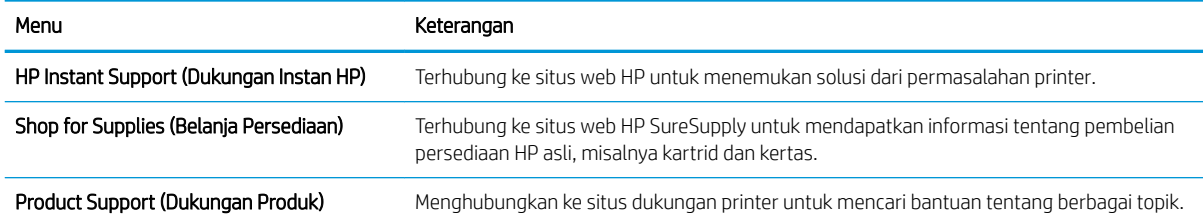

# <span id="page-87-0"></span>0engkonfigurasi pengaturan jaringan IP

- Penolakan tanggung jawab pada pemakaian printer bersama
- Melihat atau mengubah pengaturan jaringan
- [Mengubah nama printer di jaringan](#page-88-0)
- Mengkonfigurasi parameter IPv4 TCP/IP secara manual dari panel kontrol
- Mengkonfigurasi parameter IPv6 TCP/IP secara manual dari panel kontrol
- [Pengaturan kecepatan link dan dupleks](#page-90-0)

## Penolakan tanggung jawab pada pemakaian printer bersama

HP tidak mendukung jaringan peer-to-peer, karena fiturnya berfungsi dari sistem operasi Microsoft bukan dari driver printer HP. Kunjungi Microsoft di [www.microsoft.com.](http://www.microsoft.com)

## Melihat atau mengubah pengaturan jaringan

Gunakan HP Embedded Web Server untuk melihat atau mengubah pengaturan konfigurasi IP.

1. Buka HP Embedded Web Server (EWS):

**EX** CATATAN: Langkah-langkahnya beragam, tergantung pada jenis panel kontrol.

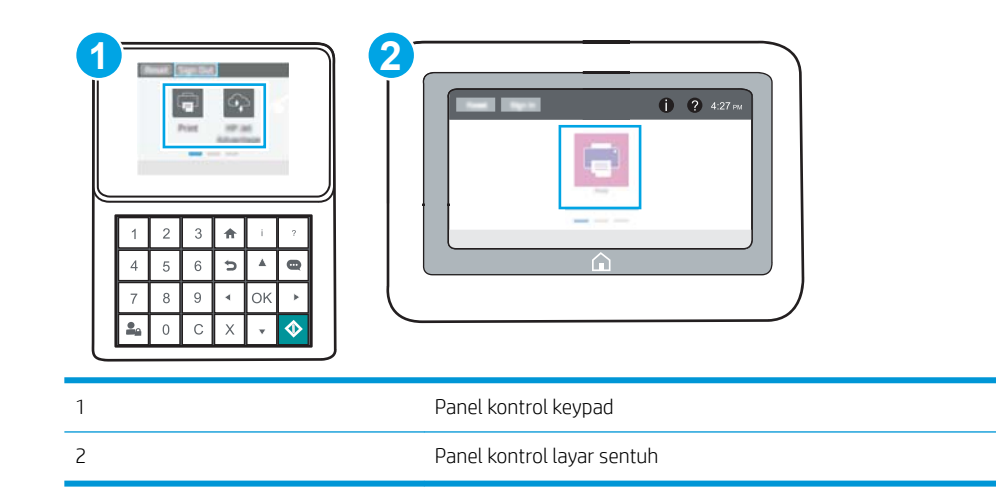

a. Panel kontrol keypad: Di panel kontrol printer, tekan tombol Information (Informasi)  $\bigcap$ , lalu gunakan tombol panah untuk memilih menu Ethernet  $\frac{P}{2a}$ . Tekan tombol OK untuk membuka menu dan menampilkan alamat IP atau nama host.

Panel kontrol layar sentuh: Di panel kontrol printer, sentuh tombol Information (Informasi) <sup>(2</sup>), lalu pilih ikon Network (Jaringan)  $\frac{\Pi}{2a}$  untuk menampilkan alamat IP atau nama host.

<span id="page-88-0"></span>b. Buka browser web, dan di baris alamat, masukkan alamat IP atau nama host persis seperti yang ditampilkan di panel kontrol printer. Tekan tombol Enter di keyboard komputer. EWS akan terbuka.

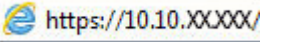

- **CATATAN:** Jika browser web menampilkan pesan yang menunjukkan bahwa mengakses situs web mungkin tidak aman, pilih opsi untuk melanjutkan ke situs web. Mengakses situs web ini tidak akan membahayakan komputer.
- 2. Klik tab Networking (Jaringan) untuk mendapatkan informasi jaringan. Ubah pengaturannya bila perlu.

## Mengubah nama printer di jaringan

Untuk mengubah nama printer di jaringan agar dapat dikenali secara unik, gunakan HP Embedded Web Server.

- 1. Buka HP Embedded Web Server (EWS):
	- **EX** CATATAN: Langkah-langkahnya beragam, tergantung pada jenis panel kontrol.

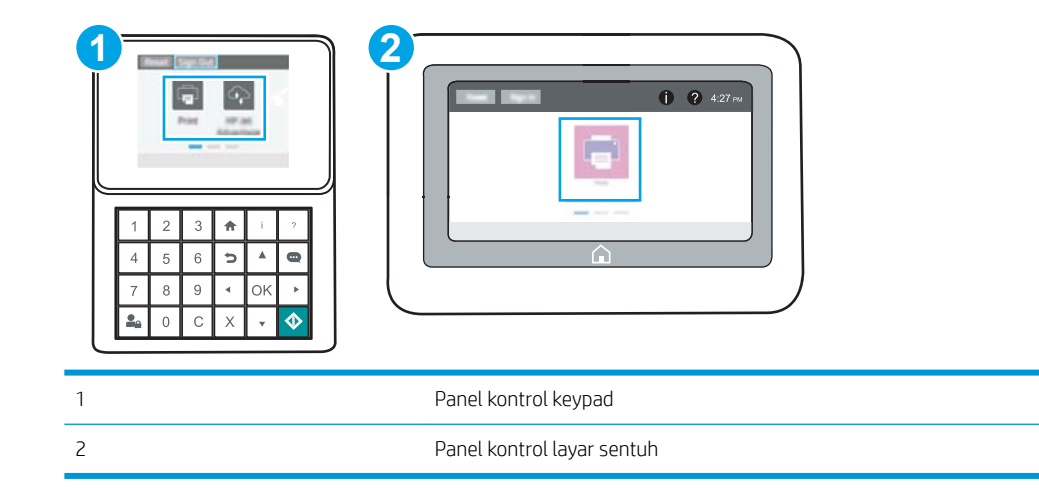

a. Panel kontrol keypad: Di panel kontrol printer, tekan tombol Information (Informasi) a, lalu gunakan tombol panah untuk memilih menu Ethernet  $\frac{P}{2}$ . Tekan tombol OK untuk membuka menu dan menampilkan alamat IP atau nama host.

Panel kontrol layar sentuh: Di panel kontrol printer, sentuh tombol Information (Informasi)  $\bigcap$ , lalu pilih ikon Network (Jaringan) 못 untuk menampilkan alamat IP atau nama host.

b. Buka browser web, dan di baris alamat, masukkan alamat IP atau nama host persis seperti yang ditampilkan di panel kontrol printer. Tekan tombol Enter di keyboard komputer. EWS akan terbuka.

#### https://10.10.XXXXX/

- $\mathbb{F}$  CATATAN: Jika browser web menampilkan pesan yang menunjukkan bahwa mengakses situs web mungkin tidak aman, pilih opsi untuk melanjutkan ke situs web. Mengakses situs web ini tidak akan membahayakan komputer.
- 2. Buka tab General (Umum).
- <span id="page-89-0"></span>3. Pada halaman Device Information (Informasi Perangkat), nama default printer terdapat pada bidang Device Name (Nama Perangkat). Anda dapat mengubah nama ini untuk mengenali printer secara unik.
	- **2** CATATAN: Pengisian kolom lain pada halaman ini bersifat opsional.
- 4. Klik tombol Apply (Terapkan) untuk menyimpan perubahan.

## 0engkonfigurasi parameter IPv4 TCP/IP secara manual dari panel kontrol

Gunakan menu Settings (Pengaturan) panel kontrol untuk mengatur alamat IPv4, subnet mask, dan gateway default secara manual.

- 1. Dari layar Awal pada panel kontrol printer, navigasikan ke aplikasi Settings (Pengaturan), lalu pilih ikon Settings (Pengaturan).
- 2. Buka menu berikut:
	- Jaringan
	- Ethernet
	- TCP/IP
	- Pengaturan IPV 4
	- Metode Konfig
- 3. Pilih opsi Manual, lalu sentuh tombol Save (Simpan).
- 4. Buka menu Manual Settings [Pengaturan Manual].
- 5. Sentuh opsi IP Address [Alamat IP], Subnet Mask, atau Default Gateway [Gateway Default].
- 6. Sentuh bidang pertama untuk membuka keypad. Masukkan digit yang benar ke bidang, lalu sentuh tombol OK.

Ulangi proses ini untuk setiap bidang, lalu sentuh tombol Save (Simpan).

#### 0engkonfigurasi parameter IPv6 TCP/IP secara manual dari panel kontrol

Gunakan menu Settings (Pengaturan) panel kontrol untuk mengatur alamat IPv6 secara manual.

- 1. Dari layar Awal pada panel kontrol printer, navigasikan ke aplikasi Settings (Pengaturan), lalu pilih ikon Settings (Pengaturan).
- 2. Untuk mengaktifkan konfigurasi manual, buka menu berikut:
	- Jaringan
	- Ethernet
	- $\bullet$  TCP/IP
	- Pengaturan IPV6
- 3. Pilih Enable (Aktifkan), kemudian pilih On.
- 4. Pilih opsi Enable Manual Settings (Aktifkan Pengaturan Manual), lalu sentuh tombol Done (Selesai).
- 5. Untuk mengonfigurasi alamat, buka menu Address (Alamat), lalu sentuh bidang untuk membuka keypad.
- <span id="page-90-0"></span>6. Gunakan keypad untuk memasukkan alamat, kemudian sentuh tombol OK.
- 7. Sentuh Save (Simpan).

## Pengaturan kecepatan link dan dupleks

**W** CATATAN: Informasi ini hanya berlaku untuk jaringan Ethernet. Tidak berlaku pada jaringan nirkabel.

Kecepatan link dan mode komunikasi server cetak harus sama dengan hub jaringan. Umumnya, biarkan printer dalam mode otomatis. Perubahan yang salah pada pengaturan dupleks dan kecepatan link akan menyebabkan printer tidak dapat berkomunikasi dengan perangkat lain dalam jaringan. Untuk membuat perubahan, gunakan panel kontrol printer.

**BY CATATAN:** Pengaturan printer harus sama dengan pengaturan untuk perangkat jaringan (hub jaringan, switch, gateway, router, atau komputer).

**EX CATATAN:** Mengubah pengaturan ini menyebabkan printer dimatikan dan dihidupkan. Lakukan perubahan hanya saat printer dalam keadaan siaga.

- 1. Dari layar Awal pada panel kontrol printer, navigasikan ke aplikasi Settings (Pengaturan), lalu pilih ikon Settings (Pengaturan).
- 2. Buka menu berikut:
	- Jaringan
	- Ethernet
	- Kecepatan Tautan
- 3. Tentukan salah satu dari pilihan berikut:
	- Otomatis: Server cetak secara otomatis mengkonfigurasi sendiri kecepatan link dan mode komunikasi tertinggi yang diizinkan pada jaringan.
	- 10T Half (10T Separuh): 10 megabyte per detik (Mbps), operasi setengah-dupleks
	- 10T Full (10T Penuh): 10 Mbps, operasi dupleks-penuh
	- 10T Auto (10T Otomatis): 10 Mbps, operasi dupleks otomatis
	- 100TX Half (100TX Separuh): 100 Mbps, operasi setengah-dupleks
	- 100TX Full (100TX Penuh): 100 Mbps, operasi dupleks-penuh
	- 100TX Auto (100TX Otomatis): 100 Mbps, operasi dupleks otomatis
	- 1000T Full (1000T Penuh): 1.000 Mbps, operasi dupleks-penuh
- 4. Sentuh tombol Save (Simpan). Printer akan dimatikan, lalu dihidupkan kembali.

# <span id="page-91-0"></span>Fitur keamanan printer

- Pendahuluan
- Maklumat keamanan
- [Menetapkan sandi administrator](#page-92-0)
- **•** [IP Security \[Keamanan IP\]](#page-93-0)
- [Dukungan enkripsi: Hard-Disk Aman Kinerja Tinggi HP](#page-93-0)
- [Mengunci formatter](#page-93-0)

## Pendahuluan

Printer ini mempunyai sejumlah fitur keamanan untuk membatasi pengguna yang dapat mengakses pengaturan konfigurasi, untuk mengamankan data, dan untuk mencegah akses ke komponen perangkat keras yang berharga.

## Maklumat keamanan

Printer ini mendukung berbagai standar keamanan dan protokol yang disarankan, yang membantu Anda mengamankan printer, melindungi informasi penting pada jaringan Anda, dan menyederhanakan cara memantau dan menjaga printer Anda.

## <span id="page-92-0"></span>Menetapkan sandi administrator

Tetapkan sandi administrator untuk akses ke printer dan HP Embedded Web Server sehingga pengguna yang tidak sah tidak dapat mengubah pengaturan printer.

- Menggunakan HP Embedded Web Server (EWS) untuk mengatur kata sandi
- [Menyediakan kredensial akses bagi pengguna di panel kontrol printer](#page-93-0)

## Menggunakan HP Embedded Web Server (EWS) untuk mengatur kata sandi

1. Buka HP Embedded Web Server (EWS):

 $\mathbb{R}$ CATATAN: Langkah-langkahnya beragam, tergantung pada jenis panel kontrol.

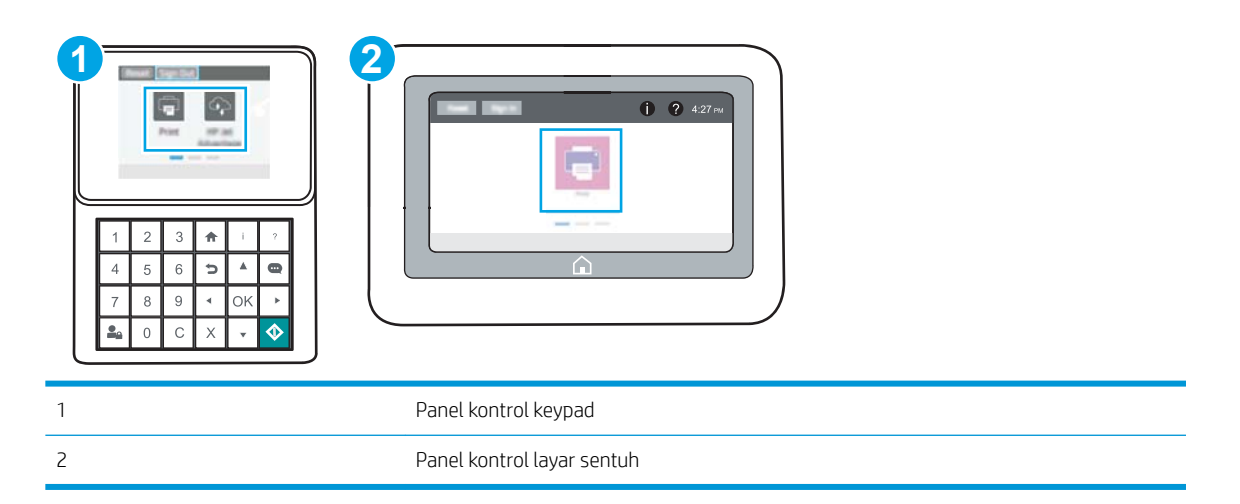

a. Panel kontrol keypad: Di panel kontrol printer, tekan tombol Information (Informasi)  $\bigcap$ , lalu gunakan tombol panah untuk memilih menu Ethernet  $\frac{P}{2}$ . Tekan tombol OK untuk membuka menu dan menampilkan alamat IP atau nama host.

Panel kontrol layar sentuh: Di panel kontrol printer, sentuh tombol Information (Informasi) (a), lalu pilih ikon Network (Jaringan) 몼 untuk menampilkan alamat IP atau nama host.

b. Buka browser web, dan di baris alamat, masukkan alamat IP atau nama host persis seperti yang ditampilkan di panel kontrol printer. Tekan tombol Enter di keyboard komputer. EWS akan terbuka.

#### https://10.10.XXXXX/

- **EX** CATATAN: Jika browser web menampilkan pesan yang menunjukkan bahwa mengakses situs web mungkin tidak aman, pilih opsi untuk melanjutkan ke situs web. Mengakses situs web ini tidak akan membahayakan komputer.
- 2. Klik tab Security (Keamanan).
- 3. Buka menu General Security (Keamanan Umum).
- 4. Di area berlabel Set the Local Administrator Password (Atur Kata Sandi Administrator Lokal), masukkan nama yang hendak dikaitkan dengan kata sandi tersebut di bidang **Username** (Nama pengguna).
- <span id="page-93-0"></span>5. Masukkan kata sandi dalam bidang New Password (Kata Sandi Baru) lalu masukkan kembali dalam bidang Verify Password (Verifikasi Kata Sandi).
- **EX CATATAN:** Untuk mengubah kata sandi yang ada, masukkan terlebih dulu kata sandi yang ada tersebut dalam bidang Old Password (Kata Sandi Lama).
- 6. Klik tombol Apply (Terapkan).
- **EX** CATATAN: Catat kata sandi tersebut dan simpan di tempat yang aman. Kata sandi administrator tidak dapat dipulihkan. Jika lupa atau kehilangan sandi administrator, hubungi Dukungan HP di [support.hp.com](http://support.hp.com)  untuk bantuan yang dibutuhkan guna mengatur ulang printer sepenuhnya.

#### Menyediakan kredensial akses bagi pengguna di panel kontrol printer

Beberapa fitur di panel kontrol printer dapat diamankan sehingga pengguna yang tidak sah tidak dapat menggunakannya. Bila fitur diamankan, printer akan meminta Anda masuk agar dapat menggunakannya. Anda juga dapat masuk tanpa menunggu perintah dengan memilih Sign In (Masuk) dari panel kontrol printer.

Umumnya, kredensial untuk masuk ke printer sama dengan kredensial untuk masuk ke jaringan. Jika Anda memiliki pertanyaan tentang kredensial yang akan digunakan, hubungi administrator jaringan untuk printer ini.

- 1. Dari layar Awal di panel kontrol printer, pilih Sign In (Masuk).
- 2. Ikuti perintah untuk memasukkan kredensial.

**EY CATATAN:** Untuk menjaga keamanan printer, pilih Sign Out (Keluar) setelah Anda selesai menggunakan printer.

#### IP Security [Keamanan IP]

IP Security (Keamanan IP) (IPsec) adalah seperangkat protokol yang mengontrol lalu lintas jaringan berbasis-IP ke dan dari printer. IPsec menyediakan autentikasi host-ke-host, integritas data, dan enkripsi komunikasi jaringan.

Untuk printer yang terhubung ke jaringan dan dilengkapi server cetak HP Jetdirect, Anda dapat mengonfigurasi IPsec menggunakan tab Networking (Jaringan) pada HP Embedded Web Server.

#### Dukungan enkripsi: Hard-Disk Aman Kinerja Tinggi HP

Hard disk ini menyediakan enkripsi berbasis perangkat keras, sehingga Anda dapat menyimpan data yang sensitif dengan aman tanpa mempengaruhi kinerja printer. Hard disk ini menggunakan AES (Advanced Encryption Standard) terbaru serta memiliki fitur hemat waktu serbaguna dan fungsi yang andal.

Gunakan menu Security [Keamanan] pada Server Web Tertanam untuk mengkonfigurasi disk.

#### Mengunci formatter

Pemformat memiliki slot yang dapat Anda gunakan untuk memasang kabel keamanan. Mengunci pemformat akan mencegah orang melepaskan komponen berharga dari produk.

# <span id="page-94-0"></span>Pengaturan hemat energi

- [Mencetak dengan EconoMode](#page-95-0)
- [Mengatur timer tidur dan mengonfigurasi printer agar menggunakan daya 1 watt atau kurang](#page-95-0)

## <span id="page-95-0"></span>Mencetak dengan EconoMode

Printer ini memiliki pilihan EconoMode untuk mencetak draf dokumen. Penggunaan EconoMode memerlukan sedikit toner. Walau demikian, penggunaan EconoMode [Mode Hemat] juga dapat mengurangi kualitas cetak.

- Mengonfigurasi EconoMode dari driver cetak
- Mengonfigurasi EconoMode dari panel kontrol printer

HP tidak menyarankan penggunaan EconoMode secara terus-menerus. Jika EconoMode digunakan terusmenerus, persediaan toner mungkin melebihi masa pakai komponen mekanis dalam kartrid toner. Jika kualitas cetak mulai menurun dan menjadi buruk, coba ganti kartrid toner.

**EX** CATATAN: Jika opsi ini tidak tersedia di driver cetak, atur menggunakan panel kontrol printer.

#### 0engonfigurasi EconoMode dari driver cetak

- 1. Dari program perangkat lunak, tentukan pilihan Print (Cetak).
- 2. Pilih printer, lalu klik Properties (Properti) atau tombol Preferences (Preferensi).
- 3. Klik tab Paper/Quality (Kertas/Kualitas).
- 4. Klik kotak centang EconoMode untuk mengaktifkan fitur tersebut, lalu klik OK.

#### 0engonfigurasi EconoMode dari panel kontrol printer

Gunakan panel kontrol printer untuk mengubah pengaturan EconoMode.

- 1. Dari layar Awal pada panel kontrol printer, navigasikan ke aplikasi Settings (Pengaturan), lalu pilih ikon Settings (Pengaturan).
- 2. Buka menu berikut:
	- Copy/Print (Salin/Cetak) atau Print (Cetak)
	- Opsi Cetak Default
	- Economode
- 3. Pilih On atau Off untuk mengaktifkan atau menonaktifkan fitur.

#### Mengatur timer tidur dan mengonfigurasi printer agar menggunakan daya 1 watt atau kurang

Pengaturan mode tidur memengaruhi besarnya daya yang digunakan oleh printer, waktu aktif/tidur, kecepatan printer beralih ke mode tidur, dan kecepatan printer kembali aktif dari mode tidur.

Untuk mengonfigurasi printer agar menggunakan daya 1 watt atau kurang saat dalam mode tidur, masukkan waktu untuk pengaturan Sleep after Inactivity (Tidur setelah Tidak Aktif) dan Auto Off after sleep (Mati Otomatis setelah tidur).

- 1. Dari layar Awal pada panel kontrol printer, navigasikan ke aplikasi Settings (Pengaturan), lalu pilih ikon Settings (Pengaturan).
- 2. Buka menu berikut:
- <span id="page-96-0"></span>● Umum
- Energy Settings (Pengaturan Energi)
- Sleep Settings (Pengaturan Tidur)
- 3. Pilih Sleep after Inactivity (Tidur setelah Tidak Aktif) untuk menentukan jumlah menit yang berlalu sebelum produk beralih ke mode tidur. Masukkan periode waktu yang sesuai.
- 4. Pilih Auto 2ff after sleep (Mati Otomatis setelah tidur) agar printer beralih ke mode hemat daya lebih dalam setelah berada dalam mode tidur selama beberapa waktu. Masukkan periode waktu yang sesuai.
- **BY** CATATAN: Secara default, printer akan bangun dari Mati Otomatis jika tidak ada aktivitas selain USB atau Wi-Fi. Untuk pengaturan energi yang lebih besar, Anda dapat mengaturnya hanya bangun jika tombol daya ditekan dengan memilih Shut down (wake on power button only) (Matikan (bangun hanya jika tombol daya ditekan)).
- 5. Pilih Done (Selesai) untuk menyimpan pengaturan.

## HP Web Jetadmin

HP Web Jetadmin adalah alat bantu di industri terkemuka dan tepercaya untuk secara efisien mengelola berbagai variasi produk HP yang tersambung ke jaringan, termasuk printer, printer multifungsi, dan unit pengirim digital. Solusi terpadu ini memungkinkan Anda menginstal, memonitor, mengatasi masalah, serta menjaga keamanan lingkungan pencetakan dan olahcitra — meningkatkan produktivitas usaha dengan membantu menghemat waktu, mengontrol harga, dan melindungi investasi Anda.

Upgrade HP Web Jetadmin tersedia secara berkala untuk memberikan dukungan bagi fitur produk tertentu. Kunjungi [www.hp.com/go/webjetadmin](http://www.hp.com/go/webjetadmin) untuk mendapatkan informasi selengkapnya.

# Pembaruan perangkat lunak dan firmware

HP memperbarui fitur yang tersedia di firmware printer secara rutin. Untuk memanfaatkan fitur terkini, perbarui firmware printer. Unduh file pembaruan firmware terbaru dari web:

Kunjungi [www.hp.com/support/ljM507](http://www.hp.com/support/ljM507). Klik Drivers & Software.

# 6 Mengatasi masalah

Mengatasi masalah pada printer. Menemukan sumber daya tambahan untuk bantuan dan dukungan teknis.

- [Dukungan pelanggan](#page-99-0)
- [Sistem bantuan panel kontrol](#page-99-0)
- [Reset pengaturan pabrik](#page-101-0)
- [Pesan "Kartrid hampir habis" atau "Kartrid benar-benar hampir habis" akan muncul pada panel kontrol](#page-103-0)  [printer tersebut](#page-103-0)
- [Printer tidak menarik kertas atau salah pemasokan](#page-105-0)
- [Membersihkan kertas yang macet](#page-111-0)
- [Mengatasi masalah kualitas cetak](#page-127-0)
- [Mengatasi masalah jaringan berkabel](#page-143-0)
- [Mengatasi masalah jaringan nirkabel](#page-145-0)

Untuk mendapat bantuan melalui video, lihat [www.hp.com/videos/LaserJet.](http://www.hp.com/videos/LaserJet)

Informasi berikut ini dinyatakan benar pada saat publikasi. Untuk informasi saat ini, lihat [www.hp.com/support/](http://www.hp.com/support/ljM507) [ljM507](http://www.hp.com/support/ljM507).

#### Untuk informasi lebih lanjut:

Bantuan menyeluruh HP untuk printer mencakup informasi berikut:

- Menginstal dan mengonfigurasi
- Mempelajari dan menggunakan
- Mengatasi masalah
- Mengunduh pembaruan perangkat lunak dan firmware
- Mengikuti forum dukungan
- Mencari informasi jaminan dan peraturan

# <span id="page-99-0"></span>Dukungan pelanggan

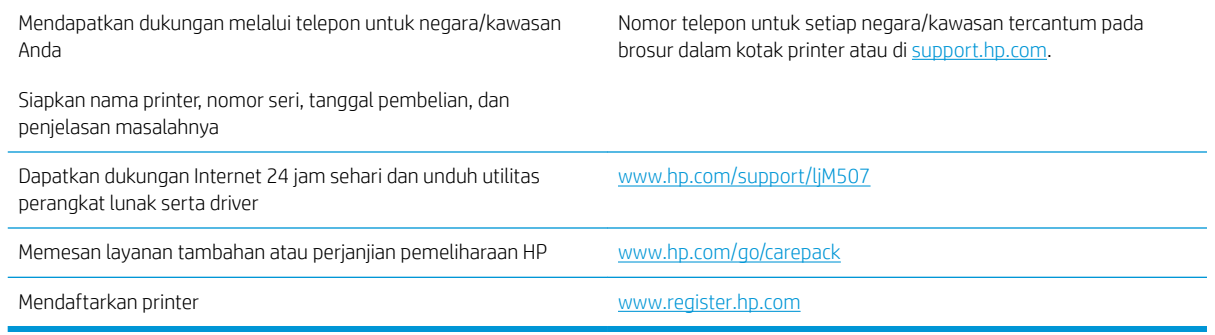

# Sistem bantuan panel kontrol

Printer ini dilengkapi sistem Bantuan bawaan yang menjelaskan cara menggunakan setiap layar. Untuk membuka sistem Help (Bantuan), sentuh tombol Help (Bantuan) pada panel kontrol.

Gambar 6-1 Panel kontrol keypad

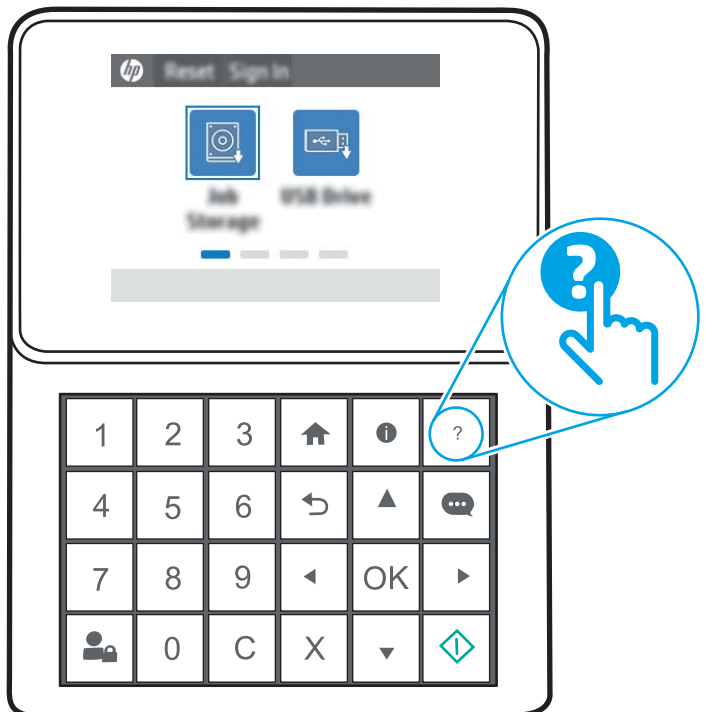

#### Gambar 6-2 Panel kontrol layar sentuh

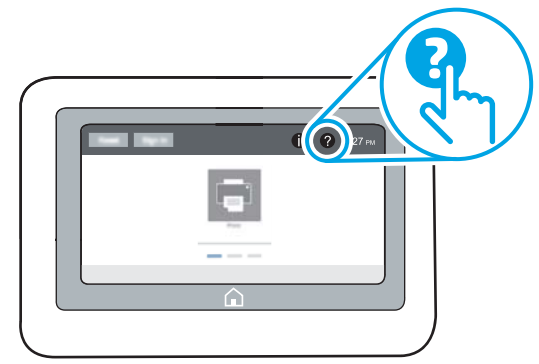

Pada beberapa layar, Bantuan akan membuka menu global di mana Anda dapat mencari topik tertentu. Anda dapat menjelajahi struktur menu dengan menyentuh tombol pada menu.

Beberapa layar Bantuan berisi animasi yang menunjukkan prosedur tertentu, misalnya mengatasi kemacetan kertas.

Jika printer memberitahukan kesalahan atau peringatan, sentuh ikon Help (Bantuan) @ untuk membuka pesan yang menjelaskan masalah tersebut. Pesan tersebut juga berisi petunjuk untuk membantu mengatasi masalah.

# <span id="page-101-0"></span>Reset pengaturan pabrik

Mengatur ulang pengaturan printer ke standar pabrik dapat membantu mengatasi masalah.

- Pendahuluan
- Metode satu: Mereset pengaturan pabrik dari panel kontrol printer
- Metode dua: Mereset pengaturan pabrik dari HP Embedded Web Server (khusus printer yang terhubung ke jaringan)

## Pendahuluan

Gunakan salah satu metode berikut untuk mereset pengaturan printer ke pengaturan aslinya dari pabrik.

## Metode satu: Mereset pengaturan pabrik dari panel kontrol printer

Gunakan panel kontrol printer untuk mengembalikan pengaturan ke nilai aslinya.

- 1. Dari layar Awal pada panel kontrol printer, navigasikan ke aplikasi Settings (Pengaturan), lalu pilih ikon Settings (Pengaturan).
- 2. Buka menu berikut:
	- **Umum**
	- Reset Pengaturan Pabrik
- 3. Pilih Reset (Atur Ulang).

Pesan verifikasi memberi tahu bahwa melakukan fungsi atur ulang dapat mengakibatkan kehilangan data.

4. Pilih Reset (Atur Ulang) untuk menyelesaikan prosesnya.

**EX** CATATAN: Printer secara otomatis dihidupkan ulang setelah operasi reset selesai.

## Metode dua: Mereset pengaturan pabrik dari HP Embedded Web Server (khusus printer yang terhubung ke jaringan)

Gunakan HP EWS untuk mengatur ulang pengaturan printer ke pengaturan asli.

**EX** CATATAN: Langkah-langkahnya beragam, tergantung pada jenis panel kontrol.

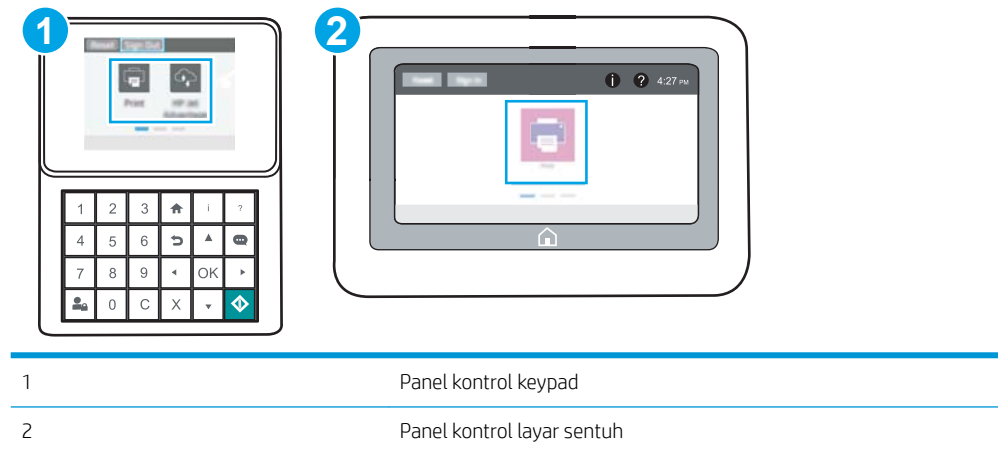

1. Panel kontrol keypad: Di panel kontrol printer, tekan tombol Information (Informasi) <sup>1</sup>. Ialu gunakan tombol panah untuk memilih menu Ethernet  $\frac{p}{2}$ . Tekan tombol OK untuk membuka menu dan menampilkan alamat IP atau nama host.

Panel kontrol layar sentuh: Di panel kontrol printer, pilih tombol Informasi n, lalu pilih ikon Jaringan  $\frac{p}{24}$ untuk menampilkan alamat IP atau nama host.

- 2. Buka tab General (Umum).
- 3. Di sisi kiri layar, klik Reset Factory Settings (Reset Pengaturan Pabrik).
- 4. Klik tombol Reset (Atur Ulang).

**EX** CATATAN: Printer secara otomatis dihidupkan ulang setelah operasi reset selesai.

## <span id="page-103-0"></span>Pesan "Kartrid hampir habis" atau "Kartrid benar-benar hampir habis" akan muncul pada panel kontrol printer tersebut

- [Mengubah pengaturan "Sangat Rendah"](#page-104-0)
- [Pesan persediaan](#page-104-0)

Kartrid hampir habis: Printer menunjukkan bahwa tingkat kartrid toner rendah. Sisa masa pakai kartrid toner yang sebenarnya mungkin berbeda. Sebaiknya sediakan pengganti untuk dipasang bila kualitas cetak menjadi buruk. Kartrid toner tidak perlu diganti sekarang.

Lanjutkan pencetakan dengan kartrid saat ini hingga kualitas cetak dari perataan toner tidak dapat lagi diterima. Untuk meratakan ulang toner, keluarkan kartrid toner dari printer dan guncang perlahan kartrid mundur-maju pada sumbu horizontalnya. Untuk gambaran grafis, lihat petunjuk penggantian kartrid. Masukkan kembali kartrid toner ke dalam printer dan tutup penutupnya.

Isi kartrid sangat rendah: Printer menunjukkan bahwa tingkat kartrid toner sangat rendah. Sisa masa pakai kartrid toner yang sebenarnya mungkin berbeda. Sebaiknya sediakan pengganti untuk dipasang bila kualitas cetak menjadi buruk. Kartrid toner tidak perlu diganti sekarang, kecuali jika kualitas cetak menjadi buruk.

Garansi Perlindungan Premium HP habis mendekati akhir masa pakai kartrid yang dapat digunakan. Kunjungi Halaman Status Persediaan atau HP Embedded Web Server (EWS) untuk melihat status.

## <span id="page-104-0"></span>Mengubah pengaturan "Sangat Rendah"

Anda dapat mengubah reaksi printer saat persediaan mencapai tingkat Benar-Benar Hampir Habis. Anda tidak perlu membuat ulang pengaturan ini saat memasang kartrid baru.

- Mengubah pengaturan "Very Low" (Sangat Rendah) di panel kontrol
- Untuk printer dengan kemampuan faks

#### Mengubah pengaturan "Very Low" (Sangat Rendah) di panel kontrol

Ubah pengaturan di panel kontrol printer.

- 1. Dari layar Awal pada panel kontrol printer, navigasikan ke aplikasi Settings (Pengaturan), lalu pilih ikon Settings (Pengaturan).
- 2. Buka menu berikut:
	- Manage Supplies (Kelola Persediaan)
	- Perilaku Bila Hampir Habis
	- Black Cartridge (Kartrid Hitam) atau Color Cartridges (Kartrid Warna)
- 3. Tentukan salah satu dari pilihan berikut:
	- Pilih opsi Stop (Berhenti) untuk mengatur printer menghentikan pencetakan saat kartrid mencapai ambang Sangat Rendah (Very Low).
	- Pilih opsi Prompt to continue (Tanyakan untuk melanjutkan) untuk mengatur printer menghentikan pencetakan saat kartrid mencapai ambang Sangat Rendah. Anda bisa mengonfirmasi permintaan atau mengganti kartrid untuk melanjutkan pencetakan.
	- Pilih opsi Continue (Lanjutkan) untuk mengatur printer memberi Anda peringatan bahwa isi kartrid sangat rendah, dan untuk melanjutkan pencetakan melampaui pengaturan Sangat Rendah tanpa interaksi. Hasil ini bisa menyebabkan kualitas pencetakan yang tidak memuaskan.

#### Untuk printer dengan kemampuan faks

Bila printer diatur ke opsi Stop (Berhenti) atau Prompt to continue, (Konfirmasi untuk melanjutkan), terdapat risiko faks tidak tercetak saat printer melanjutkan pencetakan. Hal tersebut dapat terjadi jika printer menerima faks dalam jumlah yang melampaui kapasitas memori sementara printer menunggu.

Printer dapat mencetak faks tanpa gangguan bila melampaui ambang batas Sangat Rendah jika Anda memilih opsi Continue (Lanjut) untuk kartrid, namun kualitas cetak mungkin menurun.

## Pesan persediaan

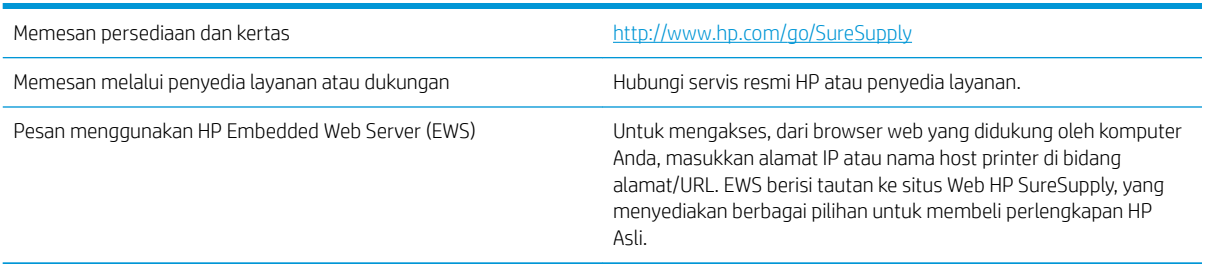

# <span id="page-105-0"></span>Printer tidak menarik kertas atau salah pemasokan

- Pendahuluan
- Printer tidak mengambil kertas
- [Printer mengambil beberapa lembar kertas](#page-107-0)

## Pendahuluan

Solusi berikut dapat membantu memecahkan masalah apabila printer tidak mengambil kertas dari baki atau mengambil beberapa kertas sekaligus pada saat yang bersamaan. Salah satu dari situasi in dapat menyebabkan kemacetan kertas.

## Printer tidak mengambil kertas

Jika printer tidak mengambil kertas dari baki, cobalah solusi ini.

- 1. Buka printer dan keluarkan semua kertas yang macet. Pastikan tidak ada sisa sobekan kertas di dalam printer.
- 2. Muat baki dengan ukuran kertas yang benar untuk pekerjaan.
- 3. Pastikan bahwa ukuran dan jenis kertas diatur dengan benar pada panel kontrol printer.
- 4. Pastikan pemandu kertas di dalam baki diatur dengan benar sesuai ukuran kertas. Sesuaikan pemandu ke indentasi yang benar pada baki. Tombol panah pada pemandu baki harus pas persis dengan tanda di baki.
- **EX** CATATAN: Jangan sesuaikan pemandu kertas terlalu rapat dengan tumpukan kertas. Sesuaikan dengan indentasi atau tanda pada baki.

Gambar berikut menampilkan contoh indentasi ukuran kertas di baki untuk berbagai printer. Sebagian besar printer HP memiliki tanda yang serupa dengan tanda ini.

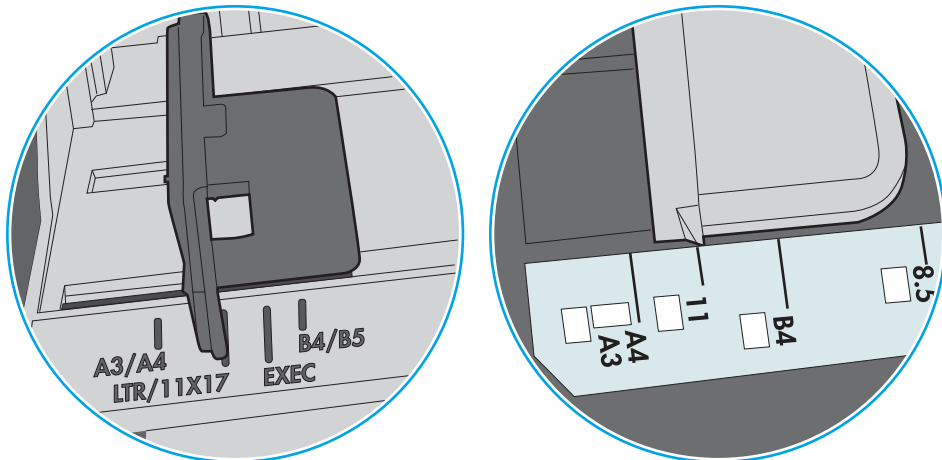

Gambar 6-3 Tanda ukuran untuk Baki 1 atau baki serbaguna

Gambar 6-4 Tanda ukuran untuk baki kertas

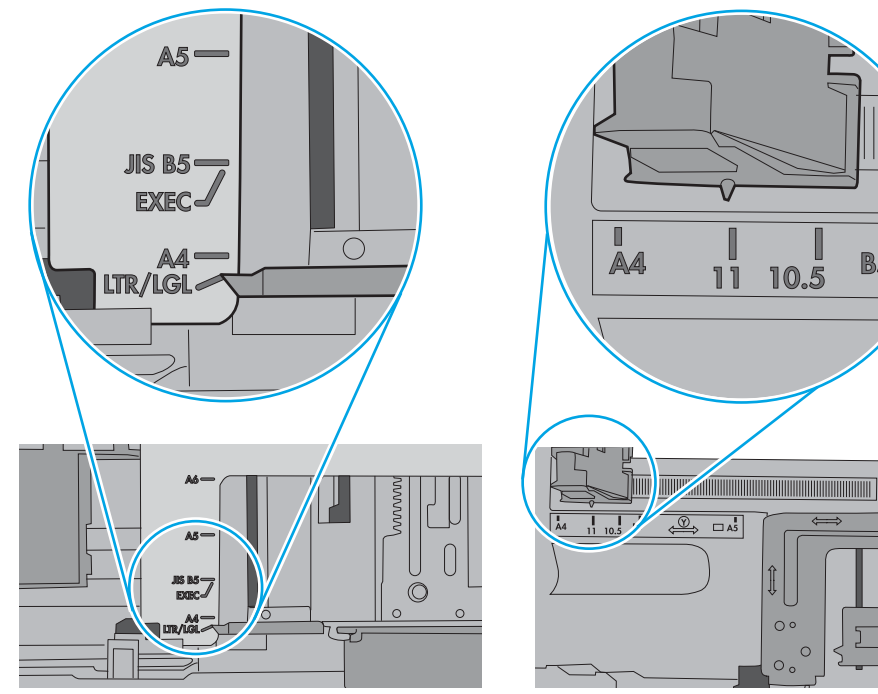

 $\blacksquare$ 

**B5** 

<span id="page-107-0"></span>5. Pastikan kelembapan di dalam ruangan masih dalam batas spesifikasi printer ini dan kertas disimpan di dalam kemasan yang belum dibuka. Pada umumnya rim kertas dijual dalam bungkus tahan lembap agar kertas tetap kering.

Di lingkungan dengan kelembapan tinggi, kertas di bagian atas tumpukan dalam baki dapat menyerap kelembapan, dan bentuknya bisa bergelombang atau tidak rata. Jika hal ini terjadi, ambil 5 hingga 10 lembar kertas paling atas di tumpukan.

Di lingkungan dengan kelembapan rendah, sisa listrik statis dapat menyebabkan lembaran kertas saling menempel. Jika hal ini terjadi, ambil kertas dari baki, lalu tekuk tumpukan dengan memegang dan mengangkat ujung-ujungnya hingga membentuk huruf U. Kemudian, putar ujung-ujungnya ke bawah untuk membalik bentuk huruf U tadi. Selanjutnya, pegang tiap sisi tumpukan kertas, dan ulangi proses ini. Proses ini memisahkan tiap lembar tanpa menimbulkan listrik statis. Ratakan tumpukan kertas di atas permukaan meja sebelum memasukkannya ke baki.

Gambar 6-5 Teknik menekuk tumpukan kertas

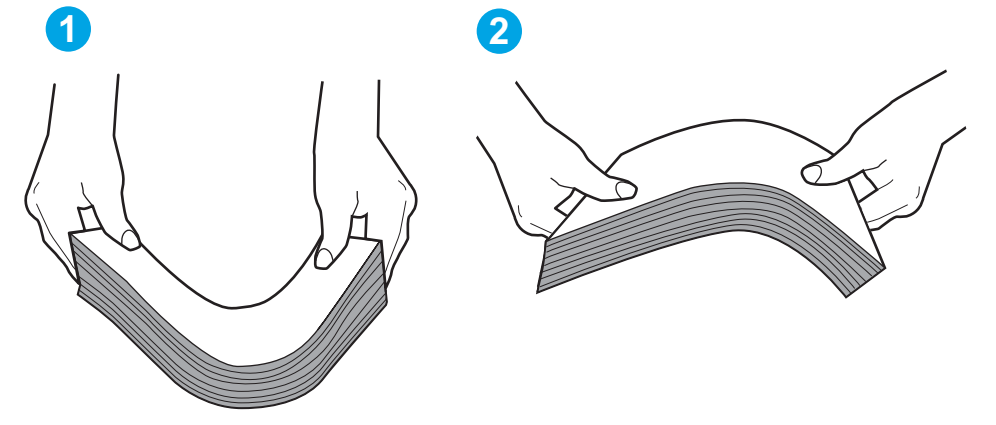

- 6. Periksa panel kontrol printer untuk melihat apakah printer menampilkan konfirmasi untuk memasukkan kertas secara manual. Muatkan kertas, dan lanjutkan.
- 7. Rol di atas baki mungkin tercemar. Bersihkan rol dengan kain tak berbulu yang dilembapkan dengan air hangat. Gunakan air suling, jika ada.
	- $\triangle$  PERHATIAN: Jangan menyemprotkan air secara langsung ke printer. Semprotkan air ke kain atau celupkan kain ke air dan peras sebelum membersihkan rol.

Gambar berikut menampilkan contoh lokasi rol untuk berbagai printer.

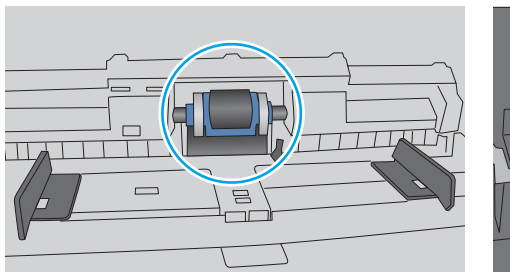

Gambar 6-6 Lokasi rol untuk Baki 1 atau baki serbaguna

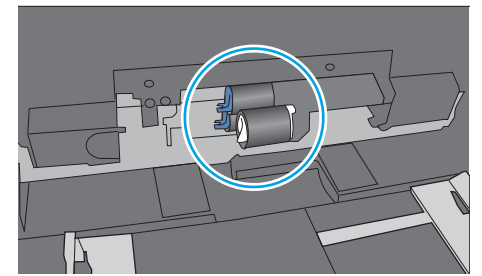

Printer mengambil beberapa lembar kertas

Jika printer mengambil beberapa lembar kertas dari baki, cobalah solusi ini.
- 1. Keluarkan tumpukan kertas dari baki dan tekuk, putar 180 derajat, dan balikkan. *Jangan mengipaskan kertas.* Kembalikan tumpukan kertas ke baki.
	- **EX** CATATAN: Mengibaskan kertas dapat menimbulkan listrik statis. Daripada mengibaskan kertas, tekuk tumpukan dengan memegang dan mengangkat ujung-ujungnya hingga membentuk huruf U. Kemudian, putar ujung-ujungnya ke bawah untuk membalik bentuk huruf U tadi. Selanjutnya, pegang tiap sisi tumpukan kertas, dan ulangi proses ini. Proses ini memisahkan tiap lembar tanpa menimbulkan listrik statis. Ratakan tumpukan kertas di atas permukaan meja sebelum memasukkannya ke baki.

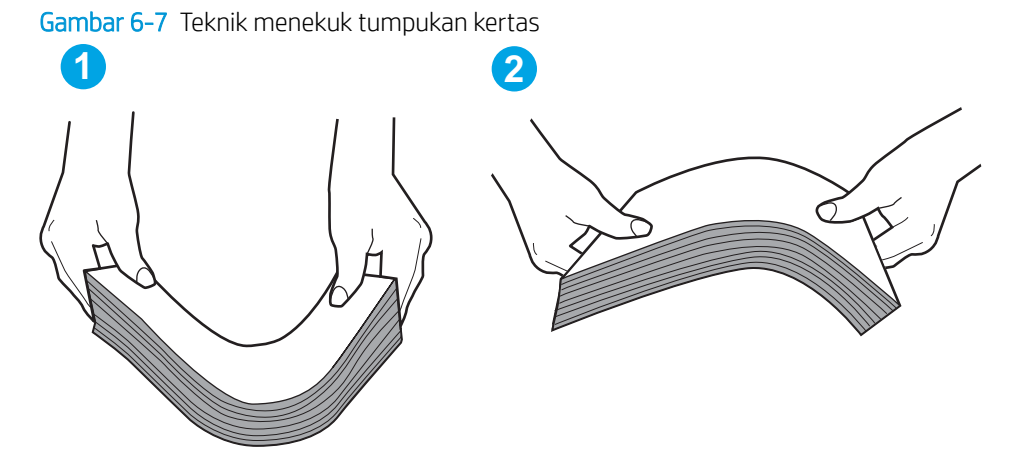

- 2. Gunakan hanya kertas yang memenuhi spesifikasi HP untuk printer ini.
- 3. Pastikan kelembapan di dalam ruangan masih dalam batas spesifikasi printer ini, dan kertas disimpan di dalam kemasan yang belum dibuka. Pada umumnya rim kertas dijual dalam bungkus tahan lembap agar kertas tetap kering.

Di lingkungan dengan kelembapan tinggi, kertas di bagian atas tumpukan dalam baki dapat menyerap kelembapan, dan bentuknya bisa bergelombang atau tidak rata. Jika hal ini terjadi, ambil 5 hingga 10 lembar kertas paling atas di tumpukan.

Di lingkungan dengan kelembapan rendah, sisa listrik statis dapat menyebabkan lembaran kertas saling menempel. Jika hal ini terjadi, ambil kertas dari baki, lalu tekuk tumpukan seperti yang dijelaskan di atas.

4. Jangan gunakan kertas yang berkerut, terlipat, atau rusak. Jika perlu, gunakan kertas dari kemasan yang berbeda.

5. Pastikan baki tidak kelebihan isi dengan memeriksa tanda ketinggian tumpukan di dalam baki. Jika isinya berlebihan, keluarkan seluruh tumpukan kertas dari baki, luruskan tumpukan, lalu kembalikan sebagian kertas ke dalam baki.

Gambar berikut menampilkan contoh tanda ketinggian tumpukan di baki untuk berbagai printer. Sebagian besar printer HP memiliki tanda yang serupa dengan tanda ini. Pastikan juga bahwa semua lembar kertas berada di bawah tab di dekat tanda ketinggian tumpukan. Tab ini membantu menahan kertas di posisi yang benar ketika masuk ke printer.

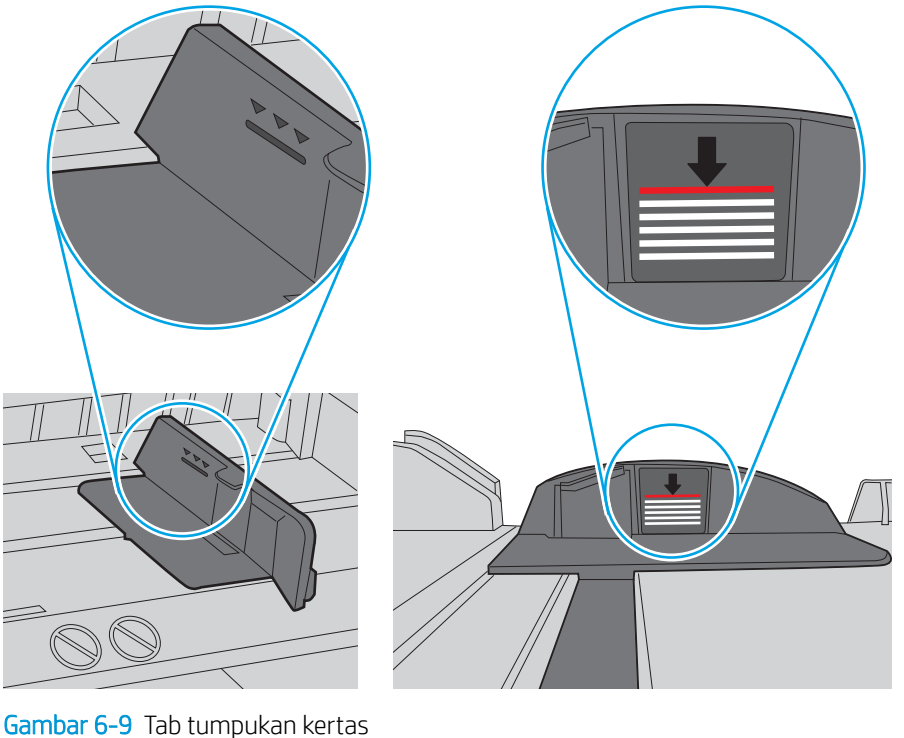

Gambar 6-8 Tanda ketinggian tumpukan

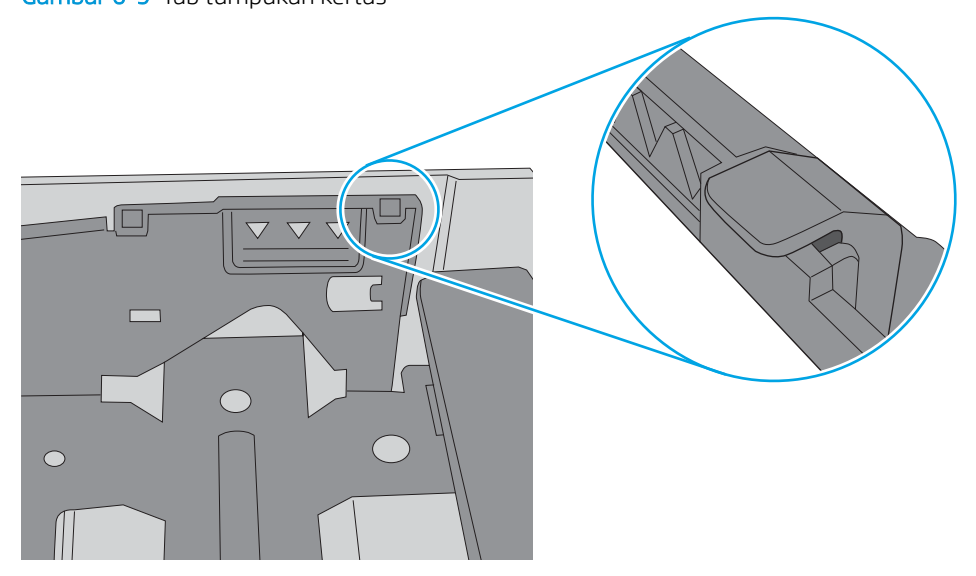

- 6. Pastikan pemandu kertas di dalam baki diatur dengan benar sesuai ukuran kertas. Sesuaikan pemandu ke indentasi yang benar pada baki. Tombol panah pada pemandu baki harus pas persis dengan tanda di baki.
- **EX** CATATAN: Jangan sesuaikan pemandu kertas terlalu rapat dengan tumpukan kertas. Sesuaikan dengan indentasi atau tanda pada baki.

Gambar berikut menampilkan contoh indentasi ukuran kertas di baki untuk berbagai printer. Sebagian besar printer HP memiliki tanda yang serupa dengan tanda ini.

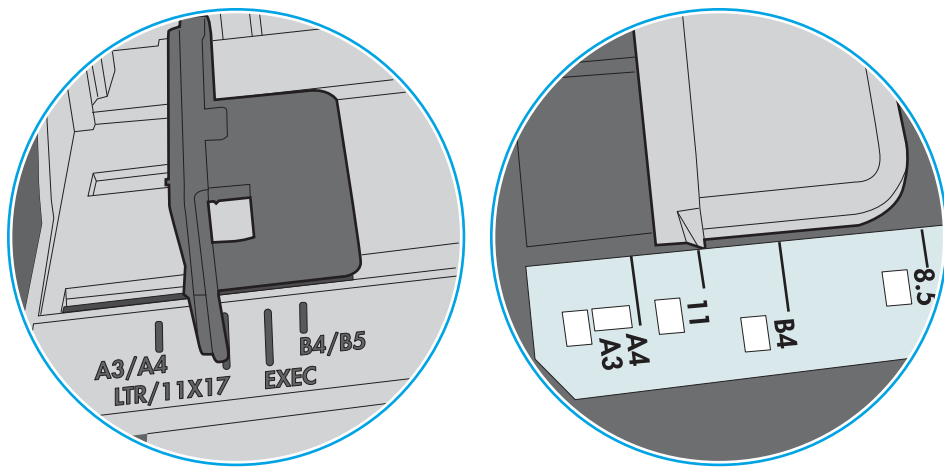

Gambar 6-10 Tanda ukuran untuk Baki 1 atau baki serbaguna

Gambar 6-11 Tanda ukuran untuk baki kertas

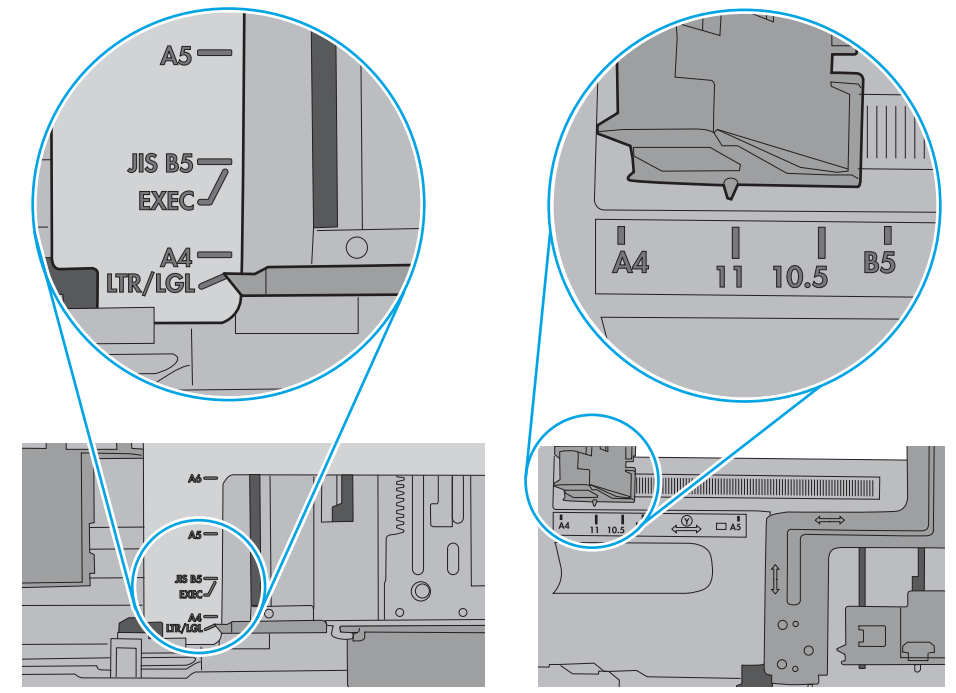

7. Pastikan bahwa lingkungan pencetakan berada dalam spesifikasi yang dianjurkan.

# Membersihkan kertas yang macet

- Pendahuluan
- Lokasi kemacetan kertas
- [Navigasi otomatis untuk mengatasi kemacetan kertas](#page-112-0)
- [Sering mengalami kertas macet?](#page-112-0)
- [Mengatasi kertas macet pada baki 1—13.A1](#page-112-0)
- [Mengatasi kertas macet pada baki 2, baki 3, baki 4, baki 5—13.A2, 13.A3, 13.A4, 13.A5](#page-115-0)
- [Mengatasi kertas macet pada nampan keluaran—13.E1](#page-118-0)
- [Mengatasi kertas macet pada pencetakan duplekser—13.CX.XX, 13.DX.XX](#page-119-0)
- [Mengatasi kemacetan kertas dalam area kartrid toner](#page-123-0)
- [Mengatasi kertas macet pada fuser—13.B9, 13.B2, 13.FF](#page-125-0)

# Pendahuluan

Informasi berikut berisi instruksi untuk membersihkan kertas yang macet dari printer.

# Lokasi kemacetan kertas

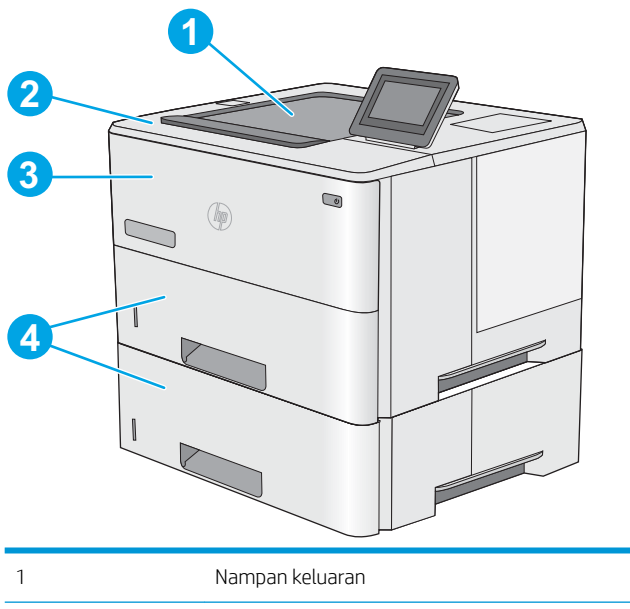

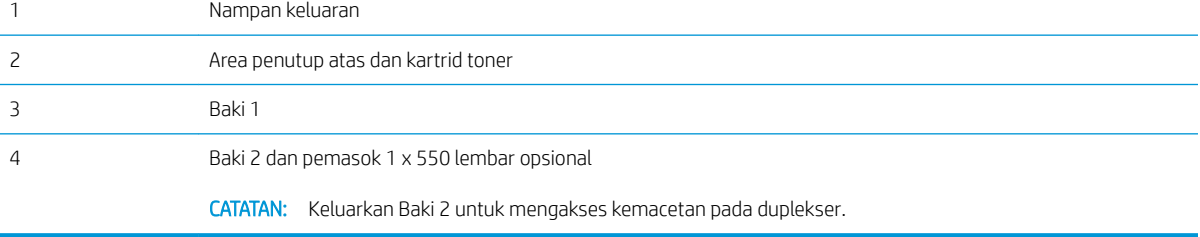

# <span id="page-112-0"></span>Navigasi otomatis untuk mengatasi kemacetan kertas

Fitur navigasi otomatis membantu mengatasi kemacetan dengan memberi petunjuk selangkah demi selangkah pada panel kontrol. Ketika Anda menyelesaikan suatu langkah, printer akan menampilkan petunjuk untuk langkah berikutnya hingga Anda menyelesaikan semua langkah dalam prosedur.

# Sering mengalami kertas macet?

Untuk mengurangi jumlah kertas macet, cobalah solusi ini.

- **EX CATATAN:** Untuk melihat video yang menunjukkan cara mengisikan kertas yang dapat mengurangi jumlah kemacetan kertas, klik [di sini.](http://link.brightcove.com/services/player/bcpid1190528646001?bctid=ref:REFIDWDN41f38993-8adc-4b9f-9479-3170ab7282ef)
	- 1. Gunakan hanya kertas yang memenuhi spesifikasi HP untuk printer ini.
	- 2. Jangan gunakan kertas yang berkerut, terlipat, atau rusak. Jika perlu, gunakan kertas dari kemasan yang berbeda.
	- 3. Jangan gunakan kertas yang pernah dicetak atau difotokopi.
	- 4. Pastikan baki tidak diisi terlalu penuh. Jika berlebihan, keluarkan seluruh tumpukan kertas dari baki, luruskan tumpukan, lalu kembalikan sebagian kertas ke dalam baki.
	- 5. Pastikan pemandu kertas di dalam baki diatur dengan benar sesuai ukuran kertas. Atur pemandu agar tepat menempel tumpukan kertas tanpa menekuknya.
	- 6. Pastikan baki dimasukkan sepenuhnya ke dalam printer.
	- 7. Jika Anda mencetak pada kertas tebal, embos, atau berlubang, gunakan fitur pemasukan manual dan masukkan lembaran satu demi satu.
	- 8. Buka menu Trays (Baki) pada panel kontrol printer. Pastikan kembali bahwa baki telah dikonfigurasi dengan benar untuk jenis dan ukuran kertas yang digunakan.
	- 9. Pastikan bahwa lingkungan pencetakan berada dalam spesifikasi yang dianjurkan.

# Mengatasi kertas macet pada baki 1—13.A1

Gunakan prosedur berikut untuk mengatasi kemacetan kertas di Baki 1. Bila terjadi kemacetan, panel kontrol akan menampilkan animasi untuk membantu mengatasi kemacetan.

1. Jika sebagian besar lembaran kertas terlihat dalam baki, tarik kertas yang macet keluar dari produk dengan perlahan. Pastikan bahwa seluruh lembaran dikeluarkan. Jika robek, lanjutkan dengan langkah berikut untuk menemukan sisa-sisanya.

Jika sebagian besar lembaran kertas telah ditarik ke dalam printer, lanjutkan dengan langkah berikut.

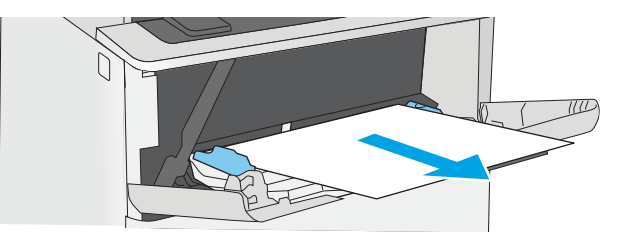

2. Tekan tombol pelepas penutup atas di sisi kiri printer.

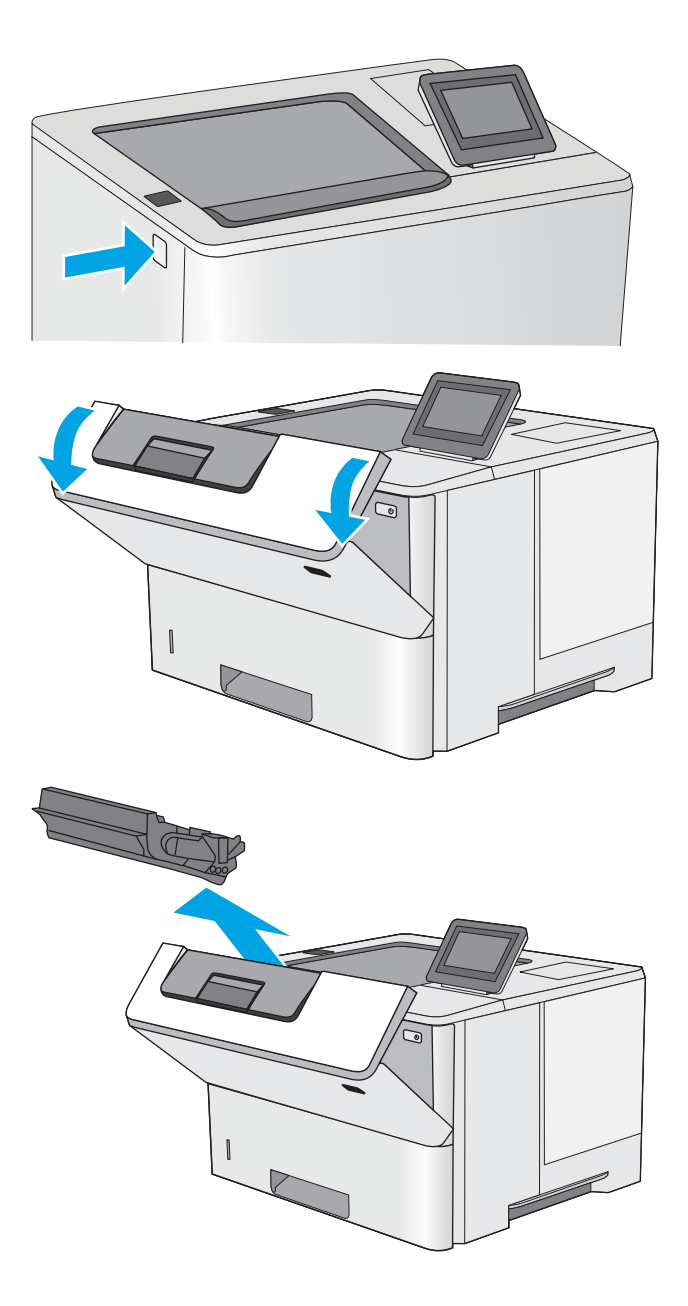

3. Buka pintu depan.

4. Keluarkan kartrid toner.

5. Angkat penutup akses macet dan keluarkan kertas yang macet dengan perlahan. Lakukan dengan hati-hati agar kertas tidak rusak.

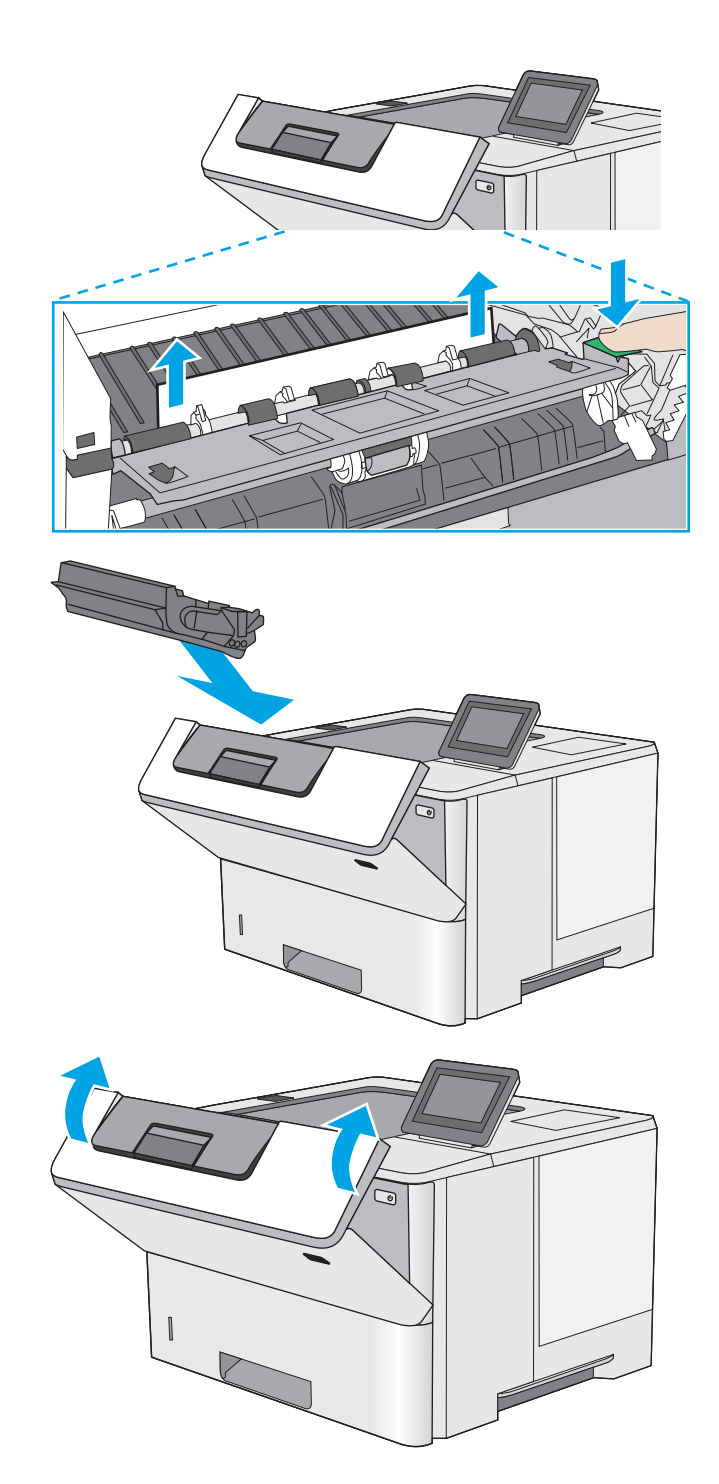

6. Masukkan kembali kartrid cetak.

7. Tutup pintu depan.

# <span id="page-115-0"></span>Mengatasi kertas macet pada baki 2, baki 3, baki 4, baki 5—13.A2, 13.A3, 13.A4, 13.A5

Gunakan prosedur berikut untuk memeriksa kertas di semua kemungkinan lokasi kemacetan yang terkait dengan Baki 2 dan baki 550 lembar. Bila terjadi kemacetan, panel kontrol akan menampilkan animasi untuk membantu mengatasi kemacetan.

1. Keluarkan baki dari printer.

2. Keluarkan kertas dari baki, dan buang kertas yang rusak.

3. Pastikan pemandu kertas belakang disesuaikan untuk ukuran kertas yang benar. Bila perlu, tekan pelepas dan pindahkan pemandu kertas belakang ke posisi yang benar. Harus berbunyi klik.

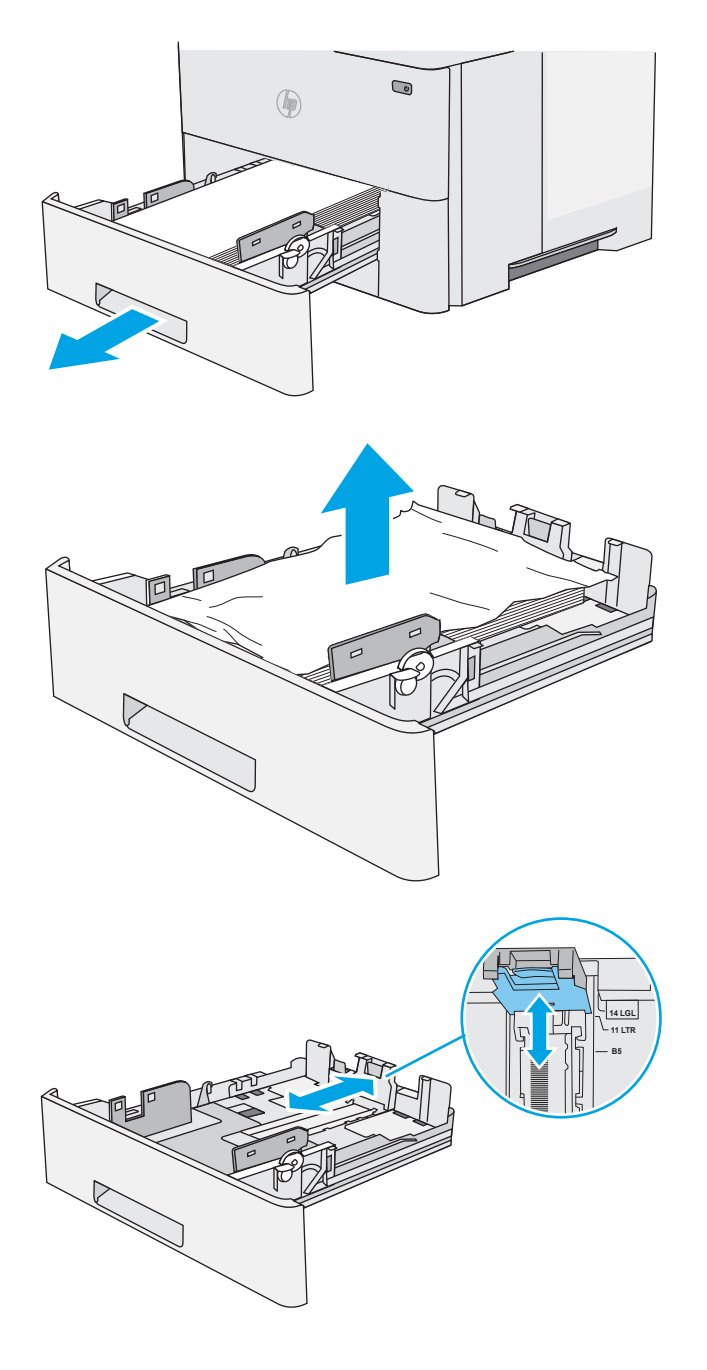

4. Muat kertas ke dalam baki. Pastikan bahwa tumpukan rata di semua sudutnya dan bagian atas tumpukan di bawah indikator tinggi maksimal.

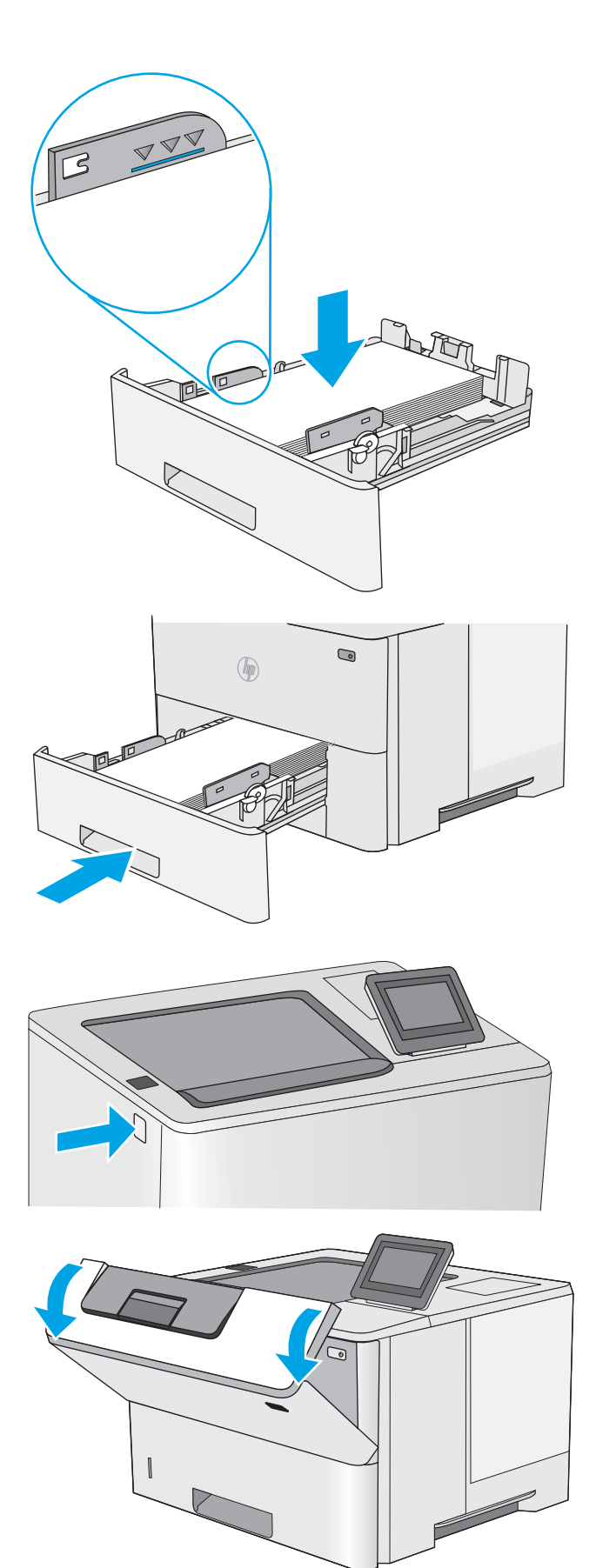

5. Masukkan kembali dan tutup baki.

6. Tekan tombol pelepas penutup atas di sisi kiri printer.

7. Buka pintu depan.

8. Keluarkan kartrid toner.

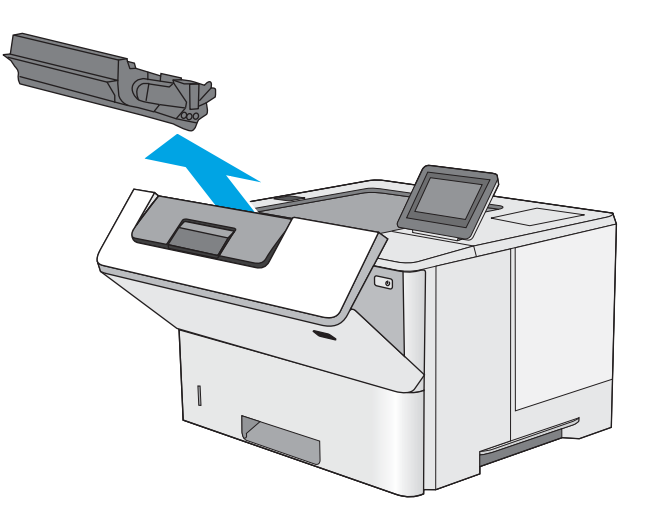

9. Angkat penutup akses macet dan keluarkan kertas yang macet dengan perlahan. Lakukan dengan hati-hati agar kertas tidak rusak.

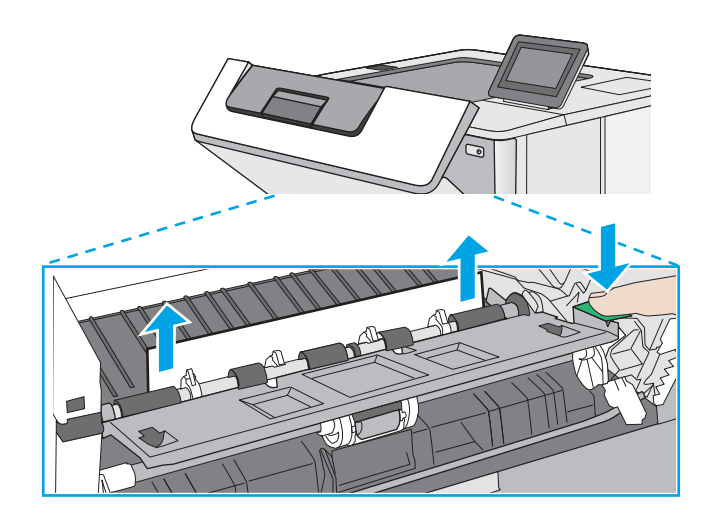

<span id="page-118-0"></span>10. Masukkan kembali kartrid cetak.

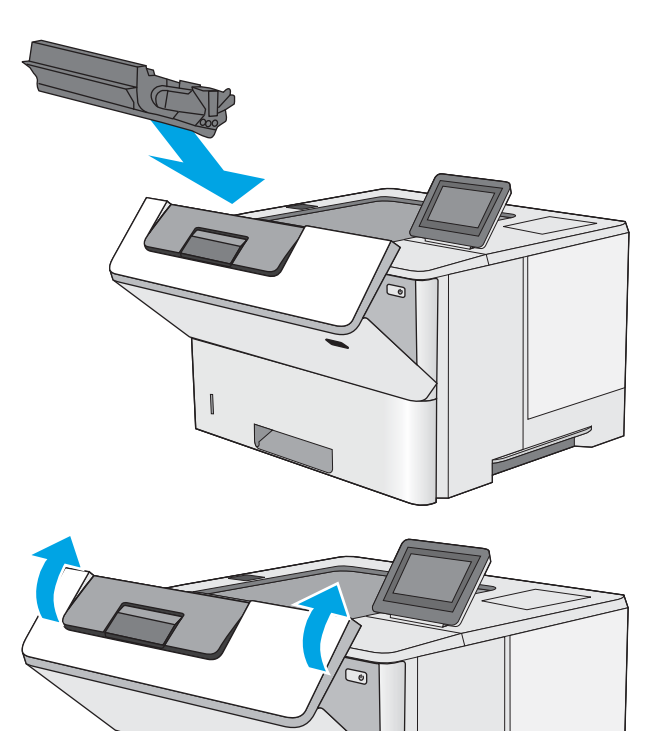

11. Tutup pintu depan.

# Mengatasi kertas macet pada nampan keluaran—13.E1

Gunakan prosedur berikut untuk memeriksa kertas di semua kemungkinan lokasi kemacetan dalam nampan keluaran. Bila terjadi kemacetan, panel kontrol akan menampilkan animasi untuk membantu mengatasi kemacetan.

1. Jika kertas terlihat dari nampan keluaran, pegang tepinya dan keluarkan.

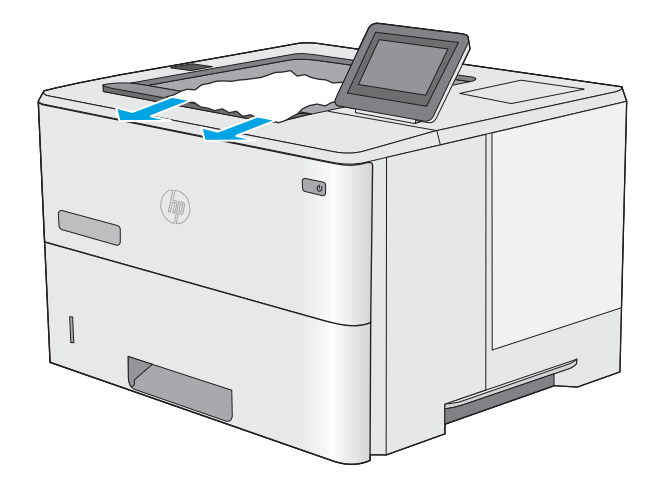

# <span id="page-119-0"></span>Mengatasi kertas macet pada pencetakan duplekser—13.CX.XX, 13.DX.XX

Gunakan prosedur berikut untuk memeriksa kertas di semua kemungkinan lokasi kemacetan dalam duplekser otomatis. Bila terjadi kemacetan, panel kontrol akan menampilkan animasi untuk membantu mengatasi kemacetan.

1. Keluarkan Baki 2 dari printer.

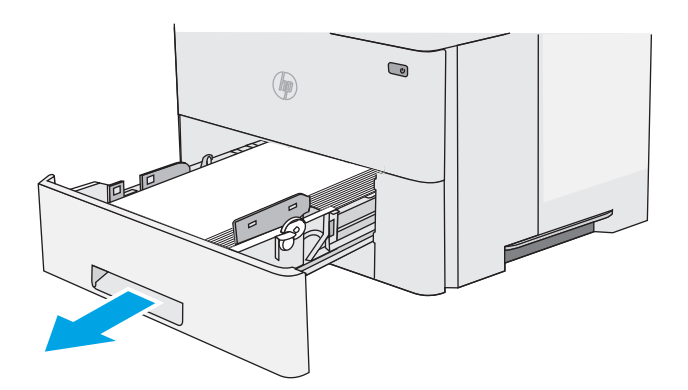

 $\bigcirc$  $($ 

3. Keluarkan kertas yang macet.

melepas pan dupleks.

2. Tarik ke depan tab hijau di dalam area baki untuk

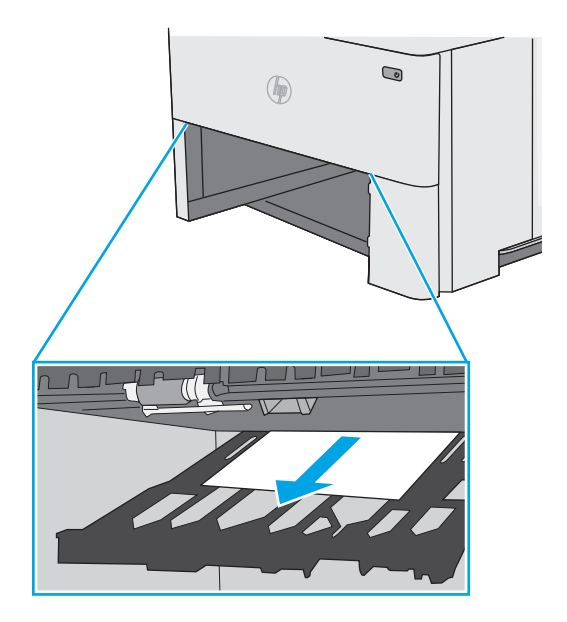

4. Tutup pan dupleks.

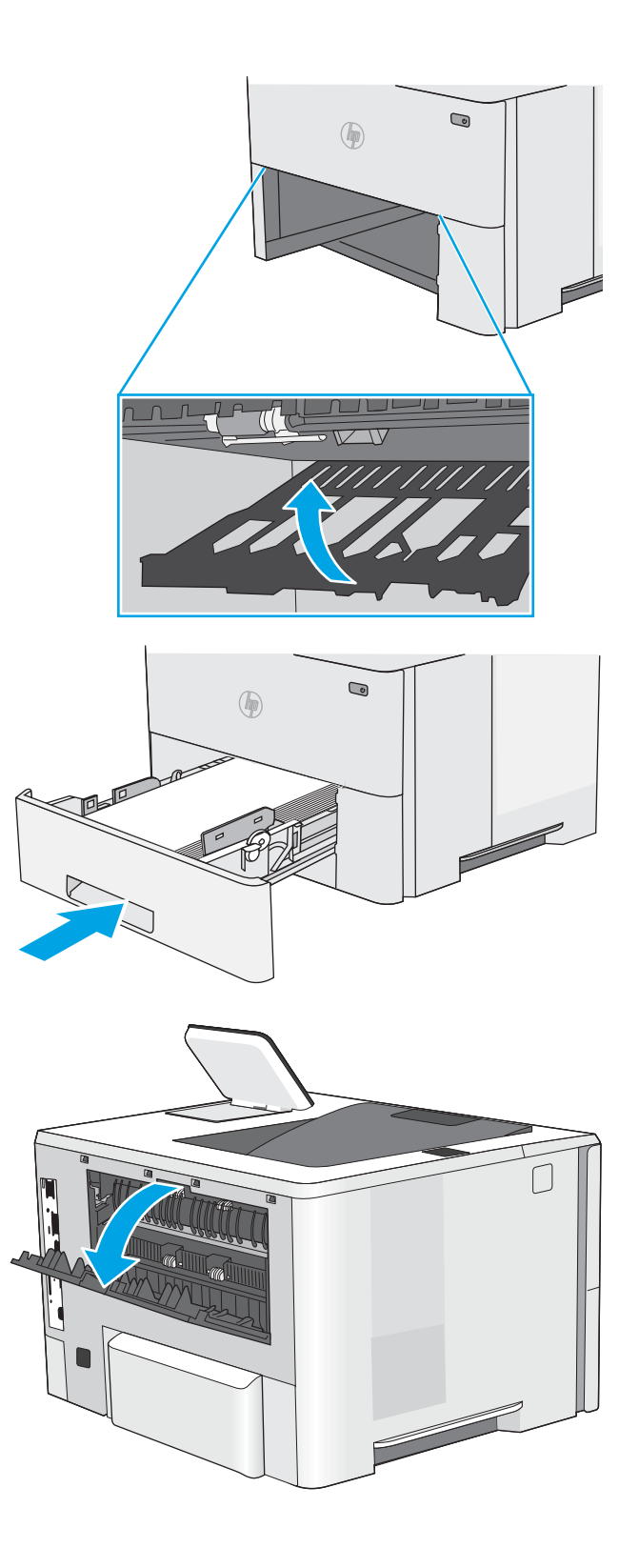

5. Masukkan kembali dan tutup baki.

6. Buka pintu belakang.

7. Keluarkan kertas yang macet.

8. Menutup pintu belakang

- 9. Tekan tombol pelepas penutup atas di sisi kiri printer.
- 

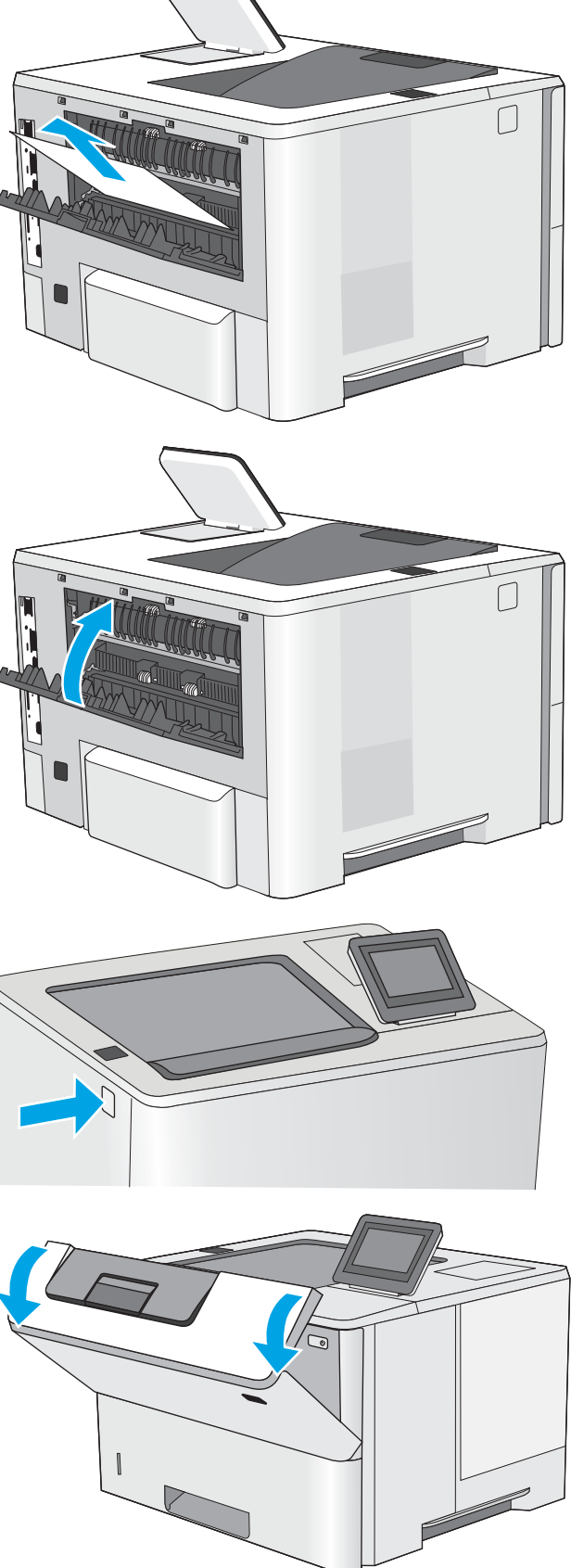

10. Buka pintu depan.

11. Keluarkan kartrid toner.

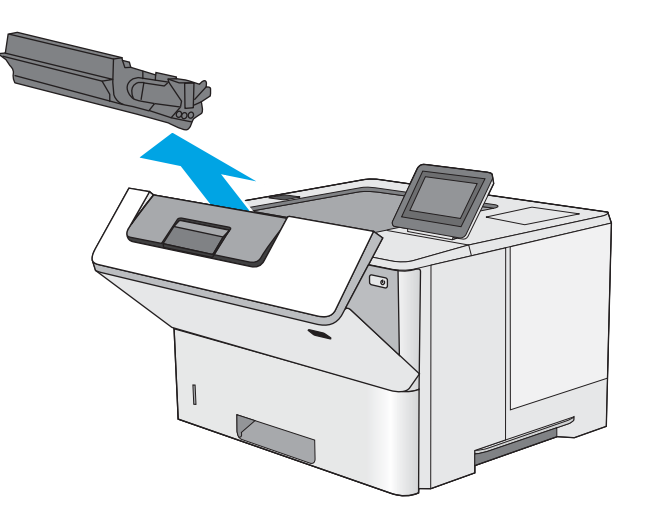

12. Angkat penutup akses macet dan keluarkan kertas yang macet dengan perlahan. Lakukan dengan hati-hati agar kertas tidak rusak.

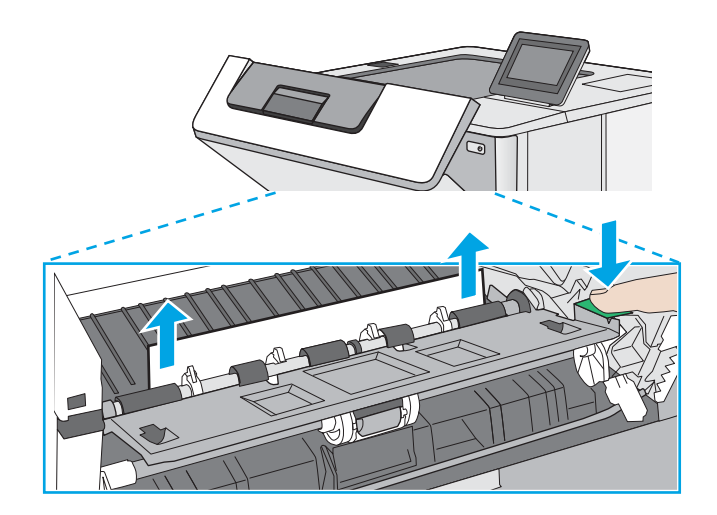

<span id="page-123-0"></span>13. Masukkan kembali kartrid cetak.

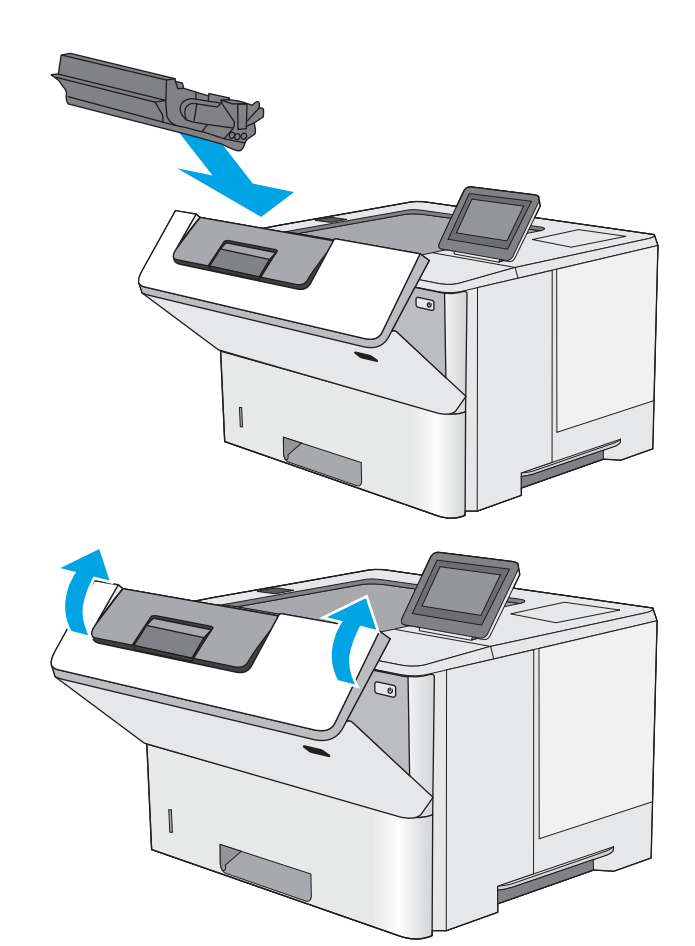

14. Tutup pintu depan.

# Mengatasi kemacetan kertas dalam area kartrid toner

Gunakan prosedur berikut untuk memeriksa kertas di semua kemungkinan lokasi kemacetan dalam area kartrid toner. Bila terjadi kemacetan, panel kontrol akan menampilkan animasi untuk membantu mengatasi kemacetan.

1. Tekan tombol pelepas penutup atas di sisi kiri printer.

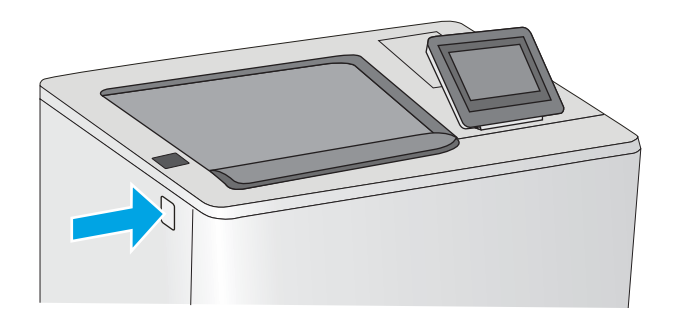

2. Buka pintu depan.

3. Keluarkan kartrid toner.

- 
- 4. Angkat penutup akses macet dan keluarkan kertas yang macet dengan perlahan. Lakukan dengan hati-hati agar kertas tidak rusak.

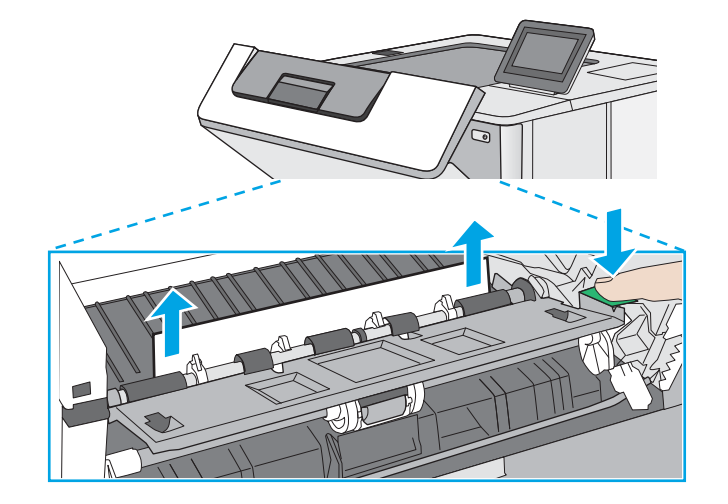

<span id="page-125-0"></span>5. Masukkan kembali kartrid cetak.

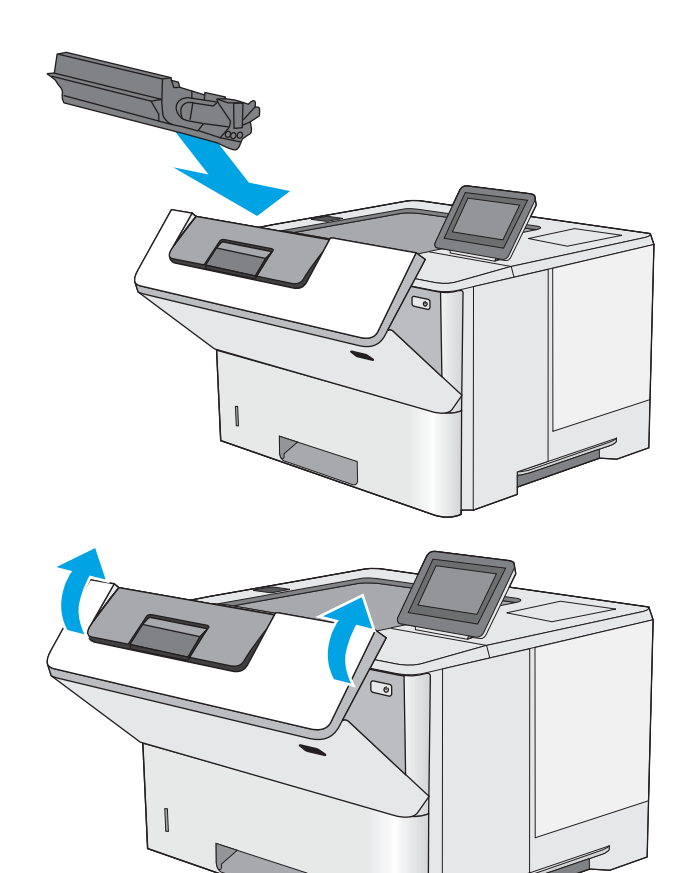

6. Tutup pintu depan.

# Mengatasi kertas macet pada fuser—13.B9, 13.B2, 13.FF

Gunakan prosedur berikut untuk mengatasi kemacetan kertas di pintu belakang dan area fuser. Bila terjadi kemacetan, panel kontrol akan menampilkan animasi untuk membantu mengatasi kemacetan.

- **EX** CATATAN: Fuser dapat menjadi panas saat printer sedang digunakan. Tunggu hingga fuser dingin sebelum membebaskan kemacetan.
- 1. Buka pintu belakang.

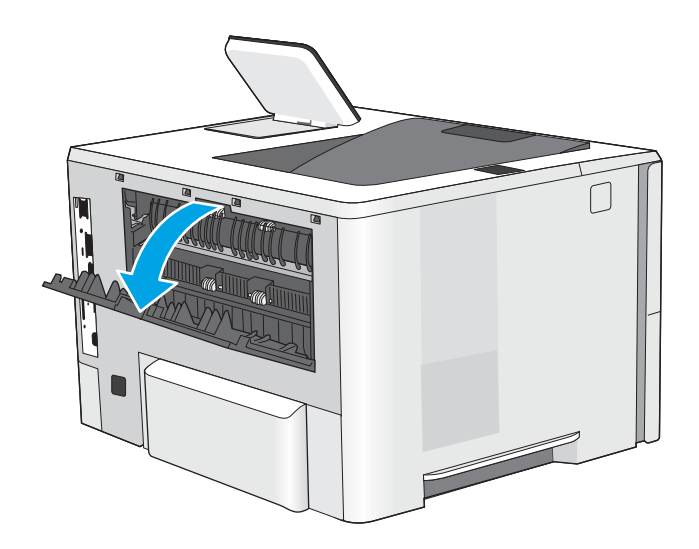

2. Keluarkan kertas yang macet.

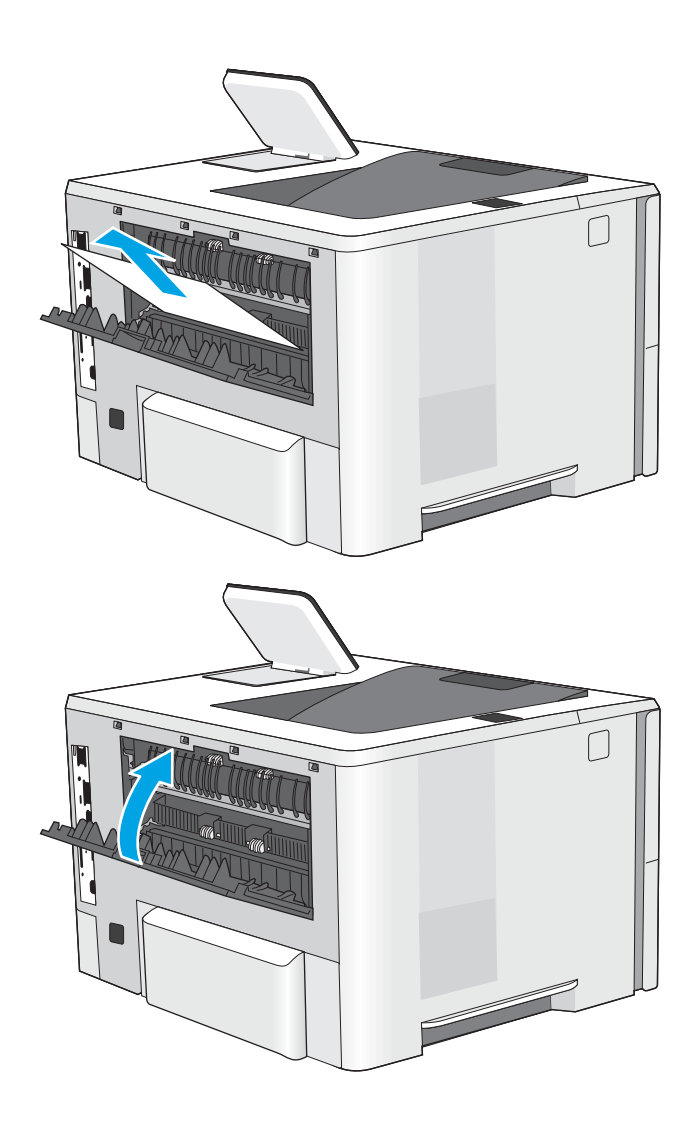

3. Menutup pintu belakang

# Mengatasi masalah kualitas cetak

- Pendahuluan
- [Memecahkan masalah kualitas cetak](#page-128-0)

# Pendahuluan

Gunakan informasi di bawah ini untuk memecahkan masalah kualitas cetak, termasuk masalah dengan kualitas gambar.

Langkah-langkah pemecahan masalah dapat membantu mengatasi kecacatan berikut:

- Halaman kosong
- Halaman hitam
- Kertas menggulung
- Pita gelap atau terang
- Coretan gelap atau terang
- Hasil cetak tidak jelas
- Latar belakang abu-abu atau hasil cetak gelap
- Pencetakan tipis
- Toner lepas
- Toner tidak ada
- Terdapat titik-titik toner acak
- Gambar miring
- Noda
- Garis-garis

# <span id="page-128-0"></span>Memecahkan masalah kualitas cetak

Untuk mengatasi masalah kualitas cetak, coba langkah-langkah berikut sesuai urutan yang diberikan.

- Memperbarui firmware printer
- Mencetak dari program perangkat lunak lain.
- [Memeriksa pengaturan jenis kertas untuk tugas cetak](#page-129-0)
- [Memeriksa status kartrid toner](#page-130-0)
- [Mencetak halaman pembersih](#page-130-0)
- [Lihat kartrid toner untuk memeriksanya](#page-131-0)
- [Memeriksa kertas dan lingkungan pencetakan](#page-132-0)
- [Mencoba driver cetak lain](#page-133-0)
- [Memeriksa pengaturan EconoMode](#page-133-0)
- [Menyesuaikan kerapatan cetak](#page-134-0)
- [Memecahkan masalah kecacatan gambar](#page-134-0)

Untuk memecahkan masalah kecacatan gambar tertentu, lihat Memecahkan Masalah Kecacatan Gambar.

## Memperbarui firmware printer

Coba upgrade firmware printer.

Lihat [www.hp.com/support](http://www.hp.com/support) untuk informasi lebih lanjut.

## Mencetak dari program perangkat lunak lain.

Coba cetak dari program perangkat lunak lain. Jika halaman tercetak dengan benar, berarti masalah disebabkan oleh program perangkat lunak yang digunakan untuk mencetak.

## <span id="page-129-0"></span>Memeriksa pengaturan jenis kertas untuk tugas cetak

Periksa pengaturan jenis kertas saat mencetak dari program perangkat lunak dan pada halaman yang tercetak dari adanya rembesan, cetakan buram atau gelap, kertas tergulung, percikan toner, toner bocor, atau area-area kecil tempat toner tidak muncul.

- Memeriksa pengaturan jenis kertas pada printer
- Memeriksa pengaturan jenis kertas (Windows)
- Memeriksa pengaturan jenis kertas (macOS)

#### Memeriksa pengaturan jenis kertas pada printer

Periksa pengaturan jenis kertas pada panel kontrol printer, dan ubah pengaturan sesuai kebutuhan.

- 1. Buka baki.
- 2. Pastikan bahwa baki telah dimuati dengan jenis kertas yang benar.
- 3. Tutup baki.
- 4. Ikuti petunjuk pada panel kontrol untuk memastikan atau mengubah pengaturan jenis kertas untuk baki.

#### Memeriksa pengaturan jenis kertas (Windows)

Periksa pengaturan jenis kertas untuk Windows, dan ubah pengaturan sesuai kebutuhan.

- 1. Dari program perangkat lunak, tentukan pilihan Print (Cetak).
- 2. Pilih printer, lalu klik Properties (Properti) atau tombol Preferences (Preferensi).
- 3. Klik tab Paper/Quality (Kertas/Kualitas).
- 4. Dari daftar buka-bawah Paper type (Jenis kertas), klik More... (Lainnya...).
- 5. Lebarkan opsi untuk Type is: (Jenisnya:) .
- 6. Buka kategori jenis kertas yang paling sesuai dengan kertas Anda.
- 7. Tentukan pilihan untuk jenis kertas yang digunakan, dan klik tombol OK.
- 8. Klik tombol OK untuk menutup kotak dialog Document Properties (Properti Dokumen). Dalam kotak dialog Print (Cetak), klik tombol OK untuk mencetak tugas.

#### Memeriksa pengaturan jenis kertas (macOS)

Periksa pengaturan jenis kertas untuk macOS, dan ubah pengaturan sesuai kebutuhan.

- 1. Klik menu File, lalu klik opsi Print (Cetak).
- 2. Dalam menu Printer, pilih printer.
- 3. Secara default, driver cetak akan menampilkan menu Copies & Pages (Salinan & Halaman). Buka daftar tarik-turun, lalu klik menu Paper/Quality (Kertas/Kualitas).
- 4. Pilih jenis dari daftar buka-bawah Media Type (Tipe Media).
- 5. Klik tombol Print (Cetak).

## <span id="page-130-0"></span>Memeriksa status kartrid toner

Ikuti langkah-langkah berikut untuk memeriksa perkiraan sisa masa pakai kartrid toner dan, jika ada, status komponen pemeliharaan lain yang dapat diganti.

- Langkah satu: Mencetak halaman status persediaan
- Langkah dua: Memeriksa status persediaan

#### Langkah satu: Mencetak halaman status persediaan

Halaman status persediaan menunjukkan status kartrid.

- 1. Dari layar Awal pada panel kontrol printer, navigasikan ke aplikasi Reports (Laporan), lalu pilih ikon Reports (Laporan).
- 2. Pilih menu Configuration/Status Pages (Halaman Konfigurasi/Status).
- 3. Pilih Supplies Status Page (Halaman Status Persediaan), kemudian pilih Print (Cetak) untuk mencetak halaman.

#### Langkah dua: Memeriksa status persediaan

1. Periksa laporan status persediaan untuk memeriksa persentase sisa masa pakai kartrid toner dan, jika ada, status komponen pemeliharaan lain yang dapat diganti.

Masalah kualitas cetak dapat terjadi bila menggunakan kartrid toner yang telah berada pada akhir perkiraan masa pakainya. Halaman status persediaan akan memberitahukan bila tingkat persediaan hampir habis. Setelah persediaan HP mencapai ambang batas hampir habis, maka jaminan perlindungan premium HP atas persediaan tersebut berakhir.

Kartrid toner tidak perlu diganti sekarang, kecuali jika kualitas cetak menjadi buruk. Sebaiknya sediakan pengganti untuk dipasang bila kualitas cetak menjadi buruk.

Jika Anda memutuskan harus mengganti kartrid toner atau komponen pemeliharaan lain yang dapat diganti, halaman status persediaan akan mencantumkan nomor komponen HP asli.

2. Periksa untuk memastikan bahwa Anda menggunakan kartrid HP asli.

Pada kartrid toner HP asli tertera tulisan "HP", atau logo HP. Untuk informasi lebih lanjut tentang cara mengidentifikasi kartrid HP, kunjungi [www.hp.com/go/learnaboutsupplies](http://www.hp.com/go/learnaboutsupplies).

### Mencetak halaman pembersih

Selama proses pencetakan, kertas, toner, dan partikel debu dapat menumpuk di dalam printer dan dapat menimbulkan masalah kualitas cetak, misalnya bercak atau percikan toner, rembesan, coretan, garis, atau bekas berulang.

Ikuti langkah-langkah berikut untuk membersihkan jalur kertas pada printer.

- 1. Dari layar Awal pada panel kontrol printer, masuklah ke aplikasi Support Tools (Alat Dukungan), lalu lalu pilih ikon Support Tools (Alat Dukungan).
- 2. Pilih menu berikut:
- <span id="page-131-0"></span>Pemeliharaan
- Calibration/Cleaning (Kalibrasi/Pembersihan)
- Halaman Pembersihan
- 3. Pilih Print (Cetak) untuk mencetak halaman.

Pesan Cleaning... (Membersihkan...) akan ditampilkan di panel kontrol printer. Proses pembersihan berlangsung beberapa menit hingga selesai. Jangan matikan printer sebelum proses pembersihan selesai. Setelah selesai, buang halaman pembersihan.

## Lihat kartrid toner untuk memeriksanya

Ikuti langkah-langkah berikut untuk memeriksa setiap kartrid toner.

- 1. Keluarkan kartrid toner dari printer.
- 2. Periksa apakah ada kerusakan chip memori.
- 3. Periksa permukaan drum olahgambar hijau.

**A PERHATIAN:** Jangan sentuh drum olahgambar. Sidik jari pada drum pencitraan dapat menyebabkan masalah kualitas cetakan.

- 4. Jika Anda melihat goresan, sidik jari, atau kerusakan lain pada drum olahgambar, ganti kartrid toner.
- 5. Pasang kembali kartrid toner, lalu cetak beberapa halaman untuk mengetahui apakah masalah telah teratasi.

## <span id="page-132-0"></span>Memeriksa kertas dan lingkungan pencetakan

- Langkah pertama: Gunakan kertas yang memenuhi spesifikasi HP
- Langkah dua: Periksa lingkungan
- Langkah ketiga: Mengatur penyelarasan setiap baki

#### Langkah pertama: Gunakan kertas yang memenuhi spesifikasi HP

Beberapa masalah kualitas cetak timbul dari penggunaan kertas yang tidak memenuhi spesifikasi HP.

- Selalu gunakan jenis dan berat kertas yang didukung printer ini.
- Gunakan kertas yang berkualitas baik dan tanpa potongan, goresan, robek, noda, serpihan, debu, kerutan, bolong, dan tepinya tidak tergulung atau tertekuk.
- Gunakan kertas yang belum dicetak sebelumnya.
- Gunakan kertas yang tidak mengandung bahan logam, contohnya glitter.
- Gunakan kertas yang dirancang untuk printer laser. Jangan gunakan kertas yang dirancang hanya untuk printer Inkjet.
- Jangan gunakan kertas yang terlalu kasar. Menggunakan kertas yang lebih halus umumnya meningkatkan kualitas cetak.

#### Langkah dua: Periksa lingkungan

Lingkungan dapat menimbulkan dampak langsung terhadap kualitas cetak dan merupakan penyebab umum masalah kualitas cetak atau pasokan kertas. Coba solusi berikut ini:

- Jauhkan printer dari lokasi berangin, seperti jendela atau pintu terbuka, atau ventilasi AC.
- Pastikan printer tidak terpapar pada suhu atau kelembapan di luar spesifikasi printer.
- Jangan menempatkan printer di ruangan terbatas, misalnya lemari.
- Tempatkan printer pada permukaan yang kokoh dan datar.
- Singkirkan semua yang memblokir lubang ventilasi pada printer. Printer membutuhkan aliran udara yang baik dari segala sisi, termasuk atas.
- Lindungi printer dari kotoran di udara, debu, uap, gemuk, atau elemen lain yang dapat meninggalkan residu di dalam printer.

#### Langkah ketiga: Mengatur penyelarasan setiap baki

Ikuti langkah-langkah berikut bila teks atau gambar tidak berada di tengah atau tidak disejajarkan dengan benar pada halaman tercetak sewaktu mencetak dari baki tertentu.

- 1. Dari layar Awal pada panel kontrol printer, navigasikan ke aplikasi Settings (Pengaturan), lalu pilih ikon Settings (Pengaturan).
- 2. Pilih menu berikut:
- <span id="page-133-0"></span>● Copy/Print (Salin/Cetak) atau Print (Cetak)
- **Kualitas Cetak**
- Registrasi Gambar
- 3. Pilih Tray (Baki), lalu pilih baki yang akan disesuaikan.
- 4. Pilih Print Test Page (Cetak Halaman Tes), lalu ikuti instruksi pada halaman yang tercetak.
- 5. Pilih Print Test Page [Cetak Halaman Uji] sekali lagi untuk memverifikasi hasilnya, lalu lakukan penyesuaian lain jika perlu.
- 6. Pilih Done (Selesai) untuk menyimpan pengaturan baru.

## Mencoba driver cetak lain

Cobalah menggunakan driver cetak lain jika Anda mencetak dari program perangkat lunak dan di halaman yang tercetak ada garis yang tidak diharapkan dalam gambar, teks yang hilang, gambar yang hilang, format yang salah, atau font diganti.

Unduh driver mana saja di daftar berikut dari situs Web HP: [www.hp.com/support/ljM507.](http://www.hp.com/support/ljM507)

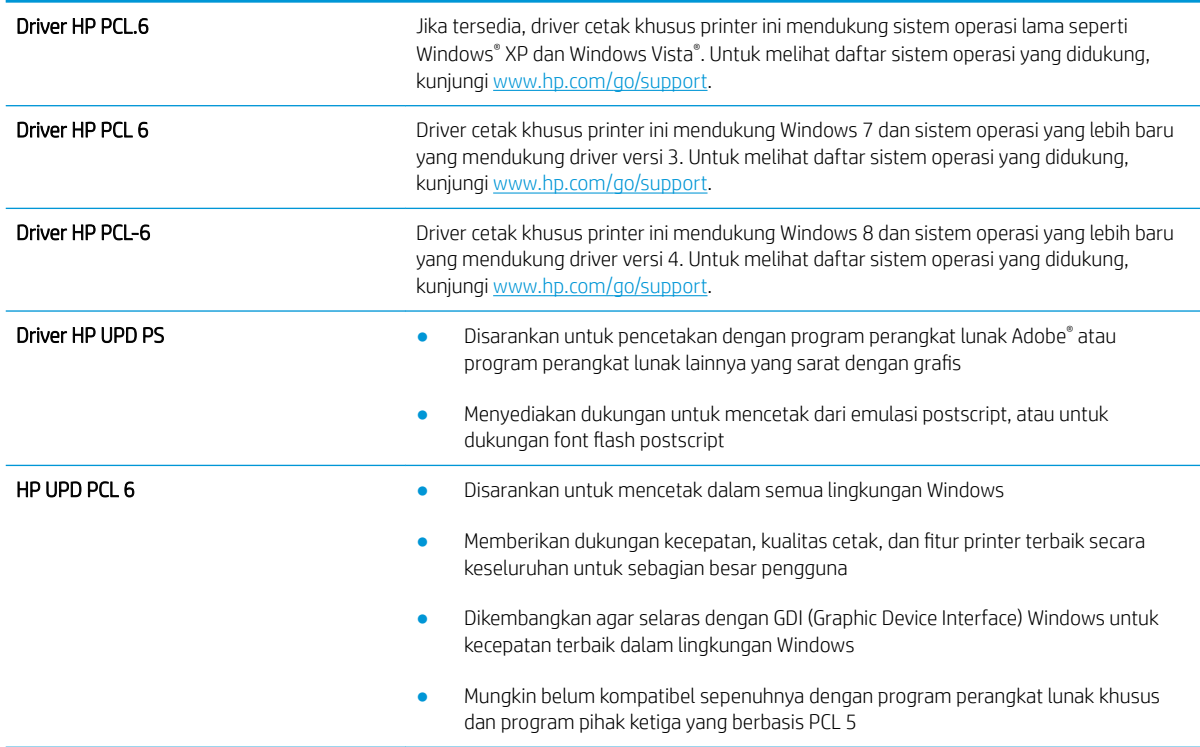

## Memeriksa pengaturan EconoMode

HP tidak menyarankan penggunaan EconoMode secara terus-menerus. Jika EconoMode digunakan terusmenerus, persediaan toner mungkin melebihi masa pakai komponen mekanis dalam kartrid toner. Jika kualitas cetak mulai menurun dan menjadi buruk, coba ganti kartrid toner.

**EY CATATAN:** Fitur ini tersedia dengan driver printer PCL 6 untuk Windows. Jika Anda tidak sedang menggunakan driver, Anda dapat mengaktifkan fitur ini dengan menggunakan HP Embedded Web Server.

<span id="page-134-0"></span>Ikuti langkah-langkah ini jika keseluruhan halaman tampak terlalu gelap atau terlalu terang.

- 1. Dari program perangkat lunak, tentukan pilihan Print (Cetak).
- 2. Pilih printer, lalu klik Properties (Properti) atau tombol Preferences (Preferensi).
- 3. Klik tab Kertas/Kualitas, dan cari Kualitas Cetak.
- 4. Jika keseluruhan halaman terlalu gelap, gunakan pengaturan ini:
	- Pilih opsi 600 dpi, jika tersedia.
	- Pilih kotak centang EconoMode untuk mengaktifkannya.

Jika keseluruhan halaman terlalu terang, gunakan pengaturan ini:

- Pilih opsi FastRes 1200, jika tersedia.
- Hapus kotak centang EconoMode untuk menonaktifkannya.
- 5. Klik tombol OK untuk menutup kotak dialog Document Properties (Properti Dokumen). Pada dialog Print (Cetak), klik tombol OK untuk mencetak pekerjaan.

## Menyesuaikan kerapatan cetak

Gunakan panel kontrol printer untuk menyesuaikan kerapatan cetak.

- 1. Dari layar Awal pada panel kontrol printer, navigasikan ke aplikasi Settings (Pengaturan), lalu pilih ikon Settings (Pengaturan).
- 2. Buka menu berikut:
	- Copy/Print (Salin/Cetak) atau Print (Cetak)
	- Kualitas Cetak
	- Kepekatan Toner
- 3. Gerakkan slider menuju Less (Kurang) atau More (Lebih) ke pengaturan kepekatan yang diinginkan.

## Memecahkan masalah kecacatan gambar

Tinjau contoh-contoh kecacatan gambar dan langkah untuk mengatasi kecacatan ini.

### Tabel 6-1 Referensi cepat tabel kecacatan gambar

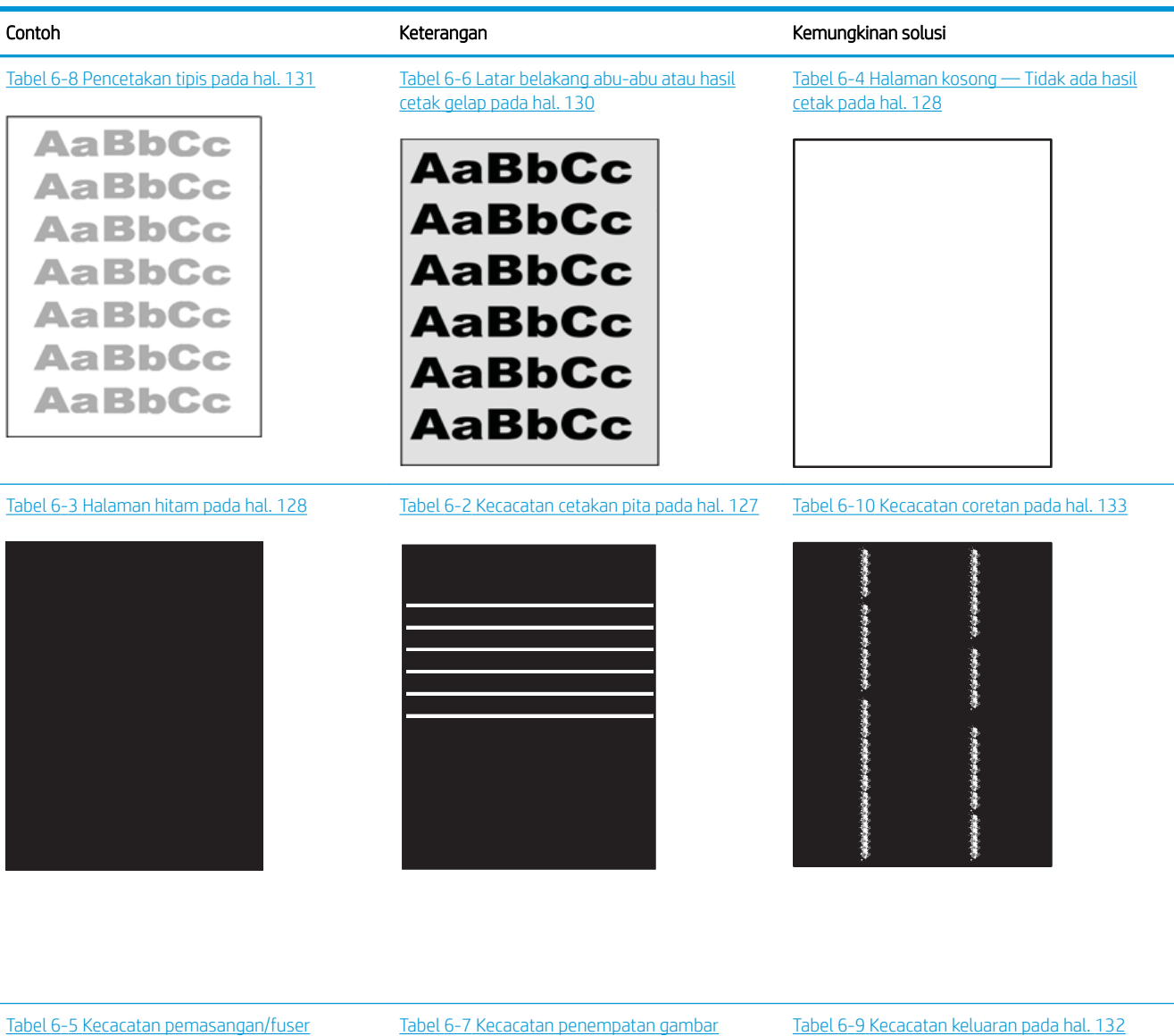

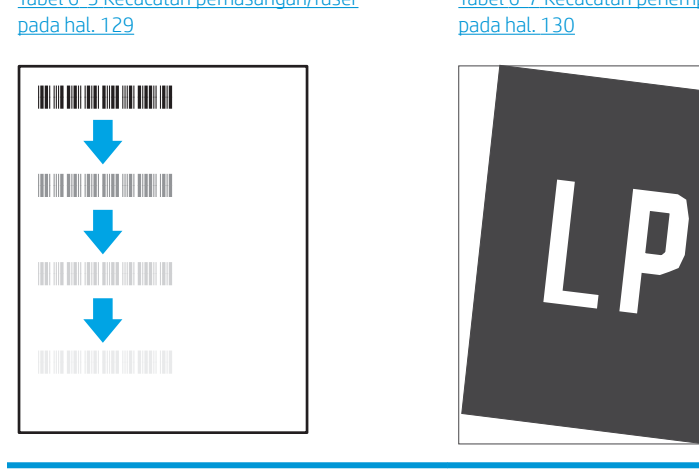

#### Tabel 6-9 [Kecacatan keluaran pada hal. 132](#page-141-0)

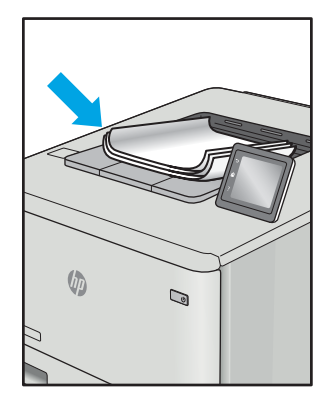

<span id="page-136-0"></span>Kecacatan gambar, apa pun penyebabnya, seringkali bisa diselesaikan menggunakan langkah yang sama. Gunakan langkah-langkah berikut sebagai titik awal untuk memecahkan masalah kecacatan gambar.

- 1. Cetak ulang dokumen. Kecacatan kualitas cetak dapat bersifat terputus-putus atau dapat hilang sepenuhnya dengan pencetakan yang berkelanjutan.
- 2. Periksa kondisi semua kartrid. Jika kondisi kartrid Very Low (Sangat Rendah) (telah melewati masa pakai terukur), ganti kartrid.
- 3. Pastikan driver dan pengaturan mode cetak baki cocok dengan media yang dimasukkan ke baki. Coba gunakan rim media lain atau baki lain. Coba gunakan mode cetak lain.
- 4. Pastikan printer berada dalam rentang suhu/kelembapan pengoperasian yang didukung.
- 5. Pastikan jenis, ukuran, dan berat kertas didukung oleh printer. Lihat halaman dukungan printer di [support.hp.com](http://support.hp.com) untuk daftar ukuran dan jenis kertas yang didukung printer.

**EX** CATATAN: Istilah "fusing" merujuk pada bagian proses pencetakan ketika toner menempel pada kertas.

Contoh berikut menggambarkan kertas ukuran Letter yang telah melewati sisi pendek printer lebih dulu.

#### Tabel 6-2 Kecacatan cetakan pita

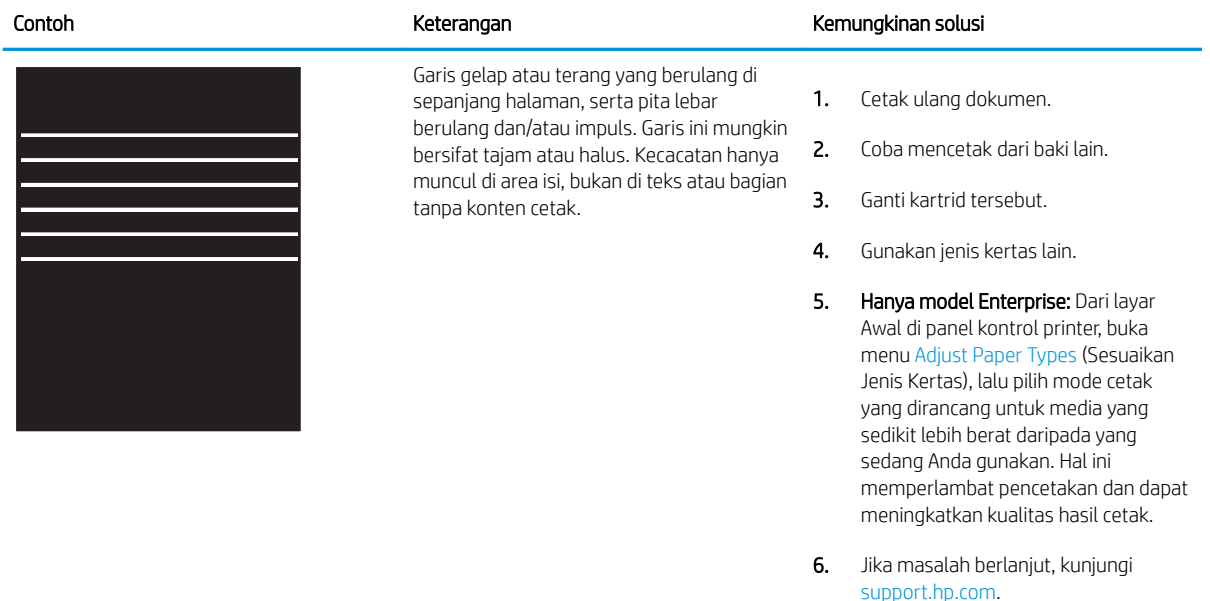

### <span id="page-137-0"></span>Tabel 6-3 Halaman hitam

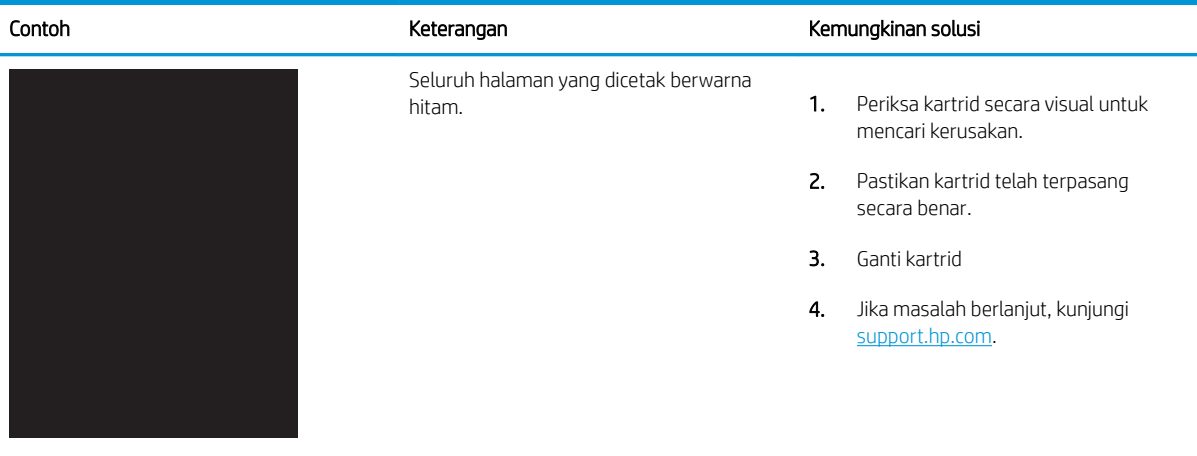

## Tabel 6-4 Halaman kosong — Tidak ada hasil cetak

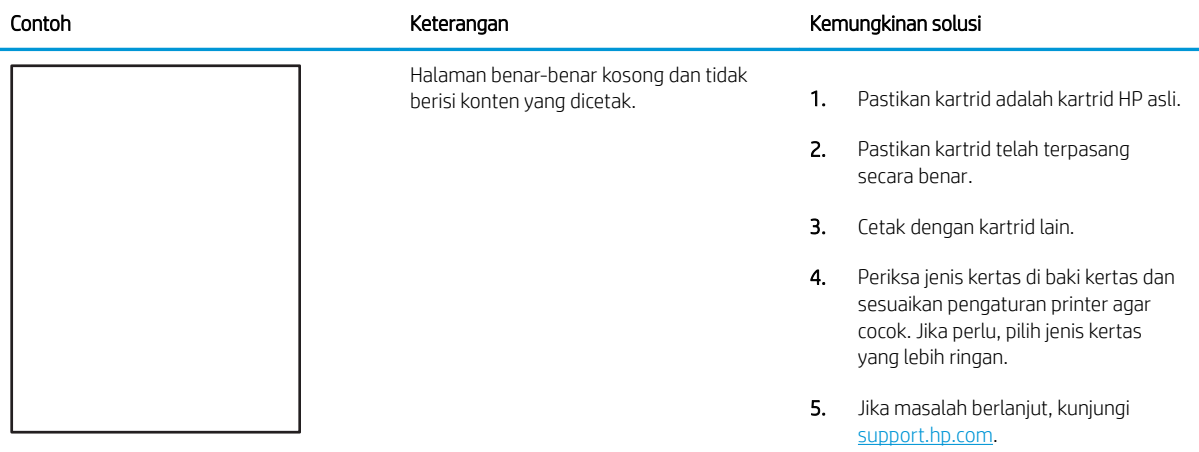

#### <span id="page-138-0"></span>Tabel 6-5 Kecacatan pemasangan/fuser Î.

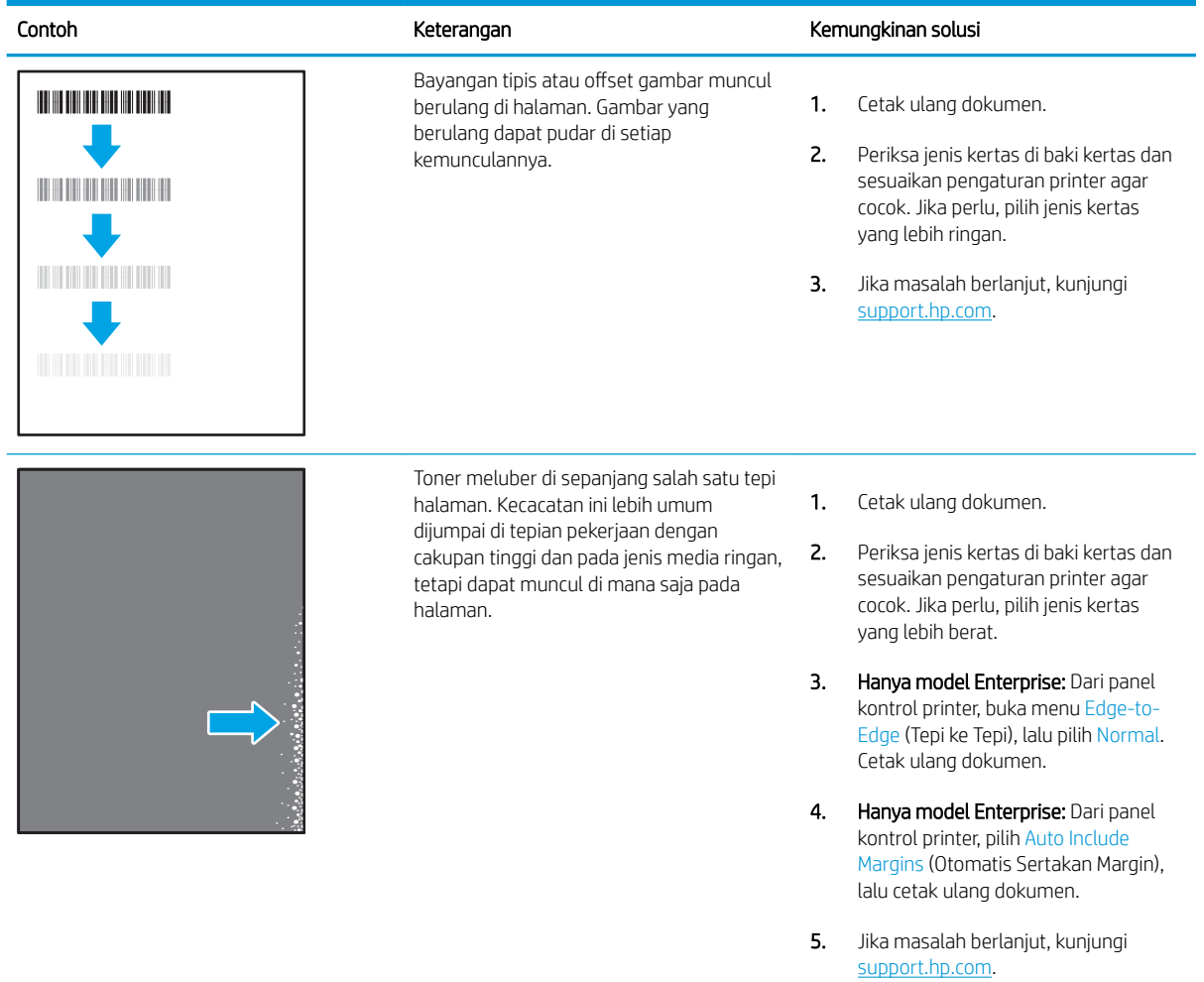

#### <span id="page-139-0"></span>Tabel 6-6 Latar belakang abu-abu atau hasil cetak gelap

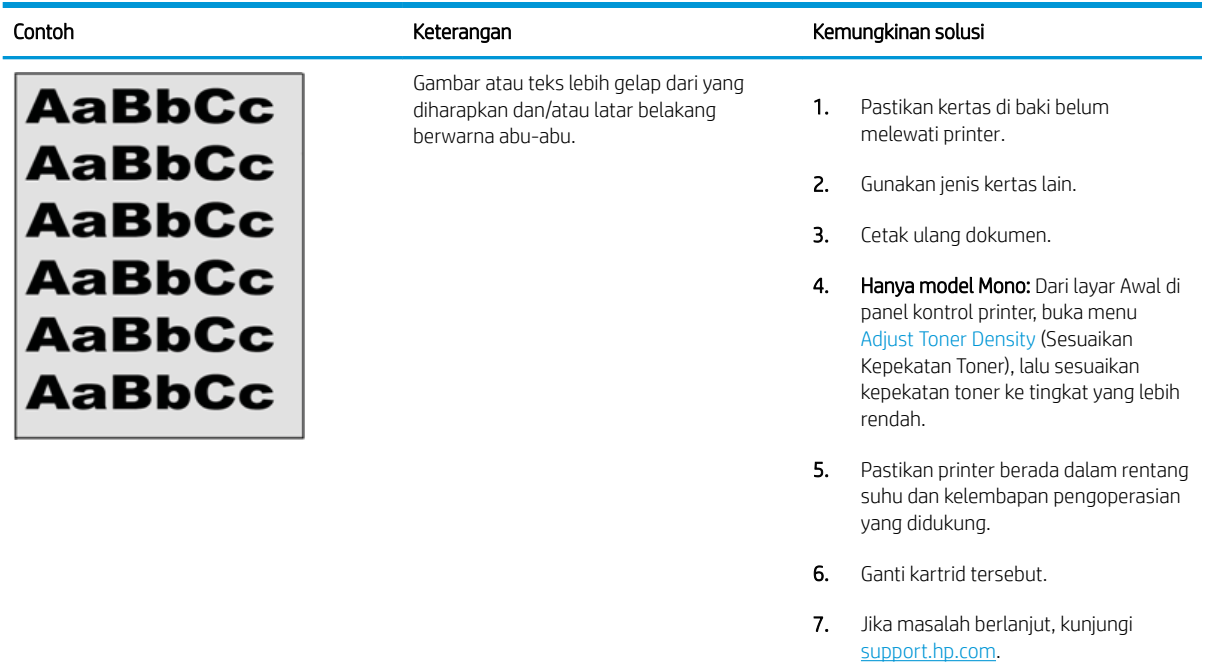

## Tabel 6-7 Kecacatan penempatan gambar

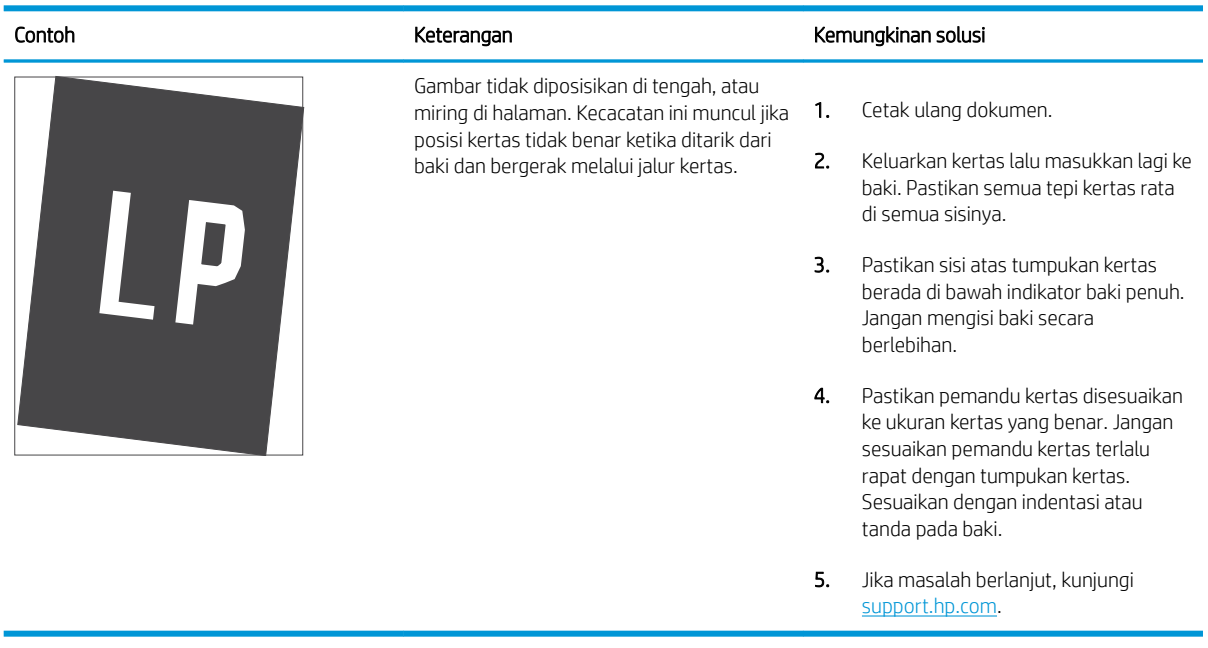

#### <span id="page-140-0"></span>Tabel 6-8 Pencetakan tipis

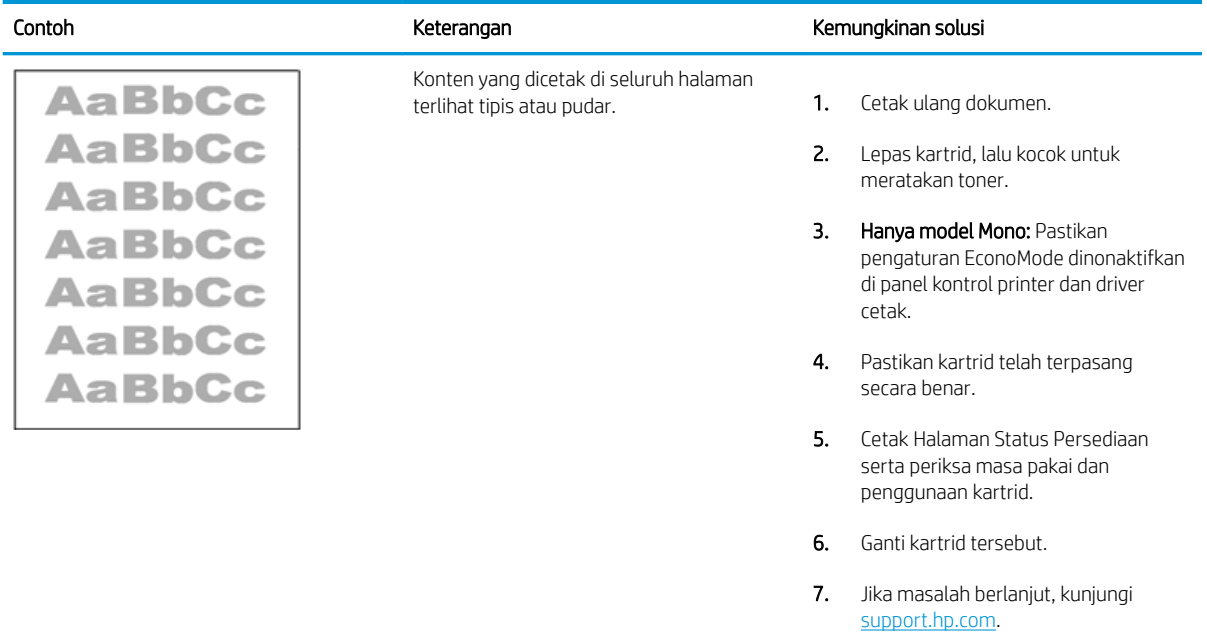

#### <span id="page-141-0"></span>Tabel 6-9 Kecacatan keluaran

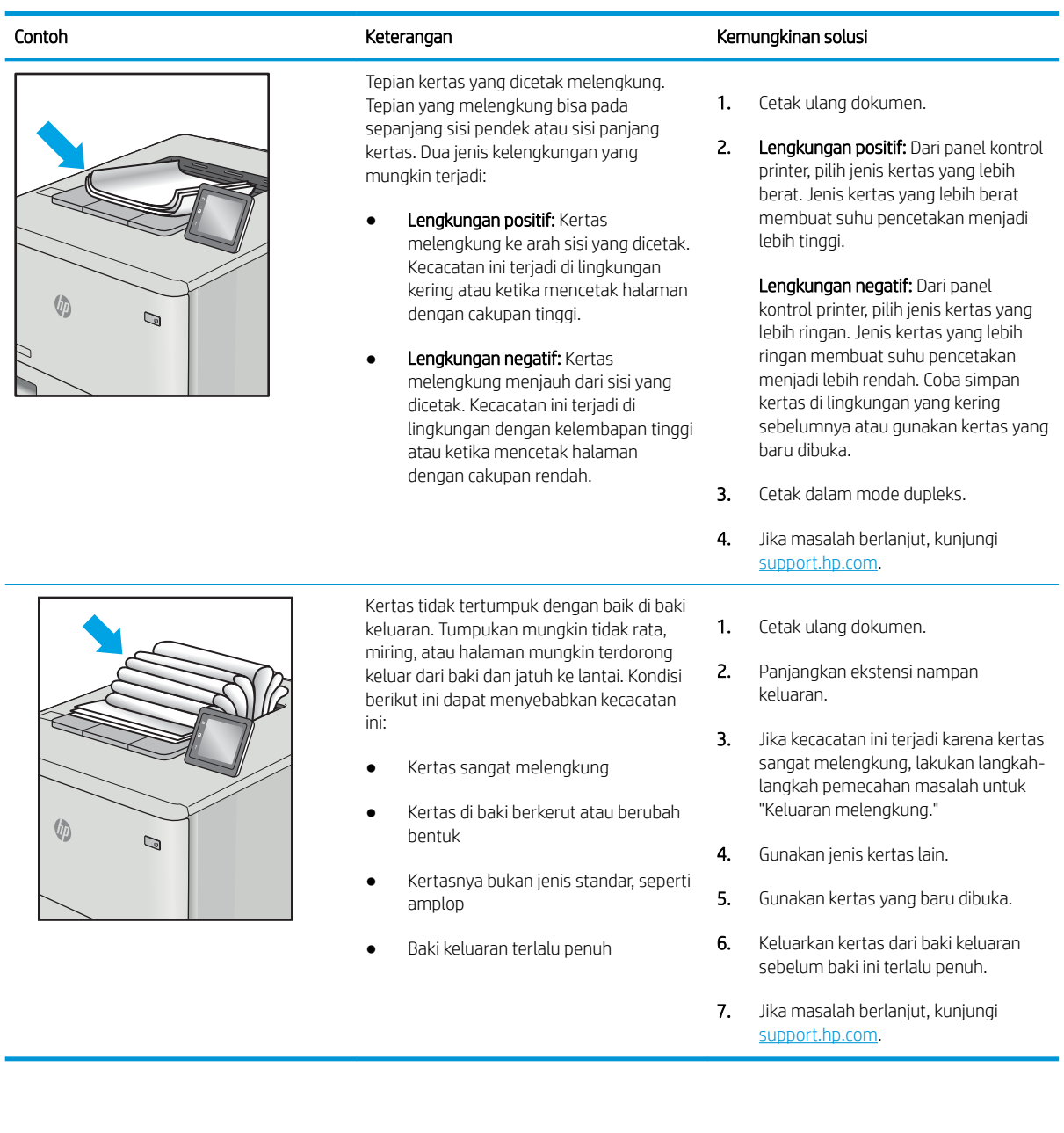

## <span id="page-142-0"></span>Tabel 6-10 Kecacatan coretan

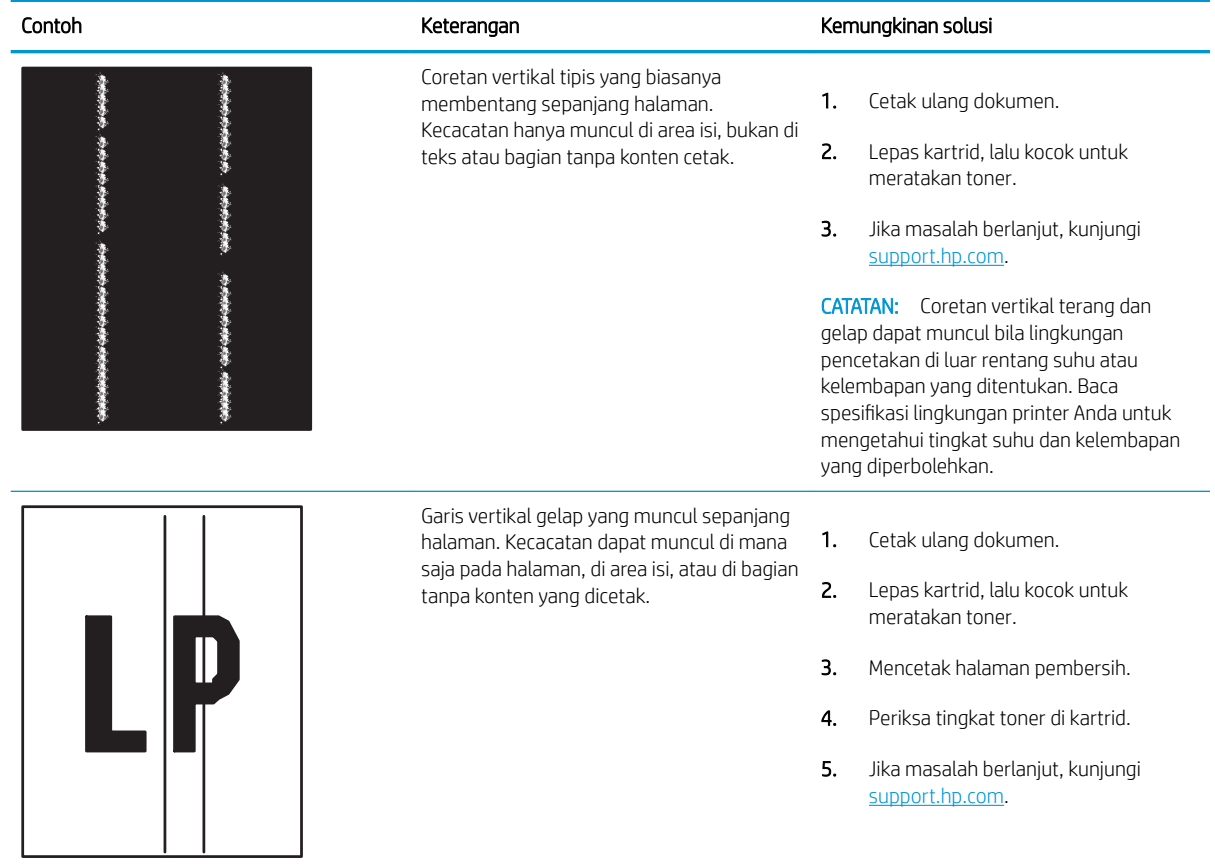

# Mengatasi masalah jaringan berkabel

- Pendahuluan
- Sambungan fisik buruk
- Komputer tidak dapat berkomunikasi dengan printer
- [Printer menggunakan pengaturan link dan dupleks yang salah untuk jaringan tersebut.](#page-144-0)
- [Program perangkat lunak baru dapat menyebabkan masalah kompatibilitas.](#page-144-0)
- [Pengaturan komputer atau workstation mungkin salah.](#page-144-0)
- [Printer dinonaktifkan, atau pengaturan jaringan lainnya salah.](#page-144-0)

## Pendahuluan

Jenis masalah tertentu dapat menunjukkan adanya masalah komunikasi jaringan. Masalah ini mencakup persoalan berikut:

# Sambungan fisik buruk

- 1. Pastikan printer telah tersambung ke port jaringan yang benar menggunakan kabel dengan panjang yang benar.
- 2. Pastikan bahwa sambungan sudah erat.
- 3. Lihat sambungan port jaringan di bagian belakang printer dan pastikan lampu aktivitas berwarna kuning cokelat menyala yang menunjukkan adanya lalu lintas jaringan, dan lampu status hubungan hijau terus menyala yang menunjukkan adanya hubungan jaringan.
- 4. Jika masalah terus berlanjut, coba kabel atau port lain pada hub.

# Komputer tidak dapat berkomunikasi dengan printer

- 1. Uji komunikasi jaringan dengan melakukan ping jaringan.
	- a. Buka prompt baris perintah pada komputer Anda.
		- Untuk Windows, klik Start (Mulai), klik Run (Jalankan), ketik cmd, lalu tekan Enter.
		- Untuk macOS, buka Applications (Aplikasi), lalu Utilities (Utilitas), dan buka Terminal.
	- **b.** Ketik ping yang diikuti dengan alamat IP untuk printer Anda.
	- c. Jika jendela menampilkan waktu respons (round-trip time), berarti jaringan berfungsi.
- 2. Jika perintah ping gagal, pastikan hub jaringan telah aktif, lalu pastikan bahwa pengaturan jaringan, printer, dan komputer semuanya telah dikonfigurasi untuk jaringan yang sama (juga dikenal dengan subnet).
- 3. Buka properti printer, dan klik tab Port. Pastikan Alamat IP saat ini untuk printer sudah dipilih. Alamat IP printer tercantum pada halaman konfigurasi printer.
- 4. Jika Anda menginstal printer menggunakan port TCP/IP standar HP, pilih kotak Always print to this printer, even if its IP address changes (Selalu cetak ke printer ini, meskipun alamat IP berubah).
- 5. Jika Anda menginstal printer menggunakan port TCP/IP standar Microsoft, gunakan nama host printer sebagai ganti alamat IP.
- 6. Jika alamat IP sudah benar, hapus printer, lalu tambahkan lagi.

# Printer menggunakan pengaturan link dan dupleks yang salah untuk jaringan tersebut.

HP menyarankan agar Anda membiarkan pengaturan ini dalam mode otomatis (pengaturan standar). Jika Anda mengubah pengaturan ini, Anda juga harus mengubahnya untuk jaringan Anda.

# Program perangkat lunak baru dapat menyebabkan masalah kompatibilitas.

Pastikan semua program perangkat lunak baru telah diinstal dengan benar dan menggunakan driver cetak yang benar.

### Pengaturan komputer atau workstation mungkin salah.

- 1. Periksa pengaturan driver jaringan, driver cetak, dan pengalihan jaringan.
- 2. Pastikan bahwa sistem operasi telah dikonfigurasi dengan benar.

### Printer dinonaktifkan, atau pengaturan jaringan lainnya salah.

- 1. Tinjau halaman konfigurasi/jaringan printer untuk memeriksa status pengaturan dan protokol jaringan.
- 2. Konfigurasikan ulang pengaturan jaringan bila perlu.

# <span id="page-145-0"></span>Mengatasi masalah jaringan nirkabel

- Pendahuluan
- Daftar periksa konektivitas nirkabel
- [Printer tidak mencetak setelah konfigurasi nirkabel selesai dilakukan](#page-146-0)
- [Printer tidak mencetak, dan firewall pihak ketiga terinstal pada komputer.](#page-146-0)
- [Sambungan nirkabel tidak berfungsi setelah memindahkan router nirkabel atau printer.](#page-146-0)
- [Tidak dapat menghubungkan komputer lain ke printer nirkabel](#page-147-0)
- [Printer nirkabel kehilangan komunikasi saat terhubung ke VPN.](#page-147-0)
- [Jaringan tidak tercantum dalam daftar jaringan nirkabel](#page-147-0)
- [Jaringan nirkabel tidak berfungsi](#page-147-0)
- [Mengurangi interferensi pada jaringan nirkabel](#page-148-0)

# Pendahuluan

Gunakan informasi pemecahan masalah untuk membantu menyelesaikan masalah.

- **EX CATATAN:** Untuk mengetahui apakah pencetakan HP NFC, Wi-Fi, BLE, atau kemampuan pencetakan nirkabel lainnya diaktifkan pada printer, cetak halaman konfigurasi dari panel kontrol printer.
- CATATAN: Jika Anda telah mengalami kehilangan konektivitas jaringan secara intermiten, perbarui firmware printer terlebih dahulu. Untuk melihat petunjuk cara memperbarui firmware printer, kunjungi [http://support.hp.com,](http://support.hp.com) cari printer Anda, lalu cari "perbarui firmware".

# Daftar periksa konektivitas nirkabel

- Untuk printer yang tidak mendukung koneksi kabel dan nirkabel secara bersamaan, pastikan bahwa kabel jaringan tidak terhubung.
- Verifikasikan bahwa printer dan router nirkabel diaktifkan dan memiliki daya. Pastikan juga radio nirkabel pada printer diaktifkan. (Indikator jaringan nirkabel menyala tetap apabila printer terhubung ke jaringan nirkabel, dan berkedip bila produk sedang mencari jaringan nirkabel.)
- Pastikan bahwa service set identifier (SSID) sudah benar:
	- Untuk koneksi nirkabel ke jaringan Anda, konfirmasikan bahwa perangkat seluler Anda menyambung dengan router/titik akses yang benar.
	- Untuk koneksi Wi-Fi Direct, cetak halaman konfigurasi untuk menentukan SSID printer.

Jika Anda tidak yakin bahwa SSID sudah benar, jalankan kembali pengaturan nirkabel.

- Pada jaringan aman, pastikan informasi pengamanan sudah benar. Jika informasi pengamanan tidak benar, jalankan kembali pengaturan nirkabel.
- Jika jaringan nirkabel berfungsi dengan baik, cobalah mengakses komputer lain di jaringan nirkabel itu. Jika jaringan memiliki akses Internet, coba hubungkan ke Internet melalui koneksi nirkabel.
- <span id="page-146-0"></span>Pastikan metode enkripsi (AES atau TKIP) untuk printer sama dengan untuk titik akses nirkabel (pada jaringan yang menggunakan pengamanan WPA).
- Pastikan printer telah berada dalam jangkauan jaringan nirkabel. Untuk sebagian besar jaringan, printer harus berada dalam jarak 30 m dari titik akses nirkabel (router nirkabel).
- Pastikan tidak ada hambatan yang menghalangi sinyal nirkabel. Singkirkan benda logam besar penghalang antara titik akses dan printer. Pastikan tiang, dinding, atau pilar penyangga yang terbuat dari logam atau beton tidak memisahkan printer dan titik akses nirkabel.
- Pastikan printer jauh dari perangkat elektronik yang dapat menimbulkan interferensi dengan sinyal nirkabel. Banyak perangkat dapat menimbulkan interferensi dengan sinyal nirkabel termasuk motor, telepon tanpa kabel, kamera sistem keamanan, jaringan nirkabel lain, dan perangkat Bluetooth tertentu.
- Pastikan driver cetak telah terinstal di komputer.
- Pastikan Anda telah memilih port printer yang benar.
- Pastikan komputer dan printer telah tersambung ke jaringan nirkabel yang sama.
- Jika lingkungan Anda memiliki beberapa sinyal nirkabel dan Anda memerlukan printer untuk mendukung jaringan dual band pada 2,4 GHz dan 5 GHz, pasang aksesori server cetak HP Jetdirect 2900nw.
- Untuk macOS, pastikan router nirkabel mendukung Bonjour.

# Printer tidak mencetak setelah konfigurasi nirkabel selesai dilakukan

- 1. Pastikan printer sudah dihidupkan dan dalam status siap.
- 2. Nonaktifkan firewall pihak ketiga pada komputer Anda.
- 3. Pastikan bahwa jaringan nirkabel bekerja dengan benar.
- 4. Pastikan bahwa komputer Anda bekerja dengan benar. Bila perlu, hidupkan ulang komputer Anda.
- 5. Pastikan Anda dapat membuka HP Embedded Web Server printer dari komputer di jaringan.

### Printer tidak mencetak, dan firewall pihak ketiga terinstal pada komputer.

- 1. Perbarui firewall dengan pembaruan terakhir yang tersedia dari pabrikan.
- 2. Jika program meminta akses firewall saat Anda menginstal printer atau mencoba mencetak, pastikan bahwa Anda membolehkan program dijalankan.
- 3. Nonaktifkan sementara firewall, lalu instal printer nirkabel pada komputer. Aktifkan firewall setelah Anda menyelesaikan penginstalan nirkabel.

# Sambungan nirkabel tidak berfungsi setelah memindahkan router nirkabel atau printer.

- 1. Pastikan router atau printer terhubung ke jaringan yang sama dengan komputer.
- 2. Cetak halaman konfigurasi.
- 3. Bandingkan service set identifier (SSID) pada halaman konfigurasi dengan SSID pada konfigurasi printer untuk komputer Anda.
- 4. Jika nomornya tidak sama, berarti perangkat tidak terhubung ke jaringan yang sama. Konfigurasikan ulang pengaturan nirkabel untuk printer.

# <span id="page-147-0"></span>Tidak dapat menghubungkan komputer lain ke printer nirkabel

- 1. Pastikan bahwa komputer lain dalam jangkauan nirkabel dan tidak ada hambatan yang menghalangi sinyal. Untuk hampir semua jaringan, jangkauan nirkabel adalah dalam 30 m dari titik akses nirkabel.
- 2. Pastikan printer sudah dihidupkan dan dalam status siap.
- 3. Pastikan jumlah pengguna Cetak Wireless Direct yang berdekatan tidak lebih dari 5.
- 4. Nonaktifkan firewall pihak ketiga pada komputer Anda.
- 5. Pastikan bahwa jaringan nirkabel bekerja dengan benar.
- 6. Pastikan bahwa komputer Anda bekerja dengan benar. Bila perlu, hidupkan ulang komputer Anda.

# Printer nirkabel kehilangan komunikasi saat terhubung ke VPN.

● Secara umum, Anda tidak dapat menghubung ke VPN dan jaringan lain pada saat yang sama.

# Jaringan tidak tercantum dalam daftar jaringan nirkabel

- Pastikan router nirkabel diaktifkan dan mendapat daya.
- Jaringan mungkin tersembunyi. Namun, Anda masih dapat menghubung ke jaringan tersembunyi. Pastikan bahwa router/titik akses menampilkan SSID dengan memeriksa SSID dalam jaringan tersedia yang terlihat oleh perangkat seluler Anda.

# Jaringan nirkabel tidak berfungsi

- 1. Untuk printer yang tidak mendukung koneksi kabel dan nirkabel secara bersamaan, pastikan bahwa kabel jaringan telah dilepas.
- 2. Untuk memverifikasi apakah jaringan telah kehilangan komunikasi, coba hubungkan perangkat lain ke jaringan.
- 3. Uji komunikasi jaringan dengan melakukan ping jaringan.
	- a. Buka prompt baris perintah pada komputer Anda.
		- Untuk Windows, klik Start (Mulai), klik Run (Jalankan), ketik cmd, lalu tekan Enter.
		- Untuk macOS, buka Applications (Aplikasi), lalu Utilities (Utilitas), dan buka Terminal.
	- **b.** Ketik ping diikuti oleh alamat router IP.
	- c. Jika jendela menampilkan waktu respons (round-trip time), berarti jaringan berfungsi.
- 4. Pastikan router atau printer terhubung ke jaringan yang sama dengan komputer.
	- a. Cetak halaman konfigurasi.
	- b. Bandingkan service set identifier (SSID) pada laporan konfigurasi dengan SSID pada konfigurasi printer untuk komputer Anda.
	- c. Jika nomornya tidak sama, berarti perangkat tidak terhubung ke jaringan yang sama. Konfigurasikan ulang pengaturan nirkabel untuk printer.

# <span id="page-148-0"></span>Mengurangi interferensi pada jaringan nirkabel

Tip berikut dapat mengurangi interferensi dalam jaringan nirkabel:

- Jauhkan perangkat nirkabel dari benda logam besar, seperti lemari arsip, dan perangkat elektromagnetik lain, seperti microwave dan telepon tanpa kabel. Benda-benda ini dapat mengganggu sinyal radio.
- Jauhkan perangkat nirkabel dari struktur tembok besar dan struktur bangunan lainnya. Benda-benda ini dapat menyerap gelombang radio dan menurunkan kekuatan sinyal.
- Tempatkan router nirkabel di lokasi tengah segaris dengan printer nirkabel pada jaringan.

# Indeks

#### A

AirPrint [57](#page-66-0), [60](#page-69-0) aksesori gambaran umum [29](#page-38-0) memesan [30](#page-39-0) nomor suku cadang [30](#page-39-0) Aksesori NFC nomor komponen [30](#page-39-0) Aksesori penyimpanan USB mencetak dari [61](#page-70-0) alamat IPv4 [78](#page-87-0) alamat IPv6 [78](#page-87-0) alat bantu mengatasi masalah HP Embedded Web Server [70](#page-79-0), [72,](#page-81-0) [74](#page-83-0) amplop orientasi [20,](#page-29-0) [21](#page-30-0) amplop, memuat [27](#page-36-0)

### B

baki disertakan [12](#page-21-0) kapasitas [12](#page-21-0) menemukan [4](#page-13-0) menggunakan mode kop surat alternatif [22](#page-31-0), [26](#page-35-0) Baki 1 kemacetan [102](#page-111-0) memuatkan amplop [27](#page-36-0) orientasi kertas [20,](#page-29-0) [21](#page-30-0) Baki 2 kemacetan [102](#page-111-0) Baki 2 dan baki 550 lembar memuat [23](#page-32-0) orientasi kertas [23,](#page-32-0) [25](#page-34-0) Baki 550 lembar kemacetan [102](#page-111-0)

baki kertas gambaran umum [19](#page-28-0) nomor suku cadang [30](#page-39-0) baki kertas 550 lembar nomor suku cadang [30](#page-39-0) bantuan, panel kontrol [90](#page-99-0) bantuan online, panel kontrol [90](#page-99-0) beberapa halaman per lembar mencetak (Windows) [46](#page-55-0) pencetakan (Mac) [50](#page-59-0) berat, printer [12](#page-21-0), [16](#page-25-0) Bonjour mengidentifikasi [70](#page-79-0)

#### C

cetak dokumen pada drive flash USB [64](#page-73-0) gambaran umum [45](#page-54-0) cetak pada kedua sisi Mac [50](#page-59-0) secara manual, Windows [46](#page-55-0) Windows [46](#page-55-0) chip memori (toner) menemukan [40](#page-49-0)

### D

daftar periksa konektivitas nirkabel [136](#page-145-0) daftar tautan lainnya HP Embedded Web Server [70,](#page-79-0) [72,](#page-81-0) [77](#page-86-0) daya pemakaian [12,](#page-21-0) [16](#page-25-0) dimensi, printer [12](#page-21-0), [16](#page-25-0) drive flash USB mencetak dari [64](#page-73-0) driver, didukung [12](#page-21-0) driver cetak, didukung [12](#page-21-0)

dudukan nomor komponen [30](#page-39-0) dukungan online [90](#page-99-0) dukungan online [90](#page-99-0) dukungan pelanggan online [90](#page-99-0) Dukungan Pelanggan HP [90](#page-99-0) dukungan teknis online [90](#page-99-0) dupleks manual Mac [50](#page-59-0) Windows [46](#page-55-0)

#### E

Embedded Web Server membuka [78](#page-87-0) mengubah nama printer [78](#page-87-0) mengubah pengaturan jaringan [78](#page-87-0) Embedded Web Server (EWS) fitur-fitur [70](#page-79-0) koneksi jaringan [70](#page-79-0) menetapkan kata sandi [82](#page-91-0), [83](#page-92-0) Ethernet (RJ-45) menemukan [4](#page-13-0), [5](#page-14-0) Explorer, versi yang didukung HP Embedded Web Server [70](#page-79-0)

#### F

fuser kemacetan [102](#page-111-0)

#### G

gateway, pengaturan standar [78](#page-87-0) gateway standar, pengaturan [78](#page-87-0)

#### H

halaman informasi HP Embedded Web Server [70](#page-79-0), [72](#page-81-0) halaman per lembar memilih (Mac) [50](#page-59-0) memilih (Windows) [46](#page-55-0) halaman per menit [12](#page-21-0) hard disk terenkripsi [82](#page-91-0), [84](#page-93-0) hard drive nomor komponen [30](#page-39-0) HP Embedded Web Server alat bantu mengatasi masalah [70,](#page-79-0) [72,](#page-81-0) [74](#page-83-0) daftar tautan lainnya [70](#page-79-0), [72](#page-81-0), [77](#page-86-0) halaman informasi [70,](#page-79-0) [72](#page-81-0) HP Web Services (Layanan Web HP) [70,](#page-79-0) [72,](#page-81-0) [75](#page-84-0) konfigurasi umum [70,](#page-79-0) [72](#page-81-0) membuka [78](#page-87-0) mengubah nama printer [78](#page-87-0) mengubah pengaturan jaringan [78](#page-87-0) pengaturan cetak [70,](#page-79-0) [72,](#page-81-0) [73](#page-82-0) pengaturan faks [70](#page-79-0), [72](#page-81-0) pengaturan jaringan [70](#page-79-0), [72,](#page-81-0) [76](#page-85-0) pengaturan keamanan [70](#page-79-0), [72](#page-81-0), [75](#page-84-0) pengaturan pengiriman digital [70,](#page-79-0) [72](#page-81-0) pengaturan penyalinan [70](#page-79-0), [72](#page-81-0) pengaturan pindai [70](#page-79-0), [72](#page-81-0) persediaan [74](#page-83-0) HP Embedded Web Server (EWS) fitur-fitur [70](#page-79-0) koneksi jaringan [70](#page-79-0) HP ePrint [57](#page-66-0) HP Web Jetadmin [87](#page-96-0) HP Web Services (Layanan Web HP) mengaktifkan [70](#page-79-0), [72](#page-81-0), [75](#page-84-0)

#### I

interferensi jaringan nirkabel [136](#page-145-0), [139](#page-148-0) Internet Explorer, versi yang didukung HP Embedded Web Server [70](#page-79-0) IPsec [82,](#page-91-0) [84](#page-93-0) IP Security [Keamanan IP] [82](#page-91-0), [84](#page-93-0)

# J

jaringan alamat IPv4 [78](#page-87-0) alamat IPv6 [78](#page-87-0) didukung [12](#page-21-0) gateway default [78](#page-87-0) HP Web Jetadmin [87](#page-96-0) nama printer, mengubah [78](#page-87-0) pengaturan, melihat [78](#page-87-0) pengaturan, mengubah [78](#page-87-0) subnet mask [78](#page-87-0) jaringan area lokal (LAN) menemukan [4](#page-13-0),5 jaringan nirkabel pemecahan masalah [136](#page-145-0) jenis kertas memilih (Mac) [50](#page-59-0) memilih (Windows) [46](#page-55-0) Jetadmin, HP Web [87](#page-96-0)

# K

kalibrasi warna [118](#page-127-0) kartrid mengganti [40](#page-49-0) nomor pesanan [40](#page-49-0) nomor suku cadang [40](#page-49-0) kartrid HP Asli [32,](#page-41-0) [33](#page-42-0) kartrid toner komponen [40](#page-49-0) mengganti [40](#page-49-0) menggunakan saat rendah [94](#page-103-0) nomor pesanan [40](#page-49-0) nomor suku cadang [30](#page-39-0), [31](#page-40-0), [40](#page-49-0) pengaturan ambang batas bawah [94](#page-103-0) keamanan disertakan [12](#page-21-0) hard disk terenkripsi [82,](#page-91-0) [84](#page-93-0) kebijakan kartrid [32,](#page-41-0) [33](#page-42-0) kecepatan, mengoptimalkan [85](#page-94-0) kemacetan Baki 1 [102](#page-111-0) Baki 2 [102](#page-111-0) Baki 550 lembar [102](#page-111-0) Baki masukan berkapasitas tinggi 2.000 lembar [102](#page-111-0) fuser [102](#page-111-0) lokasi [102](#page-111-0) nampan keluaran [102](#page-111-0)

navigasi otomatis [102,](#page-111-0) [103](#page-112-0) penyebab [102,](#page-111-0) [103](#page-112-0) pintu belakang [102](#page-111-0) kemacetan kertas Baki 1 [102](#page-111-0) Baki 2 [102](#page-111-0) Baki 550 lembar [102](#page-111-0) fuser [102](#page-111-0) lokasi [102](#page-111-0) nampan keluaran [102](#page-111-0) pintu belakang [102](#page-111-0) kemungkinan bahaya sengatan listrik [3](#page-12-0) kertas Baki 1 orientasi [20](#page-29-0), [21](#page-30-0) kemacetan [102](#page-111-0), [103](#page-112-0) memilih [118,](#page-127-0) [119,](#page-128-0) [123](#page-132-0) memuati Baki 1 [20](#page-29-0) mengisi Baki 2 dan baki 550 lembar [23](#page-32-0) Orientasi Baki 2 dan baki 550 lembar [23](#page-32-0), [25](#page-34-0) kertas, memesan [30](#page-39-0) kertas khusus mencetak (Windows) [46](#page-55-0) kertas macet lokasi [102](#page-111-0) keypad menemukan [4](#page-13-0) keypad numerik menemukan [6](#page-15-0) komponen gambaran umum [29](#page-38-0) komponen pengganti nomor suku cadang [30](#page-39-0), [31](#page-40-0) konfigurasi umum HP Embedded Web Server [70,](#page-79-0) [72](#page-81-0) kualitas gambar memeriksa status kartrid toner [118](#page-127-0), [119,](#page-128-0) [121](#page-130-0) kunci pemformat [82](#page-91-0), [84](#page-93-0) kunci, slot kabel di formatter menemukan [5](#page-14-0)

### L

label mencetak (Windows) [46](#page-55-0)

mencetak pada [28](#page-37-0) orientasi [28](#page-37-0) label, memuat [28](#page-37-0) layar sentuh menemukan fitur [4,](#page-13-0) [9](#page-18-0) lindungi kartrid [32,](#page-41-0) [36](#page-45-0)

#### M

masalah pengambilan kertas mengatasi [96,](#page-105-0) [98](#page-107-0) media cetak memuati Baki 1 [20](#page-29-0) membersihkan jalur kertas [118,](#page-127-0) [119](#page-128-0) memesan persediaan dan aksesori [30](#page-39-0) memori disertakan [12](#page-21-0) memuat kertas dalam Baki 1 [20](#page-29-0) kertas di Baki 2 dan baki 550 lembar [23](#page-32-0) mencetak dari aksesori penyimpanan USB [61](#page-70-0) pekerjaan tersimpan [53](#page-62-0) mengatasi masalah gambaran umum [89](#page-98-0) mengelola jaringan [78](#page-87-0) mengelola printer gambaran umum [69](#page-78-0) mengganti kartrid toner [40](#page-49-0) menghapus pekerjaan tersimpan [53,](#page-62-0) [56](#page-65-0) menyimpan pekerjaan dengan Windows [53](#page-62-0) mode kop surat alternatif [20,](#page-29-0) [22](#page-31-0), [23](#page-32-0), [26](#page-35-0)

#### N

nampan, keluaran menemukan [4](#page-13-0) nampan keluaran menemukan [4](#page-13-0) mengatasi macet [102](#page-111-0) Netscape Navigator, versi yang didukung HP Embedded Web Server [70](#page-79-0) NFC connect and print [57](#page-66-0), [58](#page-67-0)

nomor produk menemukan [4](#page-13-0), [5](#page-14-0) nomor seri menemukan [4](#page-13-0),5 nomor suku cadang aksesori [30](#page-39-0) kartrid toner [30,](#page-39-0) [31](#page-40-0) komponen pengganti [30](#page-39-0), [31](#page-40-0) persediaan [30](#page-39-0), [31](#page-40-0)

#### P

panel kontrol bantuan [90](#page-99-0) menemukan [4](#page-13-0) menemukan fitur [4](#page-13-0) menemukan fitur pada panel kontrol 2,7 inci [6](#page-15-0) menemukan fitur pada panel kontrol layar sentuh [9](#page-18-0) pekerjaan, tersimpan membuat (Windows) [53](#page-62-0) mencetak [53](#page-62-0) menghapus [53](#page-62-0), [56](#page-65-0) pengaturan Mac [53](#page-62-0) pekerjaan tersimpan membuat (Mac) [53](#page-62-0) membuat (Windows) [53](#page-62-0) mencetak [53](#page-62-0) menghapus [53](#page-62-0), [56](#page-65-0) pemakaian daya 1 watt atau kurang [85](#page-94-0) pemecahan masalah jaringan berkabel [134](#page-143-0) jaringan nirkabel [136](#page-145-0) kemacetan [102](#page-111-0), [103](#page-112-0) masalah jaringan [134](#page-143-0) masalah pengumpanan kertas [96](#page-105-0) memeriksa status kartrid toner [118](#page-127-0), [119,](#page-128-0) [121](#page-130-0) pemformat menemukan [4](#page-13-0),5 pencetakan bolak-balik Mac [50](#page-59-0) Windows [46](#page-55-0) pencetakan dua sisi pengaturan (Windows) [46](#page-55-0) pencetakan dupleks Mac [50](#page-59-0)

secara manual (Mac) [50](#page-59-0) secara manual (Windows) [46](#page-55-0) pencetakan dupleks (bolak-balik) pengaturan (Windows) [46](#page-55-0) Windows [46](#page-55-0) pencetakan mobile perangkat Android [57,](#page-66-0) [60](#page-69-0) pencetakan mobile, didukung perangkat lunak [12,](#page-21-0) [15](#page-24-0) Pencetakan Near Field Communication [57,](#page-66-0) [58](#page-67-0) pencetakan pada kedua sisi pengaturan (Windows) [46](#page-55-0) pencetakan pribadi [53](#page-62-0) pencetakan USB akses mudah [61](#page-70-0) pengaturan atur ulang ke pengaturan pabrik (standar) [92](#page-101-0) pengaturan cetak HP Embedded Web Server [70,](#page-79-0) [72,](#page-81-0) [73](#page-82-0) pengaturan driver Mac Job Storage [Penyimpanan Pekerjaan] [53](#page-62-0) pengaturan dupleks jaringan, mengubah [78](#page-87-0) Pengaturan EconoMode [Mode Hemat] [118](#page-127-0), [119](#page-128-0) pengaturan faks HP Embedded Web Server [70,](#page-79-0) [72](#page-81-0) pengaturan jaringan HP Embedded Web Server [70,](#page-79-0) [72,](#page-81-0) [76](#page-85-0) pengaturan keamanan HP Embedded Web Server [70,](#page-79-0) [72,](#page-81-0) [75](#page-84-0) pengaturan kecepatan tautan jaringan, mengubah [78](#page-87-0) pengaturan pengiriman digital HP Embedded Web Server [70,](#page-79-0) [72](#page-81-0) pengaturan penyalinan HP Embedded Web Server [70,](#page-79-0) [72](#page-81-0) pengaturan pindai HP Embedded Web Server [70,](#page-79-0) [72](#page-81-0) penggunaan energi, mengoptimalkan [85](#page-94-0) pengumpan dokumen masalah pengumpanan kertas [96](#page-105-0)

penyimpanan, pekerjaan pengaturan Mac [53](#page-62-0) perangkat Android mencetak dari [57,](#page-66-0) [60](#page-69-0) Perangkat lunak HP ePrint [57](#page-66-0) perlindungan kartrid [32](#page-41-0), [36](#page-45-0) persediaan gambaran umum [29](#page-38-0) HP Embedded Web Server [74](#page-83-0) memesan [30](#page-39-0) mengganti kartrid toner [40](#page-49-0) menggunakan saat rendah [94](#page-103-0) nomor suku cadang [30,](#page-39-0) [31](#page-40-0) pengaturan ambang batas bawah [94](#page-103-0) persyaratan browser HP Embedded Web Server [70](#page-79-0) persyaratan browser web HP Embedded Web Server [70](#page-79-0) persyaratan sistem HP Embedded Web Server [70](#page-79-0) minimum [12](#page-21-0) pilihan warna mengubah, Windows [118](#page-127-0) pintu belakang kemacetan [102](#page-111-0) menemukan [5](#page-14-0) port menemukan [4](#page-13-0),5 port antarmuka menemukan [4](#page-13-0),5 Port LAN menemukan [4](#page-13-0), [5](#page-14-0) Port pencetakan USB 2.0 Berkecepatan Tinggi menemukan [4](#page-13-0),5 Port RJ-45 menemukan [4](#page-13-0), [5](#page-14-0) Port USB menemukan [4](#page-13-0), [5](#page-14-0) mengaktifkan [61](#page-70-0), [62](#page-71-0), [66](#page-75-0), [67](#page-76-0) port USB, opsional nomor komponen [30](#page-39-0) Port USB, opsional nomor komponen [30](#page-39-0) Printer gambaran umum [1](#page-10-0)

#### R

reset pengaturan pabrik [92](#page-101-0)

#### S

sakelar daya menemukan [4](#page-13-0) sambungan listrik menemukan [4](#page-13-0), [5](#page-14-0) server pencetakan nirkabel nomor komponen [30](#page-39-0) simpan pekerjaan cetak [53](#page-62-0) sistem operasi, didukung [12](#page-21-0), [13](#page-22-0) sistem operasi yang didukung [13](#page-22-0) situs web dukungan pelanggan [90](#page-99-0) HP Web Jetadmin, mengunduh [87](#page-96-0) spesifikasi listrik dan akustik [12](#page-21-0), [16](#page-25-0) spesifikasi akustik [12,](#page-21-0) [16](#page-25-0) spesifikasi kelistrikan [12,](#page-21-0) [16](#page-25-0) spesifikasi teknis [12](#page-21-0) subnet mask [78](#page-87-0)

# T

TCP/IP mengonfigurasi parameter IPv4 secara manual [78](#page-87-0) mengonfigurasi parameter IPv6 secara manual [78](#page-87-0) tema warna mengubah, Windows [118](#page-127-0) Tombol Folder menemukan [6](#page-15-0) Tombol Hapus menemukan [6](#page-15-0) Tombol Help (Bantuan) menemukan [4](#page-13-0), [6,](#page-15-0) [9](#page-18-0) Tombol Home (Awal) menemukan [4](#page-13-0), [6,](#page-15-0) [9](#page-18-0) Tombol Information (Informasi) menemukan [9](#page-18-0) Tombol Kembali menemukan [6](#page-15-0) tombol OK menemukan [6](#page-15-0) tombol on/off menemukan [4](#page-13-0) Tombol Sign-In menemukan [9](#page-18-0) Tombol Sign In (Masuk) menemukan [4](#page-13-0)

Tombol Sign-Out menemukan [9](#page-18-0) Tombol Sign Out (Keluar) menemukan [4](#page-13-0) Tombol Stop (Berhenti) menemukan [6](#page-15-0) transparansi mencetak (Windows) [46](#page-55-0) tunda tidur menetapkan [85](#page-94-0)

#### W

warna kalibrasi [118](#page-127-0) Wi-Fi Direct Print [12,](#page-21-0) [15,](#page-24-0) [57,](#page-66-0) [58](#page-67-0)